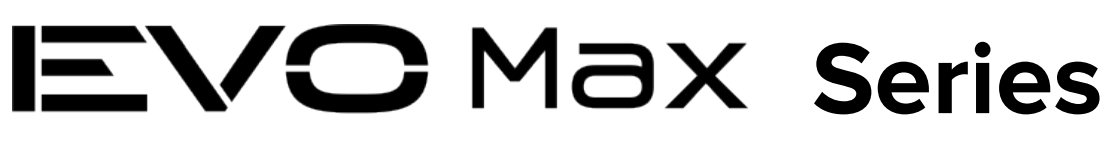

# Velivolo 4T/4N

# **Manuale d'uso**

 $\boxed{V1.1.3}$  2024.01

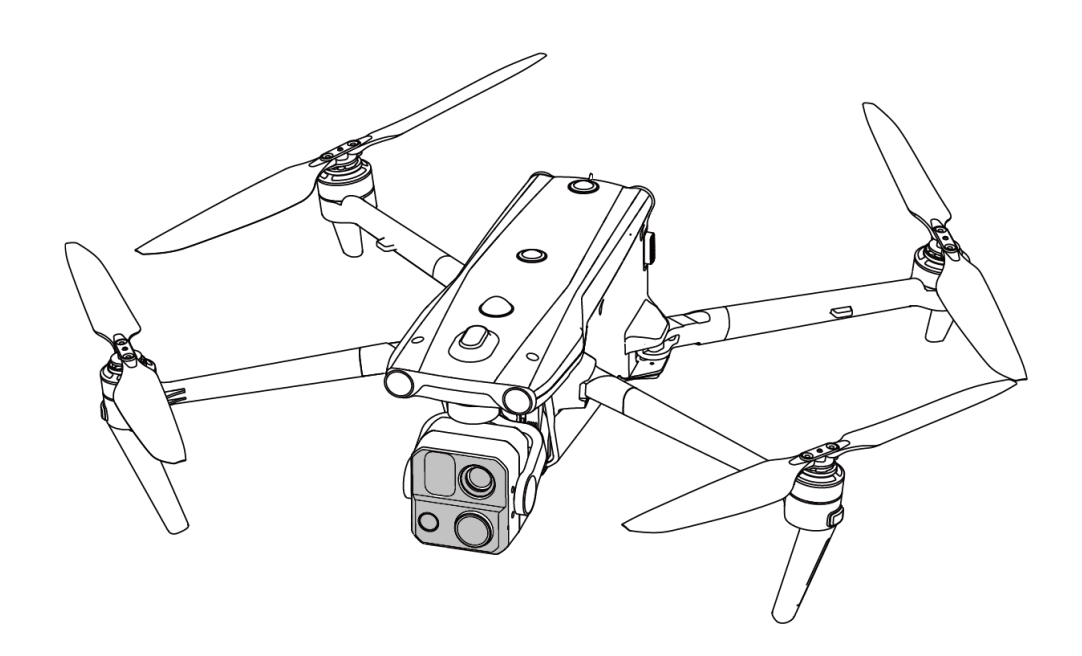

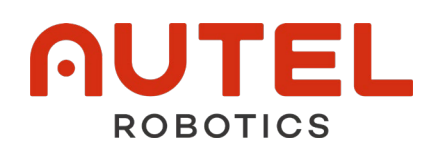

# **Copyright**

Il presente manuale è protetto da copyright da parte di Autel Robotics Co., Ltd. con tutti i diritti riservati. Senza previa autorizzazione scritta da parte dell'azienda, nessuna persona (o entità) è autorizzata a copiare, scannerizzare, archiviare, distribuire, riprodurre, vendere, trasferire o modificare parte o tutto il presente manuale in qualsiasi forma per uso personale o per uso da parte di terzi. Gli utenti sono tenuti a fare riferimento al presente manuale e al suo contenuto esclusivamente per le istruzioni sull'uso del prodotto. Il manuale non deve essere utilizzato per scopi diversi.

# **Informazioni sui marchi registrati**

I marchi EVO Max<sup>™</sup>, Autel Enterprise™ e **AUTEL**® sono marchi registrati di Autel Robotics Co., Ltd. (di seguito denominata "Autel Robotics") in Cina o in altri Paesi/aree geografiche.

# **Assistenza alla lettura**

- Il presente manuale è un documento elettronico in formato PDF che supporta la stampa ad alta risoluzione.
- In caso di utilizzo di un lettore PDF come Adobe Reader o Microsoft Edge per leggere il manuale, premere Ctrl+F su Windows o Command+F su Mac per cercare le parole chiave.
- Visualizzare la struttura dei contenuti nell'indice e fare clic sui titoli per navigare nelle rispettive pagine.

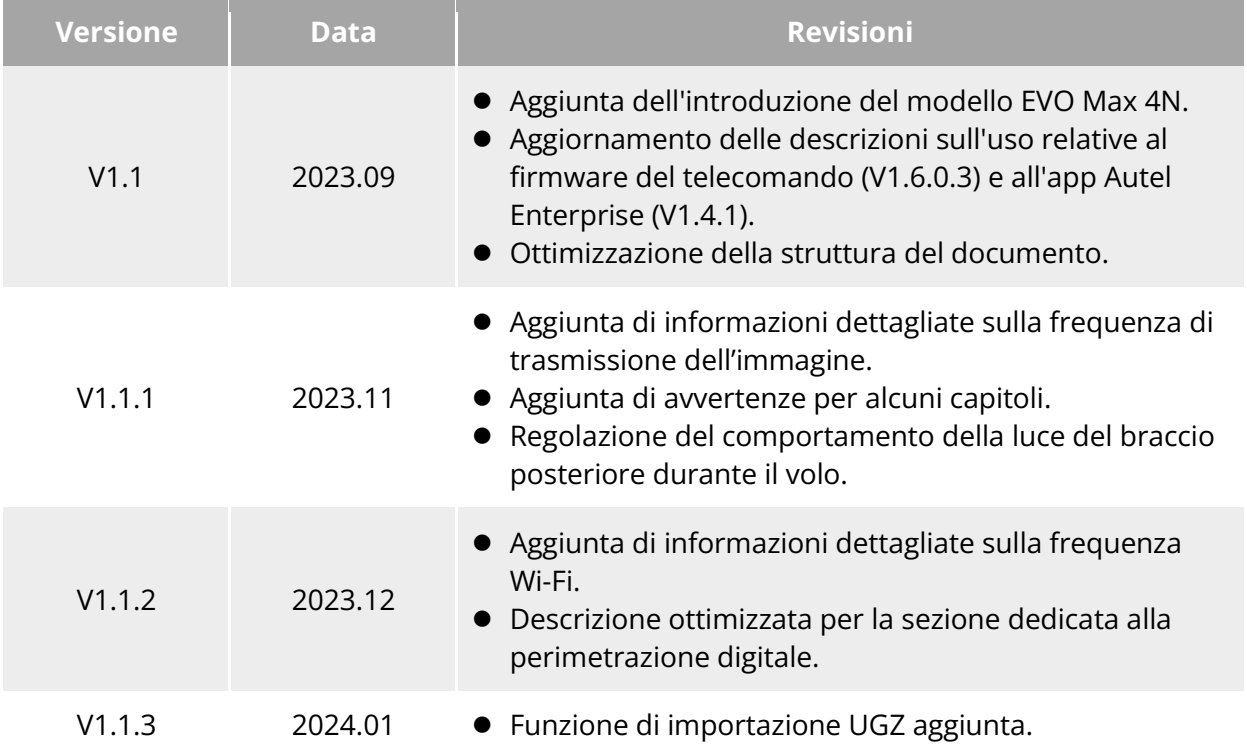

# **Registro aggiornamenti**

Grazie per aver acquistato e utilizzato il velivolo della serie EVO Max (di seguito denominato "velivolo") di Autel Robotics. I documenti per l'utente relativi a questo prodotto sono forniti in formato elettronico insieme al prodotto stesso mentre i link per il download sono riportati nel presente manuale. Prima di utilizzare il prodotto, leggere attentamente le fasi operative e le precauzioni contenute nel presente manuale, in modo da comprendere rapidamente le funzioni e le modalità d'uso del prodotto al fine di garantirne un utilizzo sicuro.

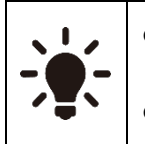

- Il diritto di interpretazione finale del presente documento e di tutti i documenti correlati a questo prodotto appartiene ad Autel Robotics.
- Il documento è soggetto a modifiche senza preavviso.

# **Legenda**

I seguenti simboli sono utilizzati nel presente manuale per segnalare all'utente importanti informazioni sulla sicurezza e sul funzionamento. Assicurarsi di seguire le note o i requisiti riportati sotto ciascun simbolo, in caso contrario si rischia di compromettere le funzioni di sicurezza del prodotto o di incorrere in lesioni personali.

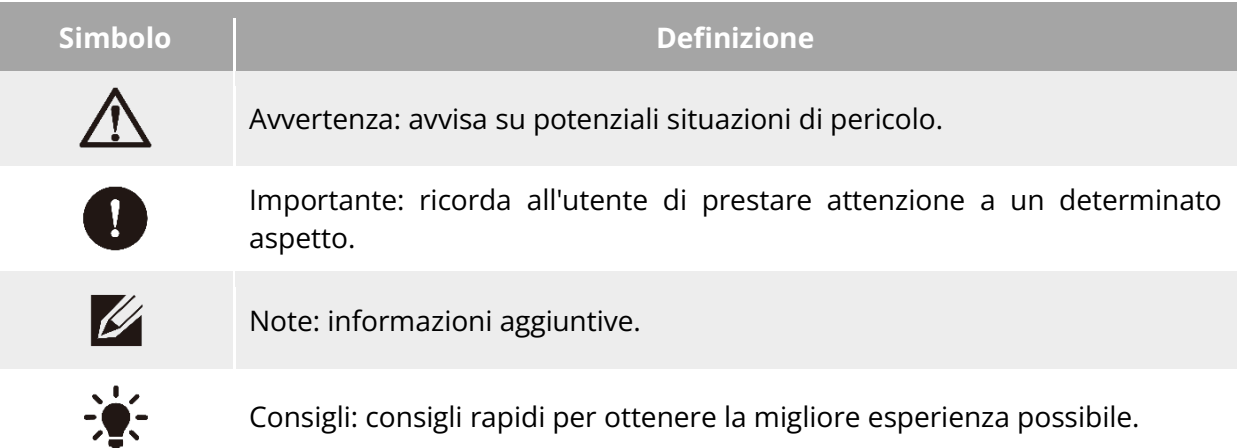

# **Leggere prima di effettuare il primo volo**

Per garantire un utilizzo sicuro del velivolo della serie EVO Max, Autel Robotics mette a disposizione i seguenti documenti e i relativi video tutorial. Per accedervi, eseguire la scansione dei codici QR contenuti nel presente manuale o utilizzare i link forniti.

- 1. "Elenco della fornitura": un elenco di tutto ciò che deve essere incluso nella scatola di imballaggio.
- 2. "Esclusione di responsabilità e linee guida per l'utilizzo sicuro": istruzioni su come utilizzare il prodotto in modo sicuro.
- 3. "Linee guida per il corretto funzionamento delle batterie": nozioni di base e gestione sicura delle batterie intelligenti.
- 4. "Guida di avvio rapida": nozioni di base sull'utilizzo del prodotto.
- 5. "Manuale d'uso": una guida per padroneggiare il metodo di funzionamento del prodotto in modo efficace.
- 6. "Manuale per la manutenzione": istruzioni per la manutenzione del velivolo e dei suoi accessori.

Si consiglia di verificare innanzitutto la completezza degli articoli contenuti nella scatola di imballaggio in base all'"Elenco della fornitura", dopodiché di leggere attentamente l'"Esclusione

di responsabilità e linee guida per l'utilizzo sicuro", quindi di guardare i video tutorial e di leggere la "Guida di avvio rapida" per comprendere le basi per l'utilizzo del prodotto.

Prima di effettuare il primo volo, leggere attentamente le "Linee guida per il corretto funzionamento delle batterie" e il "Manuale d'uso" per comprendere più a fondo come utilizzare il prodotto.

# **Ottenere video tutorial, documenti per l'utente e software rilevanti**

L'utente ha la possibilità di eseguire la scansione dei codici QR qui sotto o di visitare i seguenti link per accedere a video tutorial e documenti per l'utente o per scaricare il software pertinente per il velivolo della serie EVO Max:

Per guardare video tutorial, visitare il sito:

[https://www.autelrobotics.com/videos/evo-max-series/.](https://www.autelrobotics.com/videos/evo-max-series/)

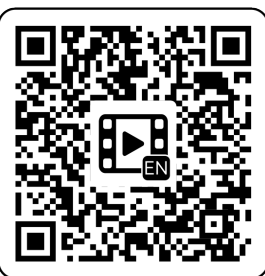

Per scaricare le fonti, visitare il sito: [https://manuals.autelrobotics.com/?dir=/EVO%20Max%20Series/Aircraft/.](https://manuals.autelrobotics.com/?dir=/EVO%20Max%20Series/Aircraft/)

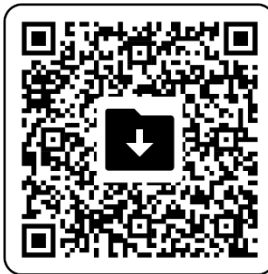

# **Guida sul manuale**

Questo manuale contiene 7 capitoli principali e 2 allegati. Per ottenere le informazioni desiderate è possibile fare riferimento ai capitoli corrispondenti.

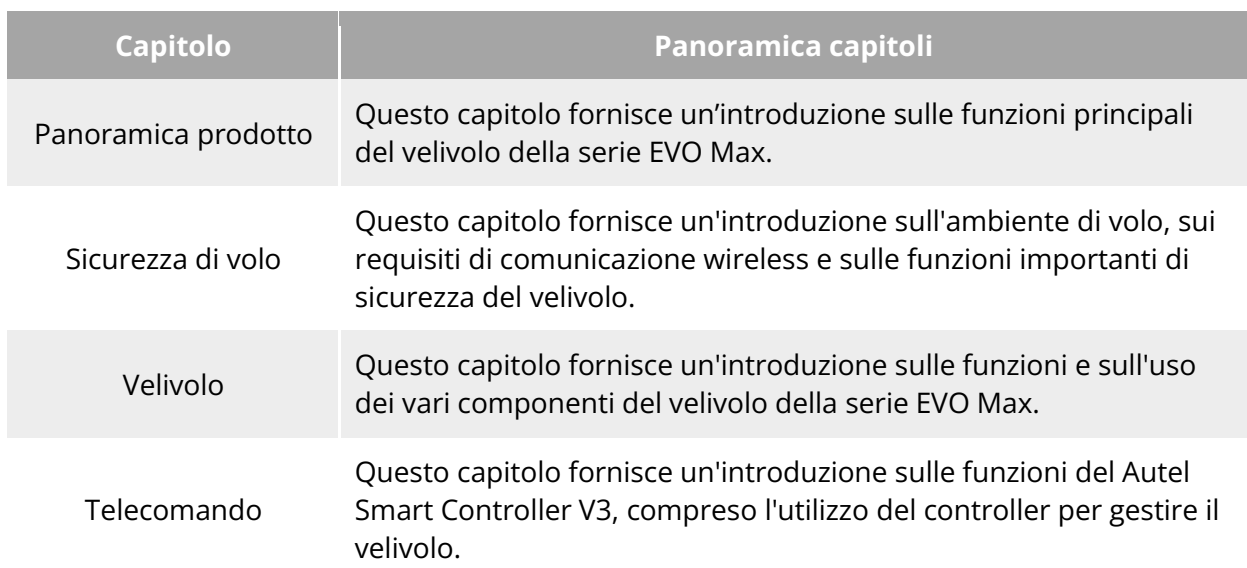

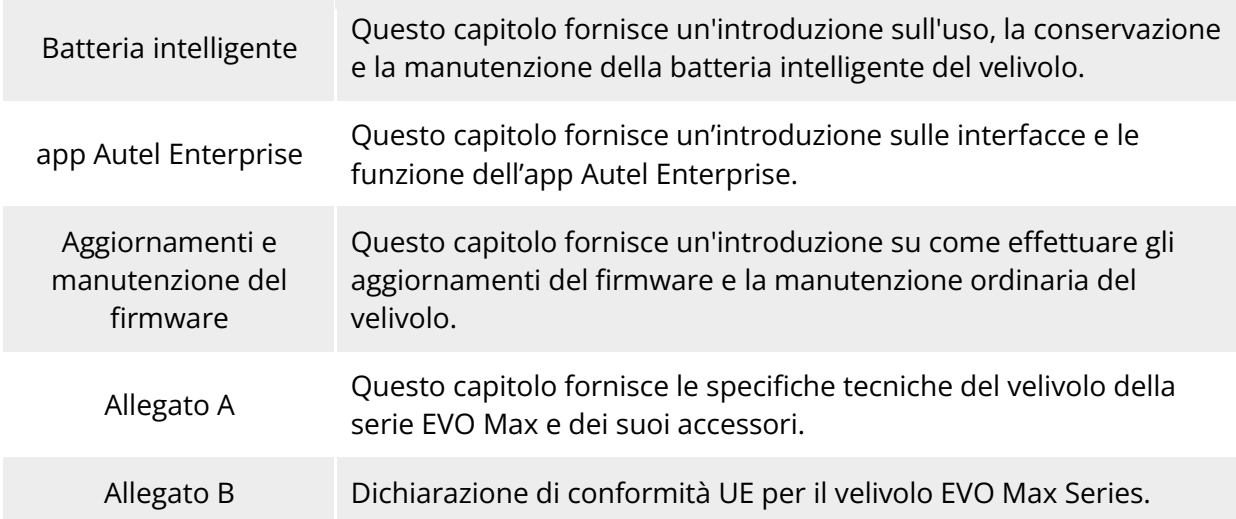

# **Esclusione di responsabilità**

Per garantire un funzionamento sicuro e corretto del prodotto, leggere e comprendere appieno tutti i documenti per l'utente sopra elencati e seguire scrupolosamente le istruzioni per l'uso e le fasi descritte nel presente manuale. Conservare il velivolo e i suoi accessori fuori dalla portata dei bambini e degli animali domestici. Se non si rispettano le linee guida per l'utilizzo sicuro, Autel Robotics non potrà essere ritenuta responsabile di eventuali danni al prodotto o di perdite personali e materiali durante l'utilizzo e non fornirà alcun servizio di garanzia. Evitare in qualsiasi caso di apportare modifiche al prodotto utilizzando componenti incompatibili o in modo non conforme alle istruzioni ufficiali di Autel Robotics. Assicurarsi che le operazioni eseguite non mettano in pericolo la sicurezza personale o delle persone circostanti. Iniziando a utilizzare questo prodotto, l'utente dichiara di aver letto e accettato tutti i termini relativi ad esso. L'utente si impegna ad assumersi la responsabilità delle proprie azioni e di tutte le conseguenze che ne derivano. L'utente si impegna a utilizzare questo prodotto solo per scopi legittimi e accetta i presenti termini e tutte le politiche o linee guida pertinenti che Autel Robotics potrebbe stabilire.

#### *<u>Importante</u>*

- Al momento del primo disimballaggio del prodotto, controllare con attenzione il velivolo e gli altri accessori contenuti nella scatola di imballaggio, come indicato nell'"Elenco della fornitura".
- Il contenuto del presente manuale sarà aggiornato di volta in volta in base agli aggiornamenti delle funzioni del prodotto.
- Tenere presente che, in assenza di registri di volo dall'app Autel Enterprise, Autel Robotics potrebbe non essere in grado di analizzare le cause di danni o incidenti al prodotto e di fornire assistenza post-vendita.

#### **Avvertenza**

 L'uso del velivolo della serie EVO Max di Autel Robotics comporta alcuni rischi per la sicurezza. Impedire ai minori di utilizzare il velivolo.

# **Politica di garanzia**

Autel Robotics garantisce agli utenti che acquistano i prodotti attraverso i suoi canali ufficiali autorizzati quanto segue:

- In condizioni di utilizzo normale, i prodotti di Autel Robotics acquistati saranno privi di difetti legati ai materiali e alla manodopera durante il periodo di garanzia.
- Qualora fosse possibile fornire una ricevuta d'acquisto valida, il periodo di garanzia del prodotto viene calcolato a partire dalla mezzanotte del giorno successivo a quello in cui è stato ricevuto il prodotto.
- Nel caso in cui non fosse possibile fornire una ricevuta d'acquisto valida, la data di inizio della garanzia verrà posticipata di 90 giorni dalla data di produzione indicata dal numero di serie del prodotto o come definito da Autel Robotics.

#### **K** Consiglio

 Per la politica sul servizio post-vendita del prodotto, visitare il sito: [https://www.autelrobotics.com/service/policy/.](https://www.autelrobotics.com/service/policy/)

### **Assistenza post-vendita**

In caso di domande o dubbi sui nostri prodotti, contattare l'assistenza clienti di Autel Robotics: Linea diretta: (844) MY AUTEL o (844) 692-88 35

# **Servizio di manutenzione**

Se il proprio apparecchio deve essere ispezionato o riparato, contattare Autel Robotics attraverso i seguenti metodi:

- E-mail [after-sale@autelrobotics.com](mailto:after-sale@autelrobotics.com) o [support@autelrobotics.com.](mailto:support@autelrobotics.com)
- Contattare l'assistenza clienti di Autel Robotics al numero (844) MY AUTEL o (844) 692-88 35.
- Contattare i rivenditori autorizzati da Autel Robotics.

#### *<u>Importante</u>*

 Tutti i dati memorizzati sul prodotto potrebbero essere cancellati durante il processo di riparazione. Per evitare la perdita di dati, eseguire il backup dei file importanti nel velivolo o nel telecomando prima che il prodotto vada in garanzia.

# Indice

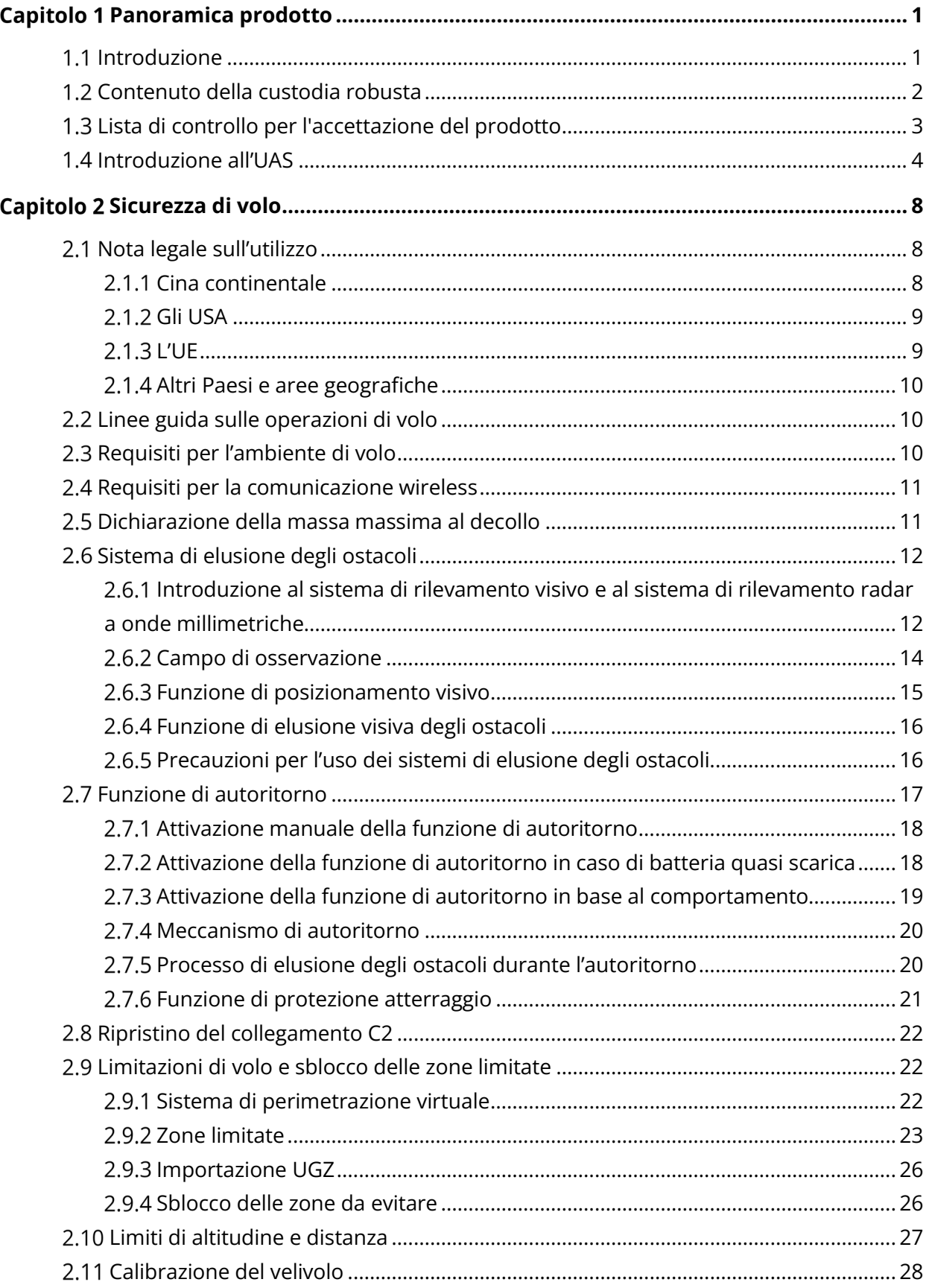

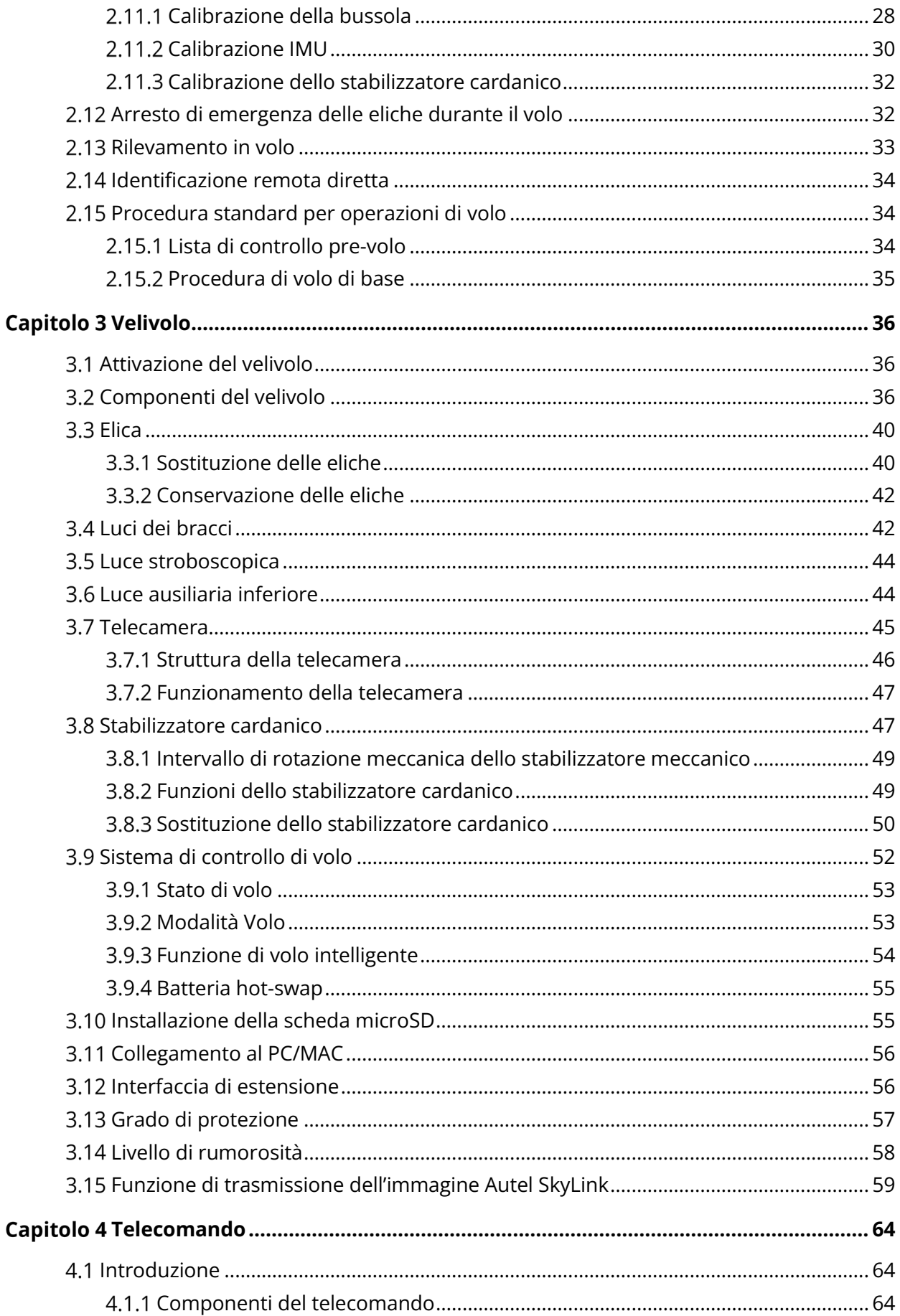

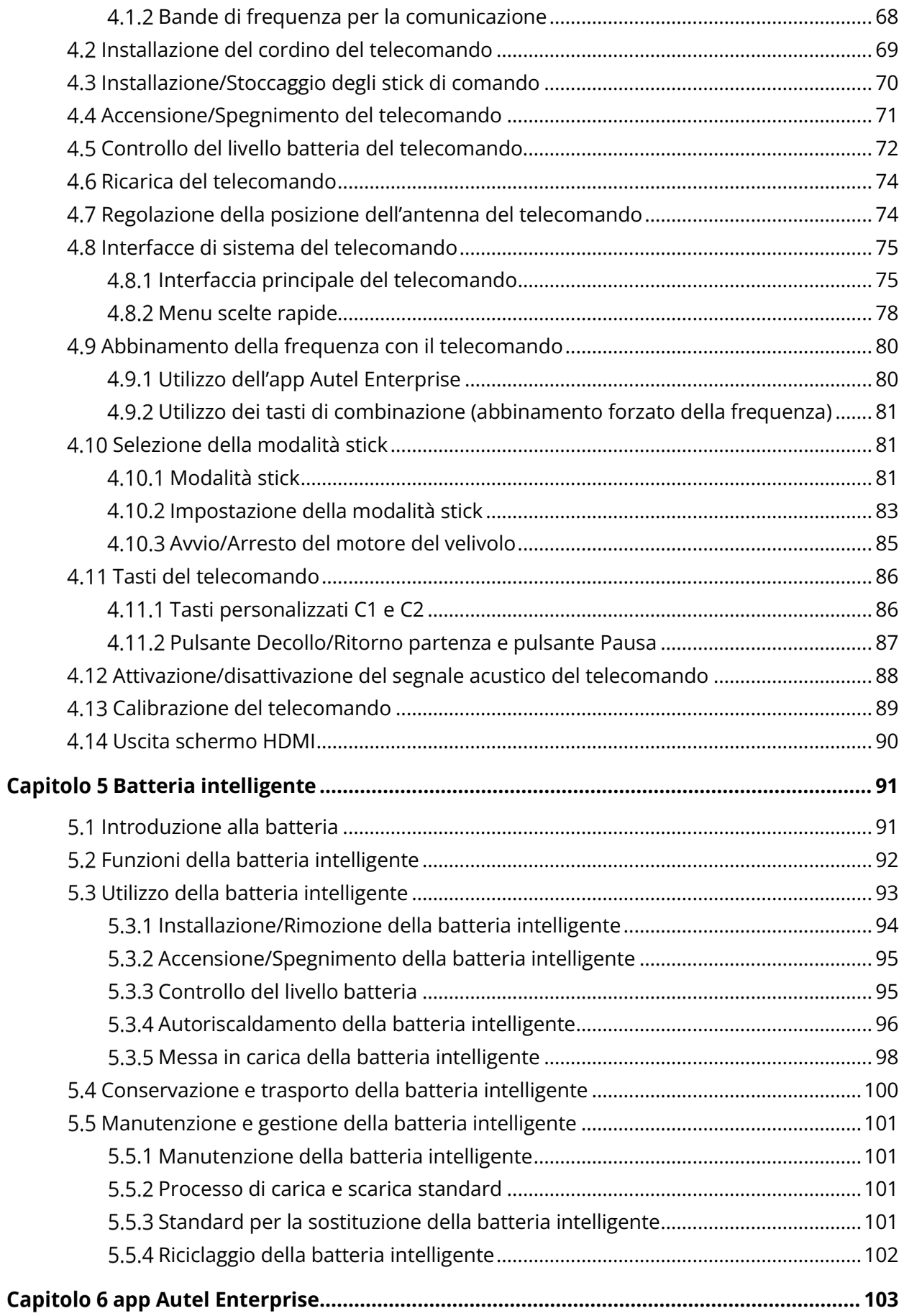

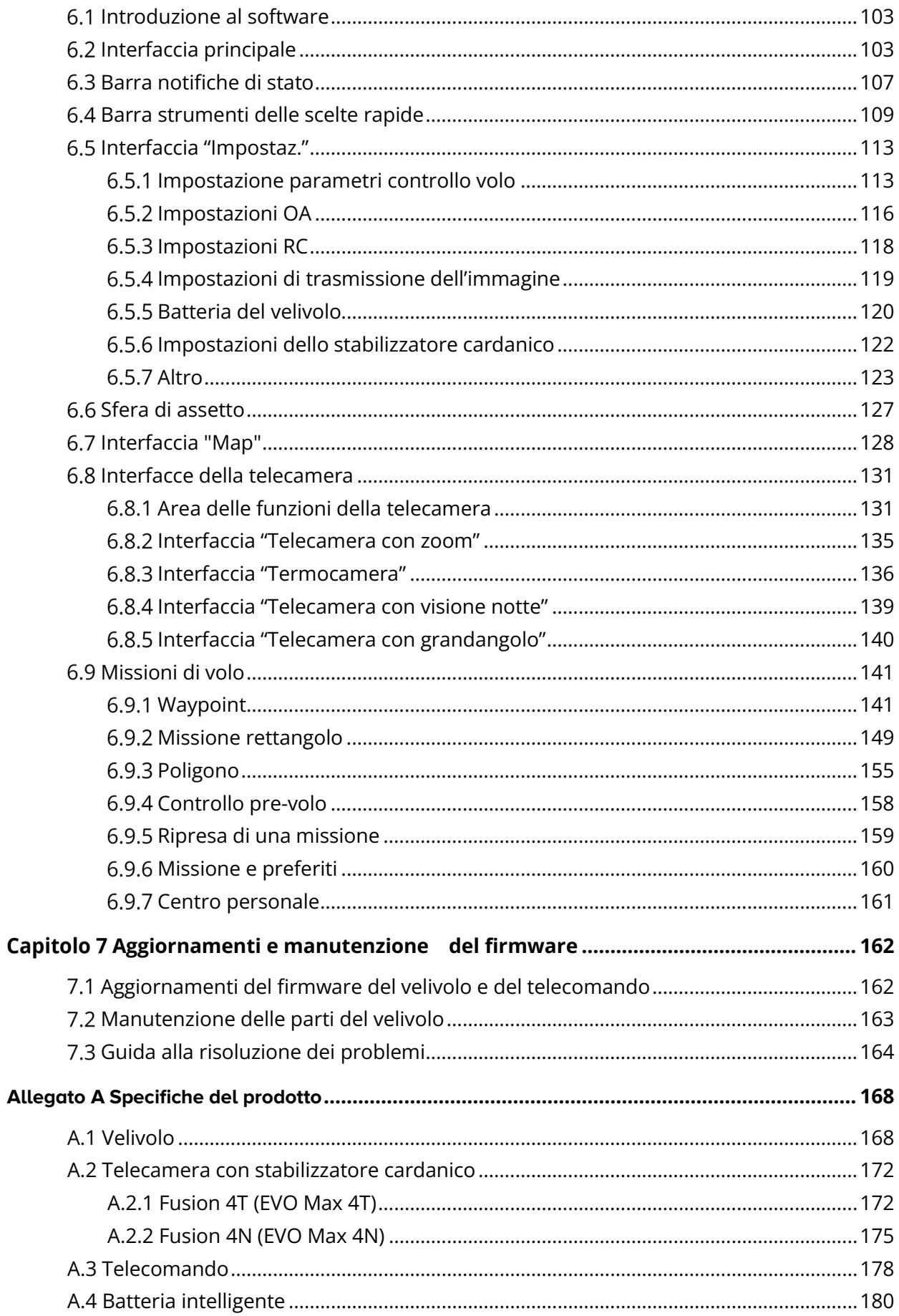

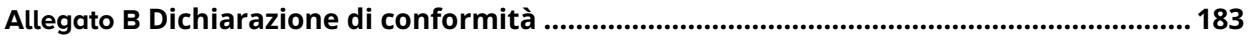

# **Capitolo 1 Panoramica prodotto**

# <span id="page-11-1"></span><span id="page-11-0"></span>**Introduzione**

Il velivolo della serie EVO Max è dotato di un chip di elaborazione ad alte prestazioni leader del settore, dispone di potenti capacità di volo autonomo e di missione in rete auto-organizzata, è integrato con un sistema di rilevamento visivo e un sistema di rilevamento radar a onde millimetriche e dispone di un sistema omnidirezionale di elusione degli ostacoli. Grazie a un eccellente sistema di gestione dell'energia, il velivolo è in grado di raggiungere un tempo di volo di 42 minuti. Inoltre, utilizza uno stabilizzatore cardanico a tre assi che consente di visualizzare in tempo reale i video e i dati osservati da diversi obiettivi attraverso l'app Autel Enterprise.

Il velivolo della serie EVO Max presenta un design a bracci pieghevoli che consente di ripiegare le eliche per facilitarne lo stoccaggio e il trasporto. La parte superiore del velivolo è dotata di un'interfaccia PSDK che consente di aggiungere al velivolo diversi supporti specifici del settore per soddisfare le varie esigenze di funzionamento.

Il velivolo della serie EVO Max è dotato di un ricevitore ADS-B integrato, in grado di rilevare lo stato dei velivoli con equipaggio e di fornire avvisi sull'app Autel Enterprise. Ciò consente un funzionamento rapido e sicuro, evitando così potenziali collisioni. La parte superiore del velivolo è dotata di luci stroboscopiche ad alta intensità per indicare la posizione del velivolo in aria, mentre la parte inferiore è dotata di luci ausiliarie per migliorare le prestazioni di posizionamento visivo in condizioni di scarsa luminosità, il che aumenta la sicurezza di volo durante l'atterraggio.

Il Autel Smart Controller V3 (di seguito denominato "telecomando") utilizza la soluzione di trasmissione immagini Autel SkyLink 2.0, vanta una forte resistenza alle interferenze ed è in grado di trasmettere in modo stabile i video HD allo schermo del telecomando. Quest'ultimo è dotato di più pulsanti funzionali che permettono un rapido controllo del velivolo e del funzionamento della telecamera.

Il telecomando è dotato di un touchscreen ad alta luminosità da 7,9 pollici 2048×1536 con una luminosità massima di 2000 nit. Utilizza un sistema Android personalizzato che supporta l'installazione di applicazioni di terze parti e offre funzioni come il posizionamento satellitare, il Wi-Fi, il Bluetooth e l'uscita HDMI. Inoltre, supporta il protocollo di ricarica rapida PD65, che gli consente di funzionare fino a 4 ore con una ricarica completa.

#### **K** Consiglio

- Il sistema di rilevamento visivo e il sistema di rilevamento radar a onde millimetriche presentano limitazioni negli ambienti e nelle aree geografiche di utilizzo. Leggere la sezione "Esclusione di responsabilità e linee guida sull'utilizzo sicuro" per conoscere le precauzioni di sicurezza pertinenti.
- Il tempo di volo del velivolo è stato valutato in un ambiente di laboratorio (il velivolo vola a una velocità costante di 10 metri al secondo in un ambiente con una leggera brezza) ed è solo a scopo di riferimento. Il tempo di volo effettivo può variare a seconda di fattori quali le condizioni ambientali e la modalità di volo.
- Il tempo di funzionamento di 4,0 ore del telecomando è stato valutato con la luminosità dello schermo impostata al 50% ed è solo a scopo di riferimento. Il tempo di funzionamento potrebbe variare in situazioni diverse.

# **Avvertenza**

 In caso di volo simultaneo di più velivoli in un'area, mantenere una distanza in aria adeguata per evitare incidenti.

# <span id="page-12-0"></span>**Contenuto della custodia robusta**

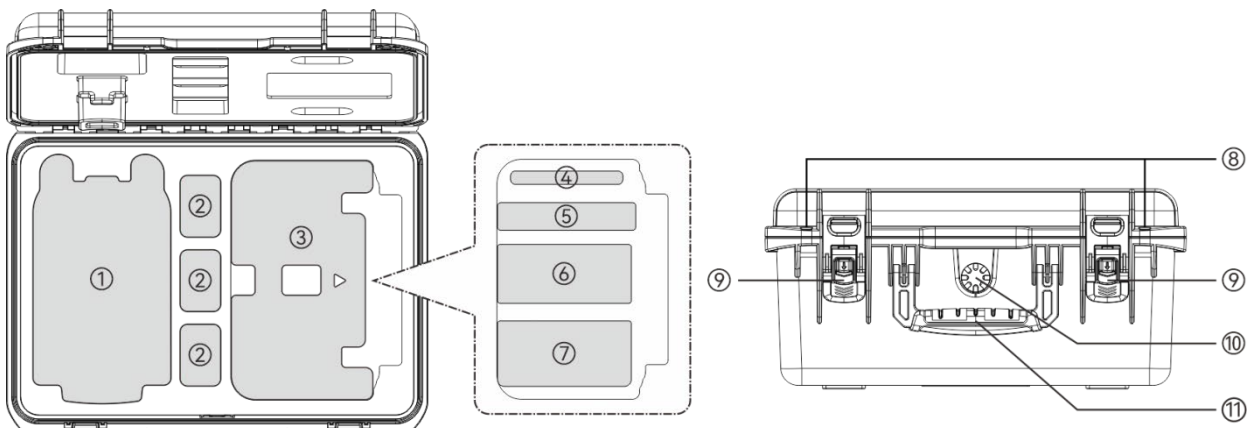

بأهان O ALLHELD O ءُل−

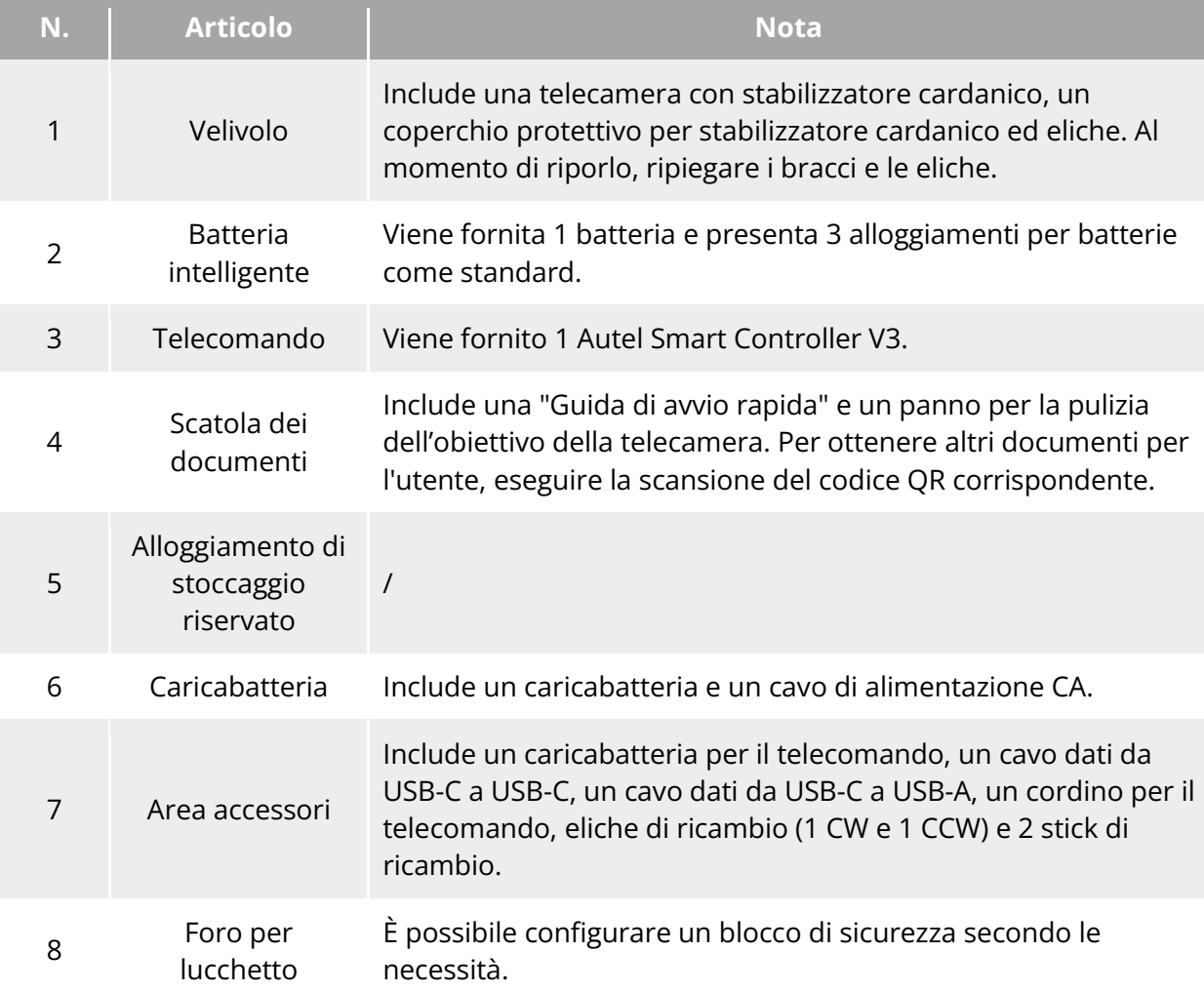

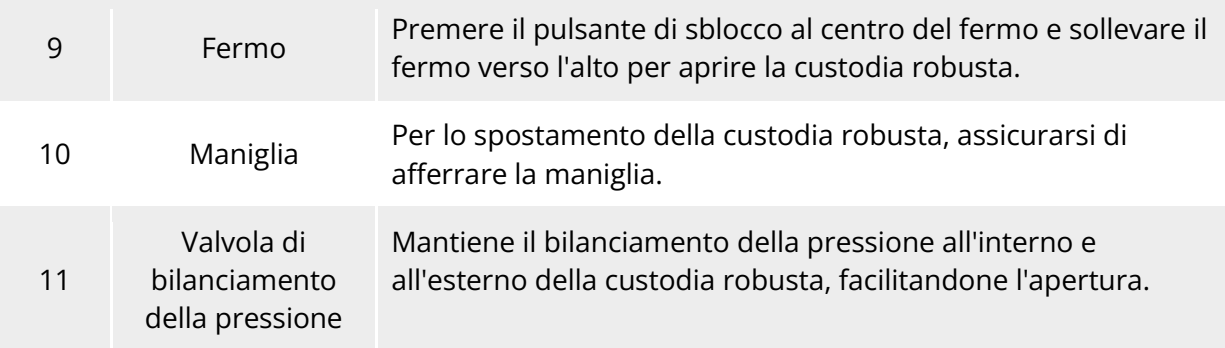

#### *<u>Importante</u>*

 Al momento della ricezione del prodotto, ispezionare la custodia robusta nella sua interezza e verificare che l'imballaggio esterno sia integro, privo di segni di disimballaggio. Inoltre, conservate il video sul disimballaggio per eventuali richieste di risarcimento in caso di danni logistici.

# <span id="page-13-0"></span>**Lista di controllo per l'accettazione del prodotto**

Dopo aver disimballato il prodotto, verificare se gli articoli effettivamente presenti corrispondono a quelli descritti nel seguente elenco della fornitura e ispezionare attentamente l'aspetto del velivolo e di tutti gli accessori. In caso di mancanze o danni, contattare tempestivamente l'assistenza post-vendita di Autel Robotics o i rivenditori autorizzati.

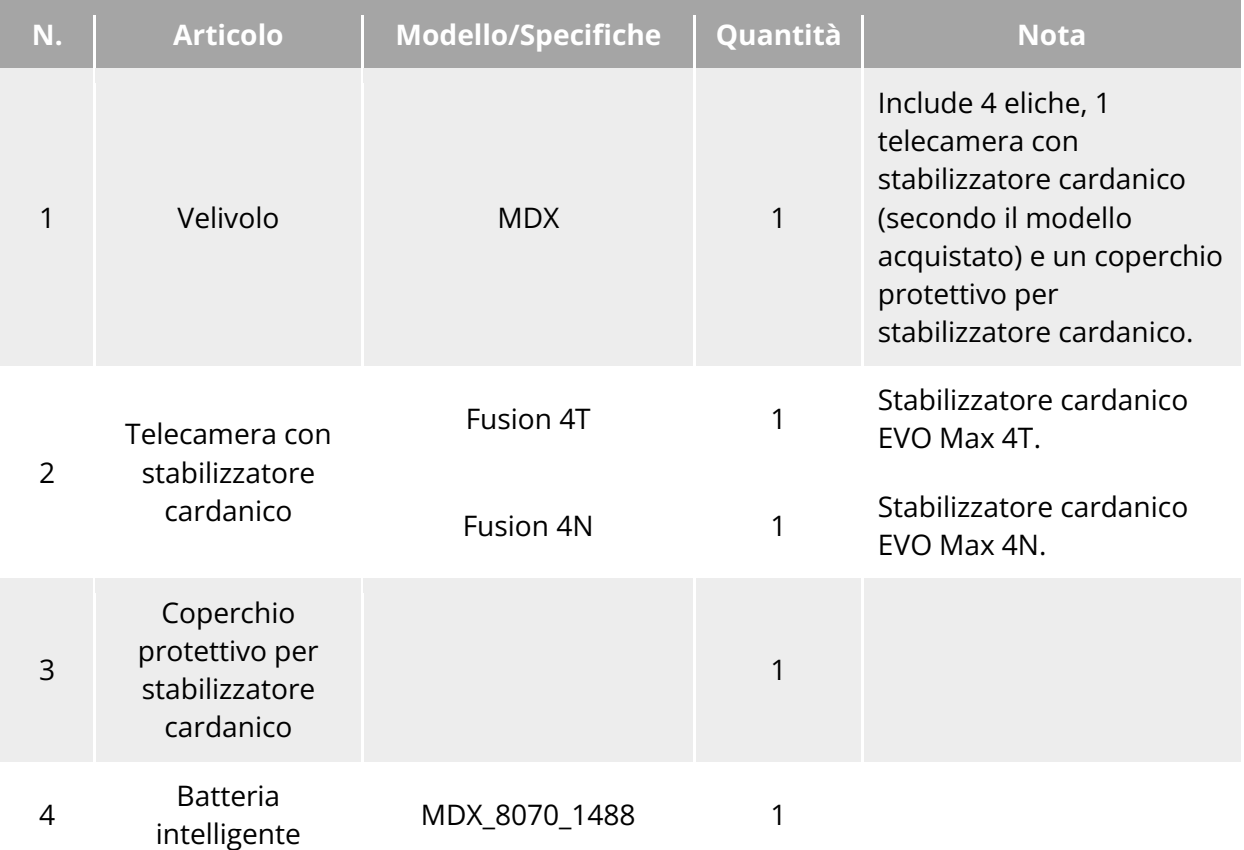

**Tabella 1-1 Elenco della fornitura**

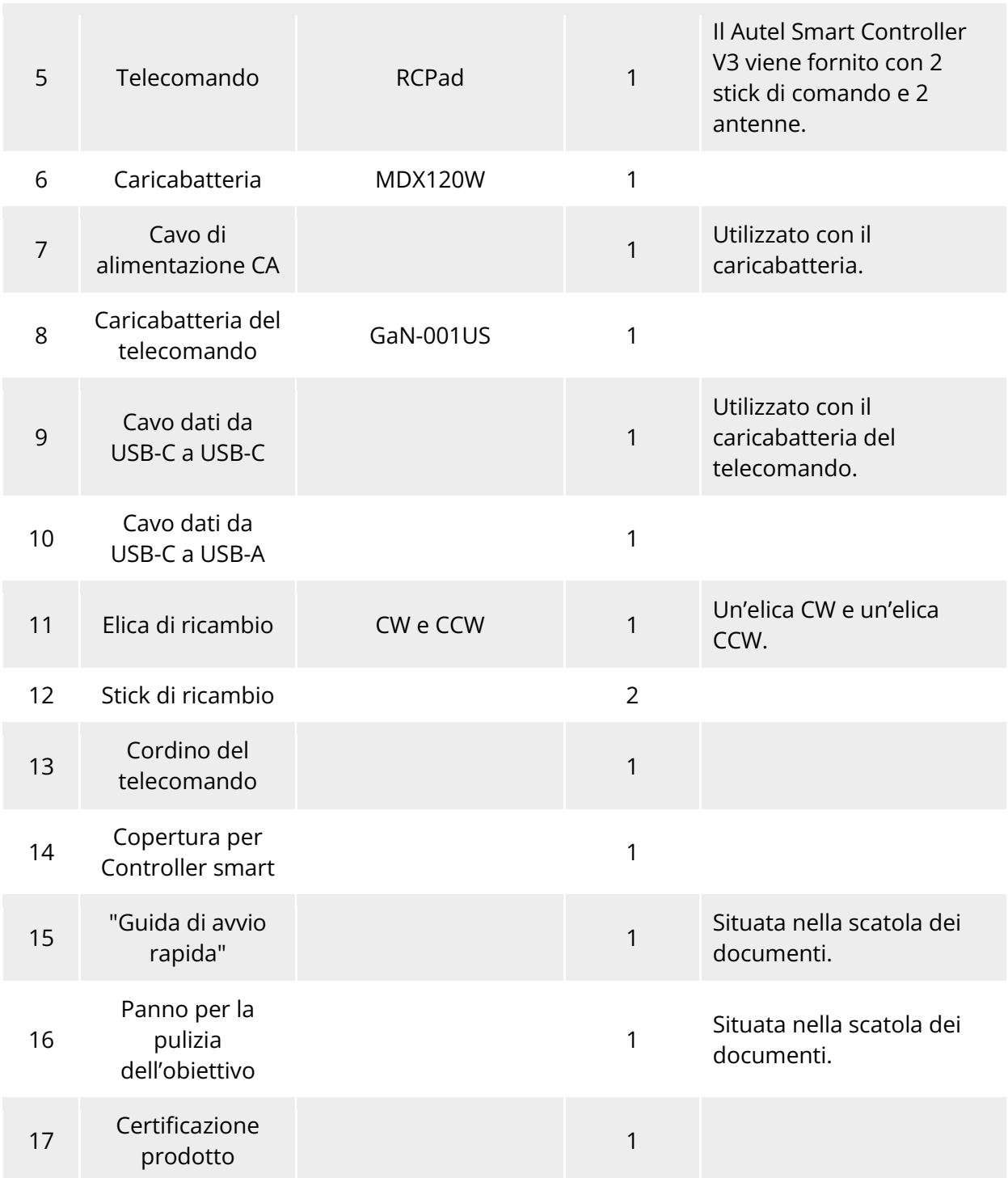

# <span id="page-14-0"></span>**Introduzione all'UAS**

Prima di effettuare il primo volo, eseguire un'ispezione completa dell'UAS per assicurarsi che tutti i componenti soddisfino i seguenti requisiti. Un UAS completo è composto da due parti: il velivolo e il telecomando. I requisiti e le spiegazioni pertinenti sono i seguenti:

#### **Componenti del velivolo e carico utile**

Tenere presente che un velivolo completo comprende il corpo del velivolo, la telecamera con stabilizzatore cardanico, le eliche e la batteria. Eventuali danni o mancanze di questi componenti possono causare malfunzionamenti.

Il modulo RTK è un accessorio opzionale per migliorare la precisione di posizionamento del velivolo.

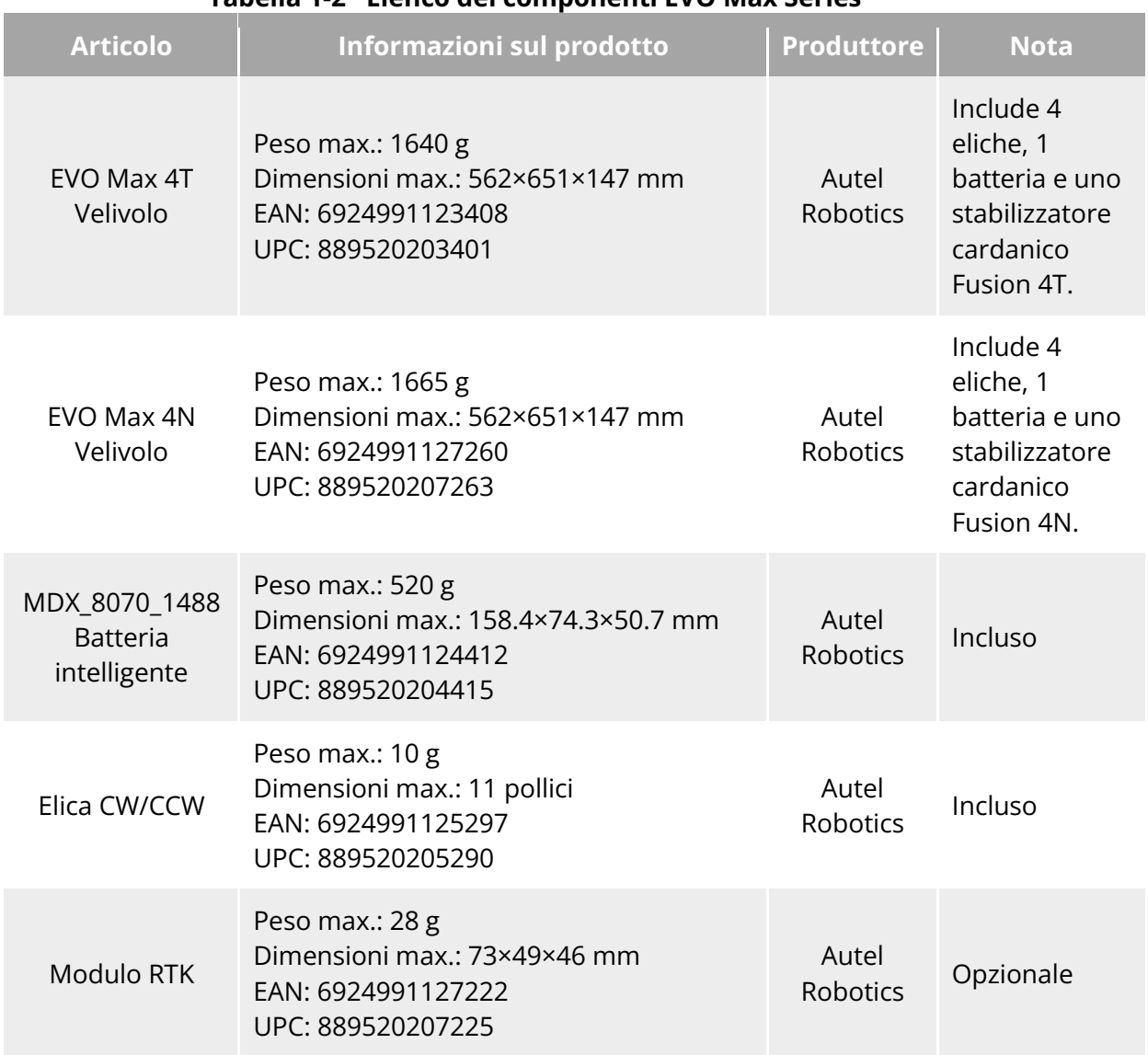

#### **Tabella 1-2 Elenco dei componenti EVO Max Series**

#### **K** Consiglio

- Per le istruzioni sul modulo RTK, consultare "[3.12](#page-66-1) [Interfaccia di estensione"](#page-66-1) nel capitolo 3.
- Tutti i componenti citati in precedenza hanno superato i test di sicurezza e compatibilità di Autel Robotics; gli utenti possono acquistarli e utilizzarli di conseguenza.
- In caso di aggiunta di eventuali carichi utili prima del volo, valutare attentamente il peso del supporto. Per maggiori dettagli consultare "[2.5](#page-21-1) [Dichiarazione della massa massima al](#page-21-1)  [decollo"](#page-21-1) nel capitolo 2.

#### 6 Capitolo 1 Panoramica prodotto

#### **Componenti del telecomando e l'app**

Un telecomando completo comprende il corpo del controller (dotato di touchscreen e pulsanti funzionali), i joystick e le antenne. Eventuali danni o mancanze di questi componenti possono causare un malfunzionamento. L'app Autel Enterprise, che funge da software applicativo di volo per il controllo del velivolo, deve essere mantenuta per garantire un controllo completo dell'UAS.

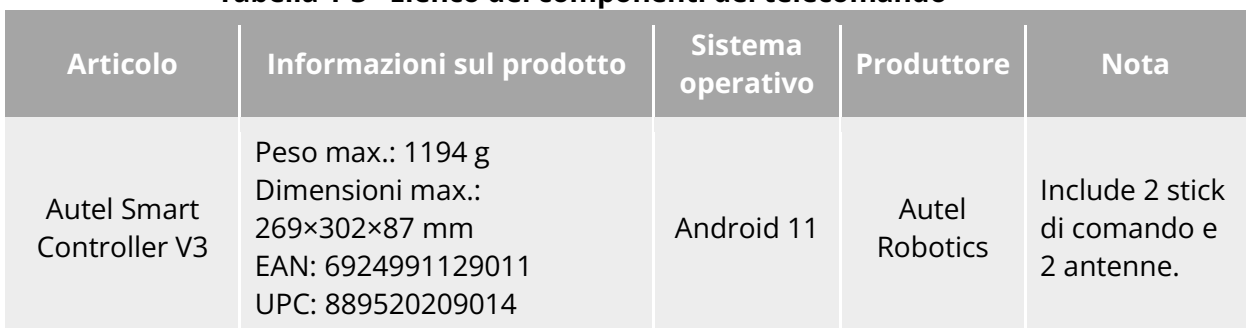

#### **Tabella 1-3 Elenco dei componenti del telecomando**

#### **Tabella 1-4 Spiegazione della versione del firmware e del software**

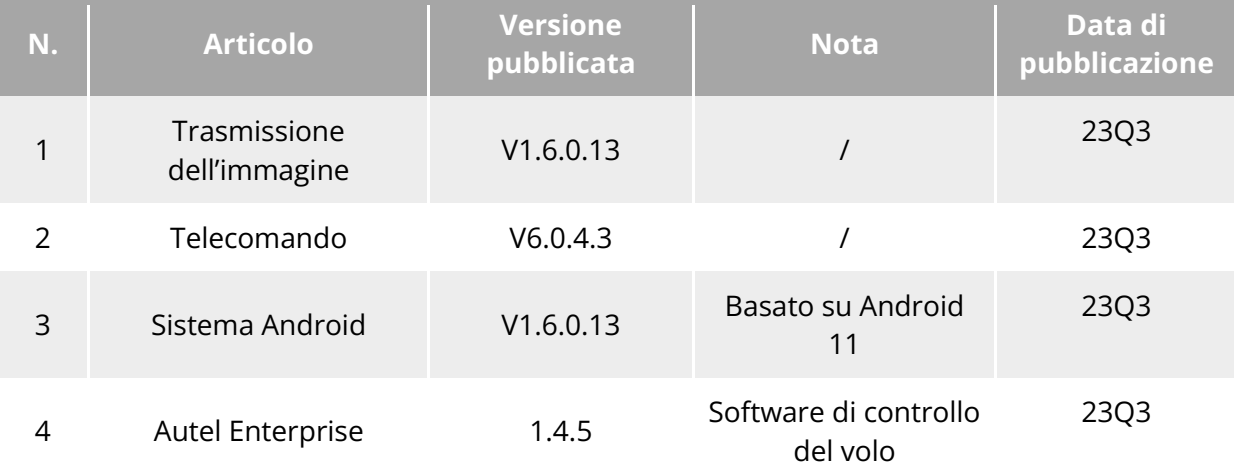

#### **EX** Consiglio

- Le informazioni di cui sopra sono solo a scopo di riferimento. Sia il telecomando che il velivolo sono stati aggiornati alle ultime versioni prima della spedizione. Gli utenti possono utilizzare tali articoli immediatamente.
- Quando le frequenze del telecomando e del velivolo sono abbinate e il telecomando è connesso a internet, l'app Autel Enterprise verificherà automaticamente la presenza di aggiornamenti del firmware. Per ulteriori informazioni, consultare "[7.1](#page-172-1) [Aggiornamenti del](#page-172-1)  [firmware del velivolo e del telecomando"](#page-172-1) nel capitolo 7.
- Quando viene richiesto un aggiornamento, seguire le istruzioni per eseguirlo, in modo da risolvere eventuali problemi e usufruire delle nuove funzioni. Gli utenti hanno anche la possibilità di sospendere temporaneamente gli aggiornamenti, tuttavia ciò non influirà sulle funzioni esistenti.

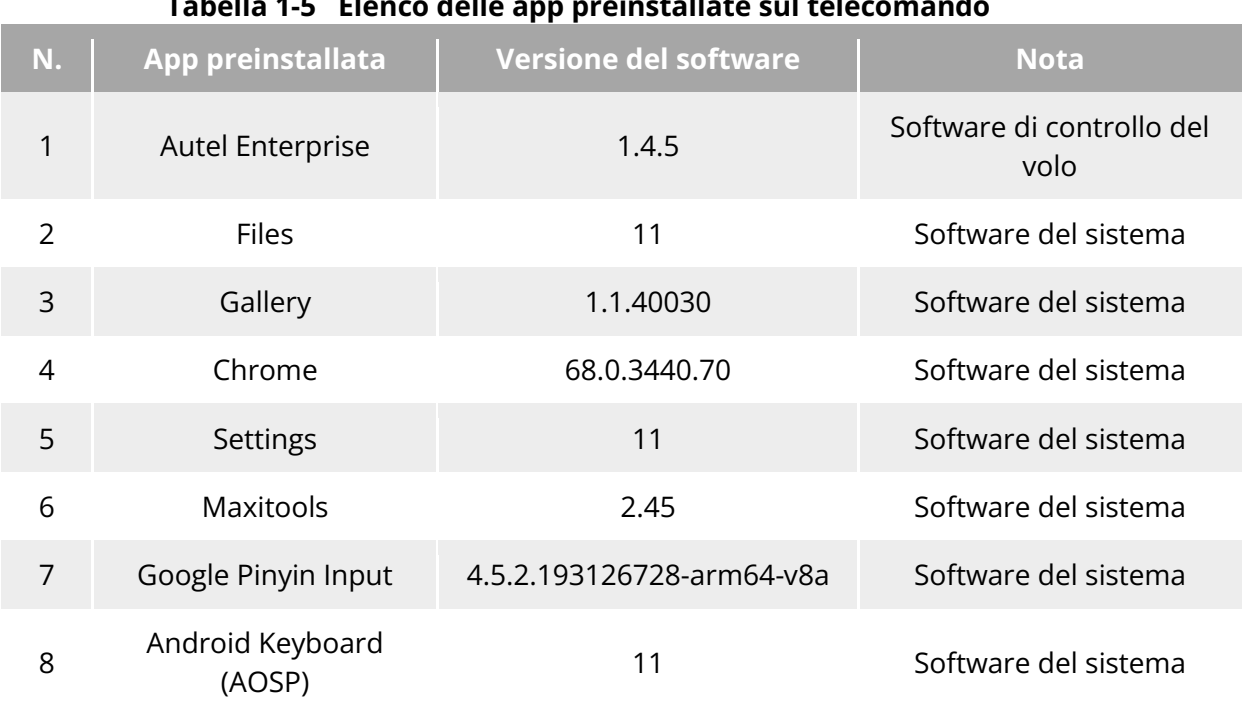

#### **Tabella 1-5 Elenco delle app preinstallate sul telecomando**

### **※ Consiglio**

 Le app preinstallate di sistema menzionate sono le applicazioni di base per il telecomando. Gli utenti hanno anche la possibilità di installare software di terze parti, se lo desiderano.

# Capitolo 2 Sicurezza di volo

<span id="page-18-0"></span>Al momento del primo disimballaggio del prodotto, effettuare la scansione del codice QR fornito nella "Guida di avvio rapida" per accedere alla versione elettronica del presente manuale, quindi leggere attentamente e comprendere il relativo contenuto in modo da garantire un uso sicuro e corretto del velivolo.

Prima di effettuare un volo vero e proprio, assicurarsi di aver svolto un addestramento di base al volo (ad esempio guardando video tutorial e ricevendo indicazioni da un professionista) e di aver acquisito familiarità con le funzioni e le caratteristiche del velivolo e del telecomando.

Prima del volo, comprendere preventivamente tutte le leggi e i regolamenti locali relative ai veicoli aerei senza equipaggio (UAV) civili e, in base ai requisiti e alle limitazioni di volo locali, scegliere un ambiente di volo appropriato e stabilire un'altitudine ragionevole che permetta di effettuare voli conformemente alla legge. L'utilizzo di un velivolo in un ambiente di volo non idoneo può comportare rischi legali.

Prima di effettuare un volo, assicurarsi di leggere la sezione "Esclusione di responsabilità e linee guida sull'utilizzo sicuro" per comprendere tutte le precauzioni di sicurezza.

# <span id="page-18-1"></span>**Nota legale sull'utilizzo**

Al momento del primo disimballaggio del prodotto, rispettare i regolamenti locali in conformità con le leggi e i regolamenti dei seguenti Paesi e aree geografiche per completare la registrazione del nome reale del velivolo.

### <span id="page-18-2"></span>**Cina continentale**

- Secondo il "Regolamento sulla registrazione del nome reale dei veicoli aerei civili senza equipaggio" emesso dall'Amministrazione dell'aviazione civile cinese (CAAC), al momento dell'acquisto di un drone civile il proprietario è tenuto a registrare il drone sulla "Piattaforma di gestione completa degli UAV civili" [\(https://uom.caac.gov.cn\)](https://uom.caac.gov.cn/) con il vero nome e ad incollare il marchio di registrazione del codice QR sul drone. Coloro che omettono di registrare il nome reale e di incollare il marchio di registrazione verranno sanzionati dalle autorità di regolamentazione in conformità con le normative vigenti.
- Il velivolo della serie EVO Max è un drone leggero senza equipaggio. Autel Robotics vieta ai giovani di età inferiore ai 18 anni di utilizzare questo velivolo.
- Consigliamo di leggere il "Regolamenti provvisori sulla gestione dei voli di velivoli senza equipaggio" prima di effettuare un volo per saperne di più sul regolamento.

#### *<u>Importante</u>*

 Secondo i regolamenti delineati nei "Requisiti di sicurezza dei sistemi di veicoli aerei senza equipaggio per uso civile" nella Cina continentale, gli utenti sono tenuti a inserire il proprio numero di registrazione con il nome reale nell'app Autel Enterprise dopo la registrazione. Inoltre, gli utenti devono abilitare il sistema DRI e la funzione di reportistica dei dati dinamici di volo dell'Amministrazione dell'aviazione civile. Per maggiori dettagli, consultare "[2.14](#page-44-0) [Identificazione remota diretta"](#page-44-0) nel presente capitolo e "[6.5.7](#page-133-0) [Altro"](#page-133-0) nel capitolo 6.

# <span id="page-19-0"></span>**Gli USA**

- Prima di utilizzare un drone, il proprietario del drone deve registrarlo fornendo il vero nome sul sito web della FAA [\(https://faadronezone-access.faa.gov/#/\)](https://faadronezone-access.faa.gov/#/) (gli iscritti devono avere un'età pari o superiore ai 13 anni). La mancata registrazione di un velivolo senza equipaggio che deve essere registrato può comportare sanzioni normative e penali.
- L'Amministrazione federale dell'aviazione (FAA) può applicare sanzioni civili fino a 27.500 dollari. Le sanzioni penali prevedono multe fino a 250.000 dollari e/o la reclusione fino a tre anni.

# <span id="page-19-1"></span>2.1.3 L'UE

 Gli operatori/proprietari di droni devono registrarsi presso l'Autorità nazionale dell'aviazione (NAA) dello Stato membro in cui risiedono.

[\(https://www.easa.europa.eu/en/domains/civil-drones/naa\)](https://www.easa.europa.eu/en/domains/civil-drones/naa).

- Questo prodotto non è un giocattolo e non deve essere utilizzato da bambini di età inferiore ai 16 anni.
- Nell'UE, il velivolo della serie EVO Max è un drone classificato come C2. Quando si utilizza il velivolo, occorre rispettare le seguenti limitazioni operative nella sottocategoria A2 in ambiente urbano:
	- 1. Non deve sorvolare persone non coinvolte.
	- 2. Mantenere una distanza orizzontale di 30 metri dalle persone non coinvolte (può essere ridotta a 5 metri se è attivata la funzione a bassa velocità).
	- 3. Mantenere l'altitudine di volo al di sotto dei 120 metri dal livello del suolo.
- Il velivolo della serie EVO Max è in grado di volare anche nella sottocategoria A3.
- I piloti remoti devono ottenere un "certificato di competenza per piloti remoti" per la sottocategoria A2 "in corso di validità" mediante i seguenti modi:
	- 1. Disponendo di una "Prova di completamento della formazione online" per la sottocategoria A1/A3 "in corso di validità".
	- 2. Svolgendo e dichiarando una formazione pratica autonoma.
	- 3. Superando un esame teorico aggiuntivo presso la NAA o con esame online.

#### *<u>O* Importante</u>

- In base alle leggi e ai regolamenti vigenti nell'UE, il velivolo della serie EVO Max è dotato di sensori (telecamere con stabilizzatore cardanico) in grado di rilevare i dati personali. Gli utenti sono tenuti a registrarsi in conformità alle leggi e ai regolamenti quando utilizzano il velivolo.
- Dopo la registrazione, inserire il numero di registrazione dell'operatore nell'app Autel Enterprise e attivare il sistema DRI. Per maggiori informazioni, consultare "[2.14](#page-44-0) [Identificazione remota diretta"](#page-44-0) in questo capitolo.

#### <span id="page-20-0"></span>**Altri Paesi e aree geografiche**

Prima di effettuare un volo, consultare i professionisti legali locali o le autorità aeronautiche per conoscere le leggi, i regolamenti e le politiche locali in materia di UAV civili e seguire le linee guida pertinenti per la registrazione legale.

# <span id="page-20-1"></span>**Linee guida sulle operazioni di volo**

Prima di effettuare un volo, assicuratevi di aver compreso e rispettato le seguenti linee guida sulle operazioni di volo per evitare gravi conseguenze e violazioni legali:

- Non utilizzare il velivolo sotto l'effetto di alcol, droghe, farmaci, in caso di vertigini, stanchezza o nausea o in altre condizioni fisiche o mentali precarie.
- Non effettuare voli in prossimità di velivoli con equipaggio e assicurarsi che il velivolo non interferisca con velivoli con equipaggio di grandi dimensioni che si trovano nella stessa traiettoria di volo. Mantenere la vigilanza in ogni momento ed evitare altri velivoli. Se necessario, atterrare immediatamente.
- Non effettuare voli in aree vietate dai regolamenti locali senza autorizzazione. Le aree vietate possono includere aeroporti, confini, grandi città, aree densamente popolate, siti di grandi eventi, emergenze (ad es. incendi boschivi) e strutture edilizie sensibili (ad es. centrali nucleari, centrali elettriche, centrali idroelettriche, carceri, arterie di traffico, edifici governativi e strutture militari).
- Non utilizzare il velivolo in luoghi dove si svolgono grandi eventi, compresi, ma non solo, palazzetti dello sport e concerti.
- Non effettuare voli nello spazio aereo al di sopra del limite di altitudine specificato nei regolamenti.
- Non utilizzare il velivolo per trasportare prodotti illegali o pericolosi.
- Tenere presente la categoria di attività del volo (ad es. ricreativa, ufficiale o commerciale). Prima di volare, assicurarsi di ottenere i permessi necessari dalle autorità competenti. Se necessario, consultare i professionisti legali locali per una spiegazione dettagliata sulle categorie delle attività di volo.
- In caso di utilizzo del velivolo per filmare o fotografare, rispettare il diritto alla privacy degli altri. Non utilizzare il velivolo per attività di sorveglianza non autorizzate, tra cui, a titolo esemplificativo, il monitoraggio di individui, gruppi, eventi, spettacoli, mostre o edifici.
- Tenere presente che l'uso di telecamere per filmare o fotografare persone, gruppi, eventi, spettacoli, mostre o edifici senza autorizzazione può violare i diritti d'autore, i diritti alla privacy o altri diritti legali di altri. Pertanto, è essenziale conoscere e rispettare le leggi e i regolamenti locali prima di utilizzare il velivolo.

# <span id="page-20-2"></span>**Requisiti per l'ambiente di volo**

- Non effettuare voli in condizioni meteorologiche avverse, quali vento forte, neve, pioggia, nebbia fitta, tempeste di polvere, freddo o caldo estremo. Il velivolo presenta una resistenza massima al vento di 12 metri al secondo durante il decollo e l'atterraggio.
- Assicurarsi che il velivolo decolli e atterri su un terreno aperto, libero e pianeggiante, lontano da folla, edifici vicini, alberi, ecc. e all'interno di una linea visiva per la sicurezza di volo.
- Effettuare voli a un'altitudine inferiore a 4000 metri.
- In caso di scarse condizioni di luminosità, assenza di segnale GNSS e spazio ristretto, alcune funzioni potrebbero essere limitate. Prestare sempre attenzione all'ambiente circostante il velivolo e mantenere il suo controllo in ogni momento.
- In caso di volo notturno, accendere la luce stroboscopica e assicurarsi che la luce ausiliaria sia attivata durante l'atterraggio per garantire la sicurezza di volo.
- Evitare di effettuare il decollo o l'atterraggio su superfici in movimento, come veicoli o imbarcazioni in movimento.
- Evitare di effettuare il decollo o l'atterraggio su superfici sabbiose per evitare che le particelle di sabbia compromettano la vita utile del motore.
- Le prestazioni della batteria intelligente del velivolo sono soggette alla temperatura ambiente e alla densità dell'aria. Utilizzare il velivolo entro un intervallo di temperatura compreso tra -20 e +50 °C.
- Quando si utilizza il velivolo in scenari post-catastrofe come incendi, esplosioni, fulmini, tempeste, tornado, piogge intense, inondazioni, terremoti e tempeste di polvere, prestare particolare attenzione alla sicurezza dei punti di decollo e atterraggio e ai cambiamenti nell'ambiente circostante e dare priorità alla sicurezza personale.
- Tenere il velivolo lontano da strutture in acciaio, miniere di ferro, ecc. per evitare di interferire con la bussola del velivolo.

### <span id="page-21-0"></span>**Requisiti per la comunicazione wireless**

- Tenere il velivolo ad almeno 200 metri di distanza da aree con forti interferenze elettromagnetiche, come stazioni radar, stazioni a microonde, stazioni di base per comunicazioni mobili e apparecchiature che interferiscono con i droni.
- In caso di volo in prossimità di fonti di interferenze elettromagnetiche, prestare attenzione e osservare e valutare costantemente la stabilità dei segnali di trasmissione dell'immagine e dei video del telecomando. Le fonti più comuni di interferenze elettromagnetiche includono, a titolo esemplificativo, linee elettriche ad alta tensione, sottostazioni ad alta tensione, stazioni base di telefonia mobile e torri di trasmissione di segnali televisivi. Qualora il velivolo riscontri interferenze di segnale significative durante il volo in prossimità di questi luoghi, potrebbe non essere in grado di funzionare normalmente. In tal caso tornare al punto di partenza per l'atterraggio il prima possibile.
- Eseguire voli in aree aperte e libere o in altura. Montagne alte, rocce, edifici urbani e foreste possono bloccare il segnale GNSS e i segnali di trasmissione dell'immagine del velivolo.
- Si consiglia di spegnere i dispositivi Wi-Fi e Bluetooth non necessari nelle vicinanze per evitare interferenze con i segnali del telecomando.

#### <span id="page-21-1"></span>**Dichiarazione della massa massima al decollo**

Durante le operazioni di volo, assicurarsi che la massa effettiva al decollo del velivolo non superi la massa massima al decollo (MTOM) dichiarata per il velivolo. Il superamento di tale limite può causare incidenti di sicurezza. Per maggiori dettagli, consultare l'allegato A "A.1 [Velivolo"](#page-178-1).

La massa effettiva al decollo del velivolo è costituita dalla massa dello stesso e dalla massa del supporto. Prima di aggiungere un supporto, accertarsi che la massa di quest'ultimo rientri in un intervallo accettabile.

#### **Nota**

- La massa del velivolo comprende la massa della fusoliera, della telecamera con stabilizzatore cardanico, delle eliche e della batteria intelligente. I diversi modelli di telecamera con stabilizzatore cardanico possono presentare masse altrettanto diverse. In caso di sostituzione della telecamera con stabilizzatore cardanico con un modello diverso, pesare nuovamente il velivolo per determinarne la massa.
- I supporti consistono in supporti per moduli funzionali e supporti fisici. Quando si aggiungono supporti al velivolo, pesare sempre nuovamente la massa effettiva al decollo del velivolo.
- La massa del supporto deve soddisfare: massa massima del supporto≤MTOM massa del velivolo.

# <span id="page-22-0"></span>**Sistema di elusione degli ostacoli**

#### <span id="page-22-1"></span>**Introduzione al sistema di rilevamento visivo e al sistema di**

#### **rilevamento radar a onde millimetriche**

Il velivolo adotta un sistema di rilevamento doppio composto da "Sistema di rilevamento visivo + Sistema di rilevamento radar a onde millimetriche". L'integrazione di questi due sistemi fornisce eccellenti prestazioni di elusione omnidirezionale degli ostacoli e garantisce un posizionamento preciso e un volo sicuro del velivolo.

Il sistema di rilevamento visivo consiste in un sistema di posizionamento dell'immagine che utilizza l'immagine visiva per rilevare gli ostacoli e ottenere informazioni sulla posizione del velivolo. Il sistema di rilevamento visivo del velivolo è situato nella parte anteriore, posteriore, superiore e inferiore della fusoliera. La parte anteriore e quella posteriore utilizzano una struttura a "doppio obiettivo pinhole", mentre la parte superiore e quella inferiore utilizzano una struttura a "doppio obiettivo fisheye", la cui combinazione consente di evitare gli ostacoli visivi in modo omnidirezionale.

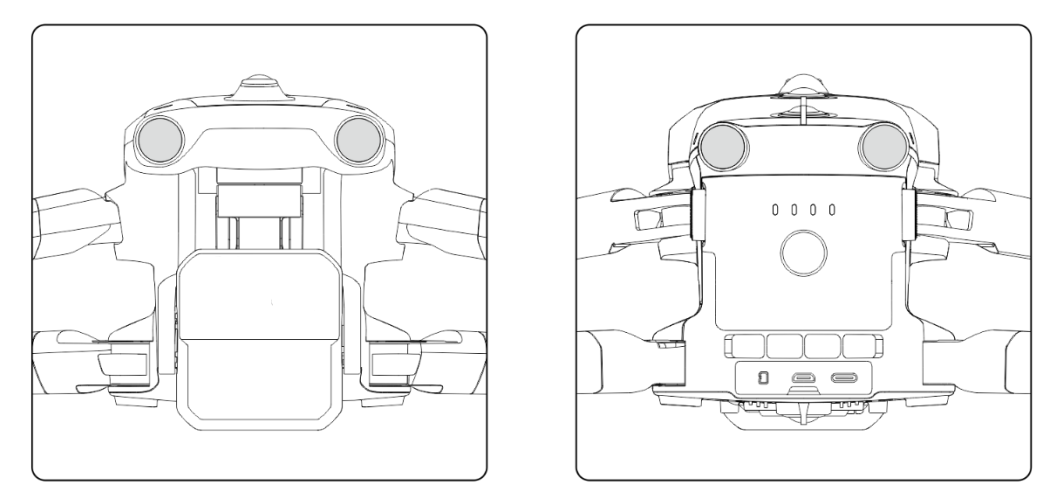

**Moduli obiettivo visivi anteriori e posteriori del velivolo**

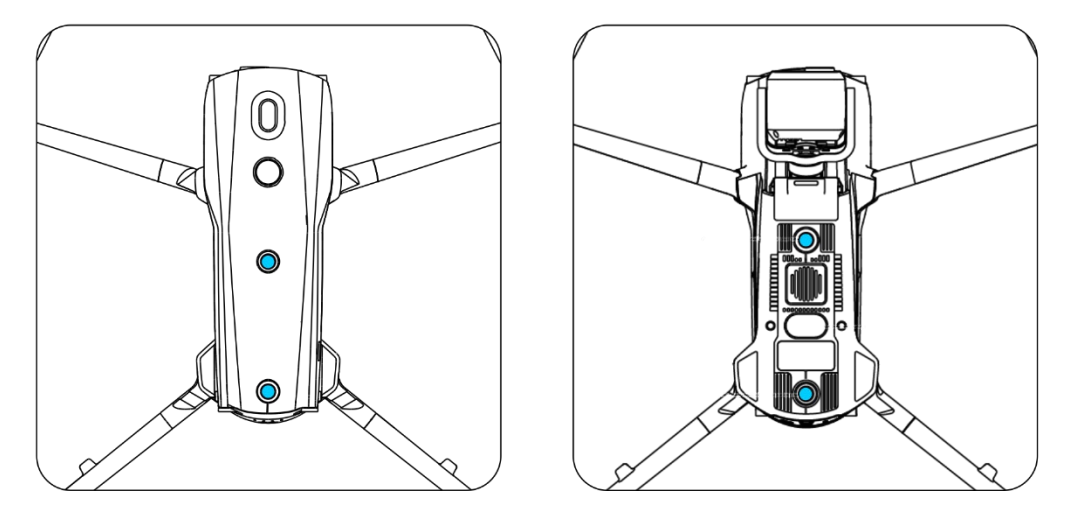

**Moduli obiettivo visivi superiori e inferiori del velivolo**

#### **Avvertenza**

 Non ostruire l'obiettivo del sistema di rilevamento visivo durante il volo, in quanto ciò influirebbe sulle prestazioni di elusione visiva degli ostacoli del velivolo, portando a possibili incidenti in volo.

Il sistema di rilevamento radar a onde millimetriche rileva le distanze e le posizioni degli ostacoli emettendo onde elettromagnetiche. In base ai regolamenti dei diversi Paesi e aree geografiche, il sistema di rilevamento radar a onde millimetriche del velivolo può integrare quattro radar a onde millimetriche a 60 GHz all'interno della fusoliera in quattro direzioni (anteriore, posteriore, superiore e inferiore) o integrare un radar a onde millimetriche a 24 GHz sotto la fusoliera per il rilevamento.

#### **Nota**

 Per i dettagli sulle bande di frequenza e i dati sulla potenza isotropica irradiata effettiva (EIRP) del radar a onde millimetriche, consultare l'allegato A "A[.1 Velivolo"](#page-178-1).

- Per i quattro radar a onde millimetriche utilizzati nel velivolo della serie EVO Max, i radar a onde millimetriche anteriori, posteriori e superiori utilizzano la banda di frequenza a 60 GHz, mentre la banda di frequenza utilizzata per il radar a onde millimetriche inferiore dipende dai regolamenti locali.
- Tenere presente che la banda di frequenza del radar a onde millimetriche è un parametro hardware che non può essere regolato tramite software. Autel Robotics garantisce che la banda di frequenza del radar a onde millimetriche dei droni della serie EVO Max è conforme ai regolamenti locali.

# <span id="page-24-0"></span>**Campo di osservazione**

#### **Campo di osservazione del sistema di rilevamento visivo**

Con l'utilizzo di un obiettivo fisheye, il sistema di rilevamento visivo raggiunge un campo visivo (FOV) di 180° sia a destra che a sinistra, consentendo un'osservazione panoramica a 720°.

#### *<u>I</u>* Importante

 Le prestazioni del sistema di rilevamento visivo di elusione degli ostacoli non sono affidabili al 100%, in quanto il sistema può essere influenzato dalla luminosità dell'ambiente e dalla texture della superficie dell'oggetto. Quando il sistema di elusione visiva degli ostacoli è abilitato durante il volo, prestare sempre attenzione alla schermata di trasmissione dell'immagine nell'app Autel Enterprise.

#### **Campo di osservazione del sistema di rilevamento radar a onde millimetriche**

#### **Nota**

 Tenere presente che i radar a onde millimetriche di diverse bande di frequenza possono avere prestazioni di osservazione altrettanto diverse.

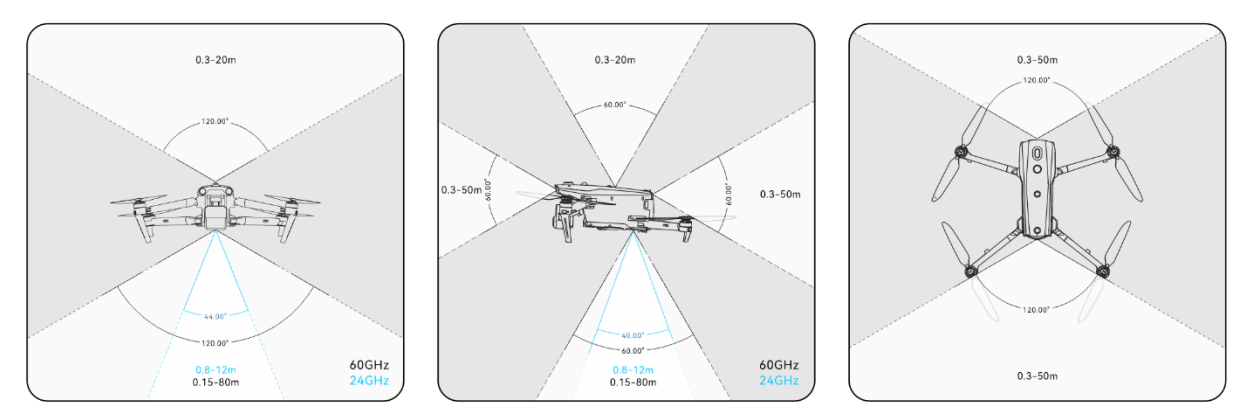

**Campo di osservazione dei radar a onde millimetriche**

#### **Avvertenza**

- La distanza di elusione degli ostacoli del sistema di rilevamento radar a onde millimetriche varia in base alla capacità dell'ostacolo di riflettere le onde elettromagnetiche e alle dimensioni della sua superficie.
- L'area grigia rappresenta il punto cieco di un radar a onde millimetriche, dove il radar non può rilevare gli ostacoli.

#### **Campo di osservazione dei sistemi di rilevamento radar e visivo**

Grazie all'integrazione di sistemi di rilevamento radar e visivo, il velivolo è in grado di garantire l'elusione omnidirezionale degli ostacoli a 720° e supporta la funzione notturna di elusione degli ostacoli.

#### **Nota**

- Se il velivolo utilizza un radar a onde millimetriche posto nella parte inferiore da 60 GHz, supporta la funzione notturna di elusione degli ostacoli mediante radar a onde millimetriche.
- Se il velivolo utilizza un radar a onde millimetriche posto nella parte inferiore da 24 GHz, i radar a onde millimetriche anteriori, posteriori e superiori sono disattivati per impostazione predefinita. Il velivolo non supporta la funzione notturna di elusione degli ostacoli mediante radar a onde millimetriche e supporta solo l'elusione degli ostacoli visivi in buone condizioni di luminosità. Inoltre, utilizza il radar a onde millimetriche posto nella parte inferiore solo per l'atterraggio assistito.

#### <span id="page-25-0"></span>**Funzione di posizionamento visivo**

Il velivolo supporta la funzione di posizionamento visivo anche in assenza di segnali GNSS. Ciò significa che il velivolo può fornire la capacità di posizionamento in volo in caso di segnale GNSS scarso o assente, per garantire la sicurezza di volo.

In presenza di informazioni di posizionamento GNSS, la funzione di posizionamento visivo integra le informazioni di posizione del velivolo, migliorando la precisione del posizionamento. In assenza di segnale GNSS e quando l'ambiente e l'altezza non sono in grado di soddisfare i requisiti del sistema di rilevamento visivo, ovvero in caso di assenza di segnale GNSS e di mancato posizionamento visivo allo stesso tempo, viene attivata la modalità ATTI.

#### **Avvertenza**

- Se non si dispone di una solida esperienza di volo, evitare di far volare il velivolo oltre la propria linea visiva.
- Quando il velivolo si affida al posizionamento visivo per volare, evitare di avvicinarsi ad aree con riflessi a specchio, come l'acqua o la neve. Quando il segnale GNSS è scarso, assicurarsi che il velivolo voli in un ambiente ben illuminato e su superfici con una texture definita.

#### **K** Consiglio

In caso di perdita o indebolimento del segnale GNSS durante il volo, il telecomando visualizza i seguenti avvisi:

- Se il punto di decollo è impreciso: l'app Autel Enterprise visualizzerà il messaggio di avvertenza "Segnale GNSS debole, il punto di partenza potrebbe subire una deviazione." accompagnato da un messaggio vocale corrispondente.
- Se il segnale GNSS è debole: l'app Autel Enterprise visualizzerà il messaggio di avvertenza "Segnale GNSS debole, volare lontano da edifici." accompagnato da un messaggio vocale corrispondente.
- In caso di spoofing del segnale GNSS: L'app Autel Enterprise visualizzerà il messaggio di avvertenza "Il velivolo è soggetto a spoofing del segnale GNSS." accompagnato da un messaggio vocale corrispondente.
- Se il velivolo è in modalità ATTI, l'app Autel Enterprise visualizzerà il messaggio di avvertenza "Segnale GNSS e posizionamento visivo assenti, prestare attenzione." accompagnato da un messaggio vocale corrispondente.
- Se il GNSS è stato disattivato manualmente e il posizionamento del velivolo è disponibile, l'app Autel Enterprise visualizzerà il messaggio di avvertimento "Il GNSS è disattivato, il segnale di posizionamento visivo è normale/debole, volare con cautela." accompagnato da un messaggio vocale corrispondente.
- Se il GNSS è stato disattivato manualmente e il posizionamento del velivolo è andato perso, l'app Autel Enterprise visualizzerà il messaggio di avvertimento "GNSS e posizionamento visivo assenti, prestare attenzione." accompagnato da un messaggio vocale corrispondente.

#### <span id="page-26-0"></span>**Funzione di elusione visiva degli ostacoli**

La funzione di elusione visiva degli ostacoli è adatta a situazioni in cui il velivolo vola in un ambiente ben illuminato e incontra ostacoli non troppo ravvicinati durante il volo, come ad esempio reti metalliche sottili o piccoli rami ai margini esterni degli alberi. Inoltre, a causa dell'inerzia, il velivolo deve frenare a una distanza effettiva sotto il proprio controllo. Il sistema di controllo di volo limita l'angolo di assetto del velivolo a non più di 30° e la velocità massima di volo a meno di 15 metri al secondo durante la decelerazione. Per maggiori informazioni, consultare "[6.5.2](#page-126-0) [Impostazioni](#page-126-0) OA" nel capitolo 6.

#### **Avvertenza**

 La funzione di elusione degli ostacoli del velivolo non può essere abilitata in modalità sport.

#### <span id="page-26-1"></span>**Precauzioni per l'uso dei sistemi di elusione degli ostacoli**

La precisione di rilevamento del sistema di rilevamento visivo è facilmente influenzata da fattori quali l'intensità della luce e la texture della superficie dell'oggetto. Prestare attenzione quando si utilizza il sistema di rilevamento visivo nei seguenti casi:

- In caso di volo su superfici monocolore (ad esempio, completamente bianche, completamente nere, completamente rosse e completamente verdi) e su superfici che presentano una texture scarsa.
- In caso di volo su superfici fortemente riflettenti.
- In caso di volo su oggetti in movimento (ad es. folla, erba, cespugli e piante che ondeggiano).
- In caso di volo su specchi d'acqua o superfici di oggetti trasparenti.
- In caso di volo in ambienti con rapidi e intensi cambiamenti di luminosità o di esposizione diretta a fonti luminose intense.
- In caso di volo su superfici di oggetti estremamente scuri (con un'intensità luminosa inferiore a 15 lux) o estremamente luminosi.
- In caso di volo su piccoli ostacoli (ad es. fili di ferro, fili elettrici e rami di alberi).
- In caso di contaminazione dell'obiettivo (ad es. tramite gocce d'acqua e impronte digitali).
- In caso di volo in condizioni di scarsa visibilità (ad es. forte nebbia o neve).
- In caso di volo a un'altitudine inferiore ai 2 metri e a velocità molto elevata.

Il sistema di rilevamento radar a onde millimetriche funziona come sistema ausiliario di perfezionamento per l'elusione visiva degli ostacoli e può funzionare ininterrottamente per tutto il giorno.

#### **Nota**

- Tenere presente che quando si vola in condizioni di scarsa luminosità (ad esempio di notte), il sistema di percezione visiva del velivolo è compromesso e quindi l'elusione degli ostacoli non funziona.
- Qualora fosse necessario volare in condizioni di scarsa luminosità (ad esempio di notte), verificare che il velivolo sia un modello a 60 GHz con radar a onde millimetriche discendente (i velivoli con la versione a 24 GHz del radar discendente non sono in grado di eludere gli ostacoli a onde millimetriche di notte). Inoltre, si consiglia di utilizzare la massima cautela nei voli notturni, in quanto l'elusione notturna degli ostacoli non funziona al 100%. Si raccomanda di volare in spazi aperti.

# <span id="page-27-0"></span>**Funzione di autoritorno**

Il velivolo è dotato di una funzione di autoritorno. Quando il segnale GNSS è buono, una volta attivata la funzione di autoritorno, il velivolo torna automaticamente al punto di partenza e atterra per evitare possibili incidenti.

Il velivolo offre tre metodi per attivare la funzione di autoritorno: attivazione manuale dell'autoritorno, attivazione dell'autoritorno a batteria scarica e attivazione dell'autoritorno basata sul comportamento.

#### **Nota**

- Punto di partenza: il punto di atterraggio del velivolo durante un volo di autoritorno. Nell'app Autel Enterprise è possibile impostare il punto di partenza del velivolo come "Velivolo" o "RC". Per maggiori informazioni, consultare "[6.5.1](#page-123-1) [Impostazione parametri](#page-123-1)  [controllo volo"](#page-123-1) nel capitolo 6.
- Se non è stato impostato alcun punto di partenza nell'app Autel Enterprise, il punto di

decollo viene utilizzato come punto di partenza.

 Durante l'autoritorno, la funzione di controllo del telecomando del velivolo è disattivata. In questo caso, è possibile premere rapidamente il pulsante pausa "<sup>(i)</sup>" sul telecomando o premerlo a lungo per due secondi per mettere in pausa o uscire dalla funzione di autoritorno e riprendere il controllo del velivolo. Per maggiori informazioni, consultare "[4.11.2](#page-97-0) [Pulsante Decollo/Ritorno partenza e pulsante Pausa"](#page-97-0) nel capitolo 4.

### **Avvertenza**

- Quando il segnale GNSS è scarso, la funzione di autoritorno non può essere attivata.
- Se il sistema di elusione degli ostacoli viene disattivato durante un volo di autoritorno, il velivolo non sarà in grado di eludere automaticamente gli ostacoli.
- Se il punto di partenza di un volo di autoritorno non è adatto all'atterraggio del velivolo (ad esempio in presenza di terreni irregolari e folla), uscire prima dalla funzione di autoritorno e poi riprendere manualmente il controllo per effettuare l'atterraggio.

### <span id="page-28-0"></span>**Attivazione manuale della funzione di autoritorno**

Durante il volo, l'utente può tenere premuto il pulsante ritorno partenza " sul telecomando per 2 secondi per attivare manualmente la funzione di autoritorno.

### <span id="page-28-1"></span>**Attivazione della funzione di autoritorno in caso di batteria quasi**

#### **scarica**

Durante il volo, per evitare rischi inutili dovuti alla carica insufficiente della batteria intelligente, il velivolo controllerà automaticamente il livello di carica della batteria in base alla posizione corrente del velivolo.

Se il livello corrente della batteria è sufficiente solo per completare il tragitto di ritorno, l'app Autel Enterprise visualizzerà il messaggio di avvertenza "La batteria rimanente è sufficiente solo per il ritorno al punto di partenza. Il velivolo tornerà al punto di partenza entro 10 secondi." per ricordare all'utente di decidere se eseguire o meno l'autoritorno a batteria quasi scarica. Se si sceglie di eseguirlo o non si compie alcuna azione entro 10 secondi, il velivolo avvierà l'autoritorno a batteria quasi scarica dopo 10 secondi.

In caso di annullamento della suddetta operazione e si continua a volare con la batteria quasi scarica, quando il livello di batteria è sufficiente solo per l'atterraggio il velivolo avvia un atterraggio di emergenza a batteria scarica. Tale atterraggio non può essere annullato e si perde il controllo del velivolo durante l'operazione.

#### **K** Consiglio

L'autoritorno a batteria quasi scarica e l'atterraggio di emergenza a batteria scarica qui

menzionati non hanno alcuna relazione diretta con l'avviso di batteria quasi scarica e l'avviso di batteria scarica impostati nell'app Autel Enterprise.

#### **Avvertenza**

- In caso di attivazione dell'autoritorno a batteria quasi scarica nel velivolo, il processo di autoritorno non deve essere annullato. In caso contrario, il velivolo potrebbe non essere in grado di tornare al punto di partenza per via del livello di carica insufficiente.
- Cercare di non far arrivare il velivolo al momento dell'atterraggio con la batteria scarica. Una volta avviata la procedura di atterraggio con la batteria in tale stato, indipendentemente dal fatto che il punto di atterraggio soddisfi gli standard di sicurezza, il velivolo effettuerà un atterraggio forzato che potrebbe causare danni allo stesso.
- Quando l'app Autel Enterprise visualizza un'avvertenza, quest'ultima deve essere immediatamente tratta in base ai rispettivi criteri di riferimento.

#### <span id="page-29-0"></span>**Attivazione della funzione di autoritorno in base al**

#### **comportamento**

Se durante una missione di volo "Fine azione" è impostato su "RTH auto", il velivolo attiva l'autoritorno al termine della missione; se "Azione perdita segnale" è impostata su "RTH auto", quando il telecomando si disconnette dal velivolo per 4 secondi il velivolo avvia l'autoritorno. Per maggiori informazioni, consultare "[6.9](#page-151-0) [Missioni di volo"](#page-151-0) nel capitolo 6.

Se durante il volo "Azione persa" è impostata su "Ritorno partenza", quando il telecomando si disconnette dal velivolo per 4 secondi l'app Autel Enterprise visualizza il messaggio di avvertenza "Velivolo disconnesso" e il velivolo avvia l'autoritorno. Per maggiori informazioni, consultare "[6.5.1](#page-123-1) [Impostazione parametri controllo volo"](#page-123-1) nel capitolo 6.

#### **K**: Consiglio

- Nell'app Autel Enterprise, "Azione persa" è impostato su "Ritorno partenza" per impostazione predefinita.
- Entro 4 secondi dalla disconnessione del telecomando dal velivolo, quest'ultimo decelera in modo continuo e tenta di riconnettersi al telecomando. Se la riconnessione non riesce entro 4 secondi, il velivolo avvia l'autoritorno ad azione persa.
- Durante il processo di autoritorno ad azione persa, anche se il velivolo riprende la connessione con il telecomando, continua a eseguire l'autoritorno.

#### <span id="page-30-0"></span>**Meccanismo di autoritorno**

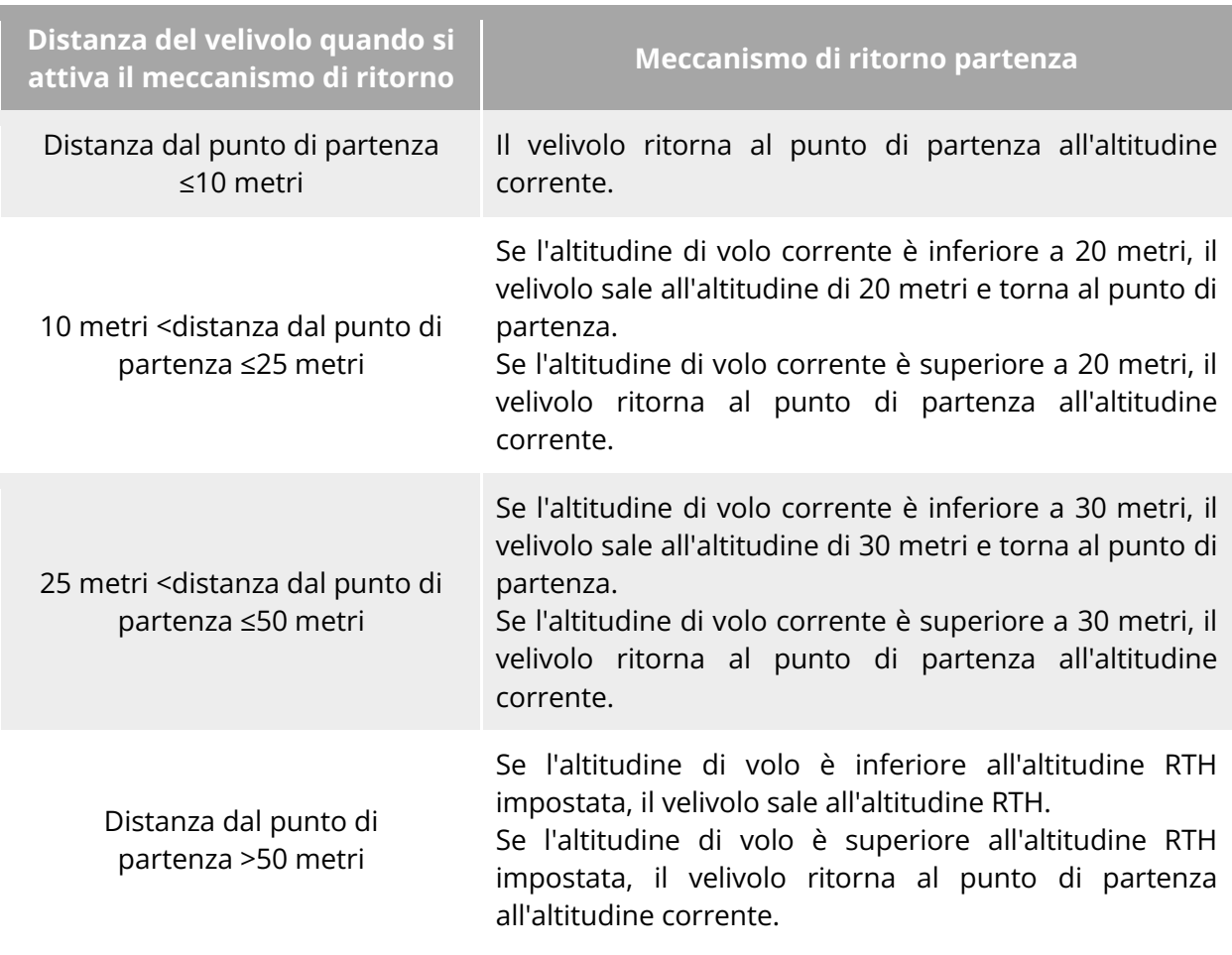

**Tabella 2-1 Meccanismo di autoritorno**

#### **Nota**

- Punto di partenza: il punto in cui il velivolo ritorna e atterra durante un autoritorno.
- La distanza del velivolo si riferisce alla distanza orizzontale dal velivolo corrente al punto di partenza.

#### <span id="page-30-1"></span>**Processo di elusione degli ostacoli durante l'autoritorno**

Quando il sistema di elusione degli ostacoli è abilitato e il sistema di rilevamento visivo si trova in condizioni di luminosità adeguate, il velivolo riesce a eludere gli ostacoli durante il processo di ritorno. Le situazioni specifiche sono le seguenti:

- Durante il volo manuale, in caso di autoritorno ad azione persa, di batteria scarica o di attivazione manuale dell'autoritorno, quando viene rilevato un ostacolo davanti al velivolo, quest'ultimo frena automaticamente entro la distanza di arresto impostata e sale automaticamente per evitare l'ostacolo finché non riesce a sorvolarlo in sicurezza.
- Durante le missioni di volo, la modalità di elusione degli ostacoli è impostata su "Escl.". In caso di autoritorno ad azione persa, di autoritorno a batteria scarica o di autoritorno a

missione compiuta, quando viene rilevato un ostacolo davanti al velivolo, quest'ultimo frena automaticamente entro la distanza di arresto impostata e sceglie autonomamente una direzione a caso tra quelle di sinistra, destra o verso l'alto per aggirare l'ostacolo.

#### **Importante**

- Durante il processo di elusione degli ostacoli, se l'altitudine di salita del velivolo raggiunge il limite massimo di altitudine e l'elusione degli ostacoli non è ancora stata raggiunta, il velivolo rimarrà in stato di sorvolo fino a quando non si attiverà l'atterraggio a batteria scarica. In tal caso prendere manualmente il controllo del velivolo in anticipo.
- Quando la modalità di elusione ostacoli è impostata su "Escl.", il velivolo darà priorità alla pianificazione di elusione dell'ostacolo a sinistra o a destra. Se non sono possibili né la direzione sinistra né quella destra, il velivolo sceglierà di aggirare l'ostacolo dall'alto.
- Durante le missioni di volo, se la modalità di elusione degli ostacoli è impostata su "Off", il velivolo non sarà in grado di eludere gli ostacoli.

#### <span id="page-31-0"></span>**Funzione di protezione atterraggio**

Quando la funzione di protezione atterraggio viene abilitata, il velivolo valuta se le condizioni del terreno sono idonee all'atterraggio prima di atterrare. Per maggiori informazioni, consultare "[6.5.2](#page-126-0) [Impostazioni OA"](#page-126-0) nel capitolo 6.

Durante il processo di autoritorno, quando il velivolo raggiunge il punto di partenza e la funzione di protezione atterraggio è abilitata, il velivolo applica le seguenti strategie:

- 1. Se la funzione di protezione atterraggio rileva che il terreno è adatto a tale scopo, il velivolo effettua direttamente l'atterraggio.
- 2. Se la funzione di protezione atterraggio rileva che il terreno non è adatto a tale scopo (ad es. se il terreno è irregolare o in presenza di acqua), il velivolo continua a sorvolare l'area, invia un messaggio nell'app Autel Enterprise e attende che l'utente intervenga. In questo caso, il velivolo inizia a scendere solo quando viene attivato l'atterraggio a batteria scarica e non sarà possibile annullare l'operazione.
- 3. Se la funzione di protezione atterraggio non è in grado di rilevare le condizioni del terreno, il velivolo scende a un'altitudine di 1,2 metri dal suolo e avvia il processo di atterraggio assistito.

#### **Nota**

- Atterraggio assistito: durante il processo di atterraggio, quando il velivolo raggiunge un'altitudine di 1,2 metri dal suolo, scende automaticamente in modo lento e non è necessario abbassare lo stick di accelerazione.
- Prima di avviare il processo di atterraggio assistito, assicurarsi che il punto di atterraggio sia adatto al velivolo.

# <span id="page-32-0"></span>**Ripristino del collegamento C2**

Per garantire la sicurezza e la controllabilità dei comportamenti di volo, il velivolo della serie EVO Max rimane in stato di riconnessione e tenta costantemente di ristabilire una connessione con la stazione di controllo da terra (telecomando) dopo aver perso il collegamento C2. Tale processo in pratica è suddiviso nelle seguenti fasi:

- Entro i primi 4 secondi dalla disconnessione del collegamento, il velivolo decelera automaticamente e tenta di ripristinare il collegamento C2. Se il collegamento viene ripristinato entro 4 secondi, il telecomando riprende il controllo del velivolo.
- Se il collegamento non viene ripristinato entro 4 secondi, il velivolo attiva automaticamente l'azione persa. A questo punto il velivolo effettua automaticamente le azioni di controllo del volo in base alle azioni perse impostate.
- Durante l'esecuzione di un'azione persa, il velivolo continua a tentare di ripristinare il collegamento C2. Una volta che il velivolo ha ripristinato con successo il collegamento C2 con il telecomando, quest'ultimo non può ancora controllare il volo del velivolo. Per far sì che il telecomando riprenda il controllo del velivolo è necessario premere a lungo il pulsante pausa "<sup>(U)</sup>" sul telecomando per 2 secondi per uscire dall'azione persa.

#### **K** Consiglio

- Durante il volo, finché il velivolo e il telecomando possono comunicare normalmente, il collegamento C2 rimane attivo.
- Se si verificano errori di decodifica che persistono per un determinato periodo di tempo e che portano all'interruzione della comunicazione, il collegamento C2 viene disconnesso e il velivolo passa allo stato di riconnessione.
- Le azioni perse del velivolo della serie EVO Max comprendono RTH, sorvolo e atterraggio.
- In caso di perdita della connessione con il collegamento C2 da parte del velivolo EVO Max Series, l'app Autel Enterprise visualizza il messaggio di avvertimento "Velivolo disconnesso." accompagnato da un messaggio vocale corrispondente.

# <span id="page-32-1"></span>**Limitazioni di volo e sblocco delle zone limitate**

#### *<u>D* Importante</u>

 Prima di effettuare voli, pianificare sempre con attenzione lo spazio aereo in cui si intende volare, in conformità con le leggi e i regolamenti locali.

### <span id="page-32-2"></span>**Sistema di perimetrazione virtuale**

Autel Robotics ha sviluppato un sistema di perimetrazione virtuale per i propri velivoli al fine di garantire voli sicuri e legali. Tale sistema è in grado di fornire aggiornamenti in tempo reale sulle informazioni relative alle limitazioni dello spazio aereo in tutto il mondo. Nelle diverse zone limitate, le funzioni di volo del velivolo sono soggette a diversi gradi di limitazione. Il sistema di perimetrazione virtuale supporta anche la funzione di sblocco delle zone soggette a limitazioni. Se è necessario eseguire una missione di volo in una zona simile specifica, è

necessario ottenere l'autorizzazione legale per sbloccare la zona in questione, dopodiché la relativa limitazione di volo del velivolo verrà sbloccata entro il periodo di validità dell'autorizzazione.

Il sistema di perimetrazione virtuale non segue rigorosamente le leggi e i regolamenti locali. Prima di ogni volo, è necessario consultare e comprendere le leggi, le normative e i requisiti normativi locali per garantire la sicurezza di volo.

Il sistema di controllo di volo del velivolo della serie EVO Max è preconfigurato con il sistema di perimetrazione virtuale. Prima di ogni volo, assicurarsi che il telecomando possa connettersi a internet per aggiornare automaticamente le informazioni sulle limitazioni dello spazio aereo e caricarle in modo sincrono sul velivolo. Durante il volo, le informazioni sulle limitazioni dello spazio aereo verranno visualizzate in modo sincrono nell'app Autel Enterprise per garantire un volo sicuro e conforme alla legge.

```
K: Consiglio
```
- A causa del ritardo delle informazioni, le informazioni sulle limitazioni dello spazio aereo fornite dal sistema di perimetrazione virtuale potrebbero non essere sempre completamente coerenti con le leggi e i regolamenti locali più recenti. Tutte le informazioni sono soggette alle leggi e ai regolamenti locali.
- Per le limitazioni temporanee dello spazio aereo, Autel Robotics è in grado di ottenere tempestivamente le comunicazioni normative pertinenti e di caricare in modo sincrono le informazioni sulle limitazioni dello spazio aereo al sistema di perimetrazione virtuale. Quando si effettuano operazioni di volo nelle zone interessate, assicurarsi di sincronizzare e aggiornare le informazioni sulle limitazioni dello spazio aereo.

### <span id="page-33-0"></span>**2.9.2 Zone limitate**

Il sistema di perimetrazione virtuale suddivide le limitazioni dello spazio aereo in quattro categorie: zone da evitare, zone con restrizioni di altitudine, zone di cautela e zone sbloccate. L'app Autel Enterprise fornirà indicazioni diverse in base alla zona specifica.

| <b>Zone limitate</b>                                              | Descrizione della limitazione di volo                                                                                                    |
|-------------------------------------------------------------------|----------------------------------------------------------------------------------------------------|
| Zone da evitare<br>(vengono visualizzate in<br>rosso sulla mappa) | Le zone da evitare sono suddivise in zone da evitare<br>permanenti e zone da evitare temporanee.<br>• Zone da evitare permanenti: le zone sono preconfigurate<br>in fabbrica nel sistema di perimetrazione virtuale e<br>vengono aggiornate regolarmente.<br>• Zone da evitare temporanee: le zone vengono aggiunte da<br>Autel Robotics nel backend del sistema di perimetrazione<br>virtuale. |
|                                                                   | Metodo di aggiornamento: dopo la connessione a internet, il<br>telecomando recupera automaticamente le informazioni di<br>aggiornamento relative alle zone da evitare e le trasmette al<br>velivolo. Limitazioni di volo: i velivoli non possono decollare o<br>volare nelle zone da evitare. Se si ottiene l'autorizzazione                                                                    |

**Tabella 2-2 Limitazioni di volo delle zone limitate**

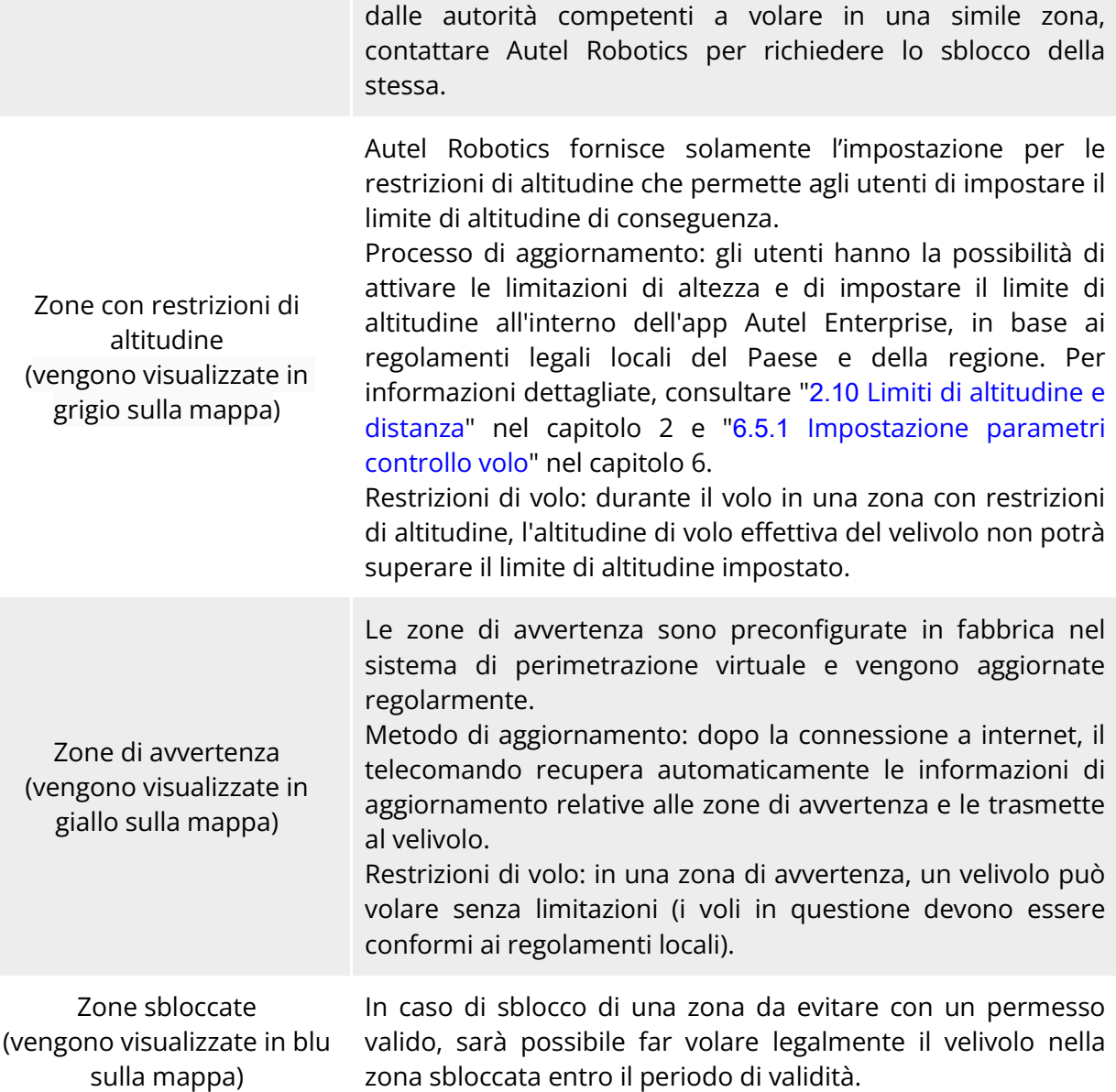

#### **EX** Consiglio

Nell'app Autel Enterprise, facendo clic su una zona limitata sulla mappa, per tale zona verranno visualizzate le seguenti informazioni di perimetrazione virtuale:

- Zona da evitare: nome della zona, livello della zona (zona da evitare), regione (città a livello di prefettura) e tempo di divieto di volo (visibile solamente con le zone da evitare temporanee).
- Zona con restrizioni di altitudine: nome della zona, livello della zona (zona con restrizioni di altitudine), limite di altitudine (AGL) e regione (città a livello di prefettura).
- Zona di avvertenza: nome della zona, livello della zona (zona di avvertenza), limite di altitudine (AGL) e regione (città a livello di prefettura).
- Zona sbloccata: nome della zona, livello della zona (zona sbloccata), limite di altitudine (AGL), regione (città a livello di prefettura) e periodo di validità.

### **Nota** Prima di effettuare ogni volo, gli utenti devono comprendere appieno i regolamenti locali relativi alle limitazioni di altitudine per i veicoli aerei senza equipaggio (UAV) e impostarli nell'app Autel Enterprise. È importante notare che non è consigliabile attraversare regioni con diverse restrizioni legali di altitudine. L'impostazione del limite di altitudine è efficace solo per l'area di decollo; il limite potrebbe non essere conforme ai regolamenti delle regioni limitrofe. Gli utenti sono tenuti a regolare i limiti di altitudine corrispondenti quando volano in regioni diverse.

Un velivolo in volo possiede una velocità iniziale specifica. Per evitare che il velivolo entri accidentalmente nelle zone da evitare (prima dello sblocco) e nelle zone di avvertenza, nel sistema di perimetrazione virtuale viene impostata una zona cuscinetto con una distanza orizzontale di 200 metri e verticale di 50 metri oltre i confini di tali zone.

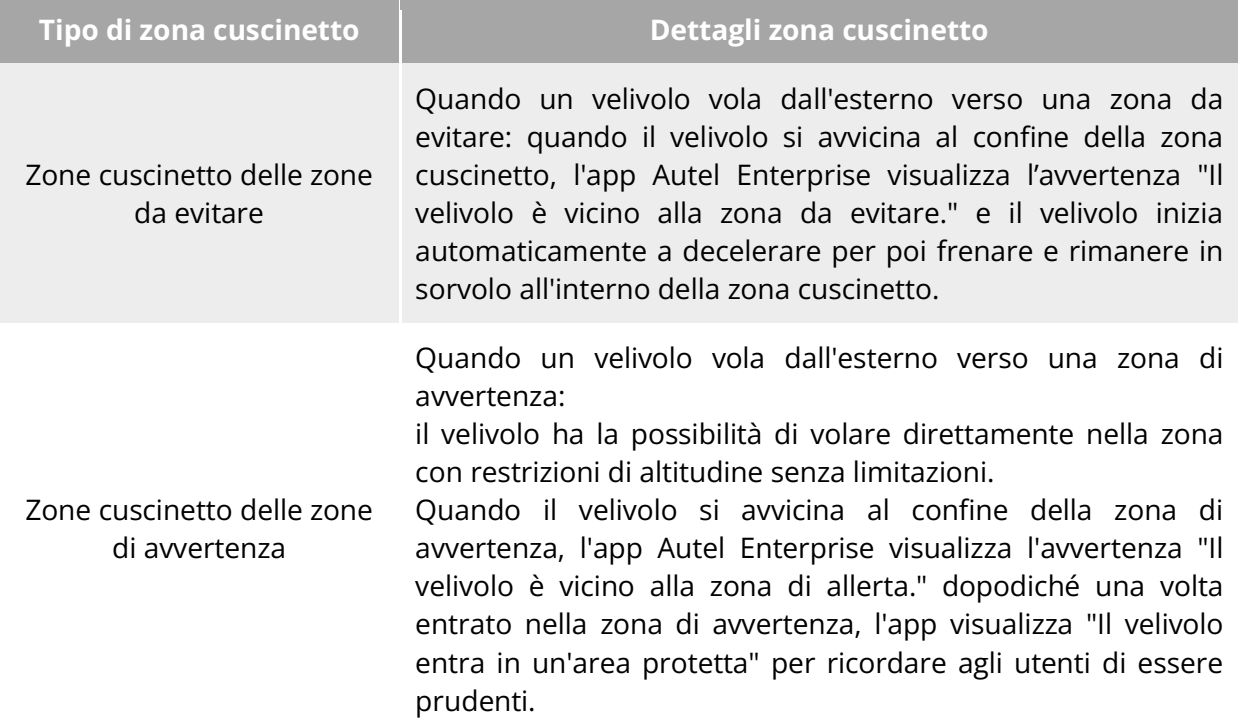

#### **Tabella 2-3 Dettagli zona cuscinetto**

# **Nota**

- In assenza di un segnale GNSS, se un velivolo entra accidentalmente in una zona da evitare mentre è ancora bloccata, il velivolo atterrerà automaticamente non appena riacquisirà il segnale GNSS. Durante il processo di atterraggio, lo stick di accelerazione non funziona, tuttavia sarà possibile controllare il movimento orizzontale del velivolo.
- Quando un velivolo si trova in stato di sorvolo nella zona cuscinetto, è possibile controllare il velivolo affinché esca da tale zona lungo la direzione normale del confine.
Per i voli in zone sbloccate, se il velivolo si trova all'interno dello spazio aereo autorizzato e del periodo di validità specificato nel permesso, può volare normalmente nella zona. Non appena il velivolo supera lo spazio aereo autorizzato o raggiunge il periodo di validità, lo stesso dovrà attenersi alle restrizioni dello spazio aereo dell'area corrente.

# **2.9.3 Importazione UGZ**

Il velivolo supporta l'importazione del file UGZ (Zone geografiche UAS); se gli utenti ottengono i file dei dati delle zone da evitare del proprio Paese o della propria regione, possono caricarli nel sistema di controllo di volo del velivolo. Quando il velivolo si avvicina allo spazio aereo interessato durante il volo si comporta di conseguenza per garantire la sicurezza di volo (comprese avvertenze, rallentamenti e altre azioni).

#### **K** Consiglio

- L'importazione UGZ supporta il formato JSON. Gli utenti possono importare i file di dati relativi alle zone da evitare pubblicate dalle autorità aeronautiche locali.
- Percorso per effettuare l'operazione: copiare il file JSON nel percorso principale del telecomando. Nell'app Autel Enterprise fare clic su "Map", poi su " $\mathbb{\bar{B}}$ " e successivamente su "Importazione di file di geolocalizzazione" sul lato destro. Seguire le istruzioni su schermo per completare le operazioni.

## **Sblocco delle zone da evitare**

Per richiedere lo sblocco di uno specifico spazio aereo all'interno di una zona da evitare, preparare in anticipo le seguenti informazioni in base al proprio piano di volo:

- 1. Identità e informazioni di contatto del richiedente.
- 2. Permesso di sblocco: una copia scannerizzata o un'immagine del permesso valido per la richiesta di volo rilasciato dalle autorità locali (ufficio locale di pubblica sicurezza, dipartimento di gestione dell'aviazione o qualsiasi altra organizzazione/agenzia pertinente).
- 3. Zona sbloccata: un'area cilindrica. Include le seguenti informazioni:
	- Nome della zona sbloccata.
	- Coordinate del punto centrale del piano dello spazio aereo di volo (latitudine e longitudine, con 6 decimali).
	- Raggio del piano dello spazio aereo di volo (in metri, con 2 decimali).
	- Altitudine di volo (in metri, con 2 decimali).
- 4. Data di sblocco: inserire la data di sblocco in base al permesso valido. Si consiglia di inserire la data esatta con giorno/ore/secondi.
- 5. Numero di serie velivolo (numero di serie): è possibile registrare più numeri di serie contemporaneamente.

6. Account Autel dell'operatore UAS: è possibile registrare più account contemporaneamente. Accedere al sito web ufficiale di Autel Robotics all'indirizzo

[www.autelrobotics.com/service/noflight/,](https://www.autelrobotics.com/service/noflight/) inserire le informazioni pertinenti e completare la richiesta di permesso.

Dopo l'approvazione della richiesta di sblocco, si ottiene un permesso. Quest'ultimo contiene il numero di serie del velivolo, l'account dell'operatore UAS e la zona sbloccata (compreso il periodo di validità).

#### **EX** Consiglio

 Una volta inviata la richiesta di permesso, l'approvazione avverrà entro 24 ore e lo sblocco sarà completato entro 48 ore. Preparare un piano di volo ragionevole in anticipo.

## **Limiti di altitudine e distanza**

Il limite di altitudine rappresenta l'altitudine massima di volo del velivolo, mentre il limite distanza è il raggio massimo (distanza dal punto di decollo) che il velivolo può percorrere. Nell'app Autel Enterprise è possibile impostare limiti di altitudine e distanza per garantire un volo sicuro del velivolo. Per maggiori informazioni, consultare "[6.5.1](#page-123-0) [Impostazione parametri](#page-123-0)  [controllo volo"](#page-123-0) nel capitolo 6.

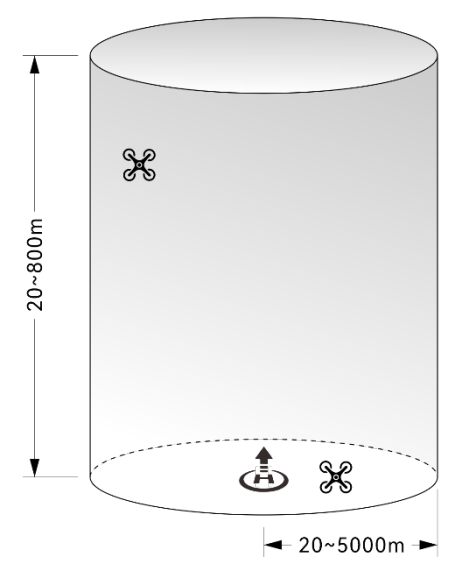

**Diagramma dei limiti di altitudine e distanza**

#### **Consiglio**

- Nell'app Autel Enterprise, il limite di altitudine deve essere impostato tra 20 e 800 metri, mentre il limite di distanza deve essere impostato tra 20 e 5000 metri. Durante i voli effettivi, il limite di altitudine massimo non deve superare l'altitudine massima specificata dalle leggi e dai regolamenti locali. Per esempio, la Cina continentale, gli Stati Uniti e l'Unione Europea limitano l'altitudine massima di volo dei velivoli a non più di 120 metri o 400 piedi.
- Quando si imposta il limite di altitudine massima, considerare la plausibilità dell'altitudine RTH, che non deve superare il limite di altitudine massima.
- L'altitudine RTH deve essere impostata a un valore maggiore rispetto all'altitudine dell'ostacolo più alto nell'area di volo.

# **Calibrazione del velivolo**

## **Calibrazione della bussola**

La bussola (magnetometro) è stata calibrata in fabbrica e non è necessaria una calibrazione da parte dell'utente in condizioni normali.

Nel caso in cui l'app Autel Enterprise indichi che la bussola visualizza un messaggio di errore, che la direzione di volo del velivolo non sia coerente con la direzione dell'input di comando del telecomando o che il luogo di volo si discosti troppo dal luogo di calibrazione, seguire i passaggi seguenti per calibrarla.

#### *<u>D* Importante</u>

- La bussola può essere facilmente influenzata da interferenze elettromagnetiche. L'interferenza elettromagnetica può provocare errori nella bussola e compromettere la qualità del volo.
- Per la calibrazione, scegliere uno spazio aperto esterno.
- Durante la calibrazione, tenersi lontani da aree con forti campi magnetici o grandi oggetti metallici, come miniere di minerali magnetici, parcheggi, aree di costruzione con barre di rinforzo sotterranee, aree sotterranee o luoghi vicini a linee di trasmissione elettriche sopraelevate.
- Durante la calibrazione, evitare di portare con sé materiali ferromagnetici o oggetti metallici, come telefoni cellulari e orologi.
- Durante il processo di calibrazione, tenersi lontani da oggetti sotto tensione e far volare il velivolo a 1,5 metri dal suolo.
- Durante il processo di calibrazione, non spegnere il velivolo e non avviare i motori.

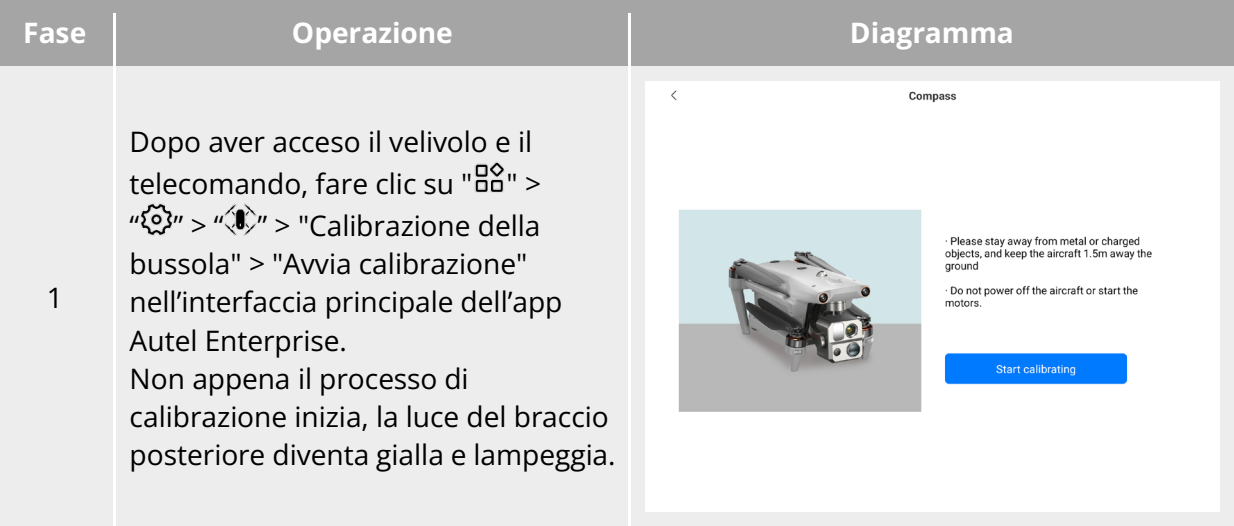

#### **Tabella 2-4 Calibrazione della bussola**

Compass

Afferrare il velivolo per mantenerlo in direzione orizzontale.

2 Capovolgere il velivolo di 360° in orizzontale finché la luce del braccio posteriore del velivolo non diventa verde e lampeggia.

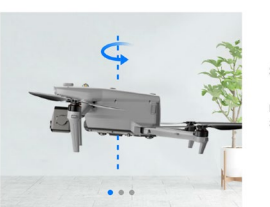

Step 1 Rotate the aircraft horizontall<sup>.</sup><br>860° as shown

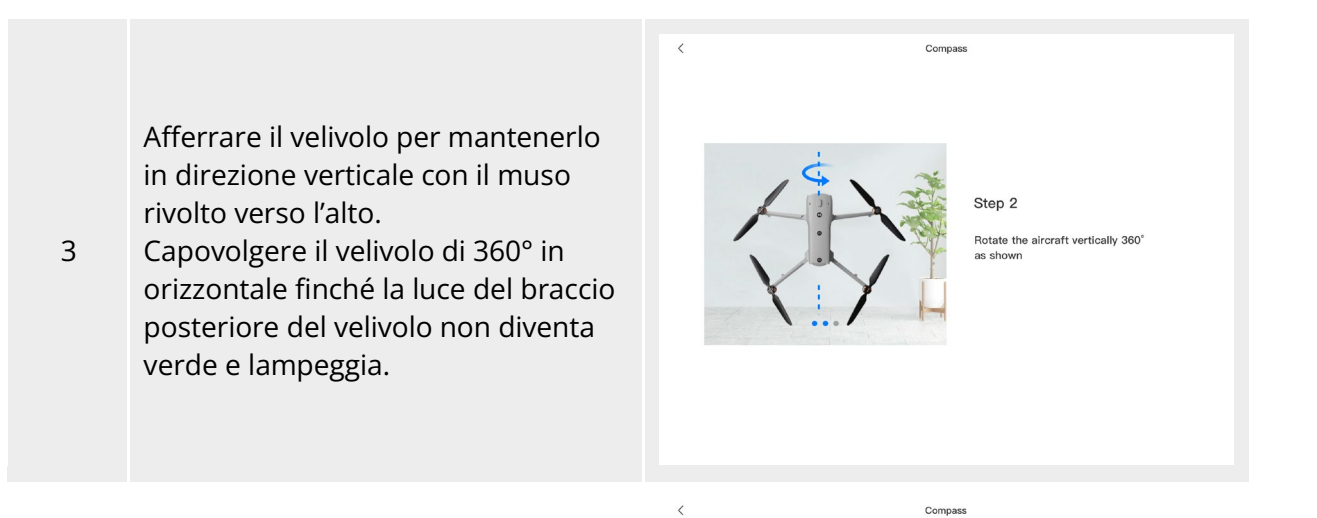

Afferrare il velivolo per mantenerlo con il muso a sinistra e la fiancata verso il basso.

4 Capovolgere il velivolo di 360° in orizzontale finché la luce del braccio posteriore del velivolo non diventa verde e rimane accesa in modo fisso.

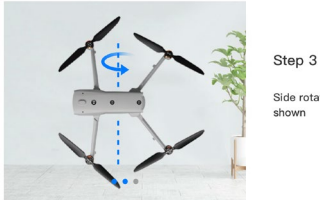

Side rotate the aircraft 360° as

#### **<del>★</del>** Consiglio

- Eseguire le fasi di calibrazione seguendo i suggerimenti indicati nell'interfaccia di calibrazione della bussola dell'app Autel Enterprise.
- Se la calibrazione non va a buon fine, la luce del braccio posteriore del velivolo diventa rossa e rimane sempre accesa; a questo punto è necessario ripetere le fasi descritte in precedenza.
- Se la bussola continua a non funzionare correttamente dopo la calibrazione, far volare il velivolo in altri luoghi e calibrare nuovamente la bussola.

## **Calibrazione IMU**

L'IMU del velivolo (unità di misura inerziale) è stata calibrata in fabbrica e in condizioni normali non è necessaria alcuna calibrazione da parte dell'utente.

Se l'accelerazione e la velocità angolare del velivolo presentano anomalie, seguire la procedura di calibrazione descritta di seguito.

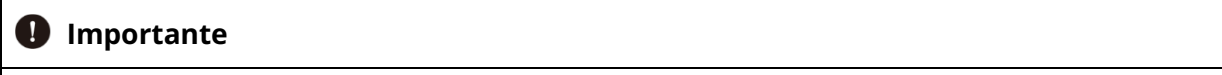

- Posizionare il velivolo seguendo i suggerimenti indicati nell'interfaccia di calibrazione IMU dell'app Autel Enterprise e mantenere il velivolo fermo.
- Posizionare il velivolo su un terreno piano senza spostarlo, spegnerlo o riavviarlo durante il processo di calibrazione.
- Durante la calibrazione IMU, lo stabilizzatore cardanico non funziona.

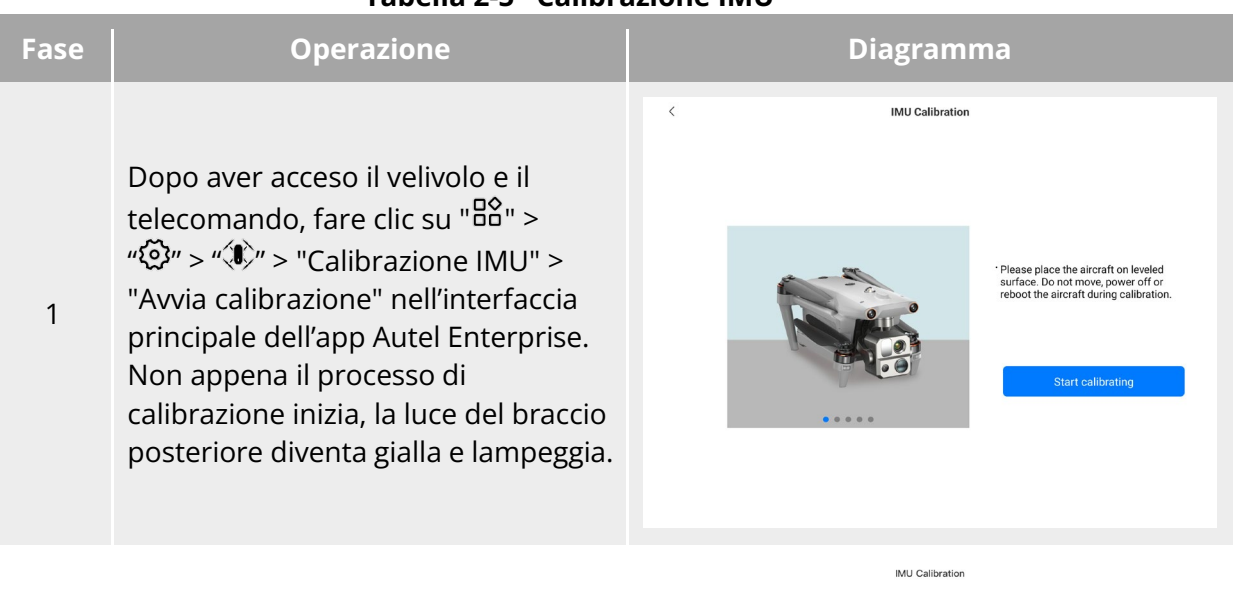

#### **Tabella 2-5 Calibrazione IMU**

Ripiegare i bracci e posizionare il velivolo a terra finché la luce del braccio posteriore del velivolo non diventa verde e lampeggia.

2

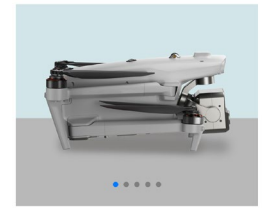

Step 1 Please fold all the arms and place<br>he aircraft on the leveled surface

Calibrating...

Capovolgere il velivolo di 180° e posizionarlo rivolto verso l'alto finché la luce del braccio posteriore del velivolo non diventa verde e lampeggia.

Prestare attenzione a proteggere l'obiettivo della telecamera con visione verso l'alto.

3

4

5

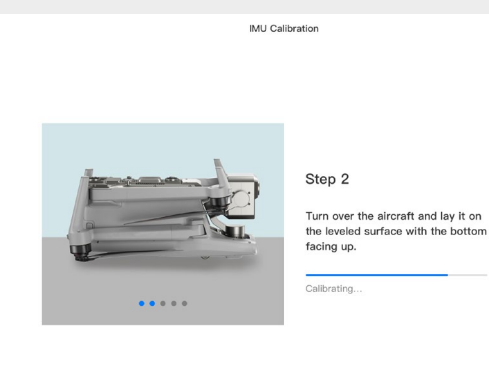

IMU Calibration

Posizionare la fiancata sinistra del velivolo a terra finché la luce del braccio posteriore del velivolo non diventa verde e lampeggia.

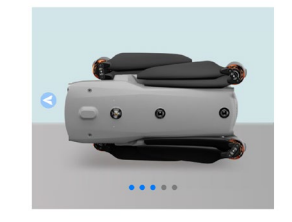

Step 3 Turn the aircraft to lay the left side<br>on the leveled surface.

Calibrating...

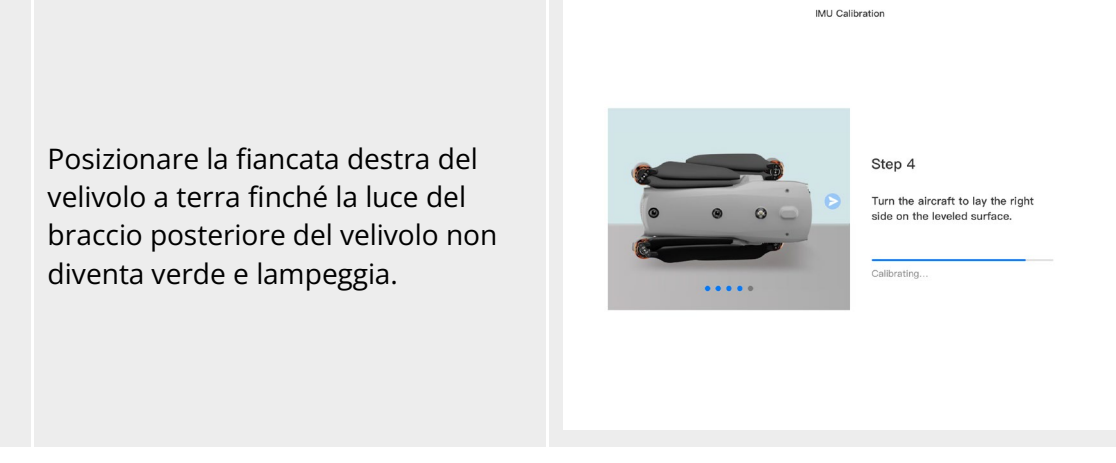

Piegare i bracci, portare il muso del velivolo verso l'alto e appoggiare quest'ultimo su una superficie in piano finché la luce del braccio

6 posteriore dello stesso non diventa verde e rimane accesa in modo fisso. Fare attenzione a non urtare l'obiettivo della telecamera posteriore.

IMU Calibration

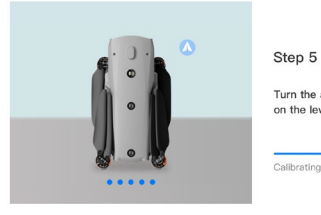

Turn the aircraft nose up and lay it<br>on the leveled surface.

Calibrating...

#### **Consiglio**

 Se la calibrazione non va a buon fine, la luce del braccio posteriore del velivolo diventa rossa e rimane sempre accesa; a questo punto è necessario ripetere le fasi descritte in precedenza.

## **Calibrazione dello stabilizzatore cardanico**

Lo stabilizzatore cardanico del velivolo è stato calibrato in fabbrica e in condizioni normali non è necessaria alcuna calibrazione da parte dell'utente.

Se l'angolo di rotazione dello stabilizzatore cardanico presenta anomalie, attenersi alla seguente procedura per calibrarlo.

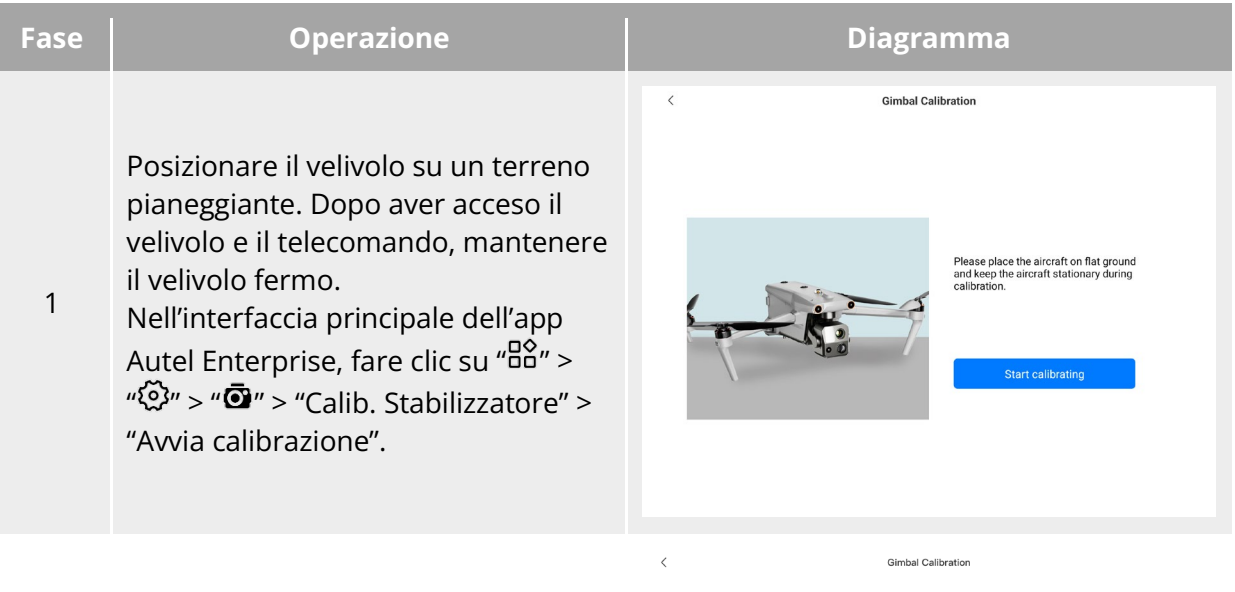

#### **Tabella 2-6 Calibrazione dello stabilizzatore cardanico**

Attendere che la barra di avanzamento della calibrazione raggiunga il 100%. Quando sullo

2 schermo viene visualizzato "Calibrazione riuscita!", lo stabilizzatore cardanico è stato calibrato con successo.

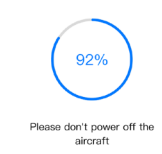

## **Arresto di emergenza delle eliche durante il volo**

Durante il volo, se i motori del velivolo subiscono danni o problemi di potenza (ad es. a causa di eliche danneggiate o mancanti e guasti ai motori) che rendono il velivolo fuori controllo, è possibile attivare la funzione "Arresto di emergenza delle eliche durante il volo". Allo stesso tempo è necessario utilizzare i due stick di comando del telecomando verso l'interno o verso

l'esterno per effettuare l'arresto forzato della rotazione delle eliche e consentire al velivolo di scendere liberamente per effettuare un atterraggio di emergenza. In questo modo è possibile ridurre i potenziali danni alle cose e al personale di terra causati da malfunzionamenti del velivolo.

In caso di malfunzionamento del velivolo, prima di attivare la funzione di arresto d'emergenza delle eliche è necessario cercare di utilizzare gli stick di comando per allontanare il velivolo dalla folla o dagli edifici e ridurre l'altitudine e la velocità orizzontale del velivolo. Per sapere come abilitare la funzione, consultare "[6.5.7](#page-133-0) [Altro"](#page-133-0) nel capitolo 6.

#### *<u>Importante</u>*

- In caso di arresto delle eliche quando il velivolo ha una velocità iniziale, lo stesso cadrà seguendo una traiettoria parabolica. Se la traiettoria è imprevedibile, evitare di arrestare le eliche.
- Dopo aver completato un atterraggio di emergenza, contattare tempestivamente Autel Robotics per l'ispezione e la manutenzione del sistema di alimentazione.

# **Rilevamento in volo**

La Trasmissione di sorveglianza dipendente automatica (ADS-B) è una tecnologia di monitoraggio dei velivoli con equipaggio che consente a un velivolo con equipaggio di determinare la propria posizione utilizzando sistemi di navigazione satellitare e di trasmettere regolarmente le informazioni, rendendo il velivolo rintracciabile. Altri velivoli possono ricevere le informazioni per conoscere il comportamento del velivolo ed evitarlo modo autonomo.

Il velivolo della serie EVO Max è dotato di ricevitori ADS-B in grado di ricevere informazioni di volo trasmesse da trasmettitori ADS-B che supportano gli standard 1090ES e UAT entro un raggio di 10 chilometri. Analizzando le informazioni di volo ricevute, si ottengono la posizione, l'altitudine, la rotta e la velocità del velivolo con equipaggio, e le informazioni ottenute vengono confrontate con la posizione, l'altitudine, la rotta e la velocità attuali del velivolo. L'app Autel Enterprise fornirà avvertenze sui rischi in tempo reale, ricordando agli utenti di pianificare in modo razionale le traiettorie di volo e di prestare attenzione ad evitarli.

#### *<u>Importante</u>*

- Il velivolo è stato preconfigurato in fabbrica con l'hardware del ricevitore ADS-B. La funzione di rilevamento in volo sarà disponibile nelle versioni successive. Aggiornare tempestivamente il firmware del velivolo.
- Percorso per effettuare l'operazione: fare clic su " "> " " > " " > "Sicurezza" > "Ricevi ADS-B" nell'interfaccia principale dell'app Autel Enterprise e seguire le istruzioni su schermo per effettuare le operazioni pertinenti. Per maggiori informazioni, consultare "[6.5.7](#page-133-0) [Altro"](#page-133-0) nel capitolo 6.

## **Identificazione remota diretta**

Il sistema di Identificazione remota diretta (DRI) consente di caricare sul sistema il numero di registrazione (ID remoto) di un operatore UAS. Durante il volo, può trasmettere attivamente e in tempo reale alcuni dati non sensibili ai dispositivi mobili che si trovano nel suo raggio di trasmissione attraverso un protocollo di trasmissione aperto e documentato. I dati non sensibili comprendono il numero di registrazione dell'operatore, il numero di serie univoco, il timestamp, la posizione geografica, l'altitudine dal suolo o il punto di decollo, il percorso misurato in senso orario rispetto al nord vero e la velocità al suolo del velivolo senza equipaggio, nonché la posizione geografica dell'operatore (se disponibile, altrimenti la posizione geografica del punto di decollo). Questo sistema non solo controlla efficacemente i potenziali rischi per la sicurezza pubblica posti dai velivoli senza equipaggio durante il volo, ma fornisce anche informazioni e strumenti di dati utili per la regolamentazione del volo dei velivoli senza equipaggio.

Il velivolo della serie EVO Max supporta il sistema DRI e utilizza il Wi-Fi per la trasmissione. Per abilitare il sistema DRI configurarlo nell'app Autel Enterprise.

#### **EXECONSiglio**

 Percorso per effettuare l'operazione:nell'interfaccia principale dell'app Autel Enterprise, fare clic su "  $B_0^{\alpha}$ " > " $\bigodot$ " > "Sicurezza" > "ID remoto" e seguire le istruzioni su schermo per effetture le operazioni pertinenti. Per maggiori informazioni, consultare "[6.5.7](#page-133-0) [Altro"](#page-133-0) nel capitolo 6.

## **Procedura standard per operazioni di volo**

## <span id="page-44-0"></span>**Lista di controllo pre-volo**

Prima di ogni volo, seguire i passaggi indicati di seguito per effettuare un controllo pre-volo completo che garantisca la sicurezza dello stesso:

- Assicurarsi che le batterie del velivolo e del telecomando siano completamente cariche e che la batteria del velivolo sia installata in posizione, con il pulsante di sblocco della batteria in stato di blocco.
- Assicurarsi che le eliche del velivolo siano installate saldamente senza presentare danni o deformazioni, che il motore e le eliche siano puliti e privi di corpi estranei e che le eliche e i bracci siano completamente estesi.
- Assicurarsi che le telecamere di visione del velivolo, l'obiettivo dello stabilizzatore cardanico e l'obiettivo della luce ausiliaria siano privi di corpi estranei, sporcizia o impronte digitali, che i loro adesivi protettivi siano stati rimossi e che non siano bloccati da carichi o altri accessori sulla fusoliera.
- Assicurarsi che il coperchio protettivo dello stabilizzatore cardanico sia stato rimosso e che il movimento a tre assi dello stabilizzatore cardanico si trovi in condizioni normali.
- Assicurarsi che la scheda microSD sia inserita nel velivolo e che i coperchi protettivi in gomma sull'alloggiamento della scheda microSD e sull'interfaccia PSDK siano chiusi saldamente. In caso contrario, le prestazioni di protezione del velivolo ne risulteranno compromesse.
- Assicurarsi che l'antenna del telecomando sia stata aperta.
- Posizionare il velivolo in uno spazio aperto e pianeggiante esterno e assicurarsi che non vi siano ostacoli, edifici, alberi, ecc. nelle vicinanze. Durante il funzionamento è necessario tenersi ad almeno 5 metri di distanza dalla coda del velivolo.
- Assicurarsi che dopo l'accensione del velivolo, il velivolo e il telecomando siano collegati e che i motori del velivolo, lo stabilizzatore cardanico e la telecamera funzionino normalmente.
- Assicurarsi che il velivolo, il telecomando, ecc. siano stati aggiornati alla versione più recente, come richiesto.
- Assicurarsi di controllare tutte le avvertenze e gli errori visualizzati sull'app Autel Enterprise.
- Accedere alla pagina delle impostazioni dell'app Autel Enterprise per impostare i parametri di controllo del volo, il sistema di elusione degli ostacoli, la modalità stick e altri parametri relativi alla sicurezza di volo e acquisire familiarità con il funzionamento in modo da garantire che le impostazioni dei parametri soddisfino le proprie esigenze e garantiscano la sicurezza del volo stesso.
- In caso di volo di più velivoli allo stesso tempo, mantenere una distanza in aria adeguata per evitare eventuali incidenti.

#### **Procedura di volo di base**

Il velivolo presenta tre modalità di stick di comando: Modalità 1, Modalità 2 e Modalità 3. Ciascuna modalità permette di controllare il velivolo in modo diverso. La modalità predefinita è la Modalità 2. È possibile cambiare la modalità nell'app Autel Enterprise in base alle proprie abitudini di controllo (per sapere come cambiare modalità, consultare "[6.5.3](#page-128-0) [Impostazioni RC"](#page-128-0) nel capitolo 6). Di seguito sono descritte le operazioni di base di volo del velivolo:

- 1. Fare riferimento a "[2.15.1](#page-44-0) [Lista di controllo pre-volo"](#page-44-0) per completare le preparazioni preliminari al volo.
	- Posizionare il velivolo in uno spazio aperto e pianeggiante esterno e assicurarsi che non vi siano ostacoli, edifici, alberi, ecc. nelle vicinanze.
	- Tenere premuto il pulsante di alimentazione della batteria per 3 secondi per accendere il velivolo e attendere che la luce del braccio posteriore diventi verde e lampeggi lentamente (indicando che lo stato corrente è normale).
	- Premere a lungo il pulsante di accensione del telecomando per 3 secondi per accenderlo.
	- Tenersi ad almeno 5 metri di distanza dai bracci posteriori del velivolo.
- 2. Fare riferimento a "[4.10.3](#page-95-0) [Avvio/Arresto del motore del velivolo"](#page-95-0) nel capitolo 4 per utilizzare il telecomando per avviare il velivolo ed effettuare il decollo.
- 3. Fare riferimento a "[4.10.1](#page-91-0) [Modalità stick"](#page-91-0) e "[4.10.2](#page-93-0) [Impostazione della modalità stick"](#page-93-0) nel capitolo 4 per controllare con cautela il velivolo.
- 4. Fare riferimento a "[4.10.3](#page-95-0) [Avvio/Arresto del motore del velivolo"](#page-95-0) nel capitolo 4 per far atterrare il velivolo, dopodiché spegnere i motori.

# **Capitolo 3 Velivolo**

## **Attivazione del velivolo**

Al primo disimballaggio del prodotto, è necessario attivare il velivolo della serie EVO Max prima di utilizzarlo. Per impostazione predefinita il velivolo è preabbinato con il telecomando in fabbrica. Dopo aver acceso il velivolo e il telecomando verrà visualizzata una richiesta di attivazione nell'app Autel Enterprise. Per attivare il velivolo, seguire la procedura indicata nell'app Autel Enterprise.

#### *<u>Importante</u>*

- Prima di avviare il processo di attivazione, assicurarsi che il telecomando sia connesso a internet. In caso contrario, l'attivazione potrebbe non andare a buon fine.
- Qualora l'attivazione non riesca, contattare l'assistenza post-vendita di Autel Robotics per ricevere assistenza.
- Per sapere come abbinare il velivolo al telecomando, consultare "[4.9](#page-90-0) [Abbinamento della](#page-90-0)  [frequenza con il telecomando"](#page-90-0) nel capitolo 4.

# **Componenti del velivolo**

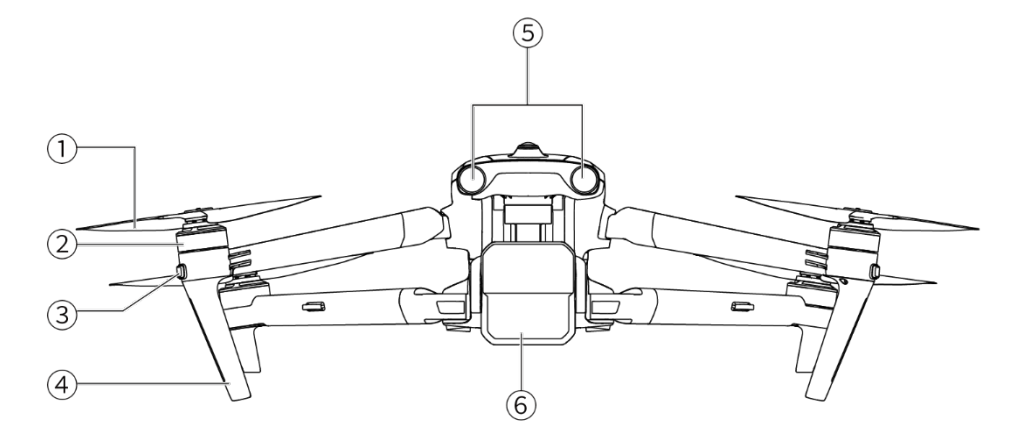

**Vista frontale del velivolo**

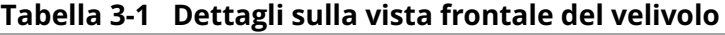

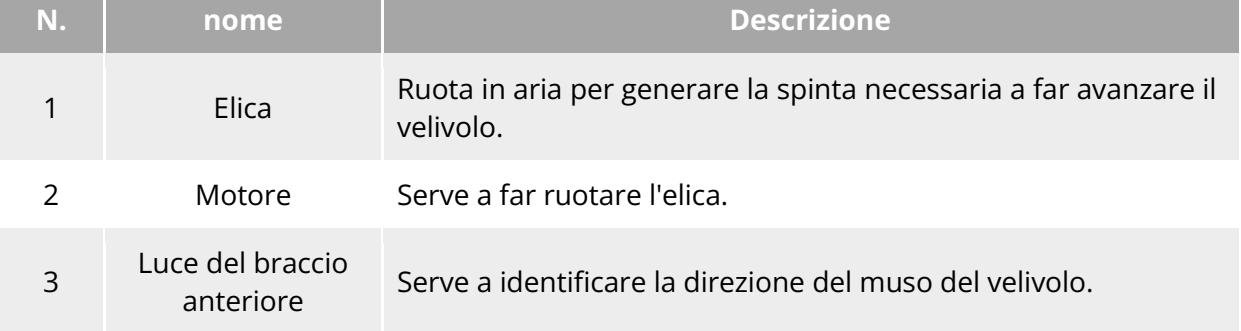

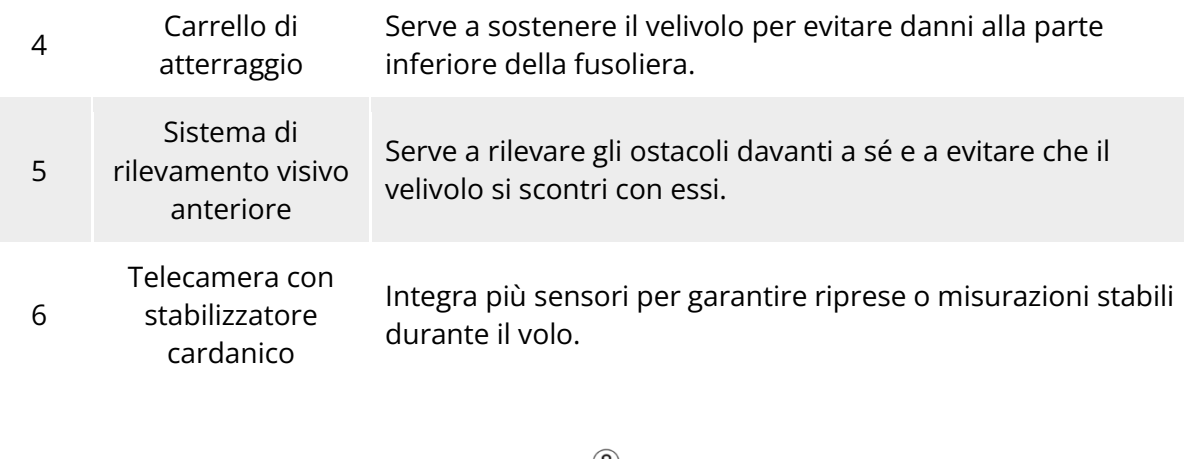

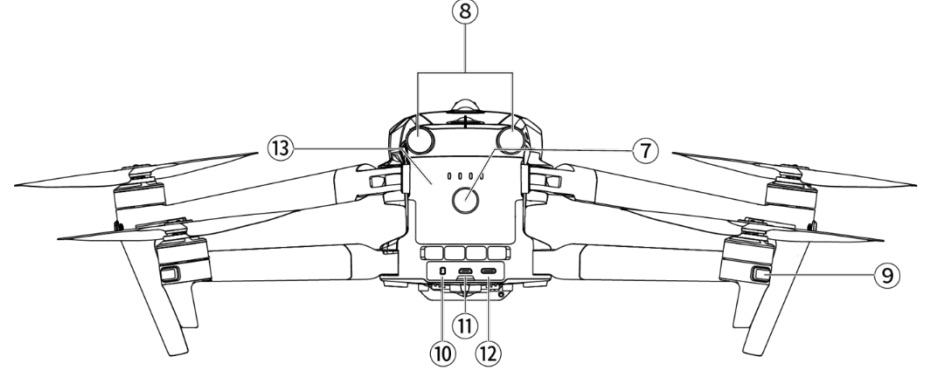

# **Vista posteriore del velivolo**

# **Tabella 3-2 Dettagli sulla vista posteriore del velivolo**

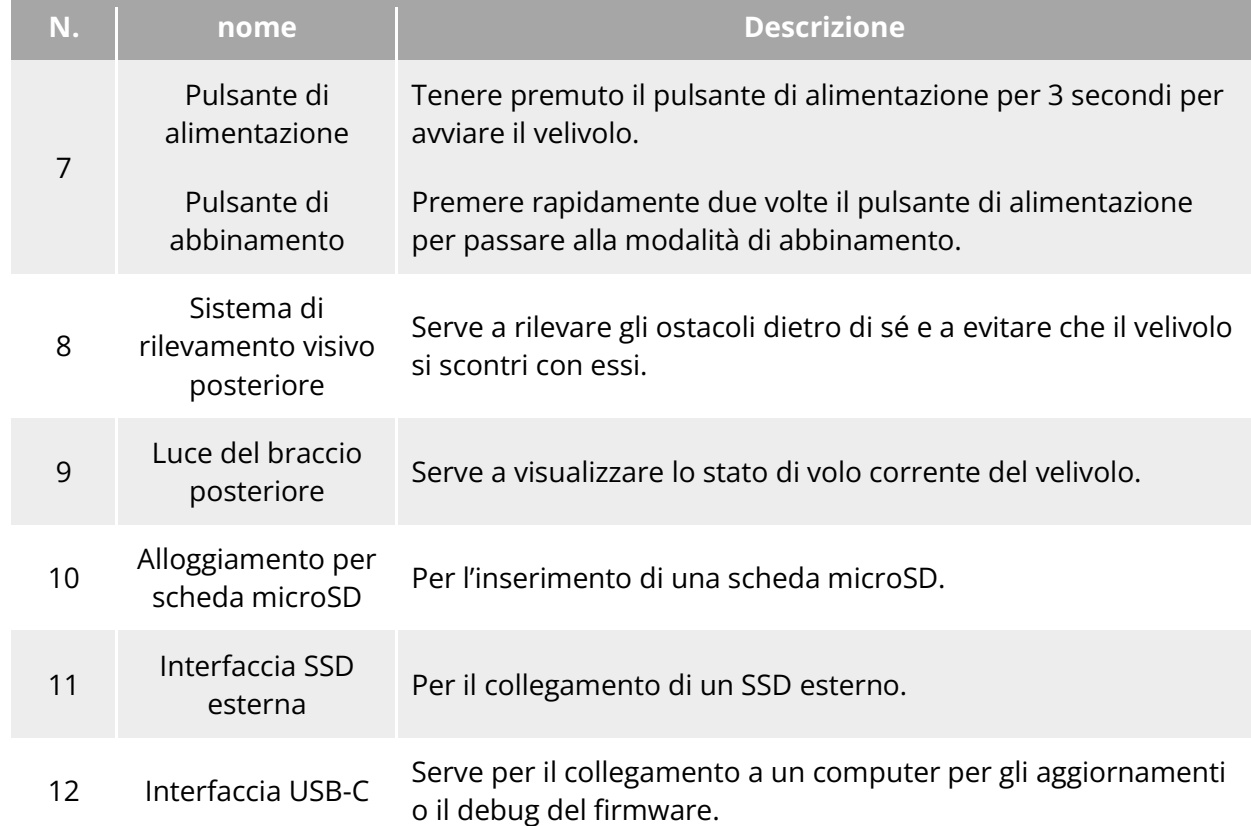

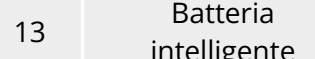

Serve a fornire energia per il funzionamento del velivolo.

#### **Avvertenza**

 L'interfaccia USB-C del velivolo non può essere utilizzata per la ricarica. Non collegare il caricabatteria del telecomando in dotazione. Per sapere come ricaricare il velivolo, consultare "[5.3.5](#page-108-0) [Messa in carica della batteria intelligente"](#page-108-0) nel capitolo 5.

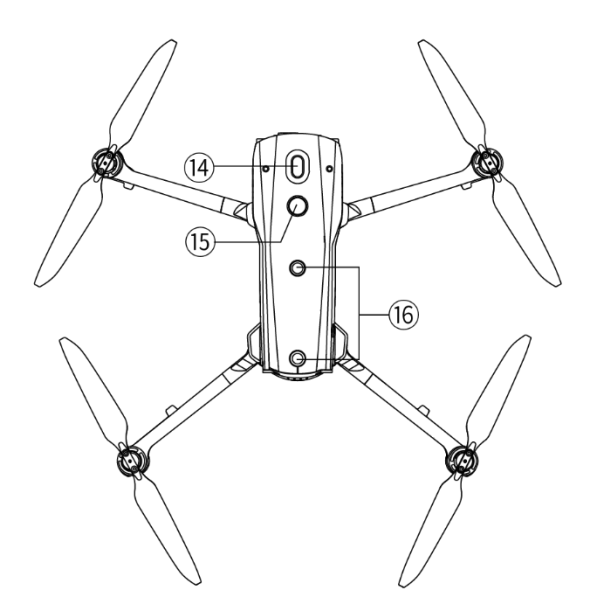

**Vista dall'alto del velivolo**

#### **Tabella 3-3 Dettagli sulla vista dall'alto del velivolo**

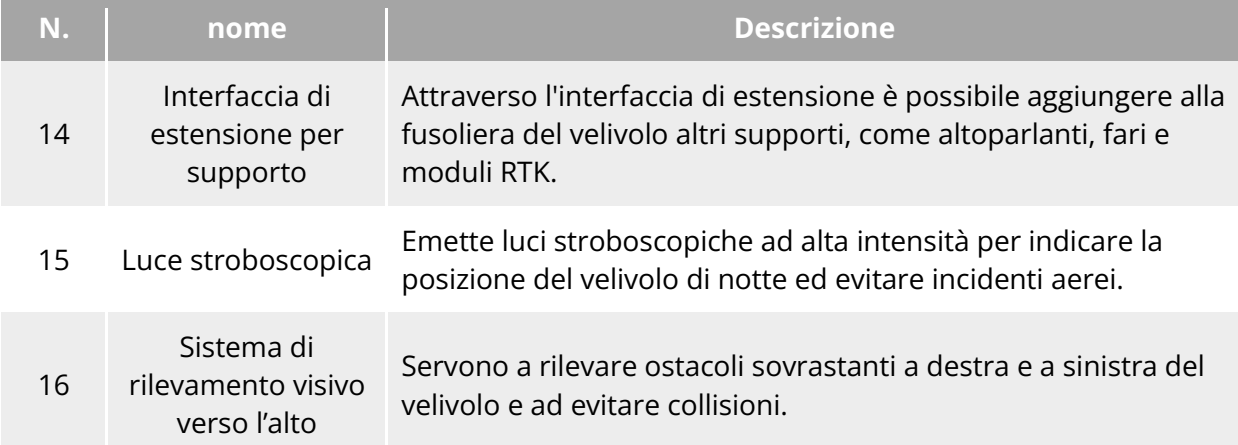

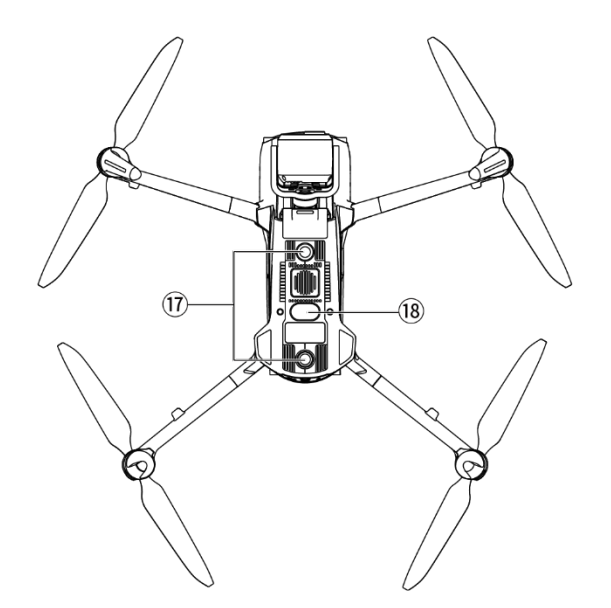

**Vista dal basso del velivolo**

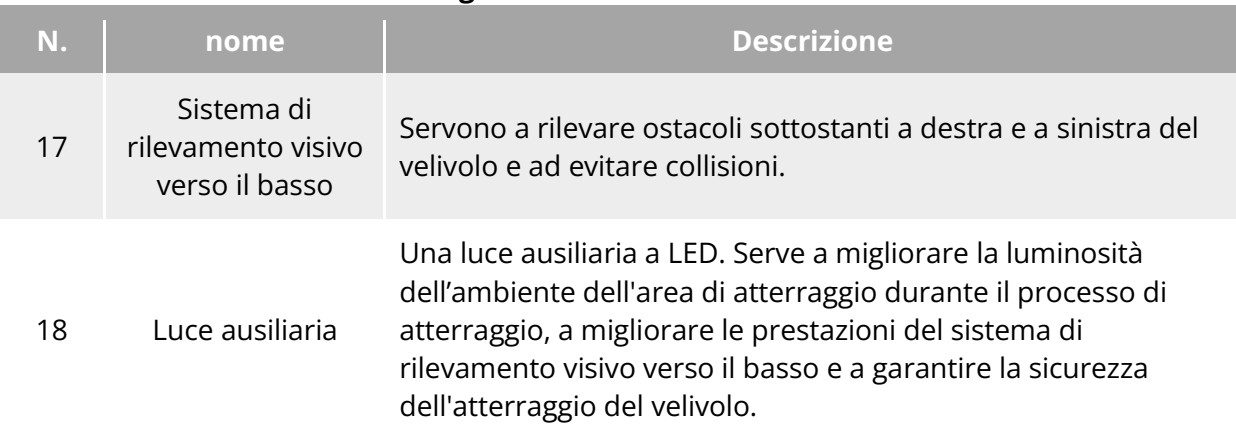

#### **Tabella 3-4 Dettagli sulla vista dal basso del velivolo**

#### **Avvertenza**

- Nell'area dell'interfaccia, sul lato posteriore della fusoliera, è presente un coperchio protettivo in gomma per proteggere l'alloggiamento della scheda microSD, l'interfaccia dell'unità SSD esterna e l'interfaccia USB-C. Durante il volo assicurarsi che il coperchio protettivo sia stato chiuso saldamente.
- Evitare di smontare i componenti installati in fabbrica (ad eccezione di quelli esplicitamente consentiti nella descrizione del presente manuale), in caso contrario la garanzia del prodotto risulterà nulla.
- Evitare che i 4 radar a onde millimetriche all'interno della fusoliera siano bloccati da corpi estranei. I quattro radar a onde millimetriche si trovano rispettivamente al centro del sistema di rilevamento visivo anteriore, del sistema di rilevamento visivo posteriore, della calotta superiore della fusoliera e vicino all'obiettivo fisheye della calotta inferiore della fusoliera.

# **Elica**

Le eliche sono parti usurabili che richiedono una manutenzione e una sostituzione regolari per garantire la sicurezza di volo del velivolo. Il velivolo della serie EVO Max è caratterizzato da un design dell'elica a sgancio rapido, che ne facilita la sostituzione.

## **Sostituzione delle eliche**

Le eliche sono state installate in fabbrica e non è necessario reinstallarle. Qualora le eliche risultino danneggiate (ad es. in caso di segni di rottura o danneggiamento delle pale), si consiglia di sostituirle con altre nuove prima del volo.

## **EXECONSiglio**

- Le eliche del velivolo sono parti usurabili. Se necessario, acquistarle da Autel Robotics.
- Il modello dell'elica è riportato sulla pala. È possibile verificare il modello di un'elica sul margine della pala vicino all'albero centrale dell'elica.
- Le eliche non possono essere installate su supporti non adatti. Fare attenzione a distinguere tra eliche e supporti.
- Autel Robotics fornisce due eliche di ricambio per ogni velivolo (rispettivamente con i modelli CW e CCW). Per ulteriori informazioni, consultare l'"Elenco della fornitura" e la confezione.

## **Rimozione delle eliche**

- 1. Tenere premuto il pulsante di alimentazione della batteria intelligente per 3 secondi per spegnere il velivolo.
- 2. Per prima cosa tenere il motore sul braccio sotto l'elica per evitare che ruoti, premere con forza sull'albero centrale dell'elica e poi ruotarlo nella direzione di sblocco per rimuoverla.

#### **Installazione delle eliche**

Per l'installazione delle eliche, attenersi rigorosamente alle seguenti istruzioni:

- 1. Assicurarsi che il velivolo sia spento prima di installare le eliche.
- 2. Il velivolo deve essere installato con due modelli di eliche, ovvero CW e CCW, con due di ciascun modello. Le eliche CCW presentano un segno circolare bianco sull'albero centrale, mentre le eliche CW sono sprovviste di tale segno sull'albero centrale.
- 3. Sui bracci anteriori e posteriori del velivolo sono presenti due tipi di supporti per eliche. I supporti con un segno circolare bianco sull'albero centrale sono per le eliche CCW, mentre i supporti senza tale segno sono per le eliche CW.
- 4. Posizionare un'elica sul supporto corrispondente. Assicurarsi che la fibbia sull'albero centrale dell'elica sia allineata con la scanalatura sul supporto. Tenere il motore sul braccio sotto l'elica per evitare che ruoti, premere con forza sull'albero centrale dell'elica e poi ruotarlo nella direzione di blocco segnata sull'albero centrale per fissare l'elica in posizione.

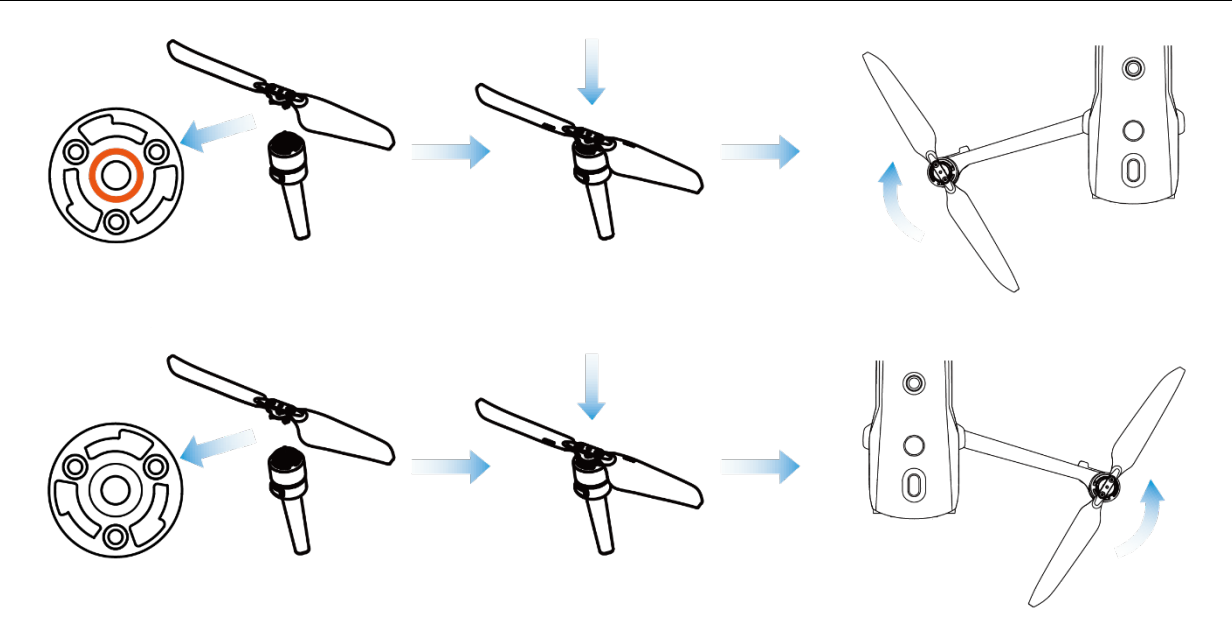

**Fig 3-5 Installazione delle eliche** 

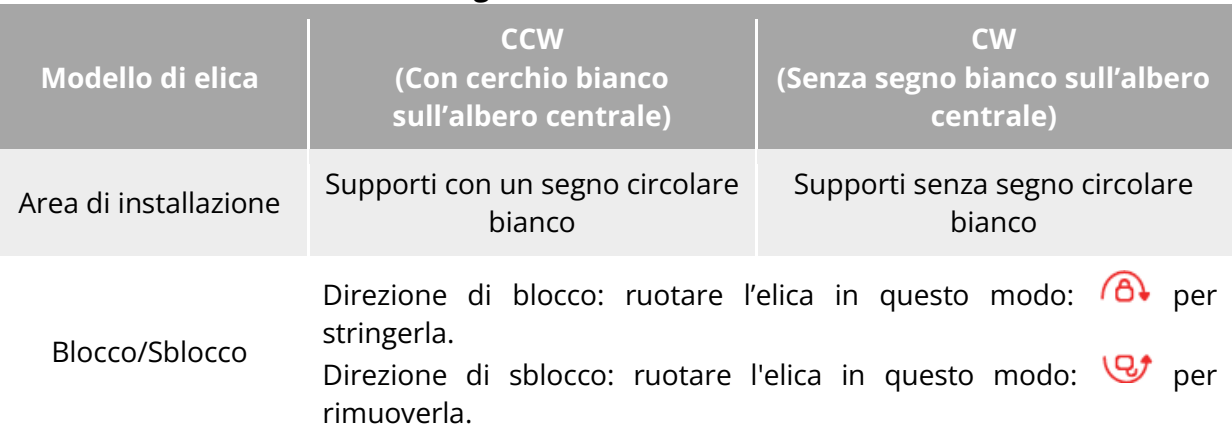

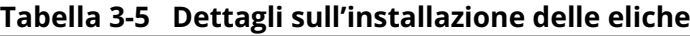

#### **Avvertenza**

- Le eliche possono ruotare a una velocità massima di 8000 giri/minuto. Si raccomanda la massima cautela nell'utilizzo.
- Prima di ogni volo, assicurarsi che tutte le eliche si trovino in buone condizioni. In presenza di eliche vecchie, danneggiate o deformate, sostituirle prima del volo.
- Prima di ogni volo, assicurarsi che tutte le eliche siano montate correttamente e in modo sicuro.
- Utilizzare le eliche fornite da Autel Robotics. Non utilizzare insieme eliche di modelli diversi.
- Prima di sostituire le eliche, assicurarsi che il velivolo sia spento.
- I margini delle eliche sono affilati. Per la sostituzione delle eliche, si raccomanda di indossare guanti protettivi.
- Tenersi a debita distanza da eliche o motori in rotazione per evitare lesioni.
- Prima di provare il velivolo a terra, assicurarsi che le eliche siano state rimosse.

## **Conservazione delle eliche**

Dopo aver utilizzato il velivolo, ripiegare i bracci come mostrato di seguito e riporre le eliche nella custodia robusta.

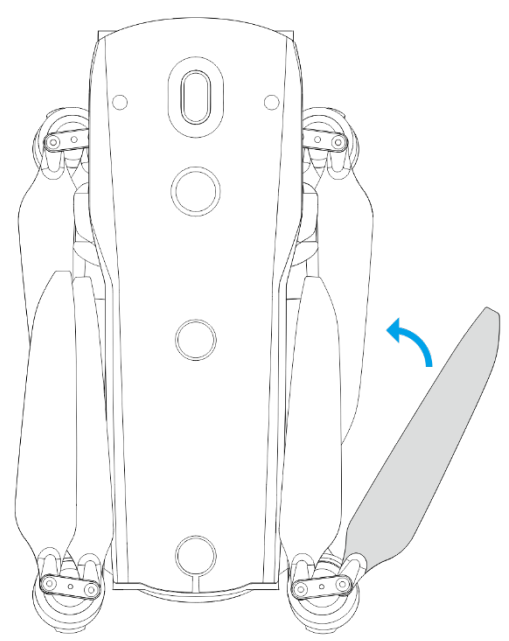

**Fig 3-6 Conservazione delle eliche** 

## **Luci dei bracci**

All'estremità di ciascun braccio del velivolo è presente un indicatore a LED. Dopo il decollo, le luci del braccio anteriore lampeggiano a intervalli regolari per aiutare l'utente a identificare la direzione del muso del velivolo; le luci del braccio posteriore visualizzano lo stato di volo corrente dello stesso.

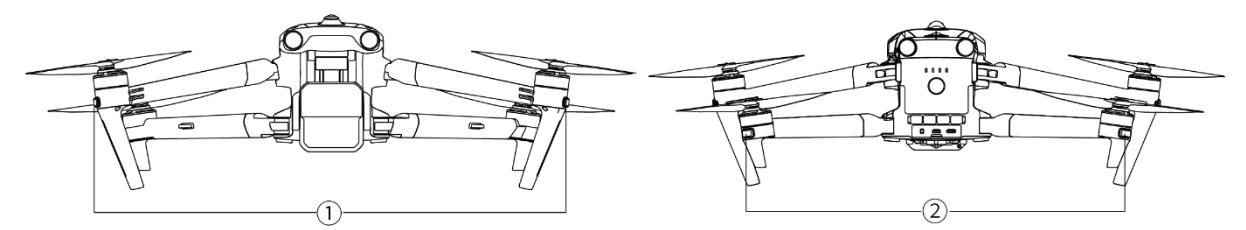

**Luci dei bracci**

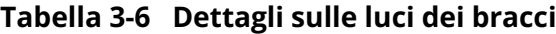

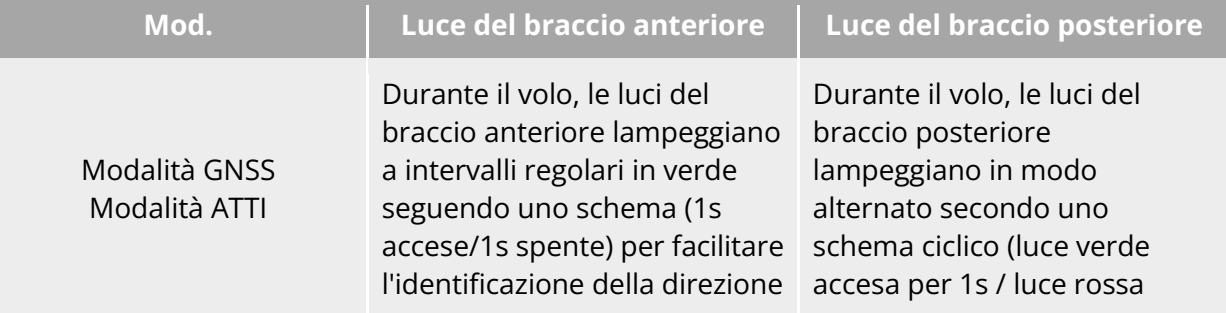

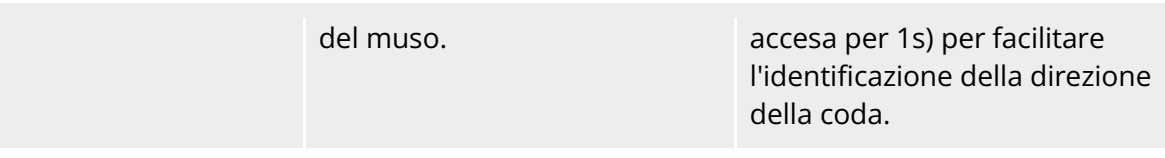

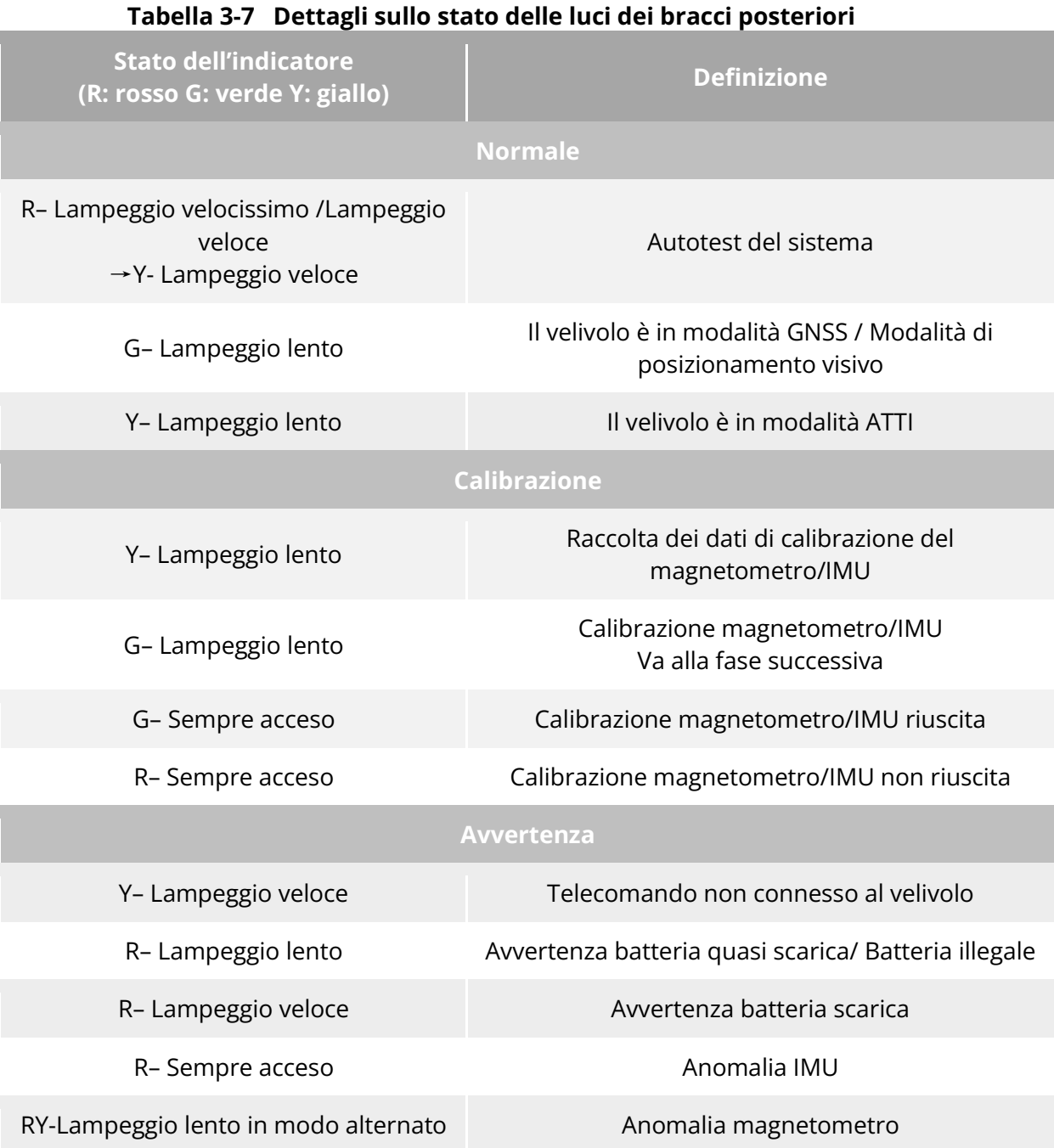

- Lampeggio lento: lampeggia una volta ogni 2 secondi (0,5 s. acceso/1,5 s. spento).
- Lampeggio veloce: lampeggia due volte al secondo.
- Lampeggio velocissimo: lampeggia 5 volte al secondo.

# **Luce stroboscopica**

Il velivolo è dotato di una luce stroboscopica sulla parte superiore della fusoliera che aiuta a identificarlo durante il volo notturno. È possibile attivare o disattivare manualmente la luce stroboscopica nell'app Autel Enterprise.

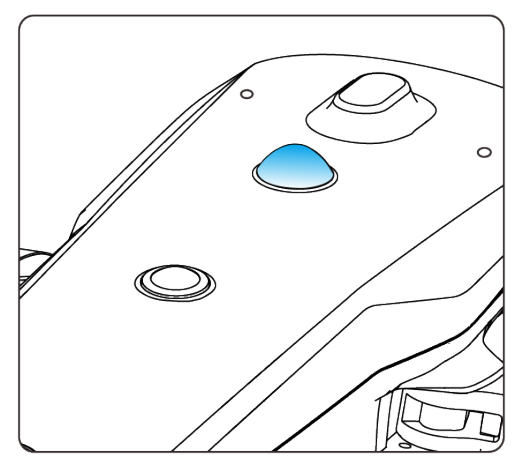

**Luce stroboscopica**

#### **K**: Consiglio

**•** Per sapere come accendere o spegnere la luce stroboscopica, consultare "[6.4](#page-119-0) Barra [strumenti delle scelte rapide"](#page-119-0) e "[6.5.7](#page-133-0) [Altro"](#page-133-0) nel capitolo 6.

#### **Avvertenza**

 Evitare di guardare direttamente la luce stroboscopica mentre è accesa, per evitare danni alla vista causati dalla luce intensa.

# **Luce ausiliaria inferiore**

Il velivolo è dotato di luci ausiliarie inferiori (luci ausiliarie a LED) nella parte inferiore della fusoliera. Le luci servono ad assistere il sistema di rilevamento visivo il basso quando il velivolo atterra in ambienti con scarsa luminosità, in modo da garantire prestazioni migliori di posizionamento visivo e aumentare la sicurezza dell'atterraggio del velivolo. È possibile attivare o disattivare manualmente le luci ausiliarie a LED inferiori nell'app Autel Enterprise.

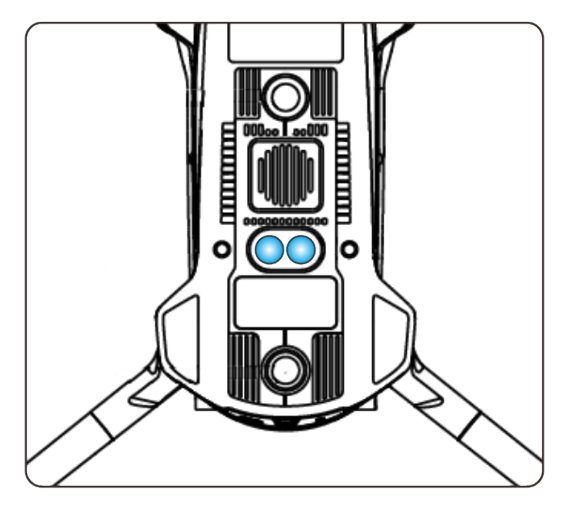

**Luce ausiliaria**

#### **K**: Consiglio

**•** Per sapere come accendere o spegnere le luci ausiliarie inferiori, consultare "[6.4](#page-119-0) Barra [strumenti delle scelte rapide"](#page-119-0) e "[6.5.7](#page-133-0) [Altro"](#page-133-0) nel capitolo 6.

#### **Avvertenza**

 Nel caso in cui le luci ausiliarie inferiori siano impostate in modalità automatica, si accenderanno automaticamente a un'altitudine di 3 metri dal suolo quando il velivolo è in fase di atterraggio e la luminosità dell'ambiente è scarsa, per poi spegnersi automaticamente dopo aver concluso con successo l'atterraggio.

# **Telecamera**

- Il velivolo EVO Max 4T è dotato dello stabilizzatore cardanico Fusion 4T, il quale integra una telecamera con zoom ad alto ingrandimento che consente di riprendere chiaramente veicoli e imbarcazioni fino a 2 chilometri di distanza.
- Il velivolo EVO Max 4N è dotato dello stabilizzatore cardanico Fusion 4N, che integra una telecamera con visione notte a luce super stellare in grado di offrire prestazioni di ripresa eccezionali in ambienti con scarsa luminosità.
- Due telecamere con stabilizzatore cardanico integrano una telecamera con grandangolo, un telemetro laser e una termocamera a infrarossi e offrono funzionalità quali l'imaging termico del bersaglio, il posizionamento e il raggio d'azione per le operazioni di volo, migliorando in questo modo l'esperienza di volo nelle operazioni quotidiane.

## **Struttura della telecamera**

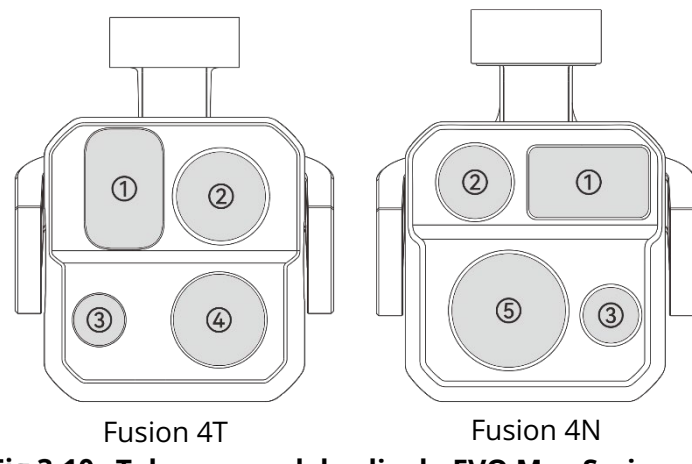

**Fig 3-10 Telecamera del velivolo EVO Max Series** 

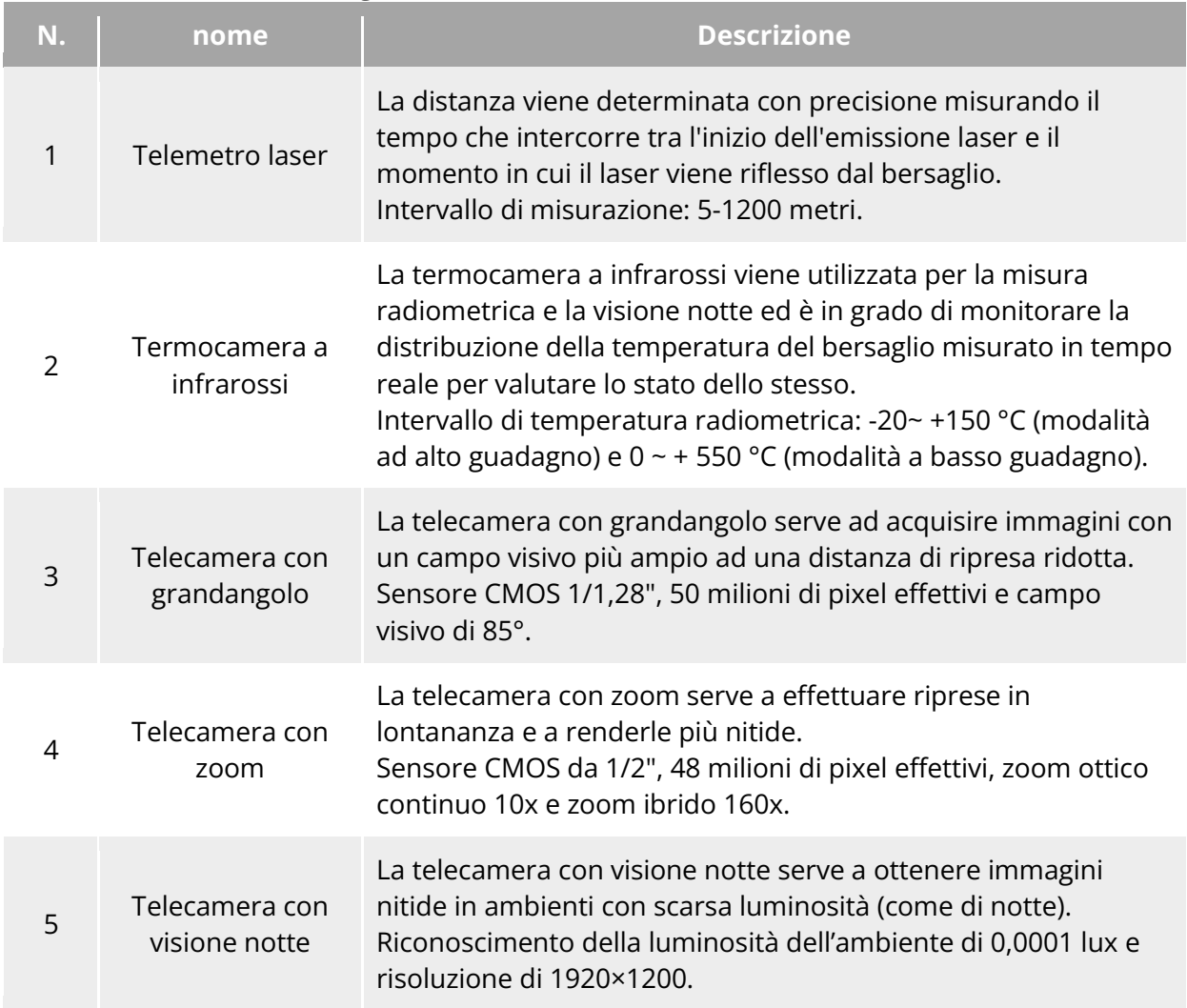

## **Tabella 3-8 Dettagli sulla telecamera del velivolo EVO Max Series**

#### **Avvertenza**

- Evitare di rivolgere la termocamera a infrarossi verso fonti di energia intensa come sole, lava, raggi laser e ferro fuso, per non danneggiare il rilevatore a infrarossi.
- La temperatura del bersaglio in osservazione deve essere inferiore a 600 °C. L'osservazione di oggetti con temperature superiori a tale limite può danneggiare il rilevatore a infrarossi.
- Il telemetro laser è un prodotto di Classe 3R che emette radiazioni laser. Evitare l'esposizione diretta agli occhi durante l'uso.

## **Funzionamento della telecamera**

#### ■ Controllo del telecomando

- Ghiera di controllo: consente di regolare il fattore di zoom della telecamera selezionata. Ruotare a sinistra per ridurre il fattore di zoom e a destra per aumentarlo.
- Pulsante di registrazione video: premere il pulsante per avviare/terminare la registrazione video.
- Pulsante di scatto: premere il pulsante per scattare foto.

#### **K**: Consiglio

 Per le funzione di controllo del telecomando, consultare "[4.1.1](#page-74-0) [Componenti del](#page-74-0)  [telecomando"](#page-74-0) nel capitolo 4.

#### ■ Controllo dell'app Autel Enterprise

Per le funzioni di controllo e le funzioni relative alla telecamera nell'app Autel Enterprise, consultare "[6.8](#page-141-0) [Interfacce della telecamera"](#page-141-0) nel capitolo 6.

## **Stabilizzatore cardanico**

Il velivolo della serie EVO Max è dotato di uno stabilizzatore cardanico a tre assi con una struttura del motore ad alta precisione, in grado di garantire riprese stabili della telecamera quando il velivolo è in volo.

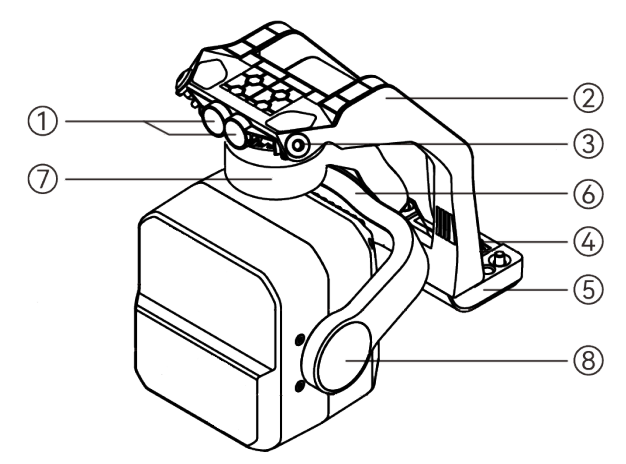

**Struttura dello stabilizzatore cardanico**

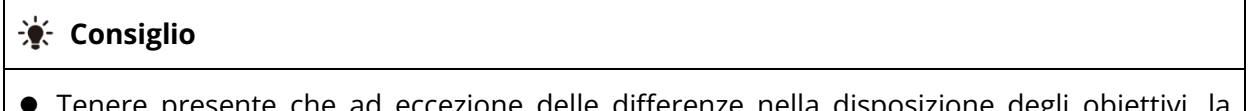

 Tenere presente che ad eccezione delle differenze nella disposizione degli obiettivi, la struttura dello stabilizzatore cardanico Fusion 4N e di quello Fusion 4T è identica o simile.

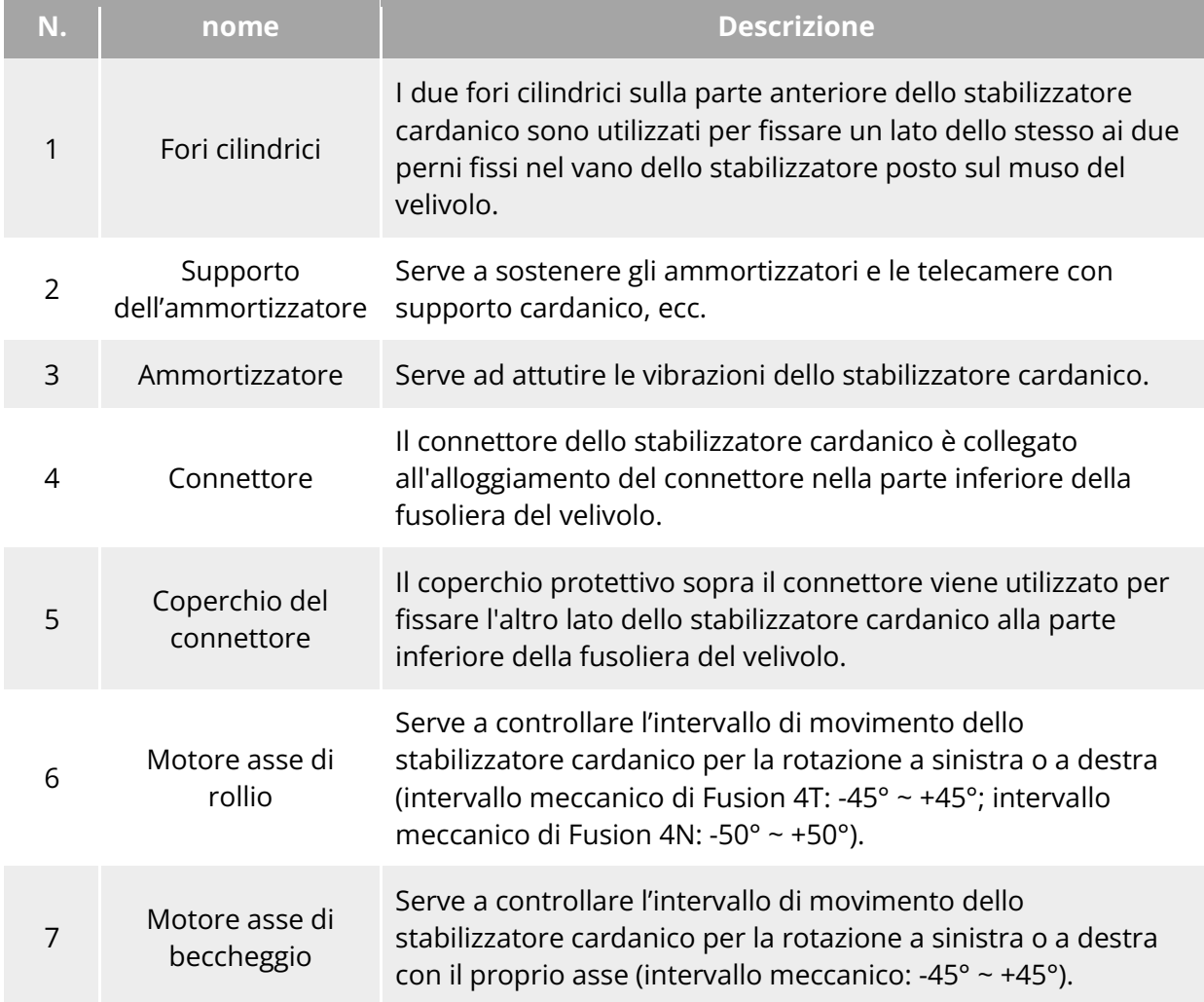

#### **Tabella 3-9 Dettagli sulla struttura dello stabilizzatore cardanico**

<sup>8</sup> Motore asse di inclinazione Serve a controllare l'intervallo di movimento dello stabilizzatore cardanico per la rotazione verso l'alto o verso il basso (intervallo meccanico: -135° ~ +45°, intervallo di movimento controllabile: -90° ~ +30°).

#### **Intervallo di rotazione meccanica dello stabilizzatore meccanico**

Gli intervalli di rotazione meccanica degli assi di beccheggio, imbardata e rollio dello stabilizzatore cardanico sono indicati di seguito.

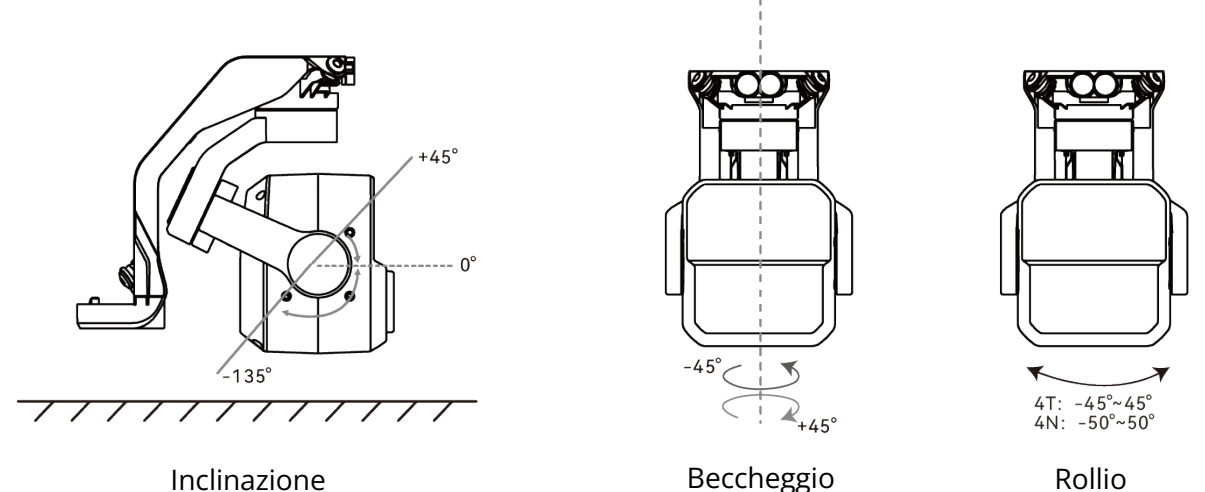

**Intervallo di rotazione meccanica del velivolo EVO Max Series**

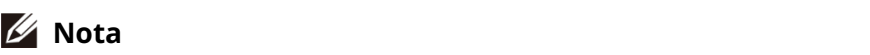

 L'intervallo di rotazione dello stabilizzatore cardanico può essere controllato da -90° a 30°. Per maggiori informazioni, consultare "[6.5.6](#page-132-0) [Impostazioni dello stabilizzatore cardanico"](#page-132-0) nel capitolo 6.

## **Funzioni dello stabilizzatore cardanico**

#### ■ Controllo del telecomando

- Ghiera di controllo sinistra: serve a regolare l'inclinazione dello stabilizzatore cardanico. Ruotare a sinistra per abbassare lo stabilizzatore cardanico e a destra per alzarlo.
- Tasti personalizzati C1/C2: dopo aver impostato il tasto C1 o C2 su "Ricentr. inclin. stabilizz./45°/giù", è possibile premere il tasto per cambiare l'angolo dello stabilizzatore cardanico.

#### **K**: Consiglio

Per le funzioni di controllo del telecomando, consultare "[4.1.1](#page-74-0) [Componenti del](#page-74-0) 

[telecomando"](#page-74-0) e "[4.11.1](#page-96-0) [Tasti personalizzati C1 e C2"](#page-96-0) nel capitolo 4.

## ■ Controllo dell'app Autel Enterprise

Per le funzioni di controllo dello stabilizzatore cardanico dell'app Autel Enterprise, consultare "[6.8.1](#page-141-1) [Area delle funzioni della telecamera"](#page-141-1) nel capitolo 6.

#### **Avvertenza**

- Quando il velivolo non è in uso, in particolare quando viene trasportato o riposto, assicurarsi di utilizzare il coperchio protettivo dello stabilizzatore cardanico per fissarlo, in modo da evitare danni alla telecamera con stabilizzatore cardanico dovuti a rotazioni o urti accidentali.
- Rimuovere il coperchio protettivo dello stabilizzatore cardanico prima di accenderlo, in caso contrario si potrebbero causare danni al motore dello stabilizzatore cardanico e al circuito.
- Al momento dell'accensione del velivolo, lo stabilizzatore cardanico ruoterà automaticamente per eseguire l'autoverifica e la calibrazione; assicurarsi che non vi siano oggetti vicino allo stabilizzatore cardanico che ne ostacolino il movimento.

## **Sostituzione dello stabilizzatore cardanico**

Il velivolo della serie EVO Max presenta uno stabilizzatore cardanico dal design rimovibile che consente di sostituire facilmente lo stabilizzatore cardanico per soddisfare le esigenze di volo in varie situazioni.

#### *<u>I</u>* Importante

- Seguire le istruzioni riportate di seguito per la sostituzione dello stabilizzatore cardanico, in quanto una sostituzione non corretta può causare danni allo stabilizzatore o un contatto errato con l'interfaccia dello stesso.
- Evitare di sostituire con frequenza lo stabilizzatore cardanico. Il connettore dello stabilizzatore cardanico è un elemento di precisione e l'inserimento e lo scollegamento frequenti possono causare un contatto errato tra il velivolo e lo stabilizzatore cardanico.
- Per la sostituzione, utilizzare il modello di stabilizzatore cardanico specificato da Autel Robotics. Gli stabilizzatori cardanici non compatibili possono causare danni al velivolo.

## **Avvertenza**

- Non tentare di rimuovere o montare lo stabilizzatore cardanico quando è acceso. Attendere 15 secondi dopo aver spento il velivolo (il condensatore interno è completamente scarico) prima di rimuovere o montare lo stabilizzatore cardanico.
- In caso di capovolgimento del velivolo per rimuovere o montare lo stabilizzatore cardanico, proteggere l'obiettivo sul retro della fusoliera del velivolo per evitare graffi.

#### ■ Rimozione dello stabilizzatore cardanico

- 1. Posizionare il velivolo su una superficie piana con la parte inferiore della fusoliera rivolta verso l'alto.
- 2. Utilizzare un cacciavite a croce Phillips 2.0 per allentare le due viti antiallentamento che fissano il coperchio del connettore.
- 3. Sollevare leggermente il coperchio del connettore e farlo scorrere all'indietro e verso l'alto per estrarre lo stabilizzatore cardanico.

#### **Avvertenza**

 Per rimuovere lo stabilizzatore cardanico, evitare di estrarlo con forza per evitare danni allo stesso o alla telecamera. Per rimuoverlo è necessario tenere fermo il supporto dell'ammortizzatore dello stabilizzatore cardanico.

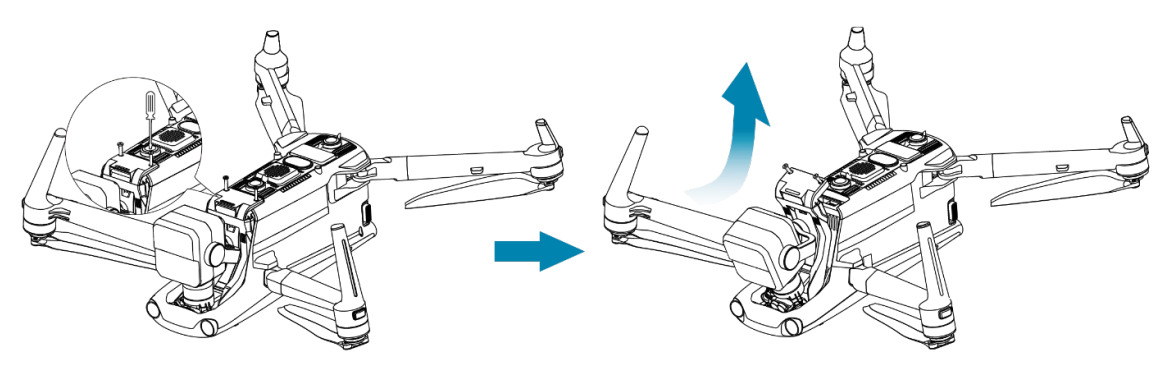

**Rimozione dello stabilizzatore cardanico**

#### **Montaggio dello stabilizzatore cardanico**

- 1. Dopo aver allineato il foro cilindrico sull'estremità anteriore dello stabilizzatore cardanico con i due perni fissi nel vano dello stabilizzatore sul muso del velivolo, spingere e far scorrere lo stabilizzatore cardanico in avanti finché il coperchio del connettore non è allineato con l'alloggiamento del connettore nel velivolo.
- 2. Spingere delicatamente il coperchio del connettore verso il basso, in modo che il connettore sotto il coperchio dello stesso si inserisca nell'apposito alloggiamento e che il coperchio del connettore si trovi a filo con la parte inferiore del velivolo.
- 3. Utilizzare un cacciavite a croce Phillips 2.0 per stringere parzialmente le due viti antiallentamento nei due fori di fissaggio del coperchio del connettore. Dopo essersi assicurati che il connettore sia perfettamente allineato con l'alloggiamento del connettore, stringere completamente le due viti antiallentamento per fissare il coperchio del connettore.
- 4. Tenere premuto il pulsante di alimentazione della batteria per 3 secondi per accendere il velivolo. Se il cavo di collegamento dello stabilizzatore cardanico è collegato correttamente, lo stabilizzatore ruoterà automaticamente la telecamera per eseguire un'autoverifica.

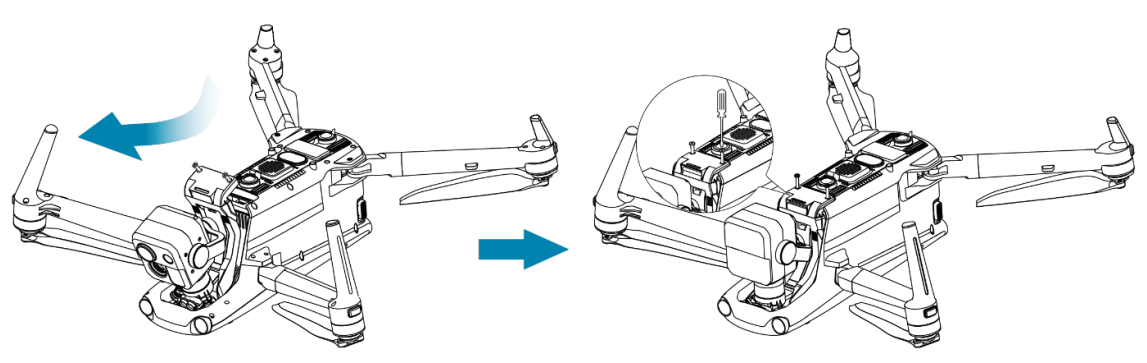

**Montaggio dello stabilizzatore cardanico**

## *<u>D* Importante</u>

 Assicurarsi che il coperchio del connettore della telecamera con stabilizzatore cardanico sia allineato con l'alloggiamento del connettore nella parte inferiore della fusoliera; in caso contrario, il collegamento tra lo stabilizzatore cardanico e il velivolo risulterebbe compromesso.

## **Avvertenza**

 Dopo aver montato lo stabilizzatore cardanico sul velivolo, assicurarsi che tutte le parti siano completamente fissate per evitare perdite dovute a guasti funzionali causati da un montaggio impreciso dello stabilizzatore cardanico durante il volo.

# **Sistema di controllo di volo**

Il velivolo della serie EVO Max permette di ottenere un controllo di volo stabile e pratico grazie al sistema di controllo di volo intelligente integrato. Il sistema supporta diverse funzioni avanzate, tra cui l'autoritorno, il failsafe, il sistema di posizionamento visivo, ecc.

| Modulo                           | <b>Descrizione</b>                                                                                                 |
|----------------------------------|----------------------------------------------------------------------------------------------------|
| IMU                              | Un giroscopio e un accelerometro a tre assi misurano<br>l'accelerazione e la velocità angolare.                    |
| <b>Bussola</b>                   | Misura il campo geomagnetico e fornisce informazioni di<br>riferimento sulla direzione del velivolo.               |
| Ricevitore GNSS                  | Riceve i segnali di navigazione satellitare globale per calcolare la<br>longitudine, la latitudine e l'altitudine. |
| <b>Barometro</b>                 | Misura la pressione atmosferica e viene utilizzato per<br>determinare l'altitudine del velivolo.                   |
| Sistema di rilevamento<br>visivo | Permette al velivolo di riconoscere gli ostacoli a 720° intorno<br>alla fusoliera.                                 |

**Tabella 3-10 Sistema di controllo di volo**

Radar a onde millimetriche Permette al velivolo di evitare gli ostacoli durante tutto il giorno e in tutte le condizioni atmosferiche.

# **Stato di volo**

A seconda della disponibilità di segnali GNSS e delle condizioni di volo, il velivolo è in grado di passare automaticamente tra tre modalità.

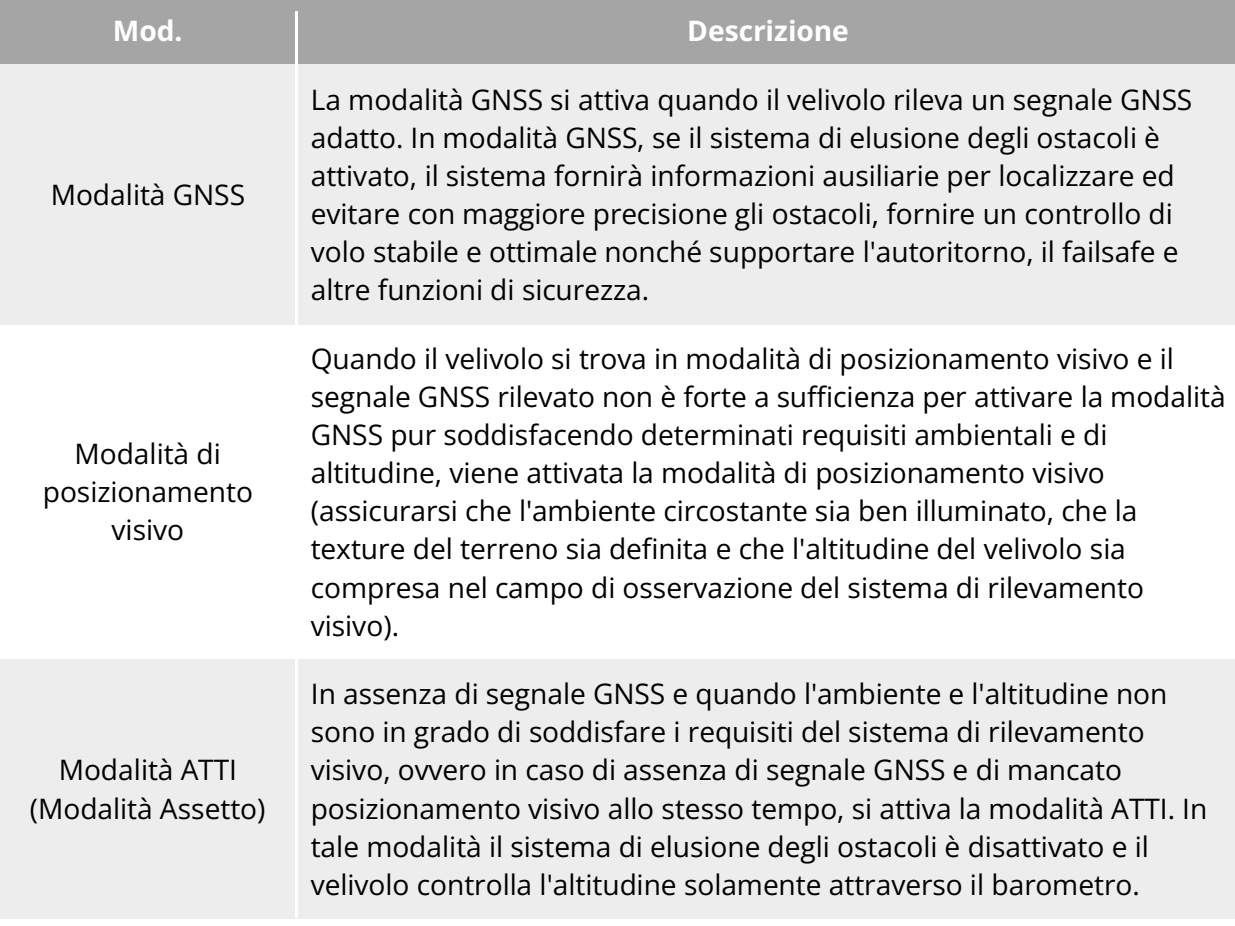

#### **Tabella 3-11 Stato di volo**

#### **Avvertenza**

 Qualora non si abbia piena padronanza dei comandi di volo del velivolo e lo stesso si trovi in modalità ATTI, si consiglia di non effettuare decolli avventati.

## **Modalità Volo**

Il velivolo garantisce prestazioni di volo variabili in diverse modalità di volo. È possibile impostare la modalità di volo del velivolo nell'app Autel Enterprise. Per maggiori informazioni, consultare "[6.3](#page-117-0) [Barra notifiche di](#page-117-0) stato" e "[6.5.1](#page-123-0) [Impostazione parametri controllo volo"](#page-123-0) nel capitolo 6.

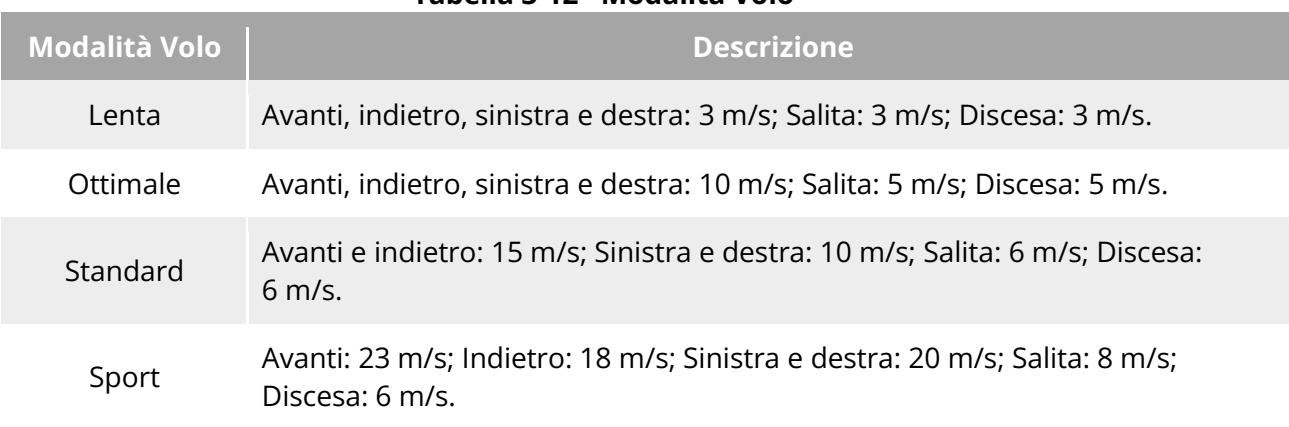

# **Avvertenza** Qualora non si abbia piena padronanza del controllo di volo del velivolo, si sconsiglia di passare alla modalità Sport.

- In caso di volo in prossimità del suolo, si consiglia di passare alla modalità Lenta per motivi di sicurezza.
- Quando si passa alla modalità Sport, la funzione di elusione degli ostacoli del velivolo non è più disponibile e pertanto il velivolo non eviterà automaticamente gli ostacoli circostanti durante il volo. Si consiglia di prestare attenzione all'ambiente circostante e di controllare manualmente il velivolo per evitare eventuali ostacoli.
- Quando si passa alla modalità Sport, la velocità di volo viene migliorata notevolmente rispetto alla modalità Standard, pertanto la distanza di frenata in tale modalità si allunga di conseguenza. È necessario mantenere una distanza di frenata di almeno 50 metri quando si utilizza il velivolo in questa modalità per garantire la sicurezza personale e di volo.

# **Funzione di volo intelligente**

## **Atterraggio preciso**

La funzione di atterraggio preciso utilizza il sistema di rilevamento visivo binoculare verso il basso del velivolo per registrare le informazioni sul punto di decollo. Quando il velivolo torna al punto di partenza o all'atterraggio, gli algoritmi di visione vengono utilizzati per calcolare in tempo reale la distanza tra il velivolo e il punto di decollo, in modo da garantire che esso atterri correttamente al punto di decollo.

#### ■ Protezione atterraggio

La funzione protezione atterraggio utilizza il sistema di rilevamento visivo verso il basso del velivolo per creare un'immagine di profondità, dopodiché calcola la planarità e l'angolo dell'immagine di profondità per determinare se la superficie è sufficientemente piana per un atterraggio sicuro.

## **Elusione degli ostacoli intelligente**

La funzione di elusione degli ostacoli intelligente utilizza i risultati dell'osservazione combinata del sistema di rilevamento visivo e del sistema di rilevamento radar a onde millimetriche del

#### **Tabella 3-12 Modalità Volo**

velivolo per calcolare la traiettoria di volo ottimale, permettendo l'elusione degli ostacoli in più direzioni.

## **Batteria hot-swap**

Il velivolo della serie EVO Max supporta le batterie sostituibili a caldo che consentono di sostituire le batterie intelligenti senza spegnere il velivolo, evitando così l'attesa del riavvio. Quando si effettua una sostituzione a caldo, si consiglia di sostituire la batteria entro 10 secondi per garantire che la nuova batteria possa essere attivata correttamente all'accensione del velivolo.

#### *<u>I</u>* Importante

- Prima di effettuare un hot-swap, abilitare la funzione "Batteria hot-swap" nell'app Autel Enterprise. Per maggiori informazioni, consultare "[6.5.5](#page-130-0) [Batteria del velivolo"](#page-130-0) nel capitolo 6.
- Dopo aver rimosso la batteria durante un hot-swap, il velivolo entra in modalità Basso consumo. In tale modalità, il velivolo è alimentato dal supercondensatore interno. Di conseguenza è necessario completare rapidamente la sostituzione della batteria.
- Il tempo per la sostituzione della batteria può variare a seconda delle temperature, in genere dai 10 ai 40 secondi. Le operazioni di sostituzione a caldo a temperature inferiori a -10 °C potrebbero non andare a buon fine.

# **Installazione della scheda microSD**

Il velivolo viene fornito con una scheda microSD da 64 GB (preinstallata in fabbrica nell'apposito alloggiamento per schede del velivolo). Se si desidera sostituirla con una scheda microSD di capacità superiore, seguire i passaggi indicati di seguito.

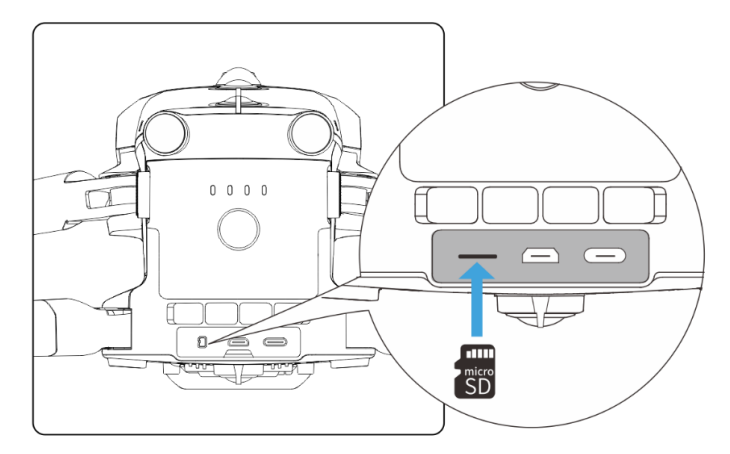

**Installazione della scheda microSD**

#### **K**: Consiglio

● Il velivolo è dotato di uno spazio di archiviazione integrato di 128 GB, con circa 64 GB

disponibili grazie agli aggiornamenti del firmware del sistema e delle app.

- Al fine di evitare di esaurire lo spazio di archiviazione interno, che potrebbe compromettere la sicurezza di volo del velivolo, si consiglia di utilizzare preferibilmente una scheda microSD esterna per l'archiviazione dei dati delle immagini raccolte durante il volo.
- Se si intende girare video ad alta definizione, si consiglia di utilizzare una scheda microSD di Classe 10, UHS-3 o superiore.

## **Avvertenza**

- Per evitare la perdita dei dati, spegnere il velivolo prima di rimuovere la scheda microSD.
- Una volta installata la scheda microSD, chiudere tempestivamente il coperchio protettivo in gomma sull'area dell'interfaccia per evitare di compromettere le prestazioni di protezione del prodotto.

# **Collegamento al PC/MAC**

Per il trasferimento di foto e video su PC, MAC o altri dispositivi, utilizzare un cavo dati da collegare al dispositivo tramite l'interfaccia USB-C del velivolo.

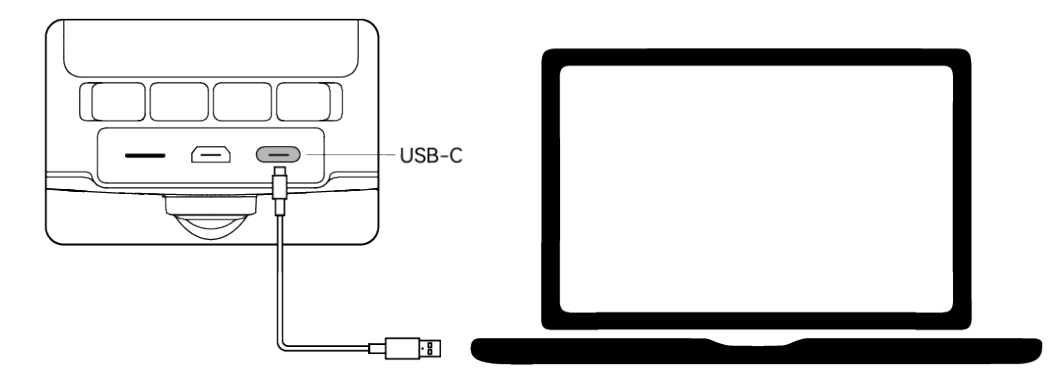

**Collegamento a PC/MAC tramite interfaccia USB-C del velivolo**

# **Interfaccia di estensione**

La parte superiore del velivolo è dotata di un'interfaccia di estensione PSDK che utilizza lo standard dell'interfaccia USB-C, la quale consente l'installazione di supporti funzionali aggiuntivi come il modulo RTK.

## *<u>I</u>* Importante

- I supporti per il velivolo della serie EVO Max sono venduti separatamente. Nel caso in cui si necessiti di un supporto, contattare i rivenditori ufficiali o autorizzati di Autel Robotics.
- Evitare di collegare all'interfaccia di estensione PSDK dispositivi che utilizzano altri standard di interfaccia USB-C, in quanto potrebbero danneggiare il velivolo.
- Prima di effettuare voli, assicurarsi che il supporto sia collegato saldamente al velivolo e che le viti di fissaggio su entrambi i lati siano ben strette.
- Prestare attenzione al livello batteria del velivolo durante il volo. Le operazioni con il supporto consumano la batteria del velivolo, riducendone il tempo di volo.
- Dopo aver rimosso un supporto dal velivolo, assicurarsi di chiudere il coperchio protettivo in gomma sull'area dell'interfaccia. In caso contrario, le prestazioni di protezione del velivolo ne risulteranno compromesse.

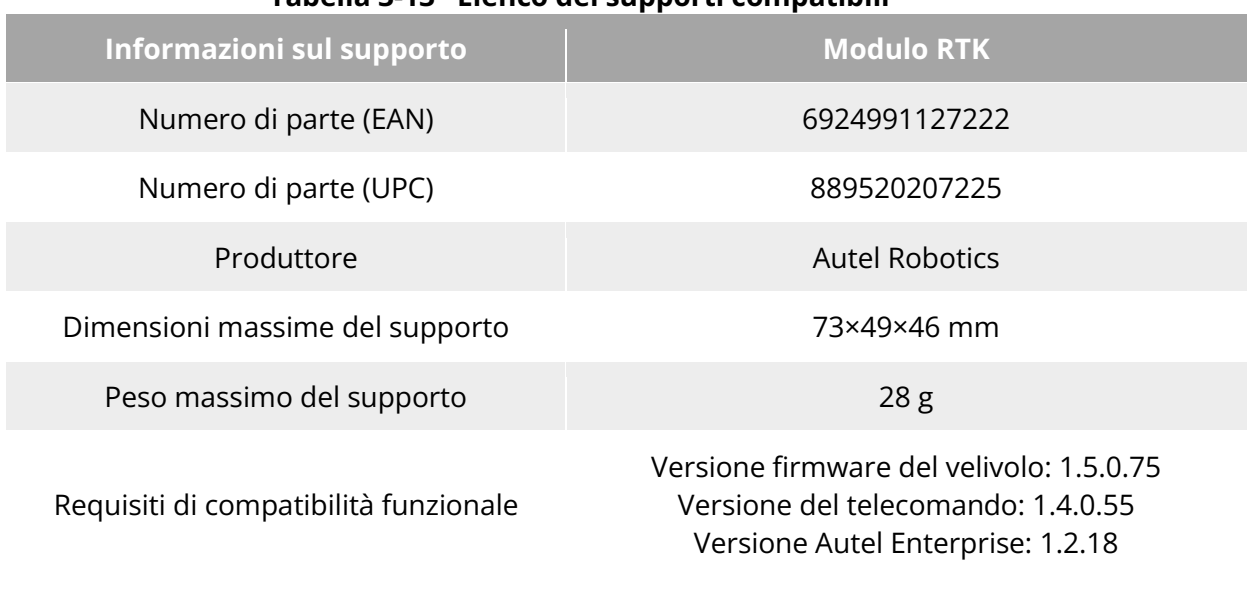

#### **Tabella 3-13 Elenco dei supporti compatibili**

#### **K**: Consiglio

- Prima di utilizzare il suddetto supporto nel velivolo, assicurarsi che il velivolo, il telecomando e l'app Autel Enterprise soddisfino i requisiti di compatibilità funzionale. In caso di utilizzo di versioni precedenti a quelle specificate nei requisiti di cui sopra, le relative funzioni non possono essere abilitate.
- Quando il velivolo è completamente carico ed è dotato del modulo RTK, il tempo di sorvolo viene esteso a 37 minuti senza incidere sugli altri aspetti.

# **Grado di protezione**

In condizioni controllate di laboratorio, il velivolo della serie EVO Max (con batterie intelligenti installate) è in grado di raggiungere un grado di protezione IP43 secondo gli standard IEC 60529. Il grado di protezione non è permanente e può degradarsi a seguito dell'usura prolungata.

- Si sconsiglia di effettuare voli in condizioni di pioggia. In caso di pioggia durante il volo, interrompere l'operazione e far rientrare tempestivamente il velivolo in un luogo sicuro.
- Prima di effettuare voli, assicurarsi che il connettore della batteria, l'interfaccia del vano batteria, la superficie della batteria e la superficie del vano batteria siano asciutti e privi di acqua prima di inserire la stessa nella fusoliera del velivolo.
- Al termine del volo, prima di ripiegare e riporre il velivolo, rimuovere l'acqua piovana dalla fusoliera del velivolo per evitare che l'acqua penetri nello stesso e ne comprometta le prestazioni protettive.
- Prima di caricare la batteria, assicurarsi che il connettore e la superficie della batteria siano asciutti e privi di acqua.
- I danni causati dall'immersione in liquidi non sono coperti dalla garanzia.
- Il velivolo non gode di un grado di protezione IP43 nelle seguenti condizioni:
- Se non viene installata una batteria nel velivolo o se la batteria non è installata correttamente.
- Se il coperchio protettivo in gomma sull'interfaccia della fusoliera non è installato correttamente.
- In presenza di altri possibili danni della fusoliera, come ad esempio crepe nella calotta o cedimenti dell'adesivo impermeabile.

#### **Nota**

- Attenersi rigorosamente alle limitazioni dell'ambiente di utilizzo del velivolo. L'utilizzo non conforme può comportare danni al velivolo o incidenti di sicurezza.
- Il grado di protezione IP43 non è una caratteristica universale del velivolo e può richiedere una configurazione personalizzata da parte dell'utente.

## **Livello di rumorosità**

Il velivolo della serie EVO Max genera un certo livello di rumore durante il funzionamento. È necessario conoscere in anticipo i regolamenti locali in materia di prevenzione dell'inquinamento acustico e stabilire un'altitudine di volo o una distanza di sicurezza adeguata per garantire che il velivolo non arrechi disturbo ad altre persone, gruppi o organizzazioni.

#### **Livello di potenza acustica ponderato A**

Il velivolo della serie EVO Max ha superato con successo i test di potenza acustica condotti da enti di controllo di terze parti. I risultati sono conformi alle normative sui veicoli aerei senza equipaggio dell'Unione Europea.

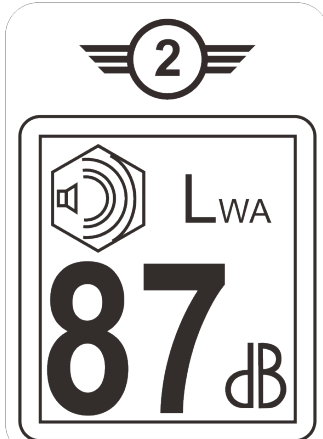

**Livello di potenza acustica ponderato A del velivolo della serie EVO Max**

#### **Livello di pressione sonora ponderato A**

Di seguito sono riportati i risultati delle misurazioni per il velivolo della serie EVO Max, in conformità ai requisiti della norma GB 42590-2023 nella Cina continentale:

#### **Tabella 3-14 Risultati di misurazione del livello di rumorosità (normalizzati a 1 m dal velivolo)**

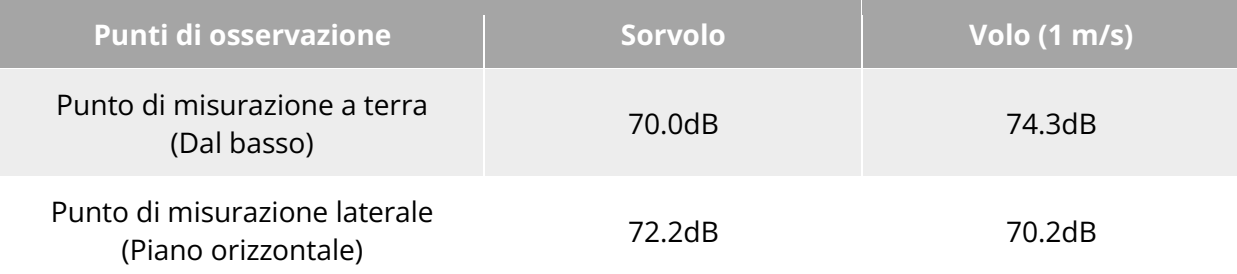

Nota: l'ambiente di misurazione èun terreno di cemento all'aperto.

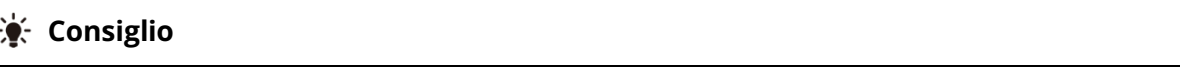

 Prima di effettuare voli, assicurarsi di verificare in anticipo i limiti acustici nell'area di volo per evitare eventuali violazioni dei regolamenti locali in materia di rumore dei velivoli.

# **Funzione di trasmissione dell'immagine Autel SkyLink**

Il velivolo della serie EVO Max è dotato della tecnologia di trasmissione dell'immagine Autel SkyLink 3.0 e dispone di 4 antenne di trasmissione dell'immagine, con 2 canali di segnali di trasmissione e 4 canali di segnali di ricezione, che consentono di raggiungere una distanza di comunicazione tra il velivolo e il telecomando fino a 20 chilometri.

- Supporta la trasmissione con salto di frequenza adattivo di più bande di frequenza, seleziona il canale ottimale in base alla situazione di interferenza elettromagnetica e vanta una forte capacità anti-interferenza.
- La qualità della trasmissione in tempo reale raggiunge i 1080p/60 fps e presenta un'elevata velocità di trasmissione a 64 Mbps oltre a caratteristiche di trasmissione a bassa latenza.
- L'archiviazione dei dati dell'intero collegamento adotta il metodo di crittografia AES-128 per garantire che i dati di comunicazione tra end-to-end non possano essere monitorati.

#### **Nota**

- I dati di trasmissione si basano sul telecomando e provengono da dati di prova; l'ambiente e le condizioni di prova sono diversi e i dati possono variare.
- Il campo di trasmissione è puramente indicativo. Durante l'uso, prestare molta attenzione alla qualità del segnale di trasmissione dell'immagine. Quando il segnale di trasmissione dell'immagine è debole, ridurre tempestivamente il raggio di volo. Per maggiori informazioni, consultare "[6.3](#page-117-0) [Barra notifiche di stato"](#page-117-0) nel capitolo 6.
- Tenere presente che la distanza massima di comunicazione del telecomando in dotazione è di 15 chilometri. Per raggiungere una distanza di comunicazione di 20 chilometri con il velivolo è necessario un dispositivo di terra con maggiori capacità di comunicazione.

## ■ Informazioni sulle bande di frequenza di trasmissione dell'immagine per il **velivolo**

Le bande di frequenza di trasmissione dell'immagine della serie EVO Max sono conformi ai requisiti normativi di tutto il mondo. Le bande di frequenza certificate sono elencate nella seguente tabella.

Nell'uso effettivo, dopo aver acceso e abbinato il velivolo e il telecomando, l'app Autel Enterprise nel telecomando determinerà automaticamente la posizione in base alle informazioni GNSS ricevute dal velivolo. Successivamente, selezionerà automaticamente la banda di frequenza di comunicazione radio conforme ai regolamenti locali per il Paese o la regione specifici.

#### **EXECONSiglio**

- Dopo che il velivolo è stato abbinato con il telecomando, le bande di frequenza tra quest'ultimi verranno controllate automaticamente dall'app Autel Enterprise in base alle informazioni geografiche del velivolo. Ciò serve a garantire la conformità ai regolamenti locali in materia di bande di frequenza.
- Gli utenti hanno anche la possibilità di selezionare manualmente una banda di frequenza di trasmissione video legale. Per istruzioni più dettagliate, consultare "[6.5.4](#page-129-0) [Impostazioni](#page-129-0)  [di trasmissione dell'immagine"](#page-129-0) nel capitolo 6.
- Prima di effettuare voli, assicurarsi che il velivolo riceva un segnale GNSS forte dopo l'accensione. Ciò consente all'app Autel Enterprise di ricevere la banda di frequenza di comunicazione corretta.
- Quando gli utenti utilizzano la modalità di posizionamento visivo (ad esempio in situazioni in cui non è presente il segnale GNSS), la banda di frequenza di comunicazione wireless tra il velivolo e il telecomando viene impostata di default sulla banda utilizzata nel volo precedente. In tal caso si consiglia di accendere il velivolo in un'area con un segnale GNSS forte, per poi effettuare il volo nell'area di utilizzo effettiva.

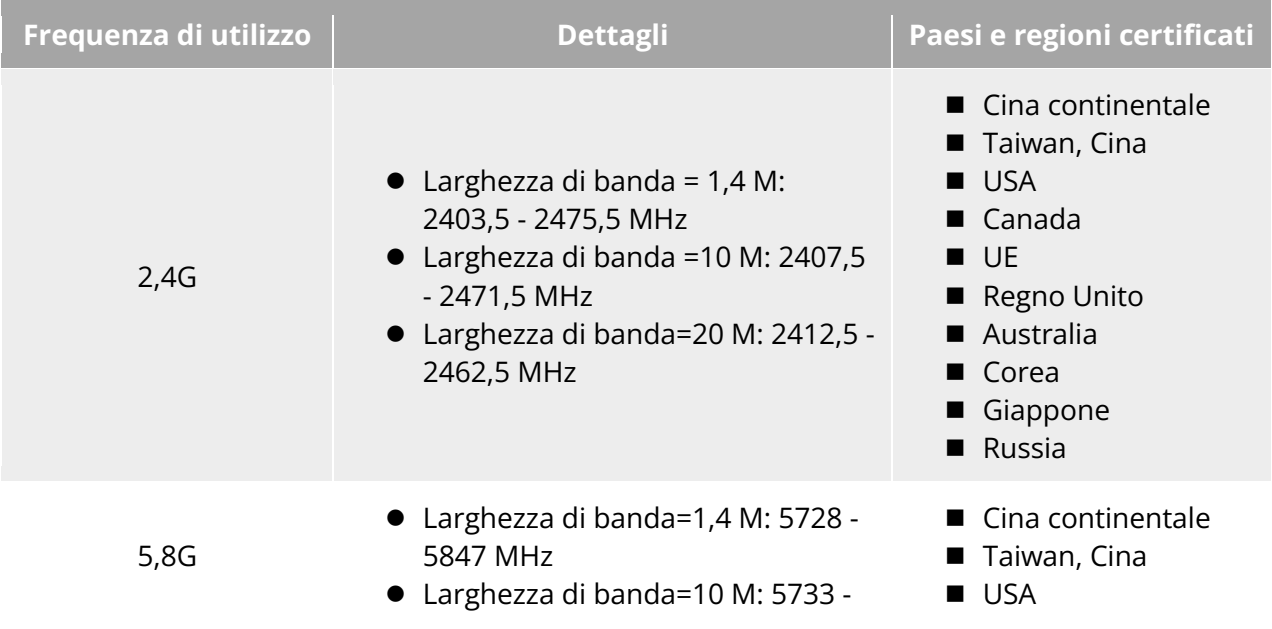

#### **Tabella 3-15 Bande di frequenza certificate a livello globale (Trasmissione dell'immagine)**

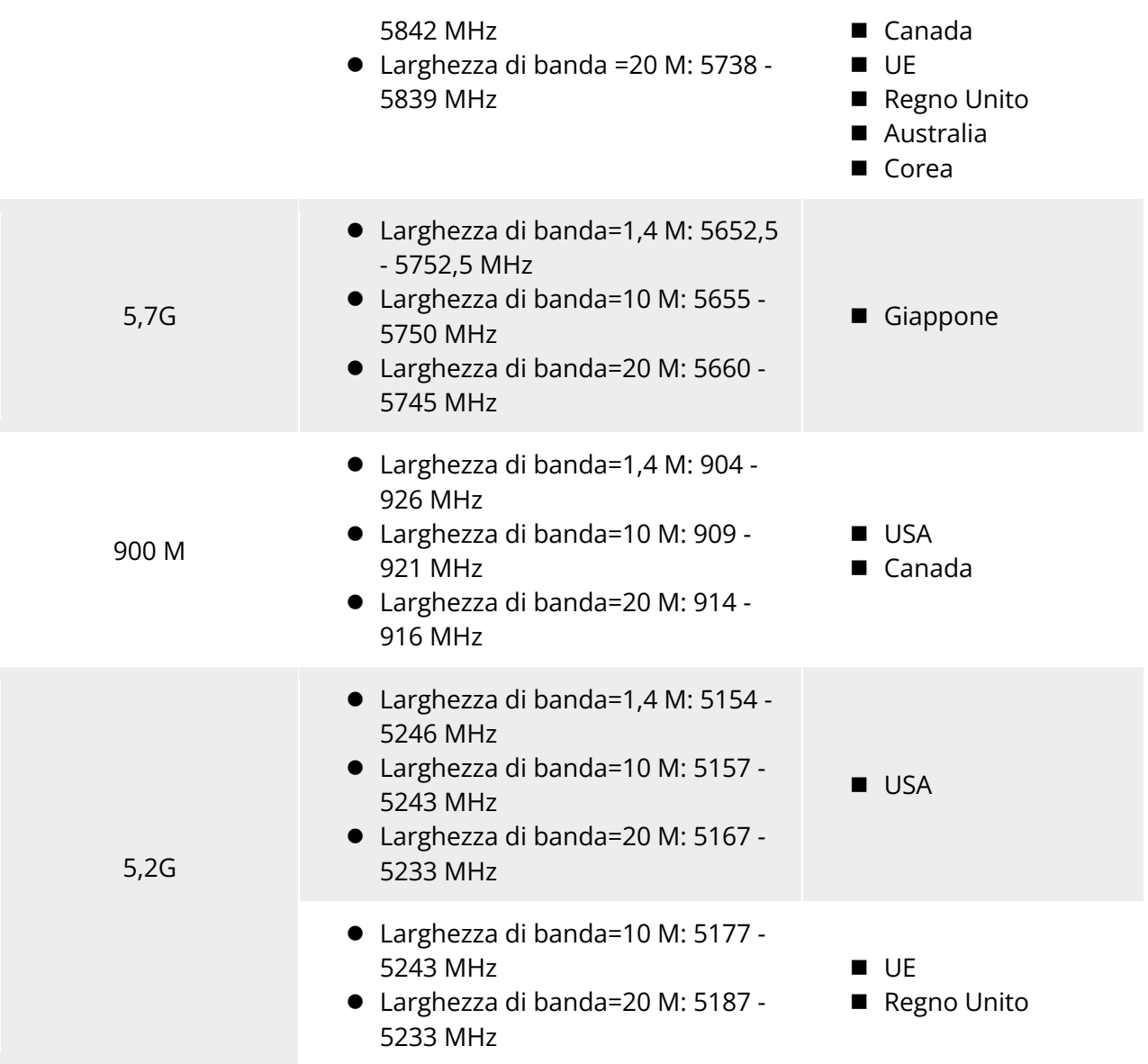

#### **Nota**

- In alcuni Paesi e regioni vigono restrizioni severe sull'uso delle bande di frequenza per le comunicazioni radio. Pertanto è fondamentale utilizzarle nel rispetto della legge e qualsiasi modifica dei moduli di comunicazione è severamente vietata.
- In Germania vigono requisiti specifici per la banda di frequenza a 5,2 GHz. I sistemi aerei senza equipaggio possono utilizzare la frequenza esclusivamente nell'intervallo compreso tra 5170 e 5250 MHz.
- In caso di voli in Paesi non elencati nella tabella precedente, consultare le autorità locali preposte alla gestione delle comunicazioni per assicurarsi che le bande di frequenza di comunicazione del velivolo siano conformi ai requisiti normativi locali.
## **Informazioni sulle bande di frequenza Wi-Fi per il velivolo**

La serie EVO Max supporta la funzione Wi-Fi Super Download. Dopo l'atterraggio, il velivolo attiva automaticamente il Wi-Fi. Altri dispositivi mobili possono trasferire e scaricare rapidamente foto e file video acquisiti dal velivolo connettendosi al Wi-Fi del velivolo.

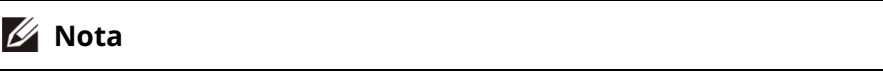

 Il velivolo per impostazione di fabbrica è provvisto dell'hardware per la funzione Wi-Fi Super Download. Tale funzione sarà disponibile nei prossimi aggiornamenti del firmware. Effettuare l'aggiornamento di conseguenza non appena la funzione è disponibile.

Le bande di frequenza Wi-Fi della serie EVO Max sono conformi ai requisiti normativi di tutto il mondo. Le bande di frequenza certificate sono elencate nella seguente tabella.

Nell'uso effettivo, dopo aver acceso e abbinato il velivolo e il telecomando, l'app Autel Enterprise nel telecomando determinerà automaticamente la posizione in base alle informazioni GNSS ricevute dal velivolo. Successivamente, selezionerà automaticamente la banda di frequenza Wi-Fi conforme ai regolamenti locali per il Paese o la regione specifici.

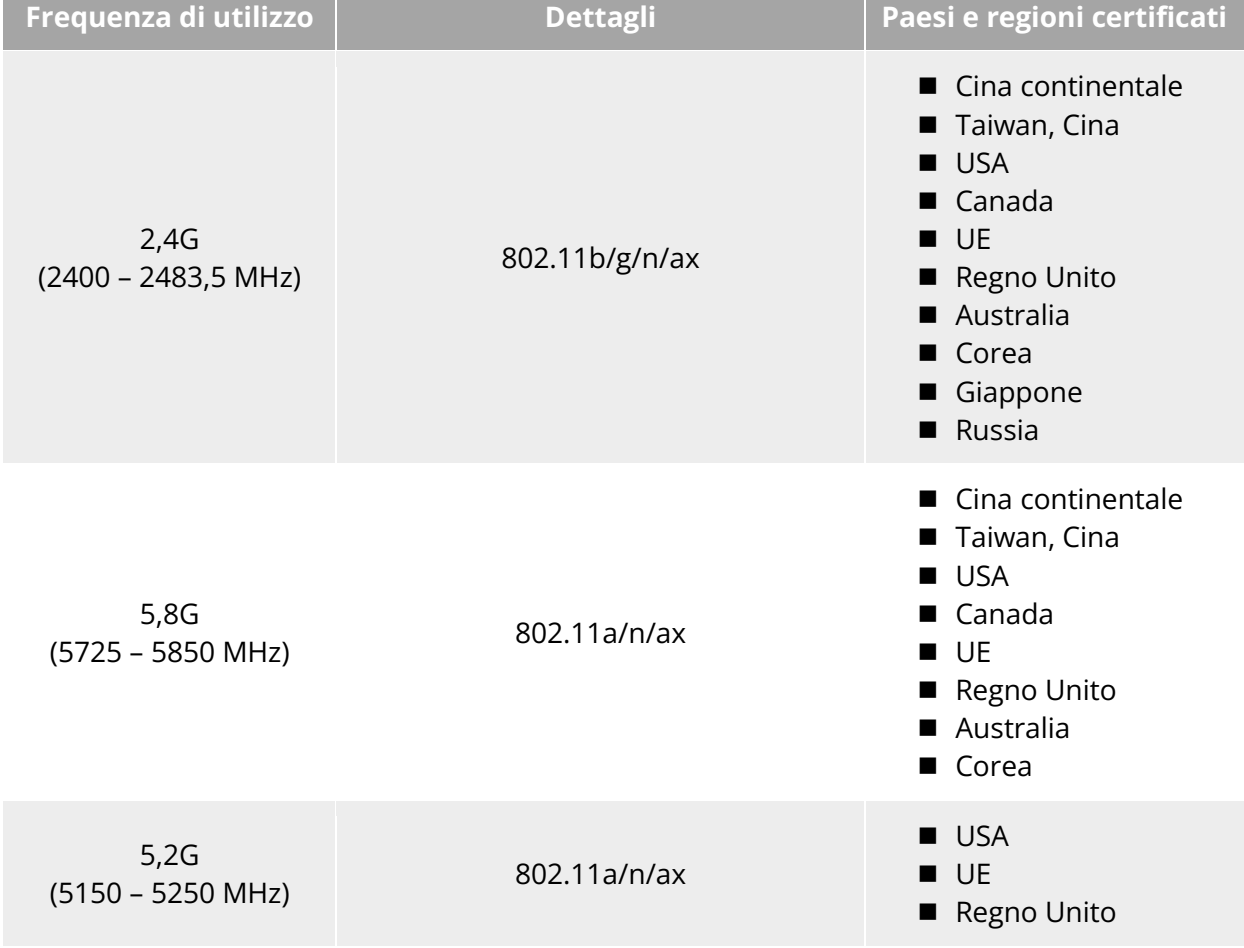

## **Tabella 3-16 Bande di frequenza certificate a livello globale (Wi-Fi)**

## **Dispositivi di controllo a distanza**

Oltre al telecomando, il velivolo supporta anche l'abbinamento con EVO Nest per il controllo a distanza della comunicazione sul velivolo.

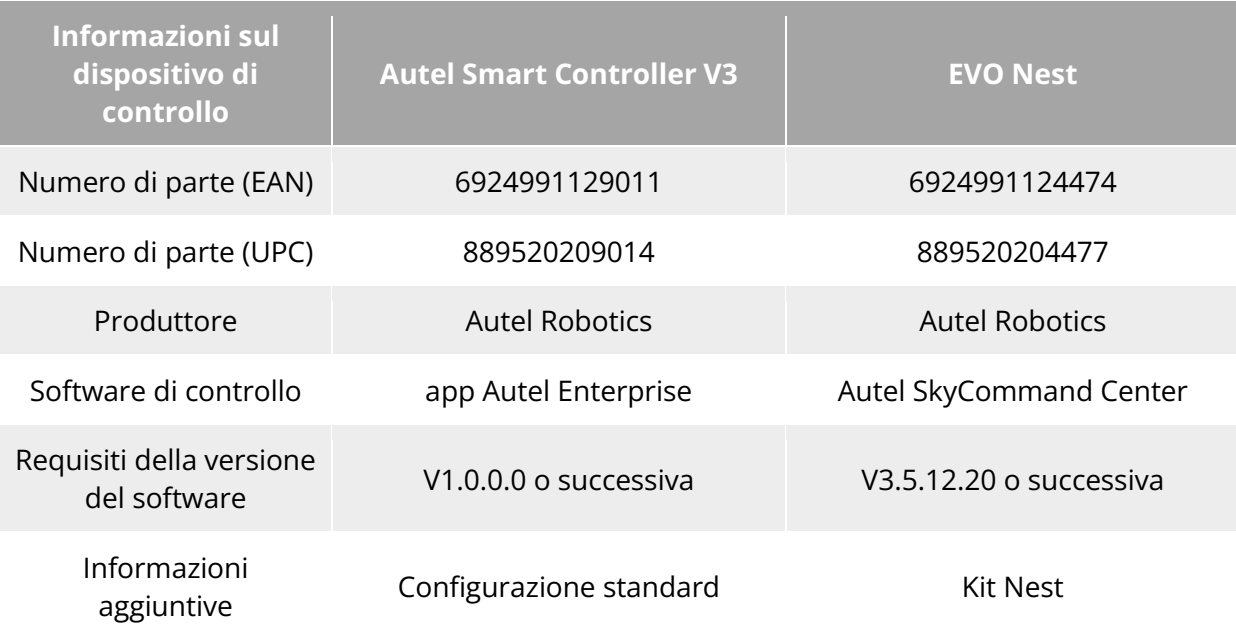

#### **Tabella 3-17 Elenco dei dispositivi di controllo a distanza supportati**

#### **EXECONSiglio**

- Il Autel Smart Controller V3 è un accessorio standard compreso nel pacchetto del velivolo e forniamo anche una confezione di vendita al dettaglio da scegliere separatamente.
- Offriamo diverse versioni commerciali per il Autel Smart Controller V3. Il controllo del velivolo della serie EVO Max è supportato esclusivamente dal telecomando installato con l'app Autel Enterprise. Consultare Autel Robotics al momento dell'acquisto.
- Tenere presente che EVO Nest è un accessorio opzionale che l'utente può acquistare separatamente.
- Quando si utilizzano i suddetti dispositivi per il controllo a distanza del velivolo, assicurarsi che la versione del software di controllo soddisfi i requisiti indicati.

# **Capitolo 4 Telecomando**

# **4.1 Introduzione**

Il Autel Smart Controller V3 è installato per impostazione predefinita con l'app Autel Enterprise e consente di gestire e impostare il velivolo e la telecamera con stabilizzatore cardanico e di trasmettere video ad alta definizione dalla telecamera stessa in tempo reale. Offre una distanza massima di comunicazione di 15 chilometri.

## **Nota**

- La distanza di comunicazione massima del Autel Smart Controller V3 è stata misurata in condizioni prive di blocchi e interferenze ed è solo a titolo di riferimento.
- Supporta la trasmissione con salto di frequenza adattivo, seleziona il canale ottimale in base alla situazione di interferenza elettromagnetica e vanta una forte capacità anti-interferenza.
- L'archiviazione dei dati dell'intero collegamento tra il velivolo e il telecomando utilizza il metodo di crittografia AES-128 per garantire la sicurezza della comunicazione dei dati end-to-end.

# **Componenti del telecomando**

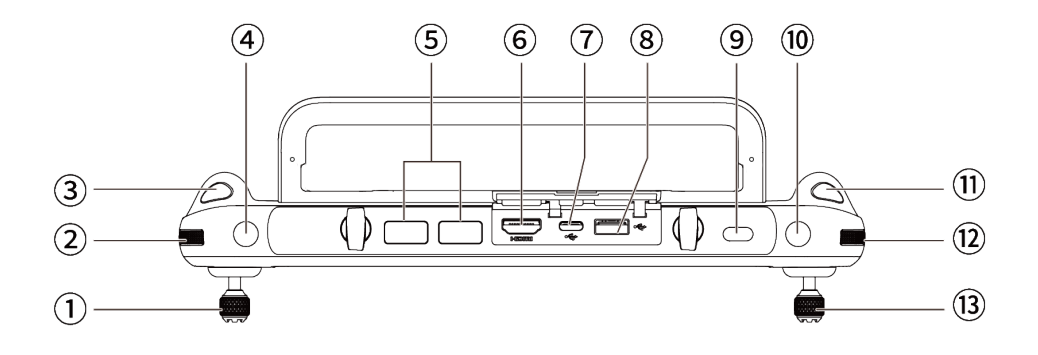

**Vista dal basso del telecomando**

#### **Tabella 4-1 Dettagli sulla vista dal basso del telecomando**

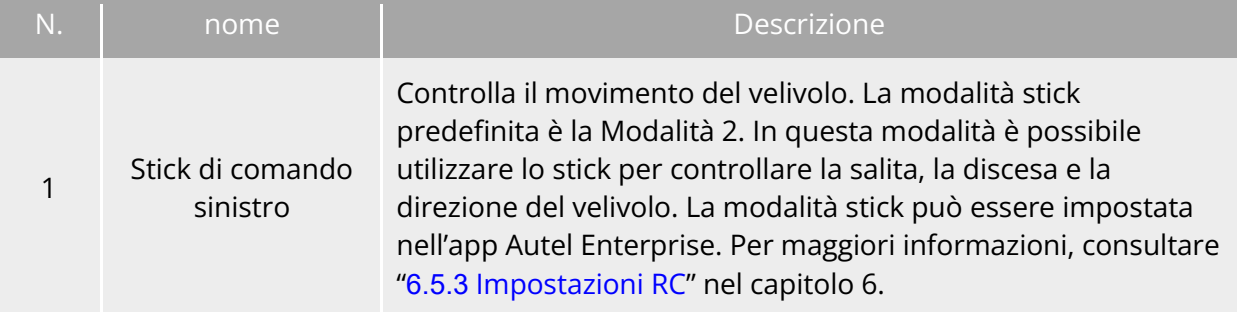

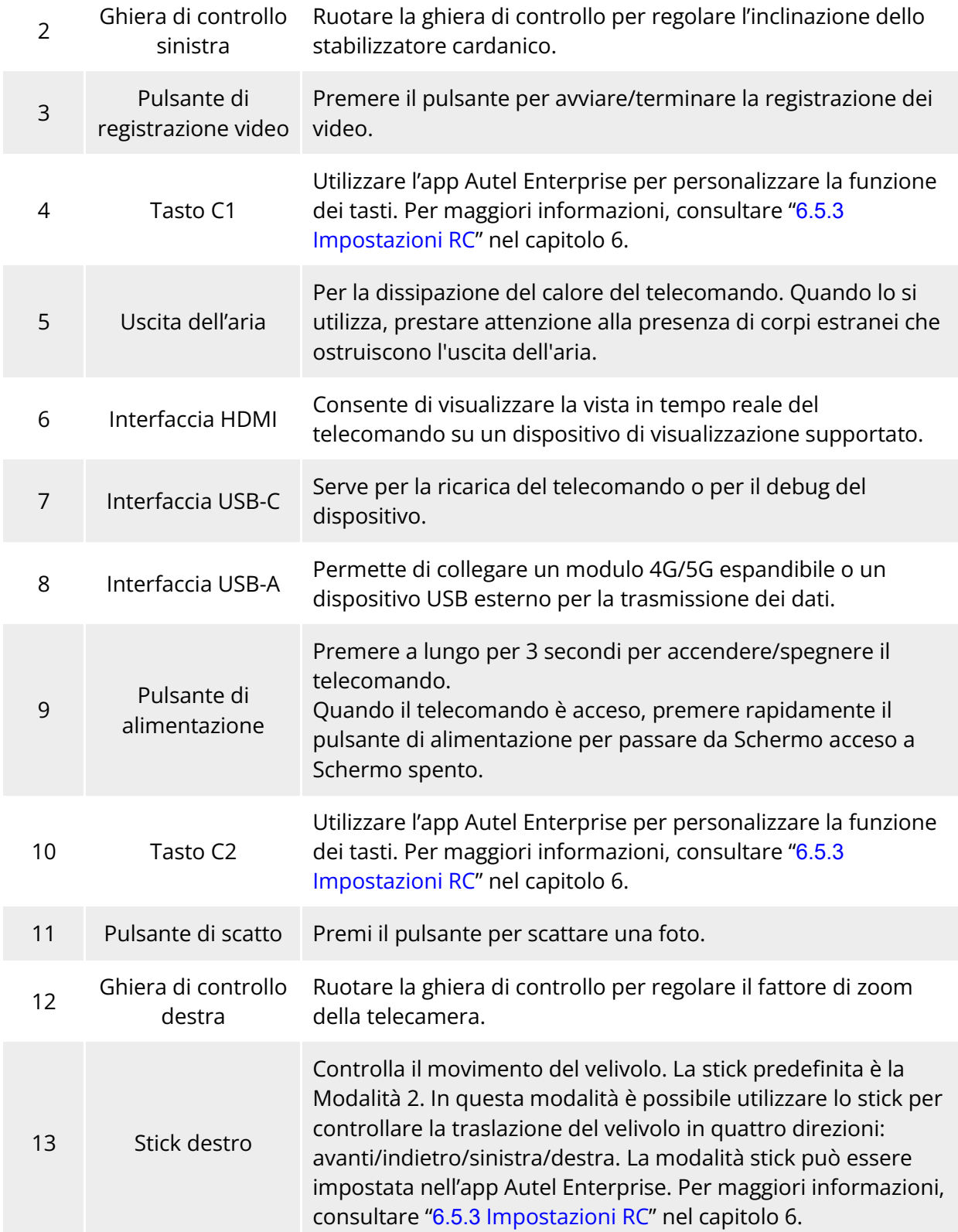

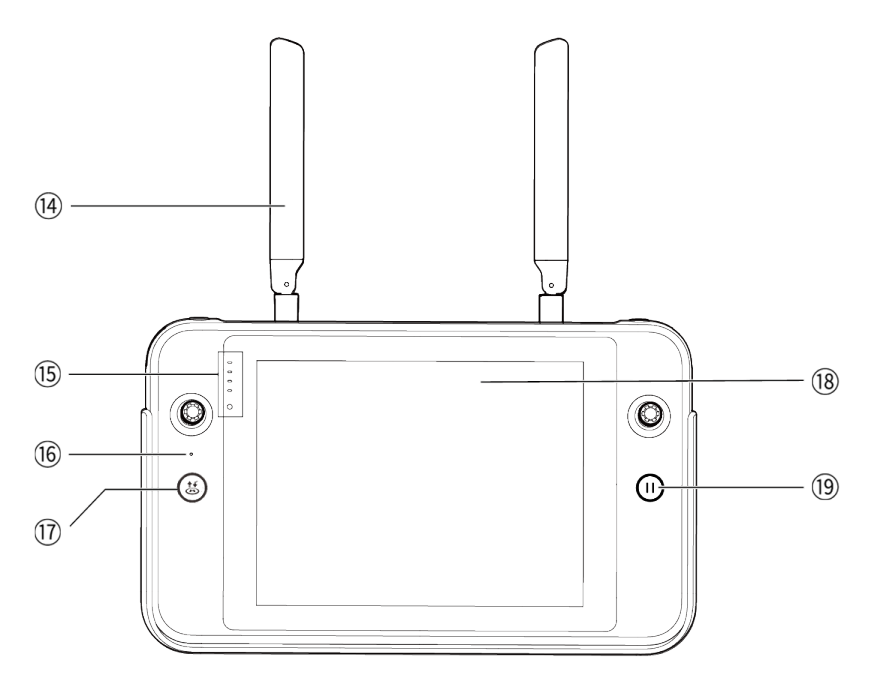

**Vista frontale del telecomando**

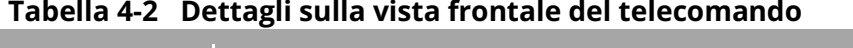

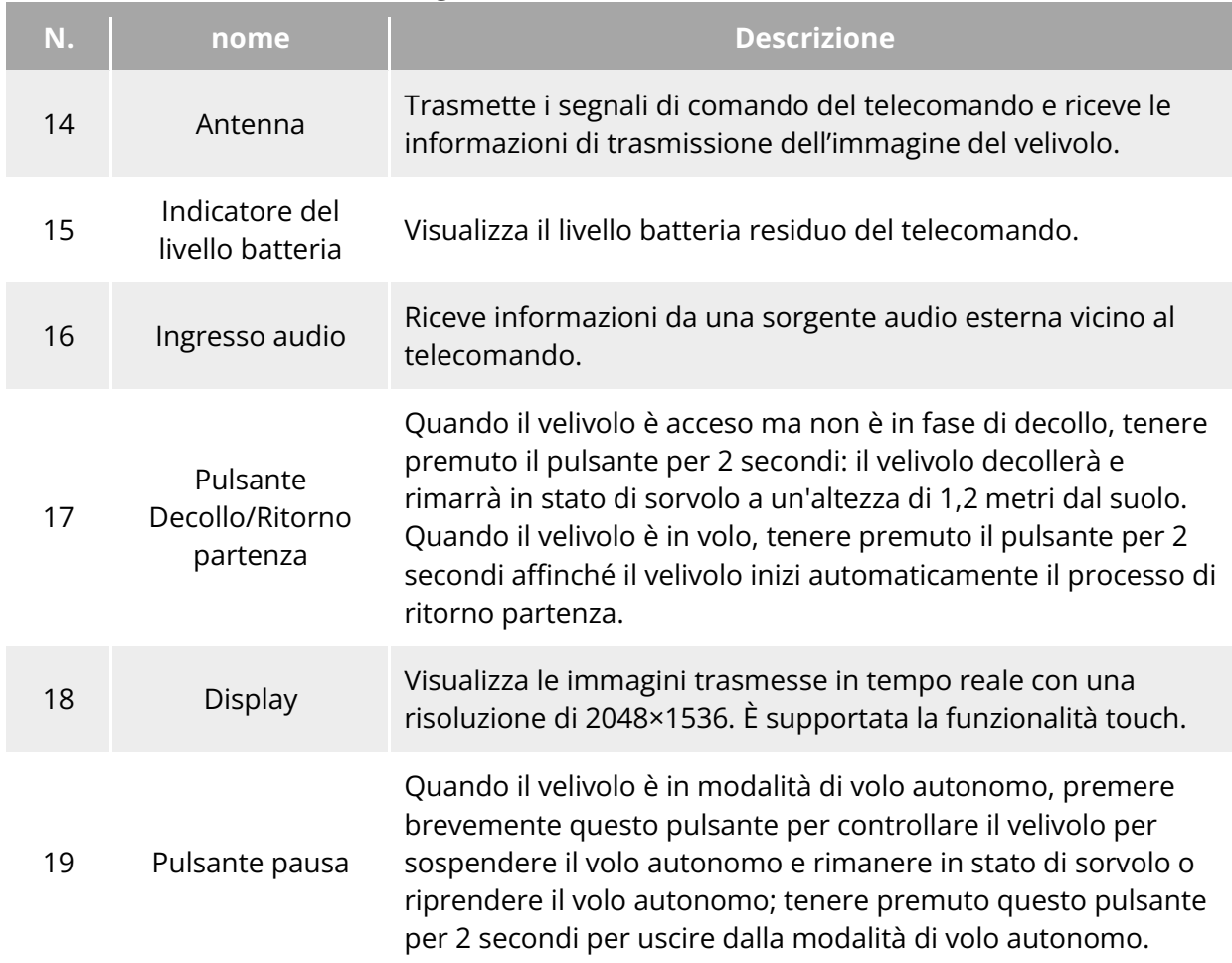

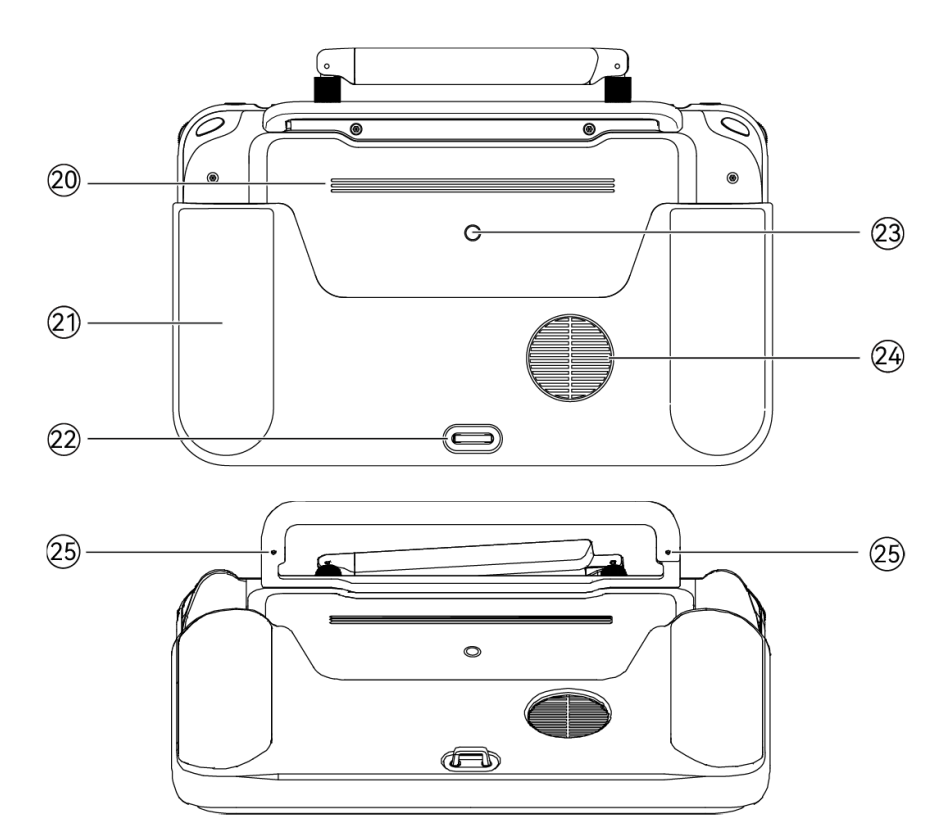

**Vista posteriore del telecomando**

# **Tabella 4-3 Dettagli sulla vista posteriore del telecomando**

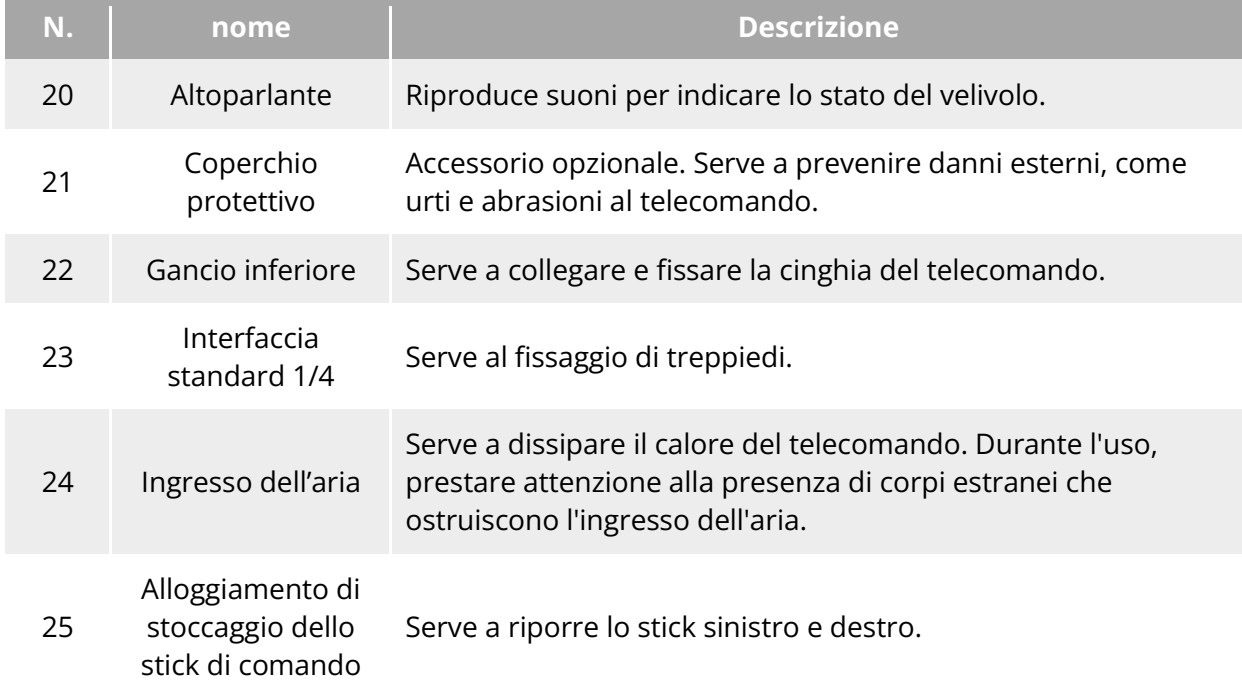

## **Bande di frequenza per la comunicazione**

Le bande di frequenza di trasmissione dell'immagine del Autel Smart Controller V3 sono conformi ai requisiti normativi a livello mondiale. Fare riferimento alla tabella seguente per le bande di frequenza certificate pertinenti.

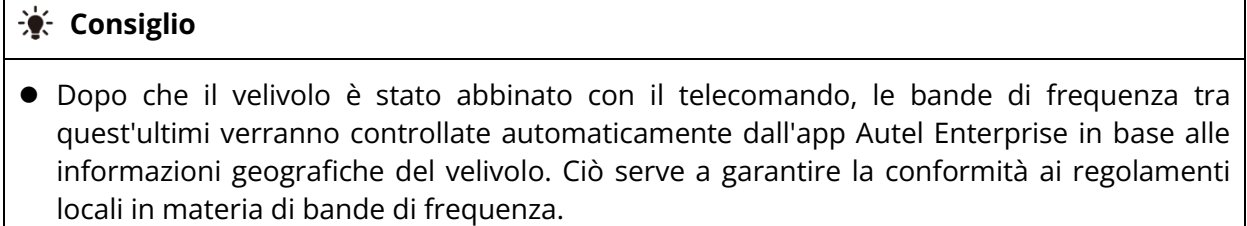

- Gli utenti hanno anche la possibilità di selezionare manualmente una banda di frequenza di trasmissione video legale. Per istruzioni più dettagliate, consultare "[6.5.4](#page-129-0) [Impostazioni](#page-129-0)  [di trasmissione dell'immagine"](#page-129-0) nel capitolo 6.
- Prima di effettuare voli, assicurarsi che il velivolo riceva un segnale GNSS forte dopo l'accensione. Ciò consente all'app Autel Enterprise di ricevere la banda di frequenza di comunicazione corretta.
- Quando gli utenti utilizzano la modalità di posizionamento visivo (ad esempio in situazioni in cui non è presente il segnale GNSS), la banda di frequenza di comunicazione wireless tra il velivolo e il telecomando viene impostata di default sulla banda utilizzata nel volo precedente. In tal caso si consiglia di accendere il velivolo in un'area con un segnale GNSS forte, per poi effettuare il volo nell'area di utilizzo effettiva.

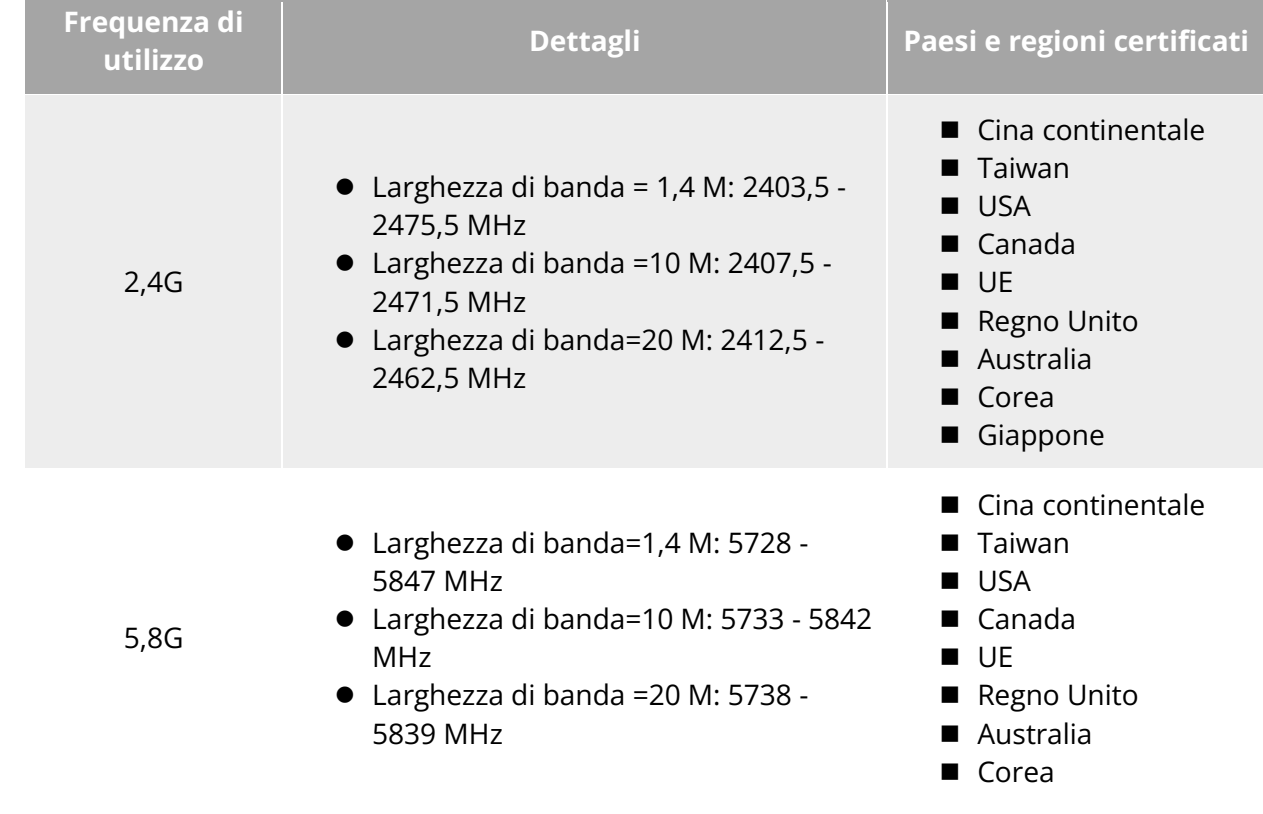

#### **Tabella 4-4 Bande di frequenza certificate a livello globale (Trasmissione dell'immagine)**

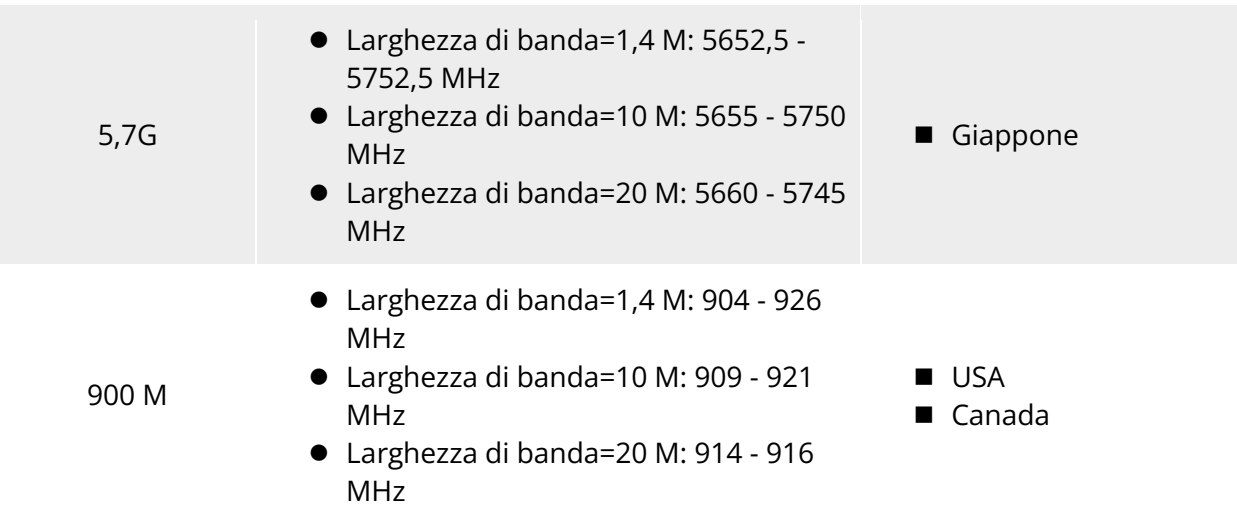

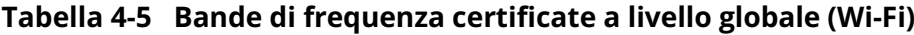

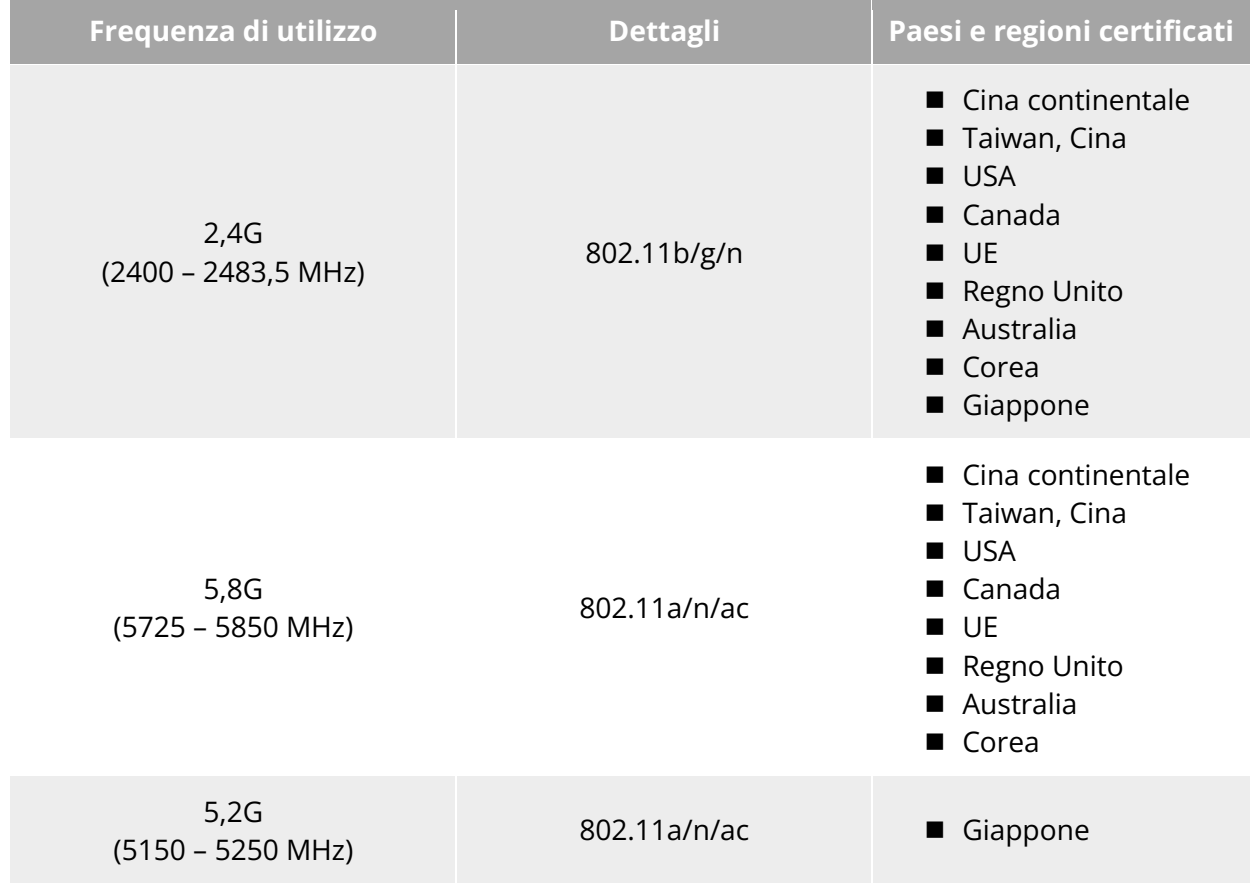

# **Installazione del cordino del telecomando**

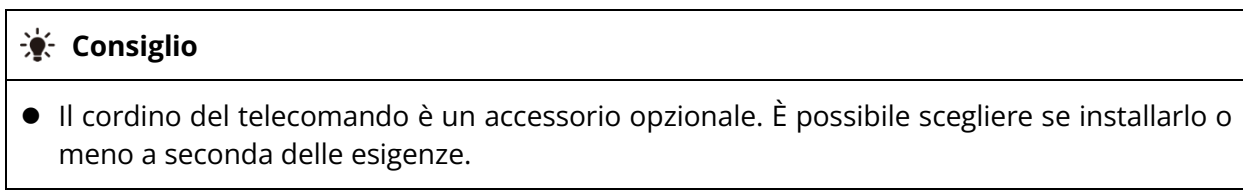

 Quando si tiene il telecomando per molto tempo durante le operazioni di volo, si consiglia di installare il cordino del telecomando per ridurre in modo efficace la pressione sulle mani.

## **Fasi**

- 1. Agganciare le due clip metalliche del cordino in corrispondenza dei punti più stretti su entrambi i lati dell'impugnatura metallica sul retro del controller.
- 2. Aprire il bottone metallico del cordino, passare il gancio inferiore nella parte inferiore del retro del controller, dopodiché fissare il bottone metallico.
- 3. Indossare il cordino intorno al collo come mostrato nella figura seguente e regolarlo a una lunghezza adeguata.

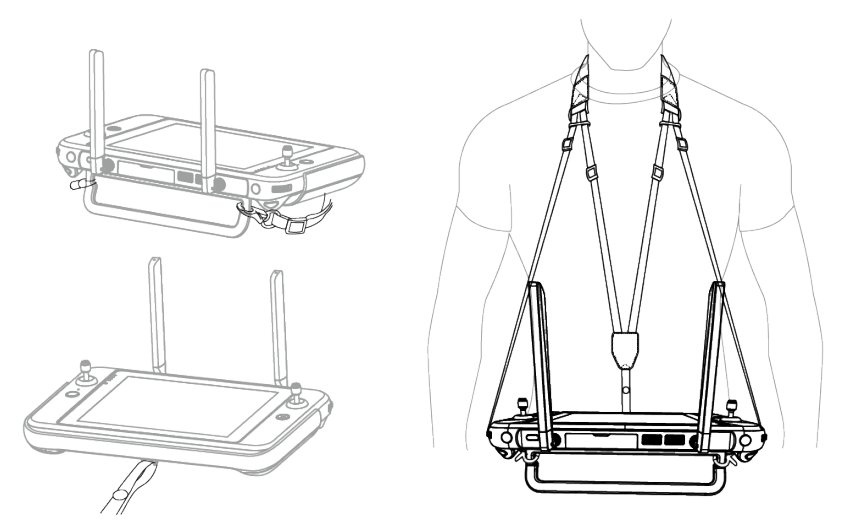

**Installare il cordino del telecomando (come richiesto)**

# **Installazione/Stoccaggio degli stick di comando**

Il Autel Smart Controller V3 è dotato di stick di comando rimovibili che riducono efficacemente lo spazio di stoccaggio e consentono un facile trasporto.

## **Installazione degli stick di comando**

Sul retro del telecomando, sopra l'impugnatura metallica, è presente un alloggiamento per gli stick di comando. Ruotare in senso antiorario per rimuovere i due stick di comando, dopodiché ruotarli in senso orario per installarli separatamente sul telecomando.

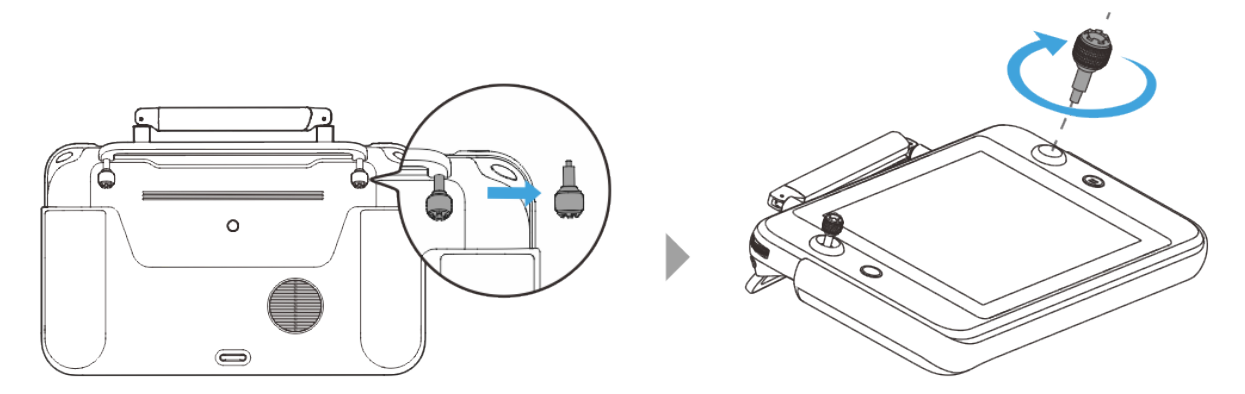

**Installazione degli stick di comando**

## **Stoccaggio degli stick di comando**

È sufficiente seguire la procedura inversa di quella descritta in precedenza.

#### **EXECONSiglio**

 Quando gli stick di comando non sono in uso (ad esempio durante il trasporto e lo standby temporaneo del velivolo), si consiglia di rimuoverli e riporli sull'impugnatura metallica. In questo modo è possibile evitare di toccare accidentalmente gli stick di comando, causando danni agli stick o l'avvio involontario del velivolo.

# **Accensione/Spegnimento del telecomando**

#### **Accensione del telecomando**

Tenere premuto il pulsante di alimentazione sulla parte superiore del telecomando per 3 secondi finché il controller non emette un "bip" indicante l'accensione.

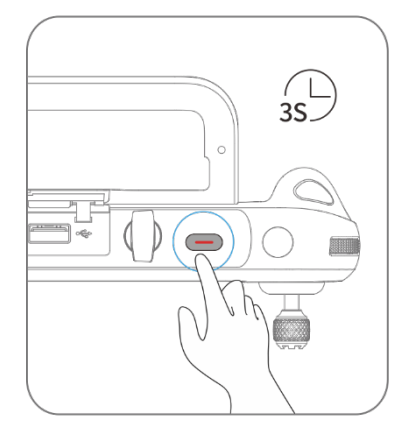

**Accensione del telecomando**

## **K** Consiglio

Quando si utilizza un telecomando nuovo per la prima volta, seguire le istruzioni su

#### schermo per completare la configurazione.

#### **Spegnimento del telecomando**

Quando il telecomando è acceso, tenere premuto il pulsante di alimentazione nella parte superiore del telecomando finché l'icona "Off" o "Riavvia" non viene visualizzata nella parte superiore dello schermo del telecomando. Facendo clic sull'icona "Off" si spegne il telecomando. Facendo clic sull'icona "Riavvia" si riavvia il telecomando.

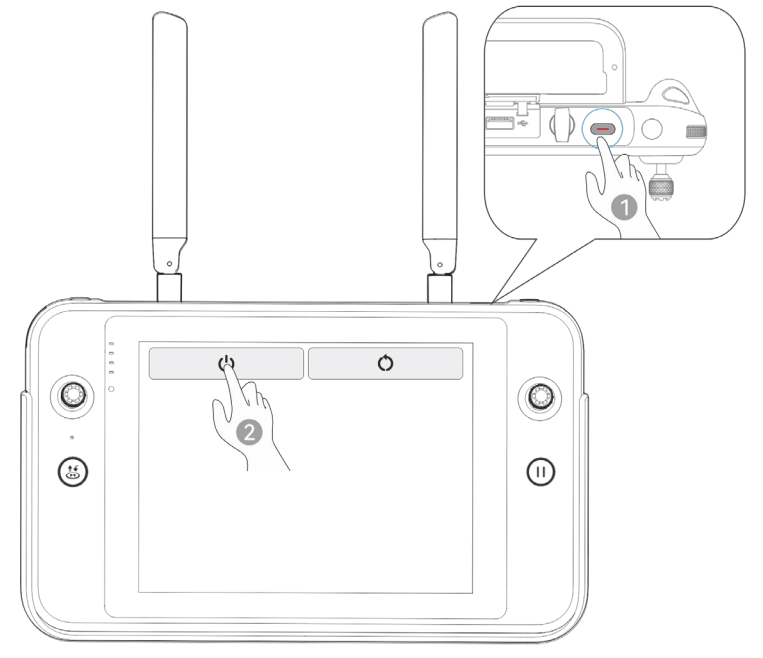

**Spegnimento del telecomando**

#### **K** Consiglio

 Quando il telecomando è acceso, è possibile tenere premuto il pulsante di alimentazione nella parte superiore del telecomando per 6 secondi per effettuare lo spegnimento forzato.

# **Controllo del livello batteria del telecomando**

Quando il telecomando è spento, premere brevemente il pulsante di alimentazione del telecomando per 1 secondo; l'indicatore del livello batteria visualizzerà il livello batteria del telecomando.

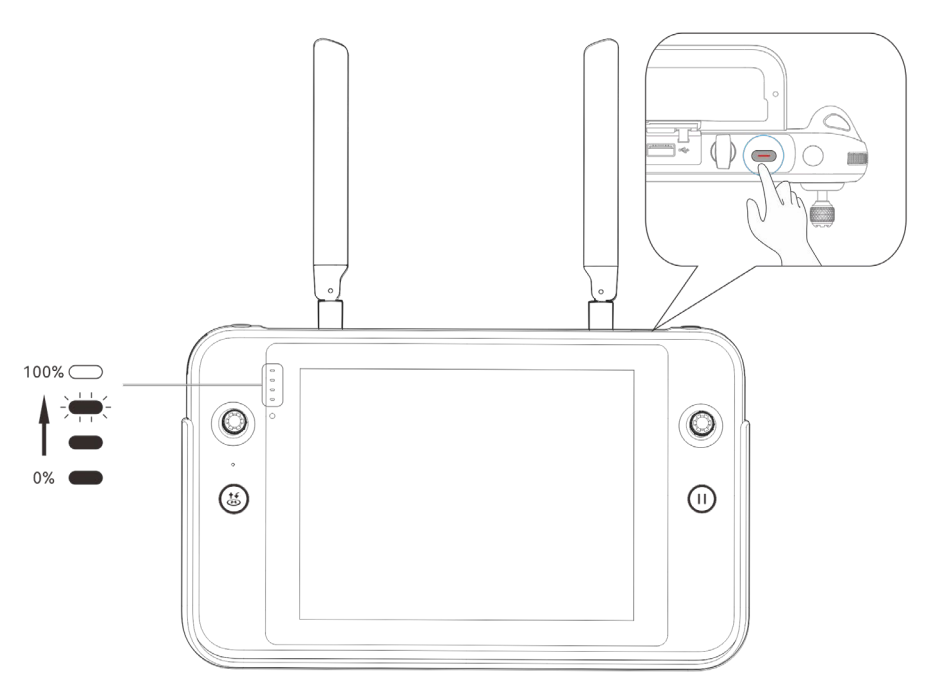

**Controllo del livello batteria del telecomando**

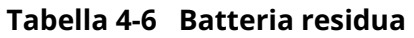

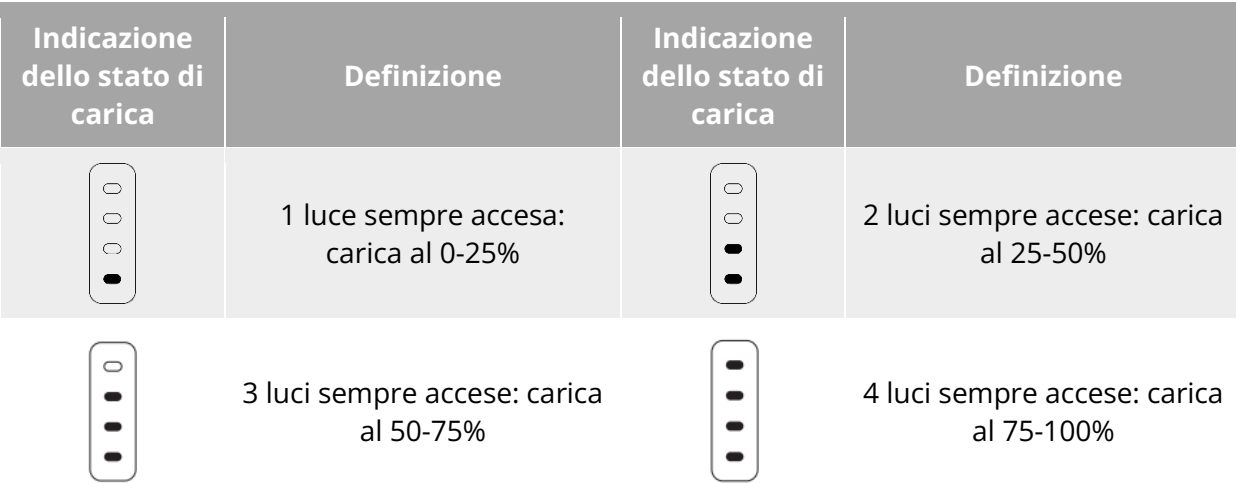

# **※ Consiglio**

Quando il telecomando è acceso, è possibile controllare il livello corrente della batteria del telecomando nei seguenti modi:

- Controllando la barra di stato superiore dell'app Autel Enterprise.
- Controllando la barra notifiche di stato del telecomando. In tal caso è possibile abilitare in anticipo "Percentuale batteria" in "Batteria" nelle impostazioni di sistema.
- Accedere alle impostazioni di sistema del telecomando e controllare il livello corrente della batteria del controller in "Batteria".

# **Ricarica del telecomando**

Collegare l'estremità di uscita del caricabatteria ufficiale del telecomando all'interfaccia USB-C dello stesso utilizzando un cavo dati da USB-C a USB-A (da USB-C a USB-C) e collegare la spina del caricabatteria a una fonte di alimentazione CA (100-240 V~ 50/60 Hz).

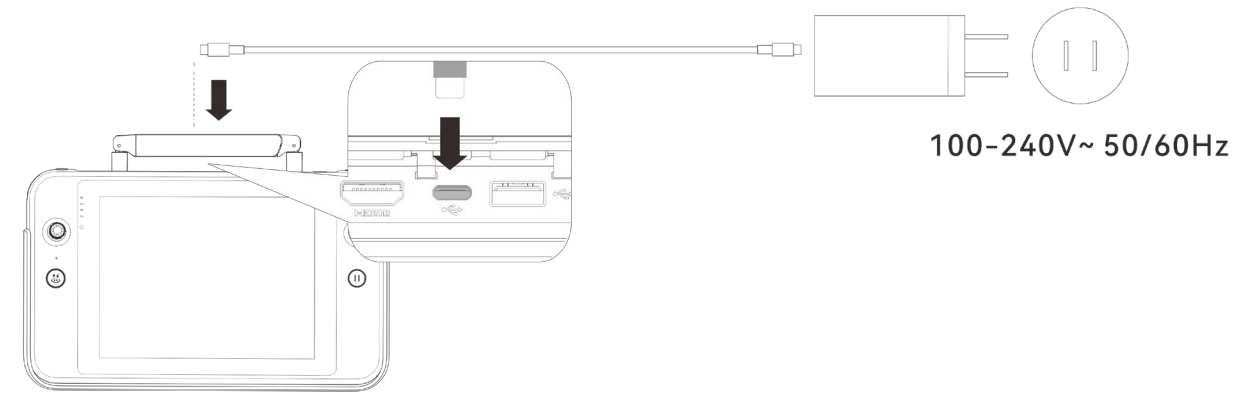

**Utilizzare il caricabatteria del telecomando per ricaricarlo**

## **Avvertenza**

- Per caricare il telecomando, utilizzare il caricabatteria ufficiale fornito da Autel Robotics. L'uso di caricabatterie di terze parti può danneggiare la batteria del telecomando.
- Al termine della ricarica, scollegare tempestivamente il telecomando dal dispositivo di ricarica.

## **Nota**

- Prima del decollo del velivolo, si consiglia di caricare completamente la batteria del telecomando.
- In genere sono necessari circa 120 minuti per caricare completamente la batteria del telecomando, tuttavia il tempo di ricarica varia in base al livello residuo della batteria.

# **Regolazione della posizione dell'antenna del telecomando**

Durante il volo, estendere l'antenna del telecomando e regolarla in una posizione appropriata. La potenza del segnale ricevuto dall'antenna varia a seconda della sua posizione.

Quando l'angolo tra l'antenna e il retro del telecomando è di 180° o 270° e il lato dell'antenna è rivolto verso il velivolo, la qualità del segnale tra il telecomando e il velivolo può raggiungere lo stato ottimale.

## *<u>I</u>* Importante

- Quando si utilizza il velivolo, assicurarsi che lo stesso si trovi nel punto che garantisce comunicazioni ottimali.
- Non utilizzare contemporaneamente altri dispositivi di comunicazione della stessa banda

di frequenza per evitare interferenze con i segnali del telecomando.

- Durante il volo, se il segnale di trasmissione dell'immagine tra il velivolo e il telecomando è debole, il telecomando emette un avviso. Regolare l'orientamento dell'antenna in base all'avviso per assicurarsi che il velivolo si trovi nel campo di trasmissione dati ottimale.
- Assicurarsi che l'antenna del telecomando sia ben fissata. In caso di allentamento dell'antenna, ruotarla in senso orario fino a fissarla saldamente.

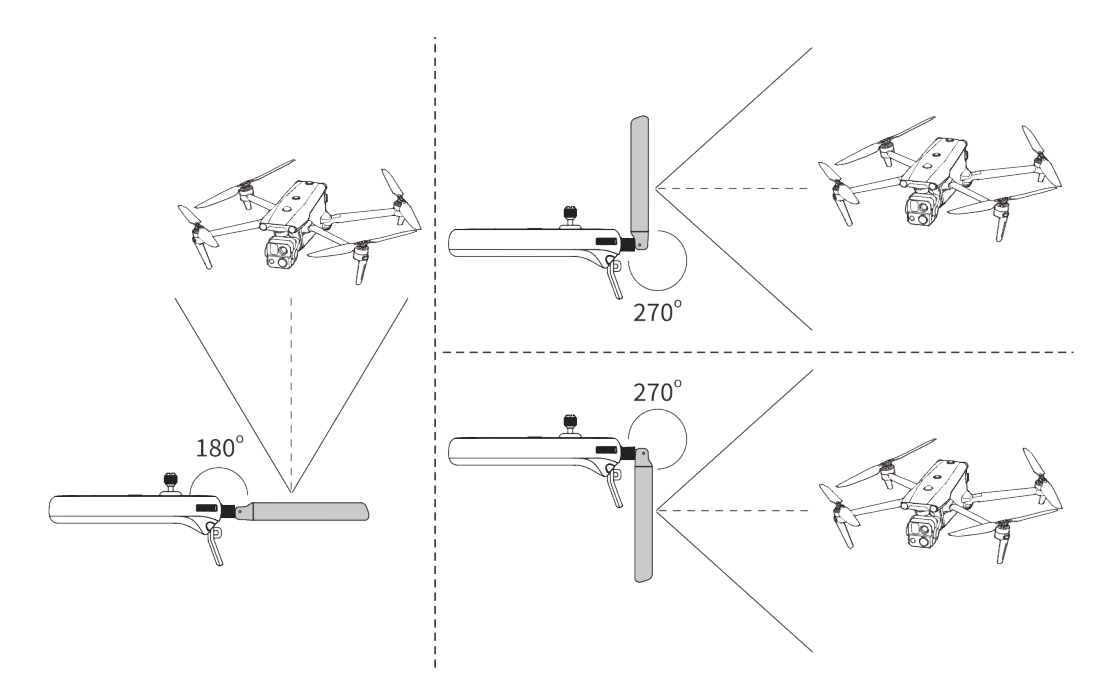

**Fig 4-10 Estendere l'antenna** 

## **Interfacce di sistema del telecomando**

#### **Interfaccia principale del telecomando**

Dopo l'accensione, il telecomando entra per impostazione predefinita nell'interfaccia principale dell'app Autel Enterprise.

Nell'interfaccia principale dell'app Autel Enterprise, scorrere verso il basso dalla parte superiore del touchscreen o scorrere verso l'alto dalla parte inferiore dello stesso per visualizzare la barra notifiche di stato del sistema e i tasti di navigazione, quindi fare clic sul pulsante "Pagina iniziale" o sul pulsante "Indietro" per accedere all'"Interfaccia principale del telecomando". Scorrere a sinistra e a destra sull'"Interfaccia principale del telecomando" per passare da una schermata all'altra e accedere eventualmente ad altre applicazioni.

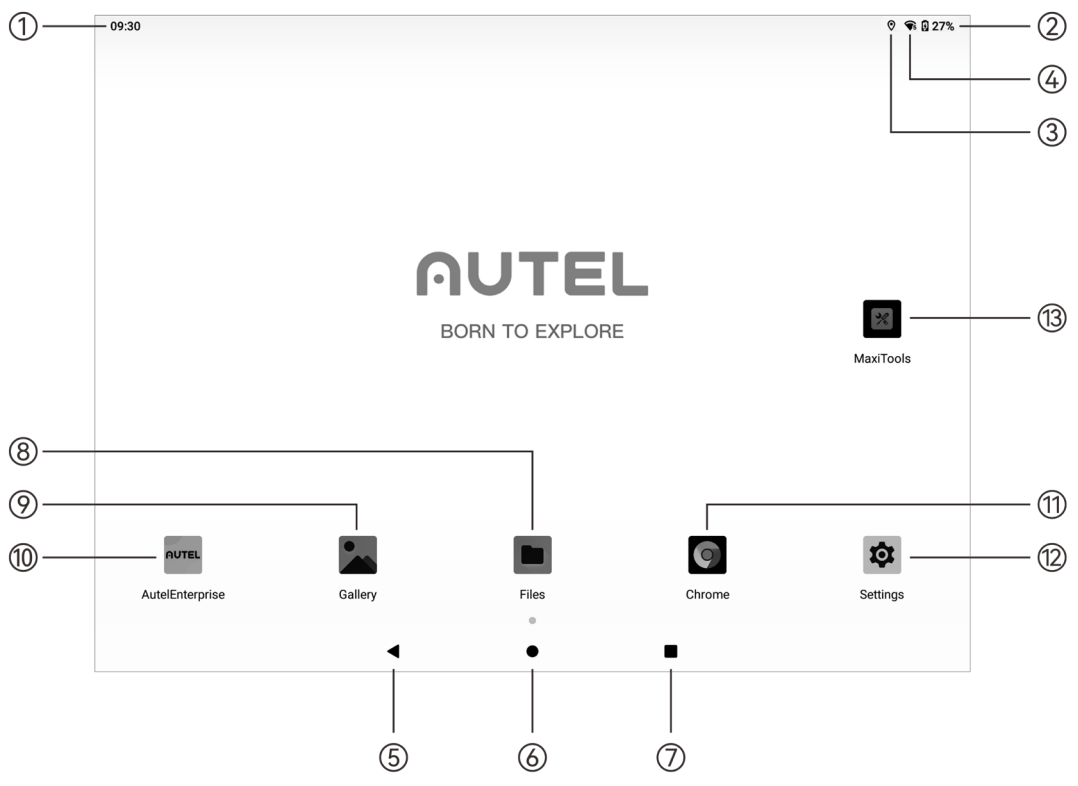

**Interfaccia principale del telecomando**

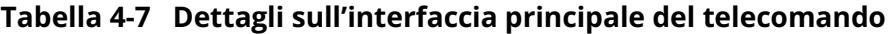

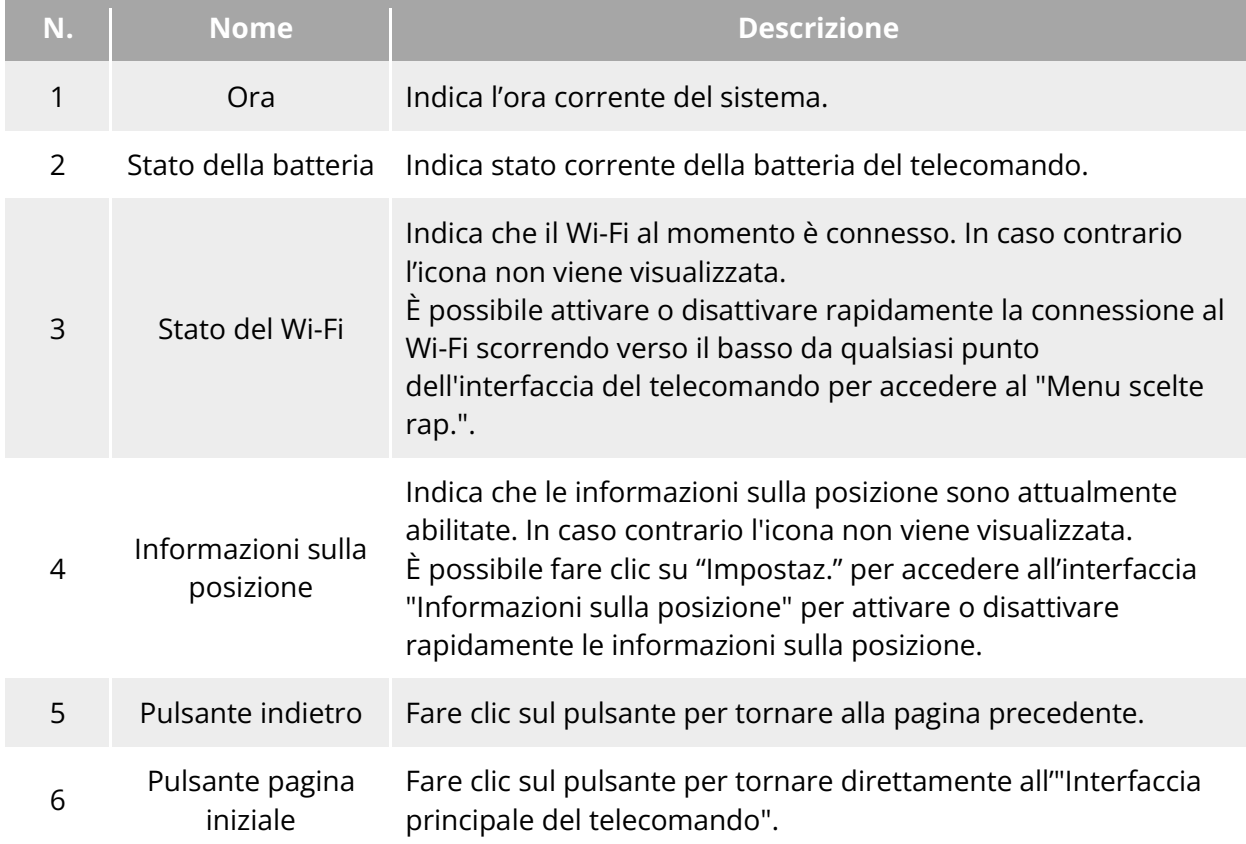

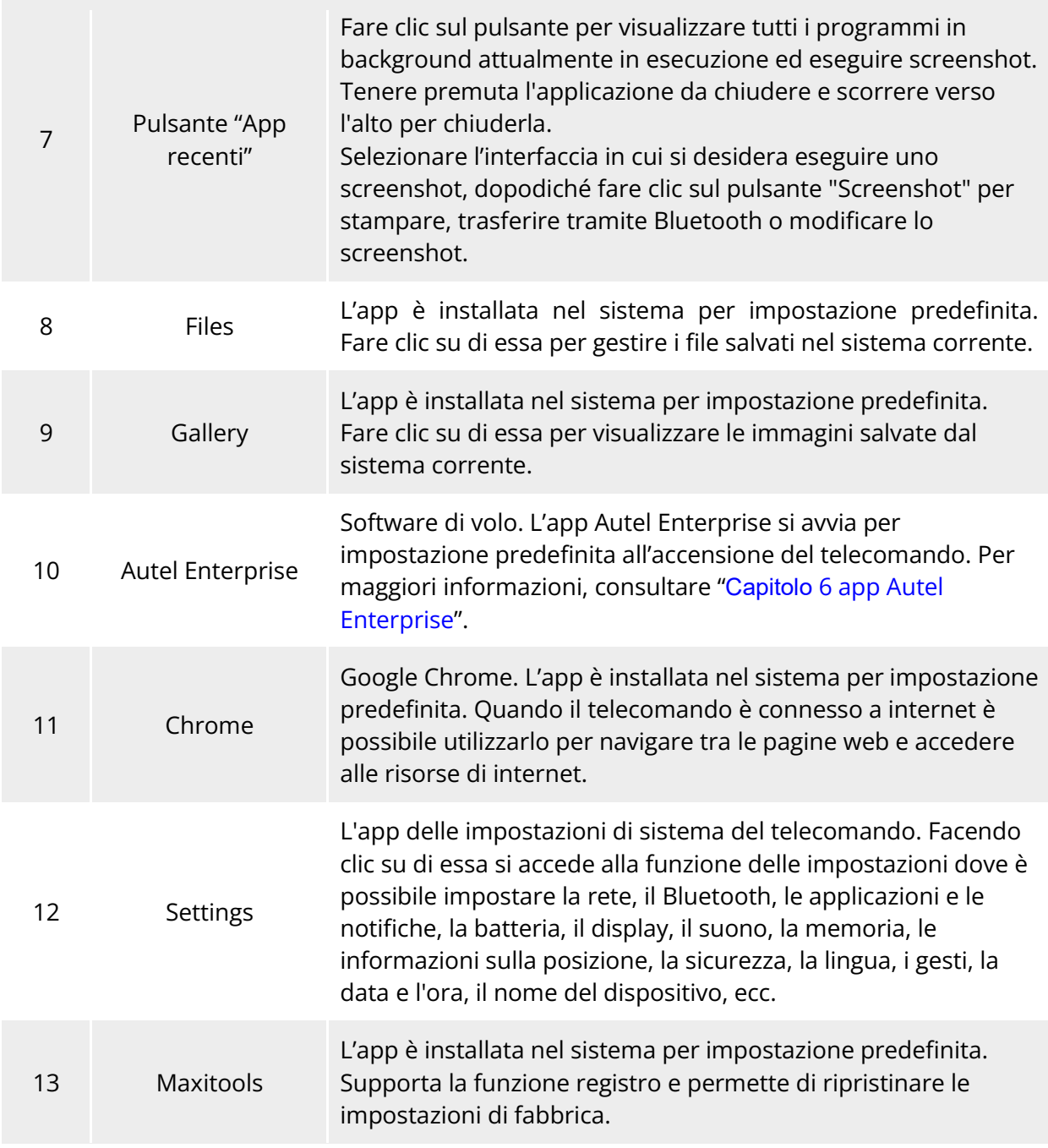

## **※ Consiglio**

- Il telecomando supporta l'installazione di app Android di terze parti, tuttavia è necessario procurarsi autonomamente i pacchetti di installazione.
- Il telecomando possiede un rapporto di aspetto dello schermo di 4:3 e alcune interfacce di app di terze parti potrebbero avere problemi di compatibilità.

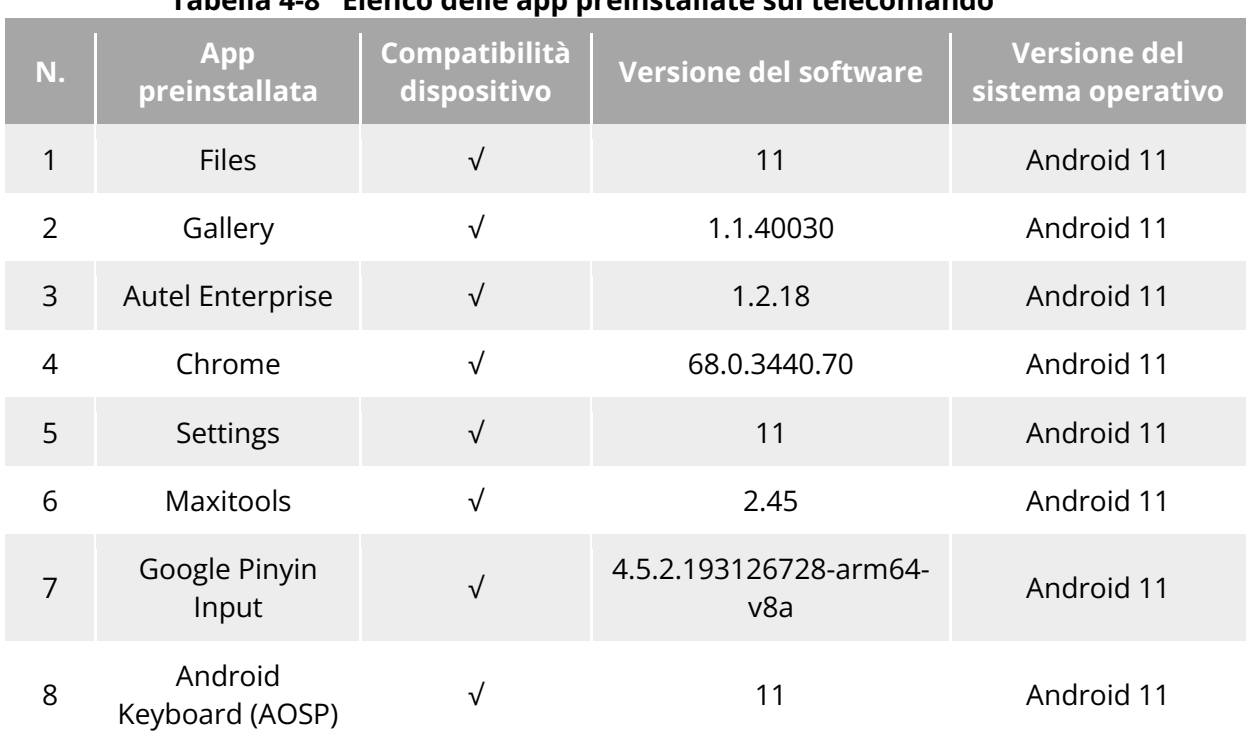

#### **Tabella 4-8 Elenco delle app preinstallate sul telecomando**

#### **A: Consiglio**

 Tenere presente che la versione di fabbrica dell'app Autel Enterprise può variare a seconda degli aggiornamenti successivi delle funzioni.

# **Menu scelte rapide**

Scorrere verso il basso da un punto qualsiasi dell'"Interfaccia del telecomando" o scorrere verso il basso dalla parte superiore dello schermo in qualsiasi app per visualizzare la barra notifiche di stato del sistema, dopodiché scorrere nuovamente verso il basso per visualizzare il "Menu scelte rap.".

Nel "Menu scelte rap." è possibile impostare rapidamente Wi-Fi, Bluetooth, screenshot, registrazione dello schermo, modalità aereo, luminosità dello schermo e suono del telecomando.

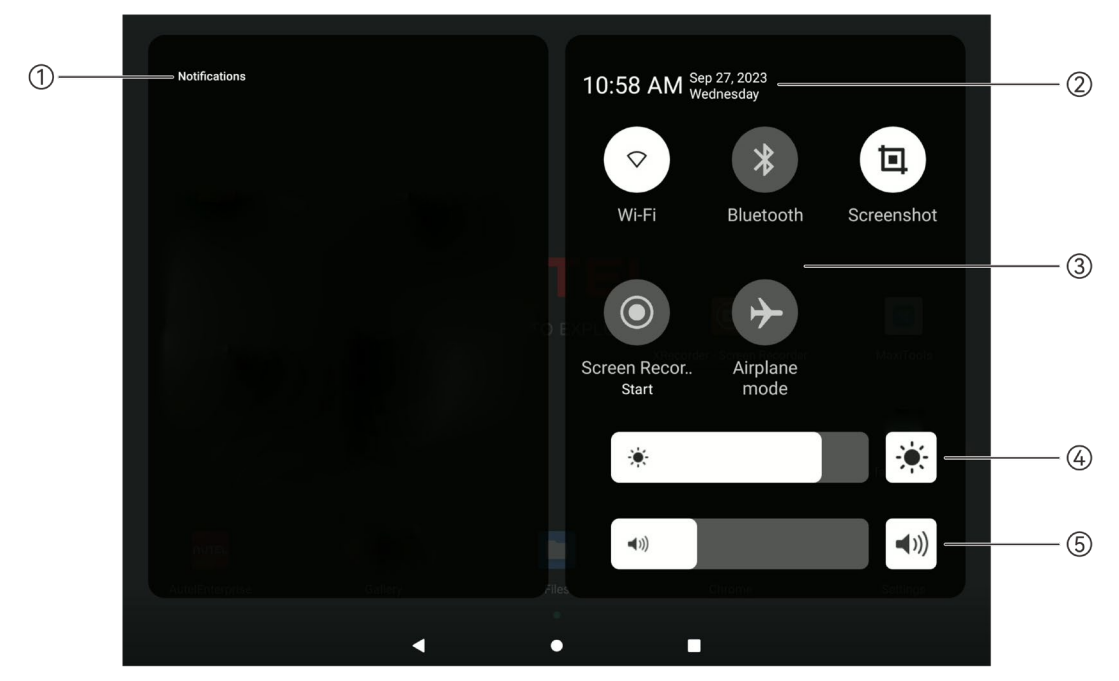

**Fig 4-12 Menu scelte rapide** 

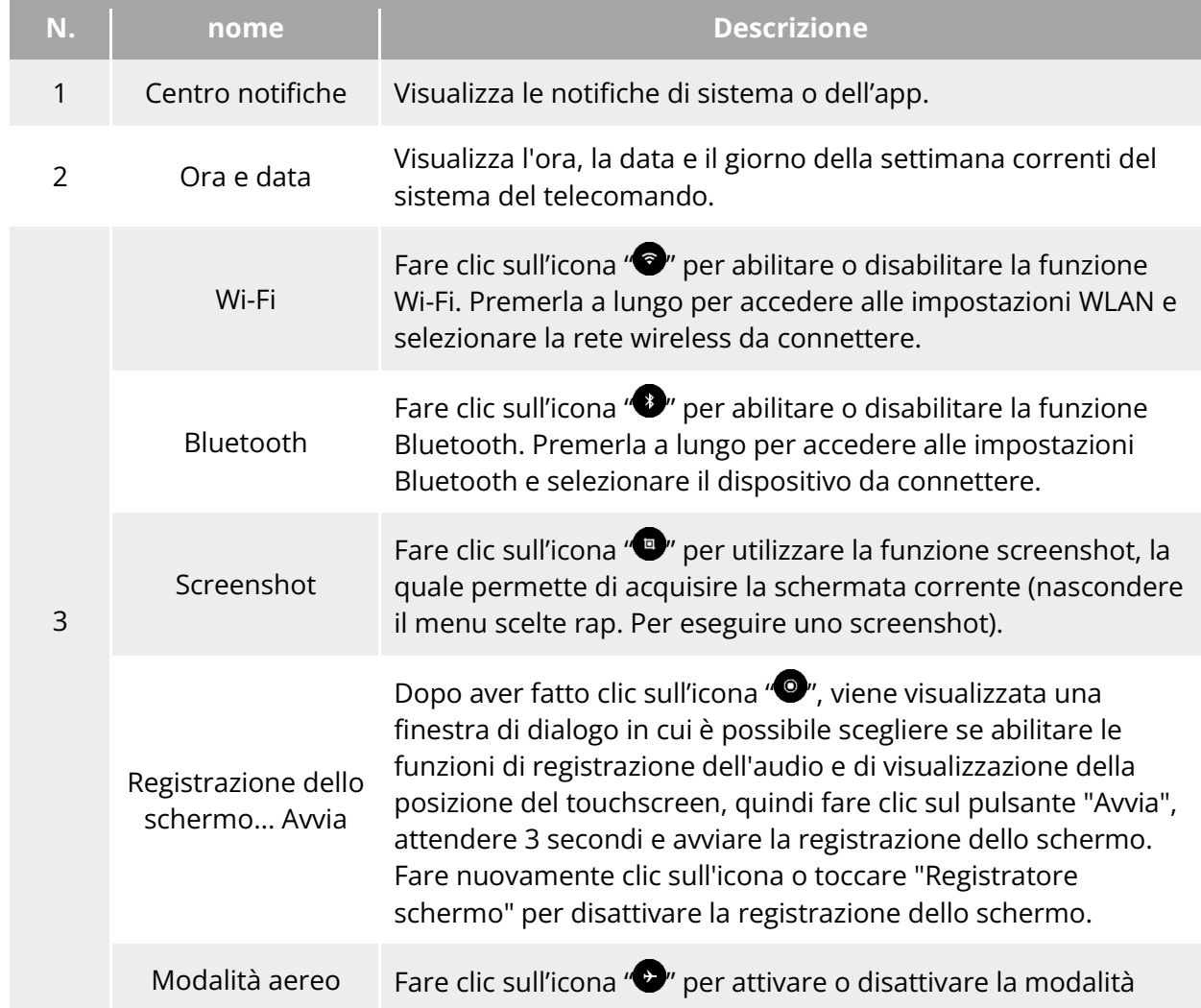

## **Tabella 4-9 Dettagli sul menu scelte rapide**

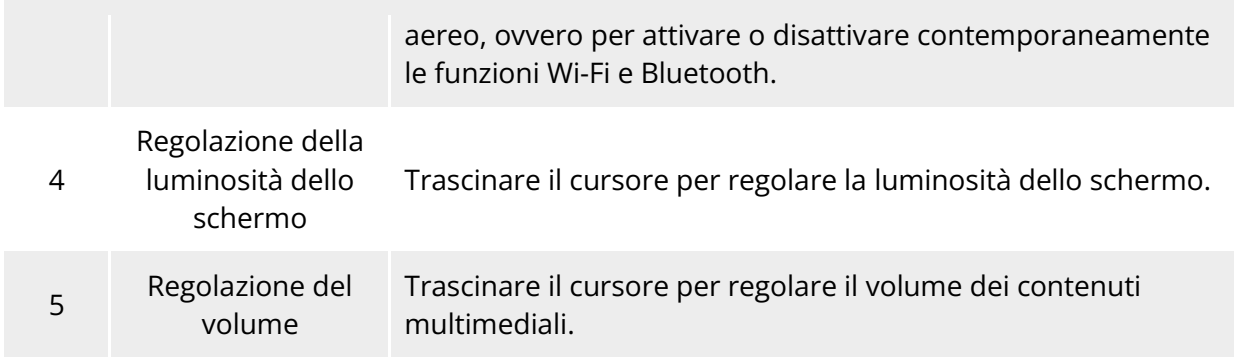

# **Abbinamento della frequenza con il telecomando**

# **Utilizzo dell'app Autel Enterprise**

Sarà possibile utilizzare il velivolo con il telecomando solo dopo aver abbinato quest'ultimo al velivolo.

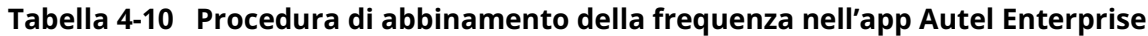

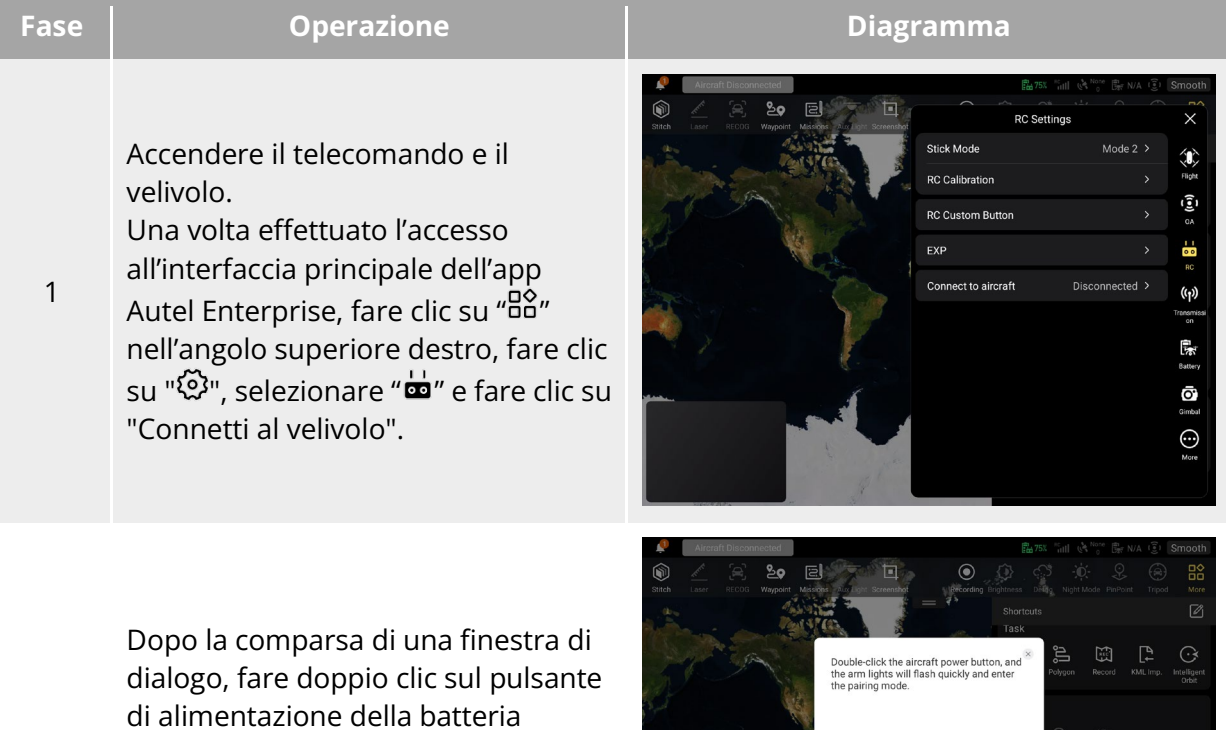

2 intelligente sul velivolo per completare la procedura di abbinamento della frequenza con il telecomando.

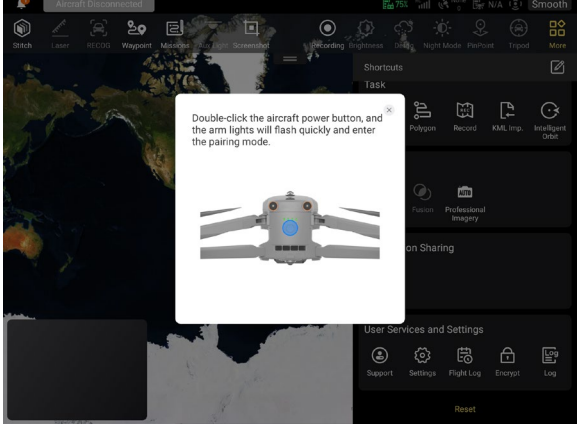

## **Nota**

- Il velivolo incluso nel kit viene abbinato in fabbrica al telecomando fornito nel kit. Dopo l'accensione del velivolo non è necessario effettuare alcun abbinamento. Normalmente, dopo aver completato il processo di attivazione del velivolo è possibile utilizzare direttamente il telecomando per manovrarlo.
- Se il velivolo e il telecomando non sono abbinati per altri motivi, seguire la procedura descritta in precedenza per abbinare nuovamente il velivolo al telecomando.

## *<u>Importante</u>*

 Durante l'abbinamento, tenere il telecomando e il velivolo vicini, al massimo a 50 cm di distanza.

# **Utilizzo dei tasti di combinazione (abbinamento forzato della**

## **frequenza)**

Se il telecomando è spento, è possibile effettuare l'abbinamento forzato della frequenza. La procedura è la seguente:

- 1. Tenere premuti contemporaneamente il pulsante di alimentazione e il pulsante decollo/ritorno partenza del telecomando finché gli indicatori del livello batteria del telecomando non lampeggiano rapidamente, il che indica che il telecomando è entrato in stato di abbinamento forzato della frequenza.
- 2. Assicurarsi che il velivolo sia acceso. Facendo doppio clic sul pulsante di alimentazione del velivolo, le luci del braccio anteriore e posteriore diventeranno verdi e lampeggeranno rapidamente.
- 3. Quando le luci del braccio anteriore e posteriore del velivolo e l'indicatore del livello batteria del telecomando smettono di lampeggiare, significa che l'abbinamento della frequenza è stato eseguito correttamente.

# **Selezione della modalità stick**

## **Modalità stick**

Quando si utilizza il telecomando per controllare il velivolo, è necessario conoscere la modalità stick corrente del telecomando e volare con cautela.

Sono disponibili tre modalità stick, ovvero, Modalità 1, Modalità 2 (predefinita) e Modalità 3.

## **Modalità 1**

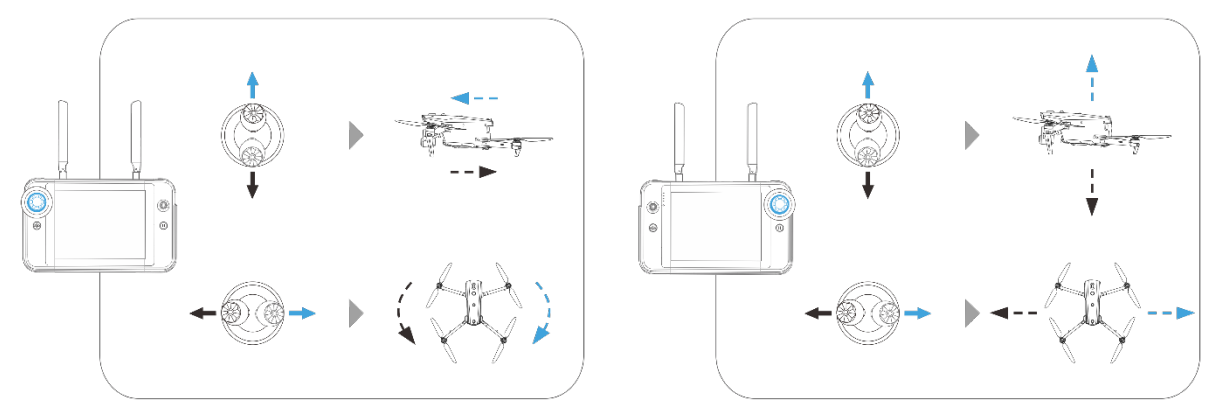

Fig 4-13 Modalità 1

#### **Tabella 4-11 Dettagli sulla Modalità 1**

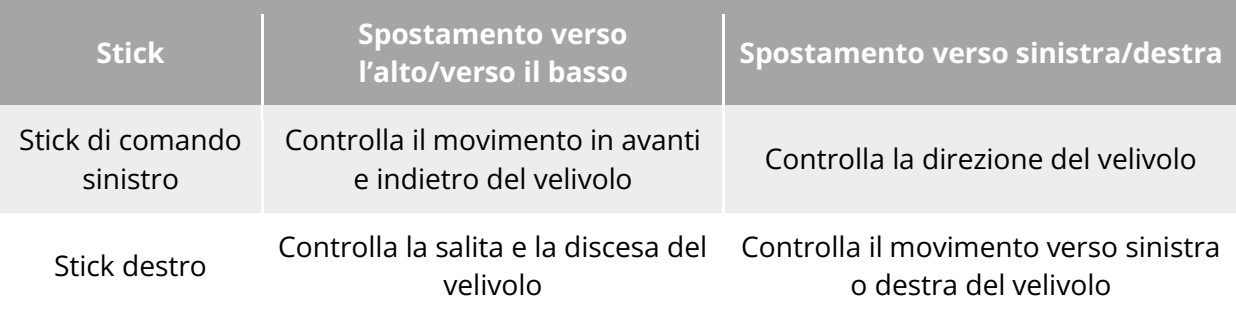

## **Modalità 2**

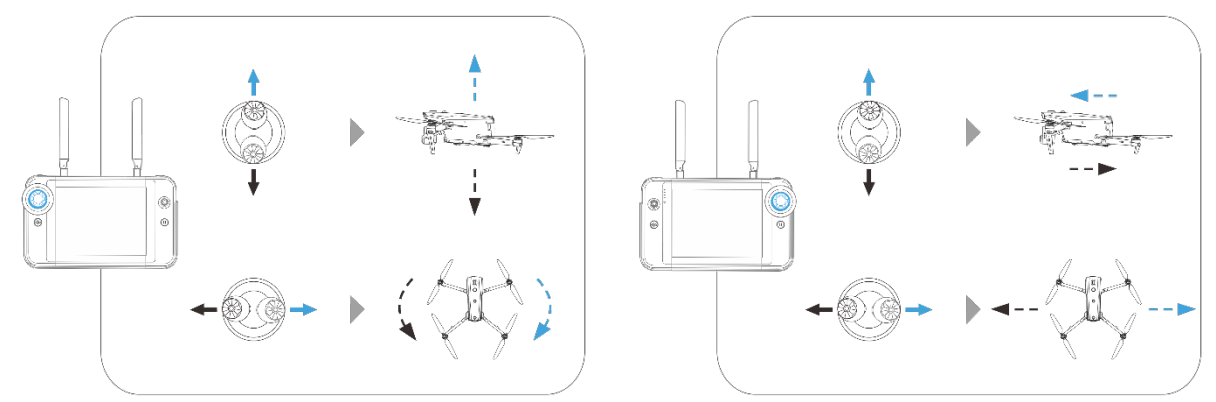

**Fig 4-14 Modalità 2** 

# **Tabella 4-12 Dettagli sulla modalità 2**

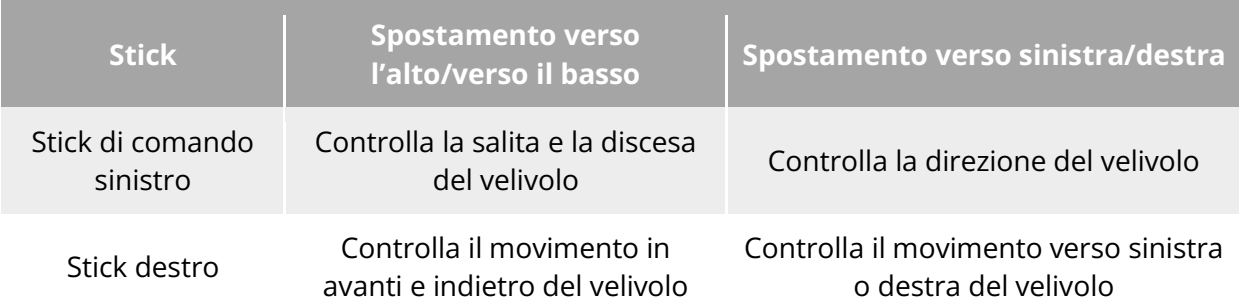

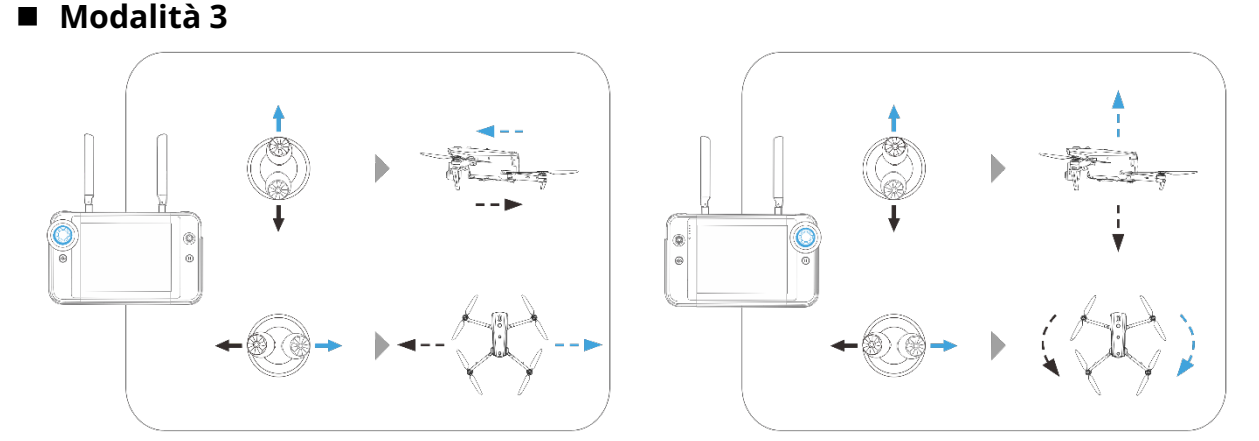

Fig 4-15 Modalità 3

#### **Tabella 4-13 Dettagli sulla modalità 3**

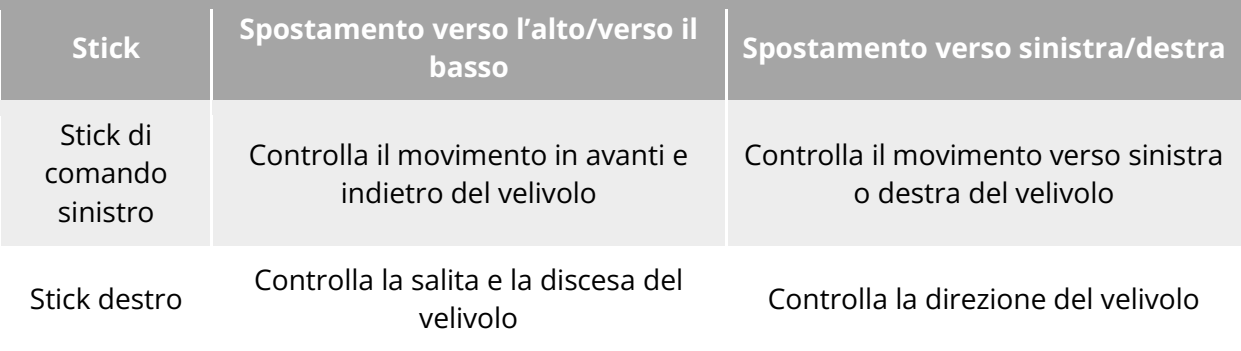

## **Avvertenza**

- Evitare di cedere il telecomando a persone che non ne abbiano appreso l'uso.
- In caso di utilizzo del velivolo per la prima volta, si consiglia di non esercitare una forza eccessiva nel muovere gli stick di comando fino a quando non si è acquisita familiarità con il funzionamento.
- La velocità di volo del velivolo è proporzionale al grado di movimento dello stick di comando. Quando sono presenti persone o ostacoli nelle vicinanze del velivolo, evitare di muovere eccessivamente lo stick.

# **Impostazione della modalità stick**

È possibile impostare la modalità stick in base alle proprie preferenze. Per istruzioni dettagliate sull'impostazione, consultare "[6.5.3](#page-128-0) [Impostazioni RC"](#page-128-0) nel capitolo 6. La modalità stick predefinita del telecomando è la "Mod. 2".

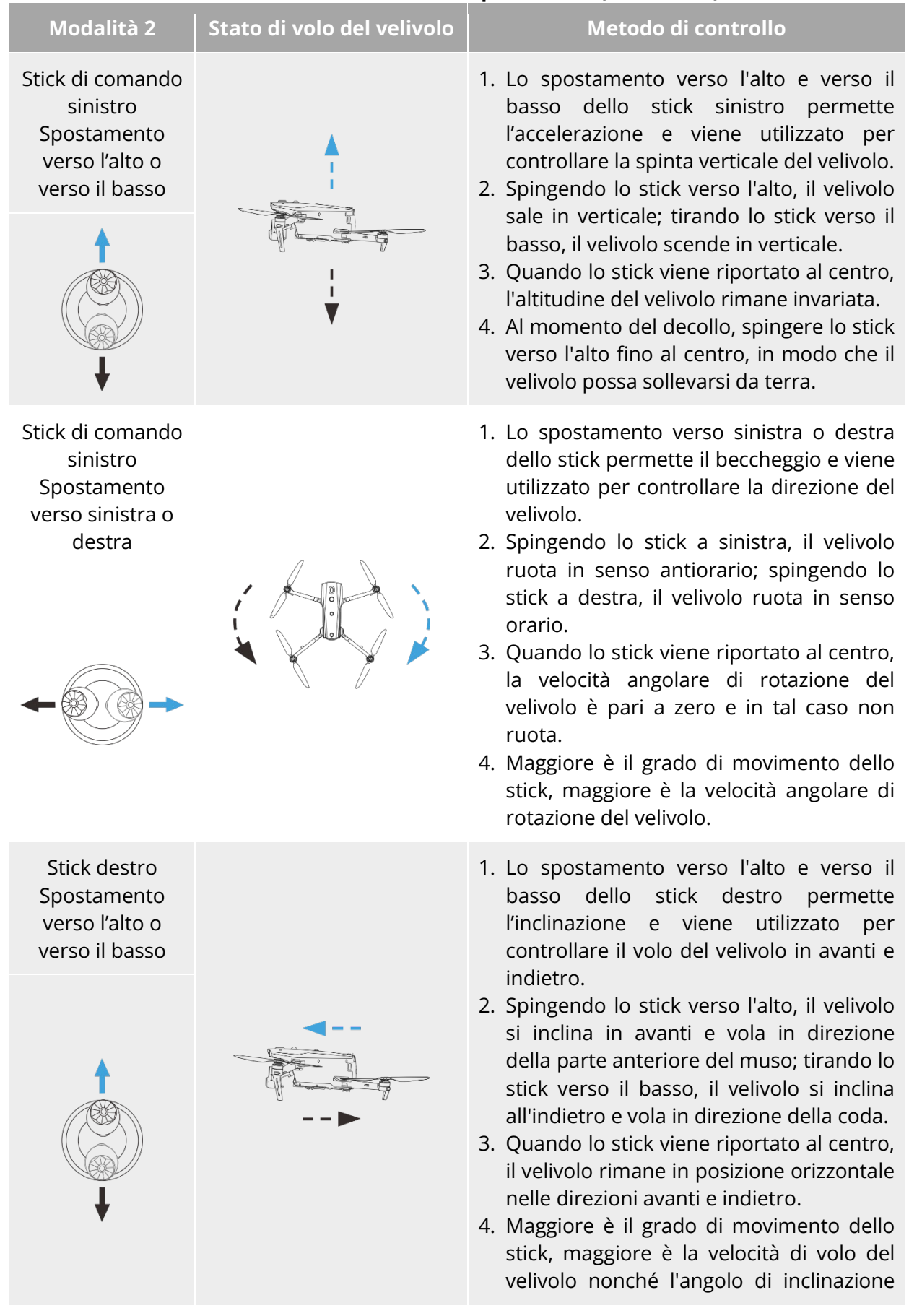

#### **Tabella 4-14 Modalità di comando predefinita (Modalità 2)**

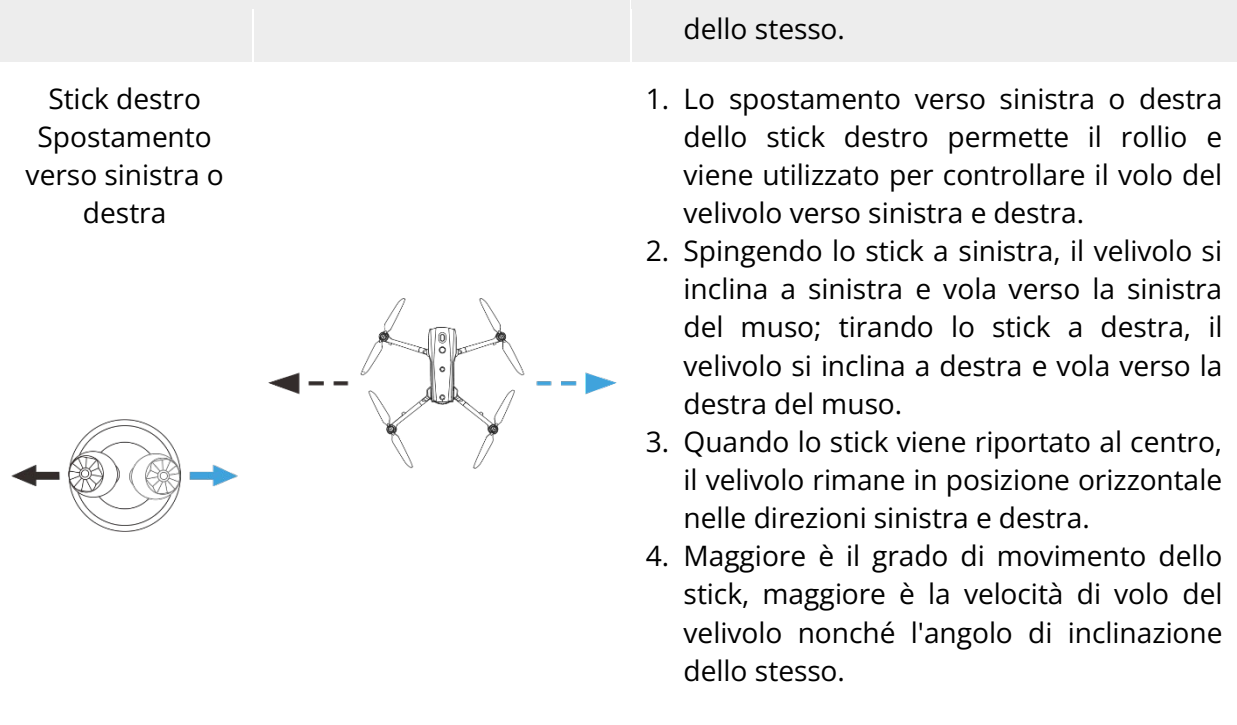

## Quando si controlla il velivolo per effettuare l'atterraggio, tirare lo stick di accelerazione fino alla posizione più bassa. In tali casi il velivolo scende a un'altitudine di 1,2 metri dal suolo per poi eseguire un atterraggio assistito scendendo in automatico e lentamente.

# **4.10.3 Avvio/Arresto del motore del velivolo**

**Nota**

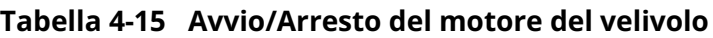

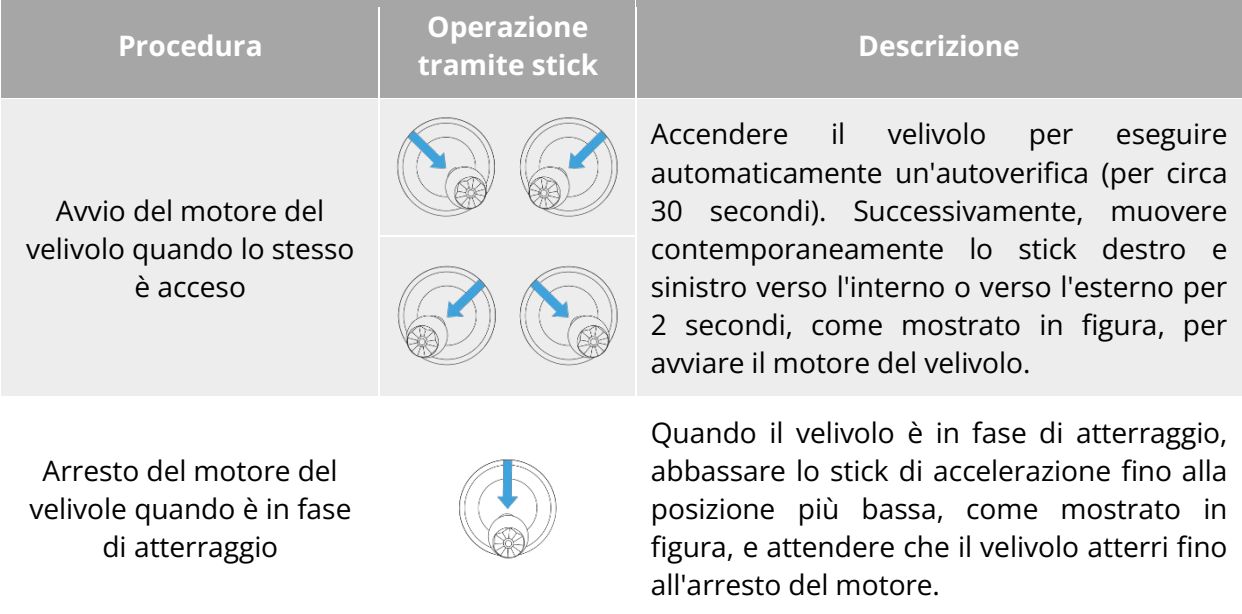

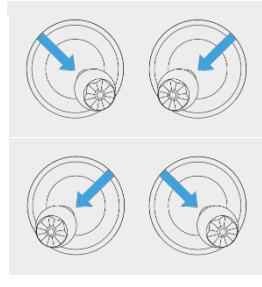

Quando il velivolo è in fase di atterraggio, muovere contemporaneamente lo stick di destra e di sinistra verso l'interno o verso l'esterno, come mostrato in figura, fino all'arresto del motore.

## **Avvertenza**

- Quando si effettua il decollo e l'atterraggio del velivolo, tenersi lontani da persone, veicoli e altri oggetti in movimento.
- Il velivolo avvierà un atterraggio forzato in caso di anomalie dei sensori o di livelli critici della batteria.

# **Tasti del telecomando**

# **Tasti personalizzati C1 e C2**

È possibile personalizzare le funzioni dei tasti C1 e C2 in base alle proprie preferenze. Per le istruzioni dettagliate sull'impostazione, consultare "[6.5.3](#page-128-0) [Impostazioni RC"](#page-128-0) nel capitolo 6.

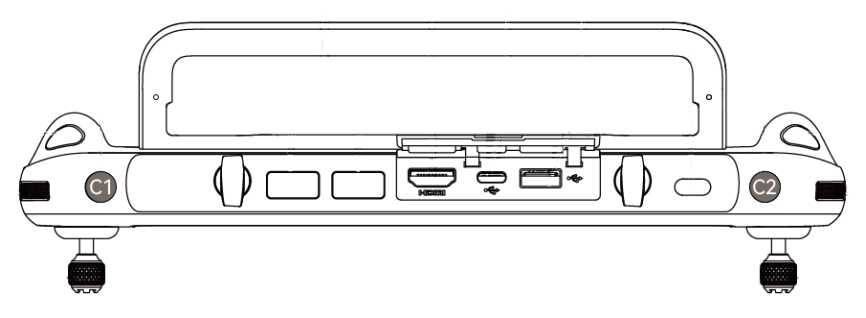

**Tasti personalizzati C1 e C2**

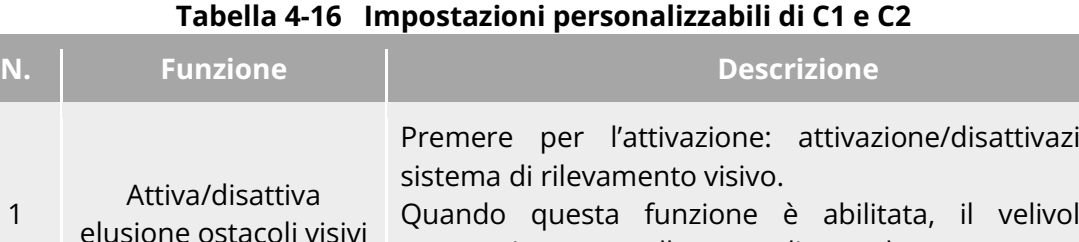

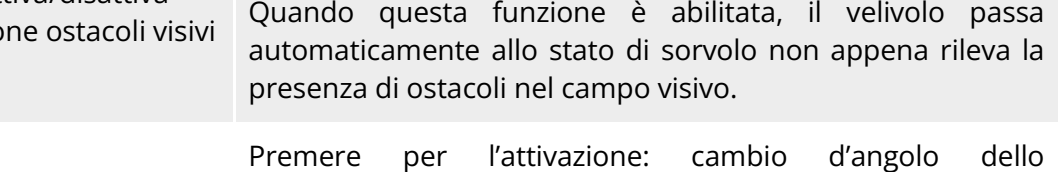

coincidere con la direzione del muso del velivolo mentre

one del

<sup>2</sup> Ricentr. inclin. stabilizz./45°/giù stabilizzatore cardanico. Ricentr. inclin. stabilizz.: l'angolo di direzione dello stabilizzatore cardanico ritorna dalla posizione iniziale per

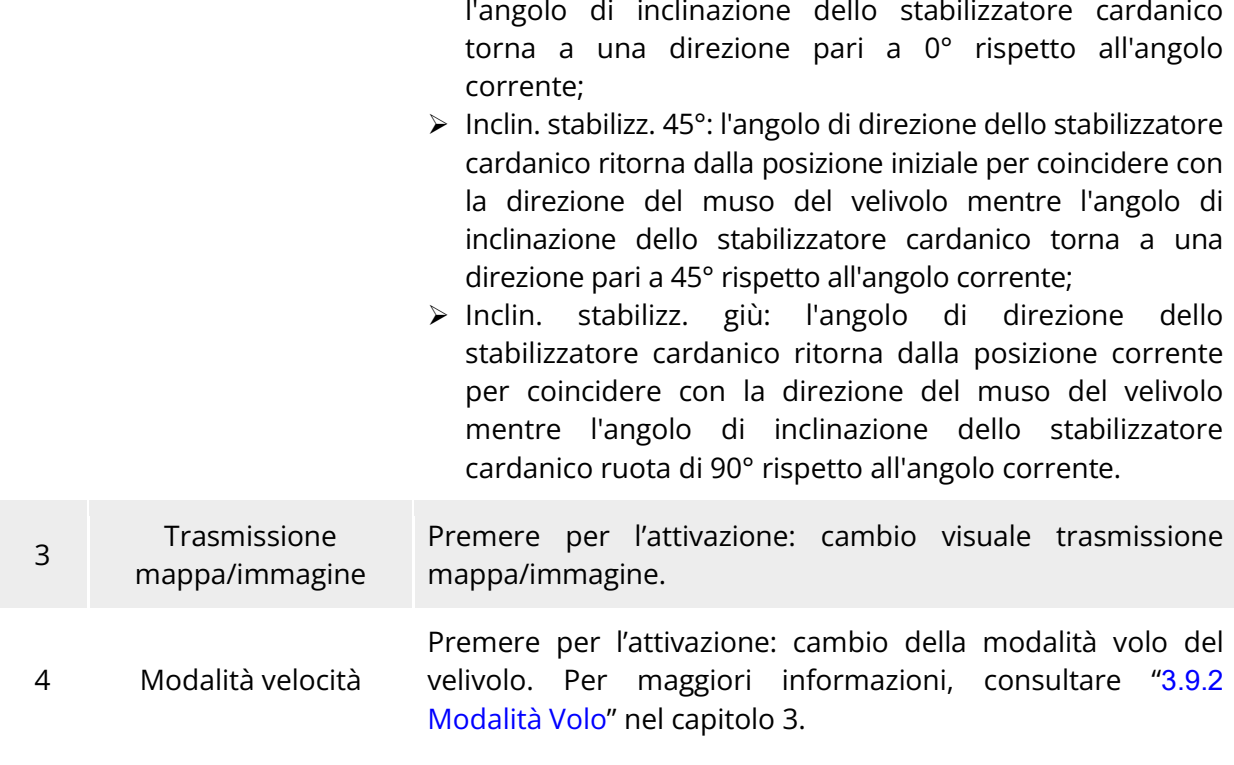

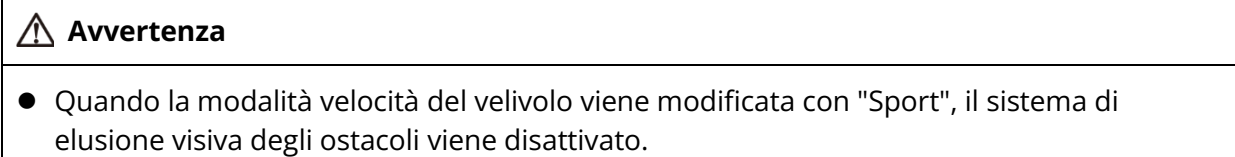

# **Pulsante Decollo/Ritorno partenza e pulsante Pausa**

#### **Avvertenza**

- La funzione di autoritorno viene attivata solamente quando il segnale GNSS è buono.
- Se il sistema di elusione degli ostacoli viene disattivato durante un volo di ritorno, il velivolo non sarà in grado di eludere automaticamente gli ostacoli.
- Prima di utilizzare la funzione di autoritorno è necessario impostare in anticipo il punto di partenza nell'app Autel Enterprise. Per maggiori informazioni, consultare "[6.5.1](#page-123-0) [Impostazione parametri controllo volo"](#page-123-0) nel capitolo 6. Se il punto di partenza non viene impostato, il l'aeromobile utilizzerà il punto di decollo come punto di partenza per impostazione predefinita.

Per attivare manualmente la funzione di autoritorno, tenere premuto il pulsante decollo/ritorno partenza " sul telecomando per 2 secondi finché lo stesso non emette un "bip". Una volta ricevuto il comando il velivolo tornerà e atterrerà automaticamente nel punto di partenza preimpostato.

Quando il velivolo si trova in stato di autoritorno, Il telecomando viene disabilitato. È possibile premere brevemente il pulsante " $\overline{w}$ " finché il telecomando non emette un "bip" per sospendere l'autoritorno, oppure premere a lungo il pulsante pausa " (iii per 2 secondi finché il telecomando non emette un "bip" per uscire dall'autoritorno. Dopo aver messo in pausa o abbandonato l'auto-ritorno, è possibile riattivare il telecomando per controllare il velivolo.

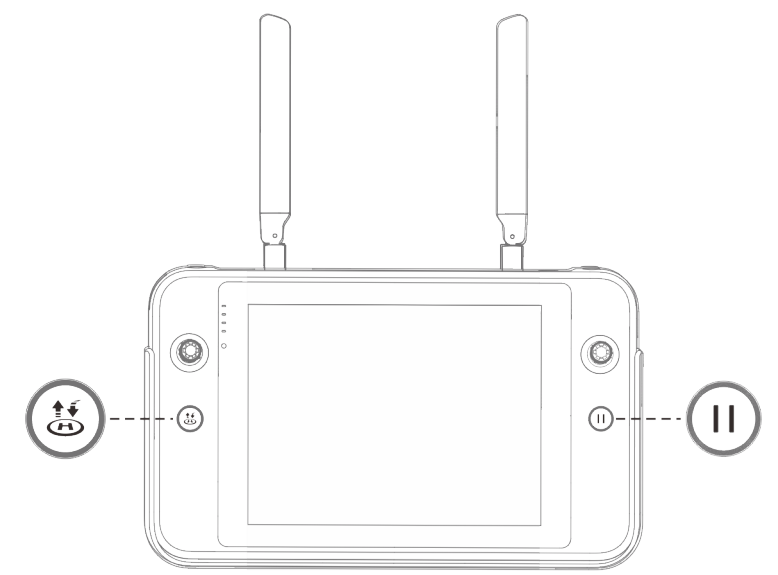

**Pulsante Decollo/Ritorno partenza e pulsante Pausa**

## **K**: Consiglio

 Quando il velivolo sospende l'autoritorno, sorvola in posizione. Per riprendere l'autoritorno premere di nuovo il pulsante pausa " $\mathbb{D}$ " finché il telecomando non emette un "bip".

## **Avvertenza**

 Se il punto di partenza per l'autoritorno non è adatto all'atterraggio del velivolo (ad esempio in caso di terreno irregolare e in presenza di folla), abbandonare l'autoritorno prima che il velivolo raggiunga il punto di partenza, dopodiché riprendere manualmente il controllo per l'atterraggio.

# **Attivazione/disattivazione del segnale acustico del**

## **telecomando**

In alcuni casi, il telecomando emette un segnale acustico, ad esempio il suono di blocco dello schermo e di accensione.

## **※ Consiglio**

 È possibile accedere all'applicazione delle impostazioni di sistema dall'interfaccia principale del telecomando, dopodiché trascinare i cursori del volume in "Suono" per regolare separatamente il volume dei contenuti multimediali e il volume delle notifiche.

# **Calibrazione del telecomando**

Se il telecomando presenta anomalie, si consiglia di calibrarlo come indicato di seguito. **Tabella 4-17 Calibrazione del telecomando**

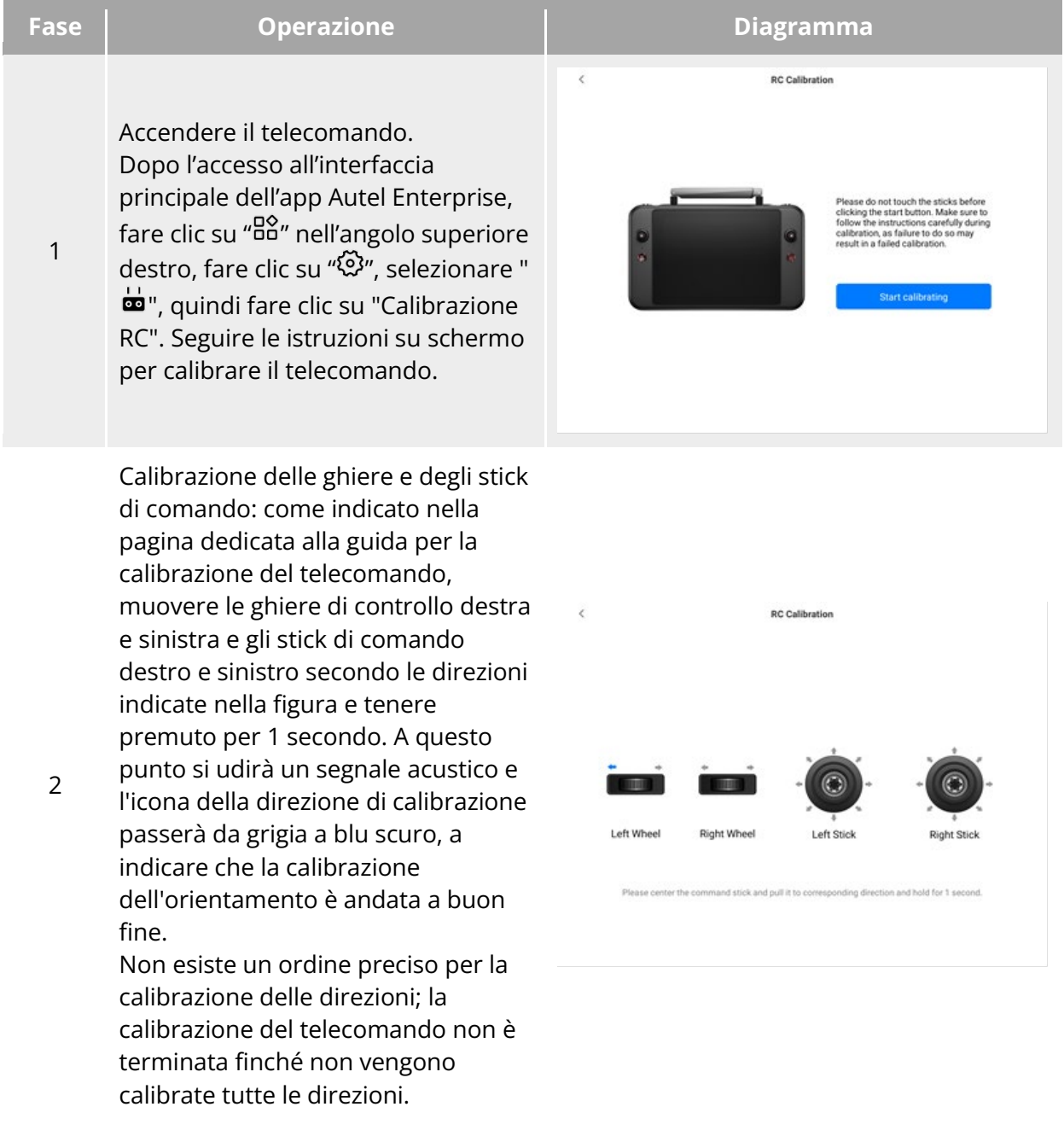

# **Uscita schermo HDMI**

Il telecomando è dotato di un'interfaccia HDMI. L'interfaccia consente di trasmettere la schermata in tempo reale del telecomando ai dispositivi digitali supportati, come i display.

# **Capitolo 5 Batteria intelligente**

# **Introduzione alla batteria**

Il velivolo della serie EVO Max è dotato di serie della batteria intelligente MDX\_8070\_1488 (di seguito denominata batteria intelligente) come batteria di alimentazione. Tale batteria consiste in una batteria ricaricabile ai polimeri di litio (LiPo) ed è caratterizzata da un'elevata densità di energia e capacità. La batteria intelligente può essere caricata con un caricabatteria MDX120W.

## **Nota**

Il caricabatteria è incluso nel kit del velivolo. Non è necessario acquistarlo separatamente.

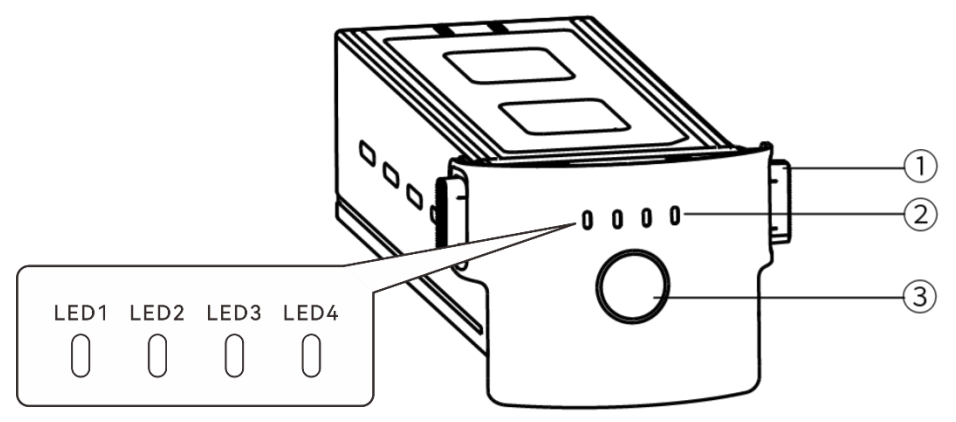

**Aspetto della batteria**

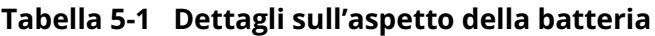

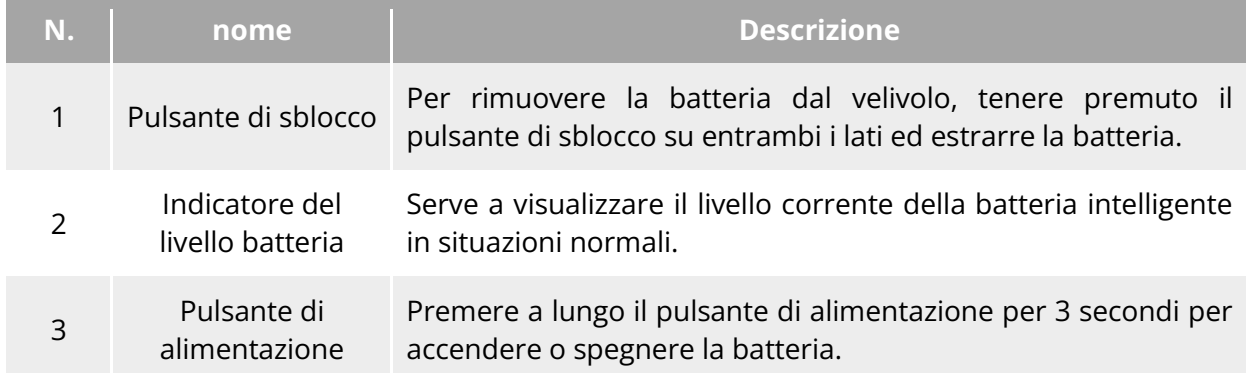

# **Funzioni della batteria intelligente**

La batteria intelligente possiede le seguenti funzioni:

## **Indicazione del livello batteria**

La batteria intelligente è dotata di un indicatore integrato che mostra il livello corrente della batteria intelligente.

#### **Autoriscaldamento**

Questa funzione consente alla batteria intelligente di funzionare normalmente anche in ambienti con basse temperature, garantendo la sicurezza di volo. Per maggiori informazioni, consultare "[5.3.4](#page-106-0) [Autoriscaldamento della batteria intelligente"](#page-106-0) in questo capitolo.

#### **Comunicazione**

Il velivolo è in grado di ottenere informazioni in tempo reale sulla batteria, come la tensione, la corrente, il livello e la temperatura della batteria, attraverso l'interfaccia di comunicazione della batteria intelligente.

## **Modalità risparmio energetico**

La batteria intelligente si arresta automaticamente dopo 30 minuti di inattività per ridurre il consumo di energia.

#### **Resistenza a polvere e acqua**

Quando è installata correttamente nel velivolo, la batteria offre un grado di protezione IP43.

#### **Modalità a potenza ultra bassa**

Quando la batteria intelligente rimane inattiva per 12 ore e il livello batteria è inferiore all'8%, il BMS della batteria entra in modalità di potenza ultra bassa per ridurre l'autoconsumo. Quando entra in tale modalità, la batteria deve essere attivata da un caricabatteria prima di poter continuare a essere utilizzata normalmente.

#### ■ Protezione contro l'autoscarica

Se la batteria intelligente viene conservata in un ambiente ad alta temperatura o non viene utilizzata per 6 giorni con un livello di carica elevato, si attiva la protezione contro l'autoscarica. La batteria intelligente si scaricherà automaticamente fino a un livello pari a circa il 60% (per impostazione predefinita) e il processo di scarica durerà 2-3 giorni.

## **K** Consiglio

 Sebbene la batteria non presenti alcuna indicazione relativa a un ciclo di autoscarica, è possibile notare che la batteria è leggermente calda, il che è normale.

## **Protezione in modalità riposo**

Se la batteria intelligente presenta un livello di carica basso, entra automaticamente in modalità riposo per evitare che si scarichi eccessivamente. In questa modalità la batteria intelligente non risponde alla pressione del pulsante di alimentazione. Per riattivare la batteria è sufficiente collegarla a un caricabatteria.

#### **Protezione dalla temperatura durante la carica**

La batteria intelligente interrompe la carica quando la sua temperatura è inferiore a 5 °C o superiore a 45 °C durante la stessa, in quanto in tali condizioni la carica danneggia la batteria.

#### ■ Protezione contro le sovracorrenti

La batteria intelligente interrompe la carica quando la corrente di ricarica è troppo alta, in quanto una corrente elevata può danneggiare gravemente la batteria.

#### ■ Protezione contro il sovraccarico

La carica si interrompe automaticamente quando la batteria intelligente è completamente carica, in quanto un sovraccarico può danneggiare gravemente la batteria.

#### ■ Protezione del bilanciamento

La tensione di ciascuna cella della batteria intelligente viene mantenuta bilanciata automaticamente per proteggere la batteria e massimizzarne le prestazioni.

#### **Protezione contro il cortocircuito**

Una volta rilevato un cortocircuito, l'alimentazione della batteria intelligente viene interrotta per proteggere la batteria.

#### **Avvertenza**

 Prima di utilizzare la batteria intelligente, leggere attentamente e seguire scrupolosamente i requisiti contenuti nel presente manuale, nelle "Linee guida per il corretto funzionamento delle batterie" e nella "Clausola di esclusione della responsabilità", nonché quelli riportati sull'adesivo della batteria. L'utente si assume la responsabilità di tutte le conseguenze in caso di mancata osservanza dei requisiti di utilizzo.

# **Utilizzo della batteria intelligente**

- Utilizzare una batteria intelligente entro l'intervallo di temperatura appropriato (fare riferimento alla temperatura di esercizio del velivolo). L'utilizzo a temperature troppo alte o troppo basse compromette la sicurezza e la durata della batteria e può causare la combustione spontanea della batteria o danni permanenti alla stessa.
- Non utilizzare il velivolo in ambienti fortemente elettrostatici (come in caso di temporali) o elettromagnetici. In caso contrario, alcune funzioni della batteria intelligente potrebbero non funzionare (ad es. anomalie nel funzionamento della batteria e interruzione dell'alimentazione), con conseguenti malfunzionamenti gravi del velivolo.
- Non utilizzare una batteria intelligente che è caduta dal velivolo o che è stata sottoposta a urti esterni.
- Evitare di utilizzare la batteria intelligente bagnata o di immergerla in acqua o in altri liquidi. Il contatto con l'acqua all'interno della batteria può causare corrosione, nonché la combustione spontanea della batteria e persino l'esplosione.
- Non utilizzare la batteria intelligente se genera fumo, se presenta rigonfiamenti, perdite di liquidi o se presenta segni di danneggiamento.
- Il liquido all'interno della batteria intelligente è corrosivo. In caso di fuoriuscita tenersi lontani da esso. In caso di contatto accidentale con la pelle o gli occhi, sciacquare immediatamente con acqua pulita per almeno 15 minuti e rivolgersi a un medico.
- Evitare di smontare, forare, urtare, schiacciare o bruciare la batteria intelligente in qualsiasi modo. In caso contrario la batteria potrebbe bruciare o persino esplodere.
- Evitare di cortocircuitare il terminale positivo e quello negativo della batteria intelligente.
- Nel caso in cui il connettore della batteria intelligente risulti sporco, utilizzare un panno asciutto per pulirlo. In caso contrario, il contatto potrebbe risultare inadeguato con conseguente perdita di energia o problemi di carica.
- Prima di procedere alla sostituzione della batteria intelligente del velivolo, assicurarsi che il connettore della batteria, l'interfaccia del vano batteria, la superficie della batteria e la superficie del vano batteria siano asciutti e privi di acqua, dopodiché inserirla nel velivolo.

## **Installazione/Rimozione della batteria intelligente**

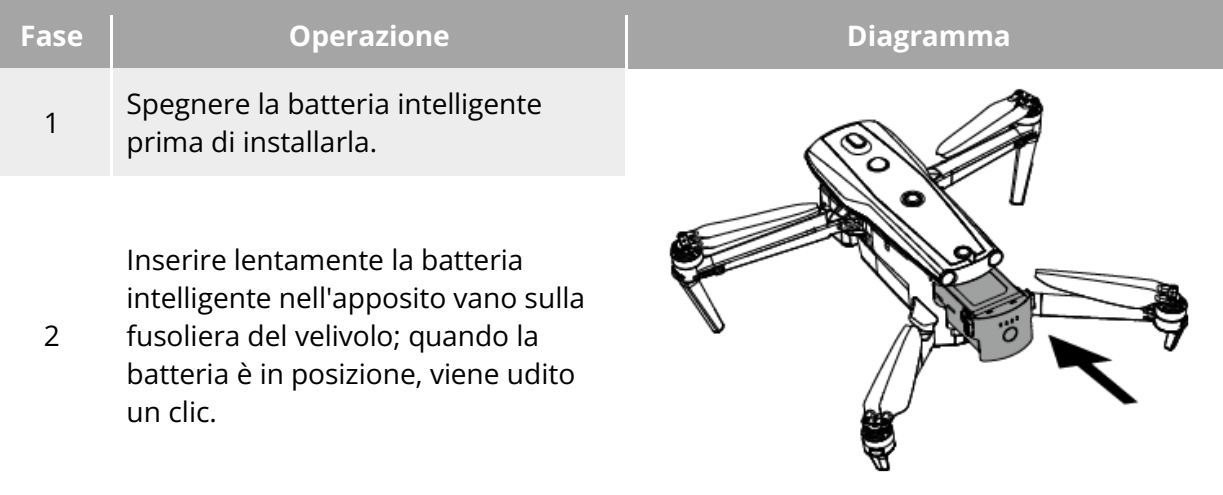

#### **Tabella 5-2 Installazione della batteria intelligente**

# **Avvertenza**

- In caso di installazione errata della batteria intelligente, la stessa potrebbe cadere durante il volo, danneggiare il velivolo o persino causare lesioni personali.
- Prima di installare la batteria intelligente sul velivolo, assicurarsi che la batteria sia spenta.

# **Fase Operazione Diagramma** 1 Spegnere la batteria intelligente prima di rimuoverla. Tenere premuti i pulsante di sblocco

#### **Tabella 5-3 Rimozione della batteria intelligente**

su entrambi i lati della batteria intelligente e ed estrarla lentamente.

2

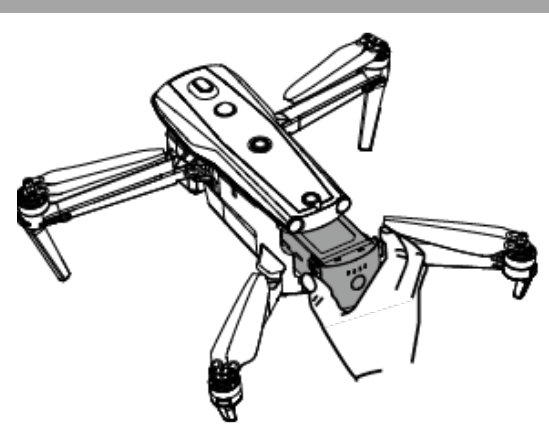

#### *<u>Importante</u>*

 I pulsante di sblocco della batteria intelligente sono parti usurabili. Non esercitare troppa forza nella pressione per evitare possibili danni alla struttura interna della batteria.

## **Accensione/Spegnimento della batteria intelligente**

#### **Accensione della batteria intelligente**

Quando la batteria intelligente è spenta, tenere premuto il pulsante di alimentazione per 3 secondi per accenderla.

#### **Spegnimento della batteria intelligente**

Quando la batteria intelligente è accesa, tenere premuto il pulsante di alimentazione per 3 secondi per spegnerla.

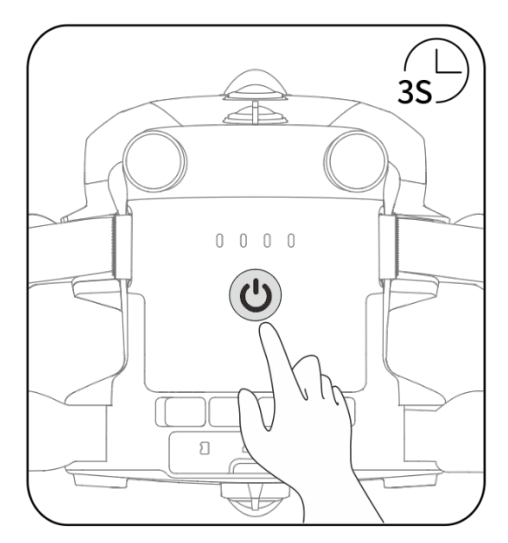

**Accensione o spegnimento della batteria intelligente**

#### *<u>Importante</u>*

- Se la batteria intelligente non è installata nel velivolo, si consiglia di non accendere/spegnere la batteria e di prestare attenzione alla protezione dell'isolante del connettore della stessa.
- Prima di rimuovere la batteria intelligente dal velivolo, è necessario spegnerla. Gli indicatori del livello batteria LED1 e LED4 della batteria intelligente lampeggiano 5 volte per indicare che il velivolo si sta spegnendo. Rimuovere la batteria intelligente dal velivolo dopo che tutti gli indicatori del livello batteria sono spenti.

# **Controllo del livello batteria**

Quando la batteria intelligente è spenta, premere brevemente il pulsante di alimentazione della batteria per 1 secondo per controllare il livello corrente della stessa attraverso l'indicatore di stato del livello batteria.

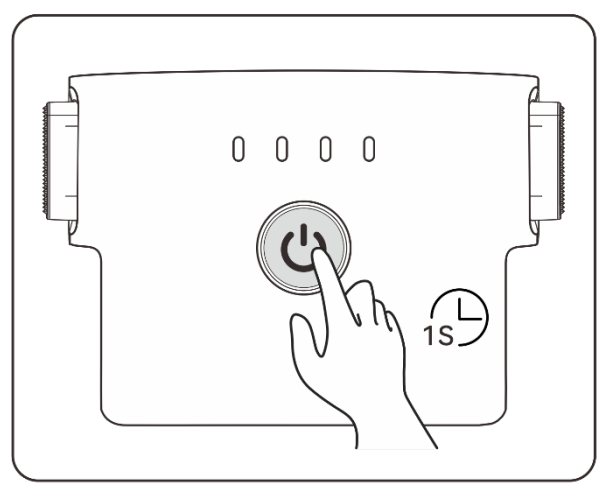

**Controllo del livello batteria**

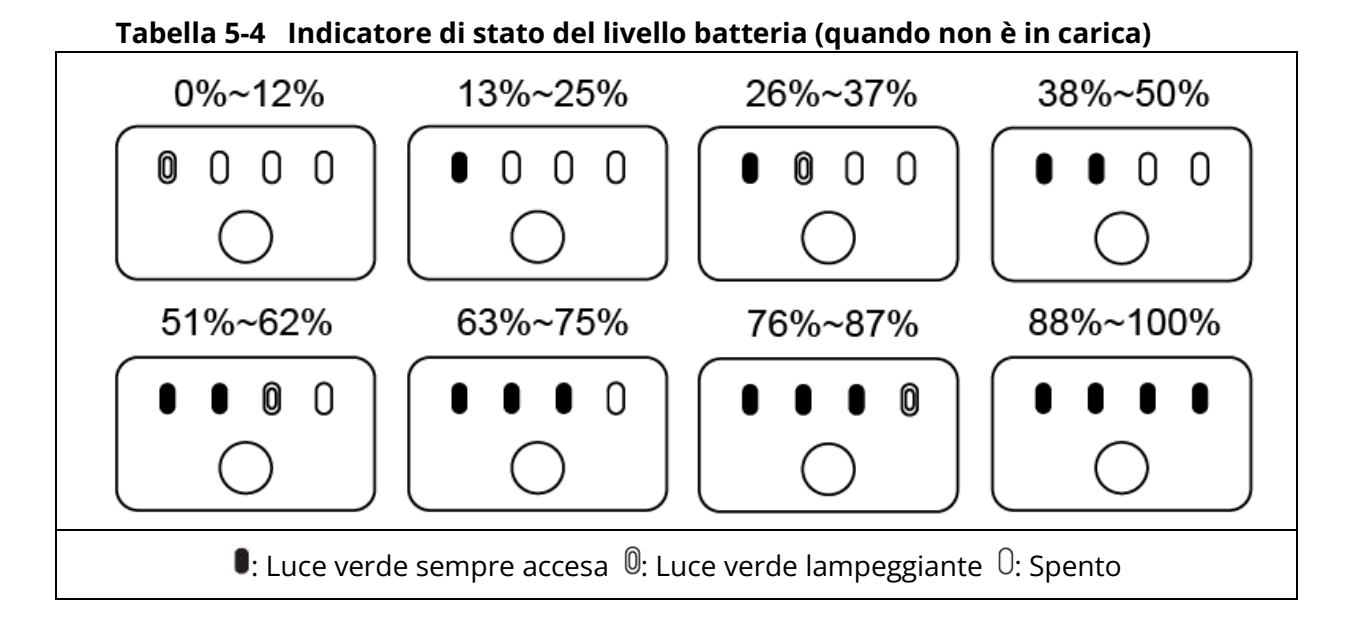

## **EXECONSiglio**

 Dopo aver connesso il velivolo al telecomando, è possibile controllare il livello corrente della batteria intelligente del velivolo nella barra notifiche di stato situate in alto o nella pagina "Informazioni batteria" dell'app Autel Enterprise. Per maggiori informazioni, consultare "[6.3](#page-117-0) [Barra notifiche di stato"](#page-117-0) e "[6.5.5](#page-130-0) [Batteria del velivolo"](#page-130-0) nel capitolo 6.

# <span id="page-106-0"></span>**Autoriscaldamento della batteria intelligente**

La batteria intelligente è dotata di una funzione di autoriscaldamento in grado di aumentare la temperatura della batteria in ambienti con basse temperature, contribuendo a mantenere buone prestazioni in termini di rendimento.

 Quando la batteria intelligente è installata nel velivolo ed è alimentata, se la temperatura della batteria è inferiore a 15 °C si attiva la funzione di autoriscaldamento della batteria. Dopo il decollo del velivolo, la funzione di autoriscaldamento della batteria si disattiva automaticamente.

- Se la batteria intelligente non è installata nel velivolo, premere brevemente il pulsante di alimentazione per 1 secondo e poi premere a lungo il pulsante di alimentazione per 3 secondi per attivare la funzione di autoriscaldamento della batteria per mantenere la sua temperatura tra 15 e 20 °C per 10 minuti. A questo punto, se si desidera uscire dalla funzione di autoriscaldamento della batteria, premere brevemente il pulsante di alimentazione per 1 secondo, dopodiché premere a lungo il pulsante di alimentazione per 3 secondi.
- Quando la batteria intelligente è collegata al caricabatteria ed è alimentata, se la temperatura della batteria è inferiore a 5 °C il caricabatteria alimenta la batteria intelligente per l'autoriscaldamento. Quando la temperatura della batteria raggiunge i 15 °C, la funzione di autoriscaldamento si disattiva.

#### *<u>Importante</u>*

 Quando la funzione di autoriscaldamento della batteria intelligente viene attivata manualmente, la batteria deve avere almeno il 10% circa di energia residua per l'autoriscaldamento.

Quando la batteria intelligente si trova in stato di autoriscaldamento e conservazione del calore, gli stati degli indicatori del livello batteria cambieranno in base a quanto riportato nella seguente tabella.

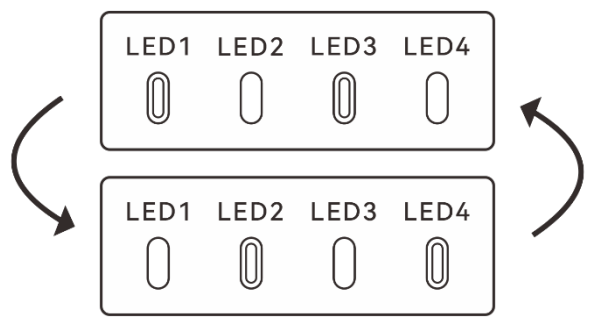

**Stato di autoriscaldamento**

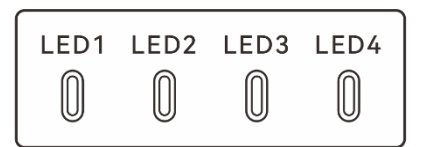

**Stato di conservazione del calore**

#### **Tabella 5-5 Indicatore di stato del livello batteria**

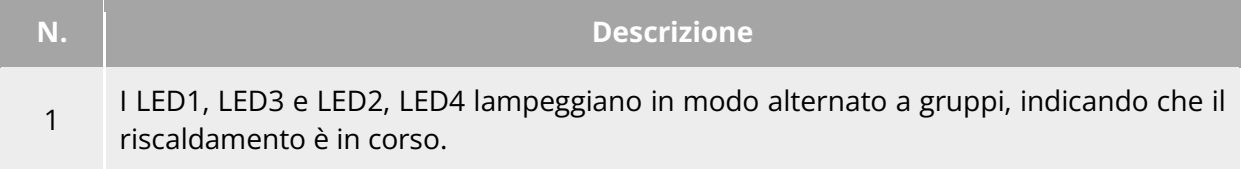
<sup>2</sup> I 4 LED lampeggiano contemporaneamente, indicando che la batteria è entrata in stato di conservazione del calore.

 $@:$  Luce verde lampeggiante  $@:$  Spento

# **Avvertenza**

- $\bullet$  Quando la temperatura della batteria intelligente è inferiore a -10 °C o superiore a 70 °C, il velivolo non può decollare. Si consiglia di attendere che l'autoriscaldamento sia terminato o che la batteria si raffreddi in modo naturale a una temperatura adeguata prima di procedere.
- Quando la temperatura della batteria intelligente è inferiore a 5 °C, la resistenza interna della batteria aumenta e la tensione si abbassa improvvisamente a causa della bassa temperatura, con conseguente riduzione della capacità utilizzabile della batteria e del tempo di funzionamento del velivolo. In ambienti a bassa temperatura, assicurarsi che la batteria sia completamente carica prima del decollo.
- Se il livello della batteria intelligente è inferiore al 50%, si sconsiglia di effettuare il decollo. Quando il livello batteria è basso, risulta difficile attivarla e ciò riduce la sicurezza di volo.
- Durante il volo, quando l'app Autel Enterprise indica una segnalazione di batteria scarica, si consiglia di tornare immediatamente al punto di partenza o di effettuare un atterraggio.
- In alcuni ambienti con basse temperature, anche se la funzione di autoriscaldamento è attivata, la temperatura della batteria potrebbe non raggiungere la temperatura utile. In tali casi è consigliabile adottare ulteriori misure di isolamento durante il processo di riscaldamento.
- Per ottenere prestazioni ottimali dalla batteria intelligente, si consiglia di mantenere la temperatura della batteria tra i 15 e i 35 °C prima del volo.
- In ambienti con basse temperature, il tempo di autoriscaldamento della batteria potrebbe richiedere più tempo. Si consiglia di riscaldare la batteria in anticipo per ridurre il tempo di autoriscaldamento.

# **Messa in carica della batteria intelligente**

Collegare l'interfaccia di carica del caricabatteria ufficiale all'incavo dell'elettrodo metallico della batteria intelligente e collegare la spina all'alimentazione CA (100-240 V~ 50/60 Hz).

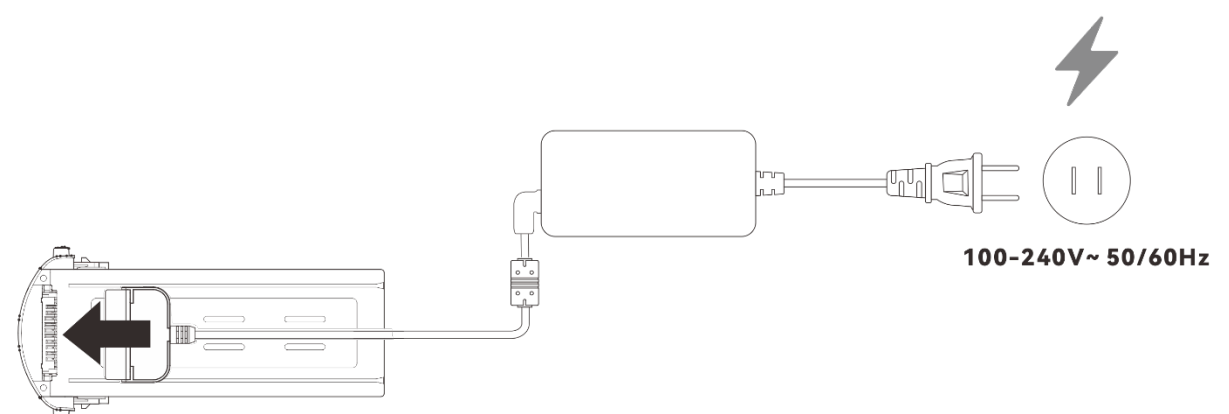

**Utilizzo del caricabatteria per caricare la batteria intelligente**

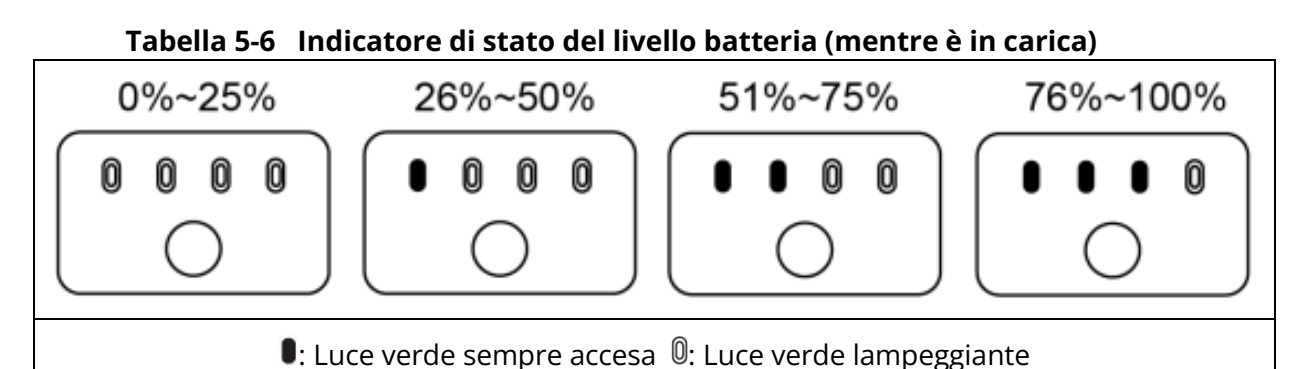

# **Avvertenza**

- Evitare di caricare la batteria in caso di emissione di fumo, rigonfiamento, perdita di liquidi o segni di danneggiamento.
- Evitare di utilizzare dispositivi di carica danneggiati per caricare la batteria intelligente.
- La modifica della batteria intelligente ufficiale o del dispositivo di ricarica fornito da Autel Robotics non è consentita.
- Autel Robotics non potrà essere ritenuta responsabile per eventuali conseguenze, quali incidenti con le batterie e guasti di volo, causati dall'uso di batterie o dispositivi di ricarica di terze parti.
- Durante la ricarica, tenere la batteria intelligente lontana da oggetti infiammabili ed esplosivi.
- Una volta completata la carica della batteria intelligente, scollegare tempestivamente la batteria dal caricabatteria e dall'alimentazione.
- Dopo il volo, si consiglia di attendere che la batteria intelligente si raffreddi in modo naturale a una temperatura adeguata prima di caricarla. Se la temperatura della batteria intelligente è superiore a 45 °C, quando la stessa è collegata al dispositivo di ricarica si attiva la funzione di protezione dalla temperatura della batteria, che non potrà essere caricata fino a quando la sua temperatura non scenderà al di sotto dei 40 °C.

# **Nota**

- Si consiglia di caricare completamente la batteria intelligente del velivolo prima del decollo.
- In genere sono necessari circa 90 minuti per la carica completa della batteria intelligente del velivolo, ad ogni modo il tempo di ricarica è legato al livello residuo della batteria.

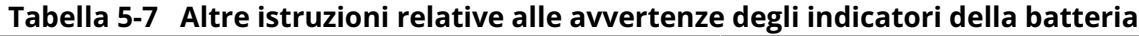

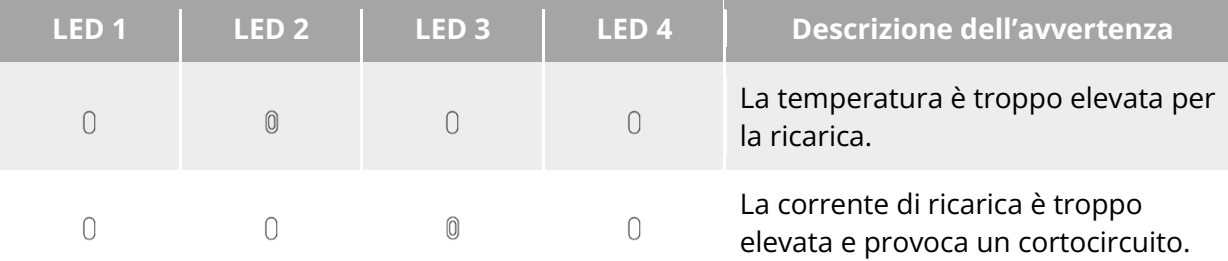

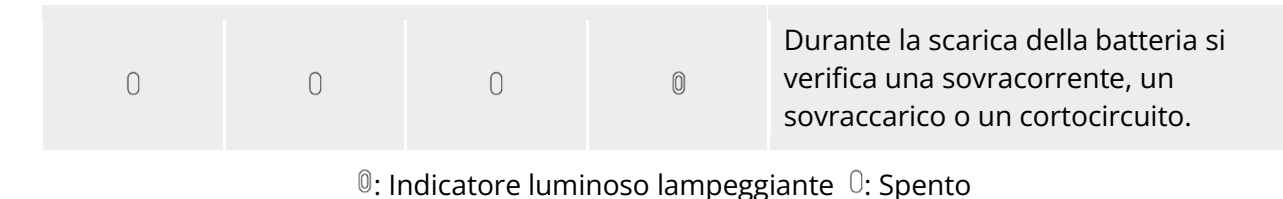

# **Conservazione e trasporto della batteria intelligente**

Al momento di riporre la batteria intelligente, tenerla lontana da acqua o fonti di calore e conservarla in un ambiente asciutto e ben ventilato a temperatura ambiente.

Condizioni ideali di conservazione: livello batteria pari a circa il 60%, temperatura ambiente compresa tra 22 e 28 °C e umidità ambiente pari al 65±20% UR.

L'energia della batteria intelligente MDX\_8070\_1488 è di 120 Wh (capacità di 8070 mAh). Per la spedizione o il trasporto delle batterie al litio, fare riferimento alle politiche locali in materia di trasporto delle batterie.

# **Avvertenza**

- Prima di riporre o trasportare la batteria intelligente è necessario spegnerla.
- Conservare la batteria intelligente fuori dalla portata di bambini e animali domestici.
- Conservare la batteria intelligente lontano da luce solare diretta, acqua o sostanze chimiche reattive.
- Non esporre la batteria intelligente a fiamme libere, esplosivi o altri pericoli.
- Non conservare la batteria intelligente a temperature estreme. In caso contrario, la durata della batteria potrebbe ridursi e persino danneggiarsi o diventare inutilizzabile. In caso di inutilizzo per più di 1 giorno, la batteria deve essere conservata a una temperatura inferiore a 30 °C (a temperatura ambiente).
- Non collocare la batteria intelligente in un forno a microonde o in una pentola a pressione.
- Non collocare la batteria intelligente direttamente su superfici conduttive (come calotte o pannelli metallici).
- Non collocare oggetti pesanti sulla batteria intelligente. Se sottoposta a sollecitazioni esterne, la batteria potrebbe danneggiarsi o addirittura incendiarsi o esplodere.
- Non conservare o trasportare la batteria intelligente insieme a oggetti appuntiti, orologi, collane di metallo, orecchini o altri oggetti metallici.
- Non trasportare batterie che presentano segni di danneggiamento o un livello di carica superiore al 30%.
- Se la batteria intelligente viene lasciata inattiva per lungo tempo, si consiglia di caricarla ogni tre mesi per evitare che la durata della batteria si riduca per via dei bassi livelli di carica prolungati.

# **Manutenzione e gestione della batteria intelligente**

# **Manutenzione della batteria intelligente**

Per preservare l'efficienza della batteria intelligente del velivolo, si consiglia di eseguire la manutenzione della batteria qualora si verifichi una delle seguenti condizioni:

- Si consiglia di eseguire la manutenzione della batteria intelligente ogni 50 cicli.
- Il tempo di inattività della batteria intelligente ha raggiunto i 3 mesi.
- In alcuni casi, possono verificarsi situazioni che compromettono la vita utile della batteria intelligente. In tali casi è possibile provare a effettuare interventi di manutenzione e riparazione.
- L'app Autel Enterprise ricorda all'utente quando è necessario effettuare la manutenzione della batteria intelligente.

Per la batteria intelligente sono disponibili le seguenti opzioni di controllo per la manutenzione:

- 1. Effettuare un'operazione di carica e scarica standard della batteria intelligente.
- 2. Inserire la batteria intelligente nel velivolo e accenderlo. Controllare le informazioni sulla batteria tramite l'app Autel Enterprise, se la differenza di tensione tra le celle della batteria è inferiore a 0,1 V e se il firmware della batteria è aggiornato.
- 3. Controllare se la batteria intelligente presenta rigonfiamenti, perdite o danni.
- 4. Controllare che il connettore della batteria non sia sporco, danneggiato o arrugginito.

# **Processo di carica e scarica standard**

Utilizzare la modalità di ricarica in manutenzione del caricabatteria originale e procedere nel modo seguente:

- 1. Utilizzare il caricabatteria incluso nel kit standard del velivolo per caricare la batteria intelligente al 100% e lasciarla a riposo per 1 ora.
- 2. Inserire la batteria intelligente nel velivolo per volare, controllare il velivolo per farlo atterrare quando il livello residuo della batteria è inferiore al 20%, dopodiché rimuovere la batteria.
- 3. Lasciare la batteria intelligente a riposo per 8 ore.
- 4. Una volta completate le suddette operazioni, l'operazione standard di carica e scarica della batteria può considerarsi conclusa.

# **Standard per la sostituzione della batteria intelligente**

- Sulla superficie della batteria intelligente sono presenti evidenti rigonfiamenti, perdite e danni.
- Danni o ruggine irreparabile sui contatti metallici dell'interfaccia di alimentazione della batteria intelligente.
- Quando il numero di cicli della batteria intelligente raggiunge i 200, si consiglia di sostituirla con una nuova.
- Dopo 2 operazioni consecutive di carica e scarica standard, se la batteria guasta non può essere riparata, si consiglia di sostituirla con una nuova.

# **Riciclaggio della batteria intelligente**

- Se la batteria intelligente deve essere buttata a causa di danni, perdite o altri problemi che compromettono l'integrità dell'involucro della batteria, si consiglia di immergerla completamente in un secchio isolato riempito di acqua salata al 5% per più di 48 ore, fino a quando la batteria non sarà completamente scarica.
- Se la batteria intelligente deve essere smaltita normalmente, verificare che sia completamente scarica e quindi provvedere al suo corretto riciclaggio in base alle politiche locali di smaltimento delle batterie al litio per evitare l'inquinamento ambientale.

### *<u>D* Importante</u>

 In caso di incendio della batteria intelligente, utilizzare estintori per materiali solidi, come quelli a sabbia o a polvere secca.

# **Capitolo 6 app Autel Enterprise**

# **Introduzione al software**

L'app Autel Enterprise è un software di controllo del volo sviluppato da Autel Robotics per applicazioni aziendali. Il software integra una serie di funzioni professionali per iniziare rapidamente e migliorare l'efficienza; grazie a una serie di funzioni di volo intelligenti integrate permette di eseguire operazioni di volo altamente intelligenti e di potenziare le applicazioni industriali. Grazie alla collaborazione con l'app Autel Enterprise, il velivolo può essere ampiamente utilizzato nei settori della sicurezza pubblica, delle ispezioni e in altri settori. Inoltre, supporta diverse modalità di missione, come missioni waypoint, missioni rettangolari e missioni poligonali.

# **Nota**

 Dopo i successivi aggiornamenti dell'app e del firmware saranno disponibili altre modalità di missione e alcune interfacce dell'IU potrebbero differire per via degli aggiornamenti di versione.

# **Interfaccia principale**

Dopo aver abbinato il telecomando al velivolo, aprire l'app Autel Enterprise e accedere automaticamente all'interfaccia principale.

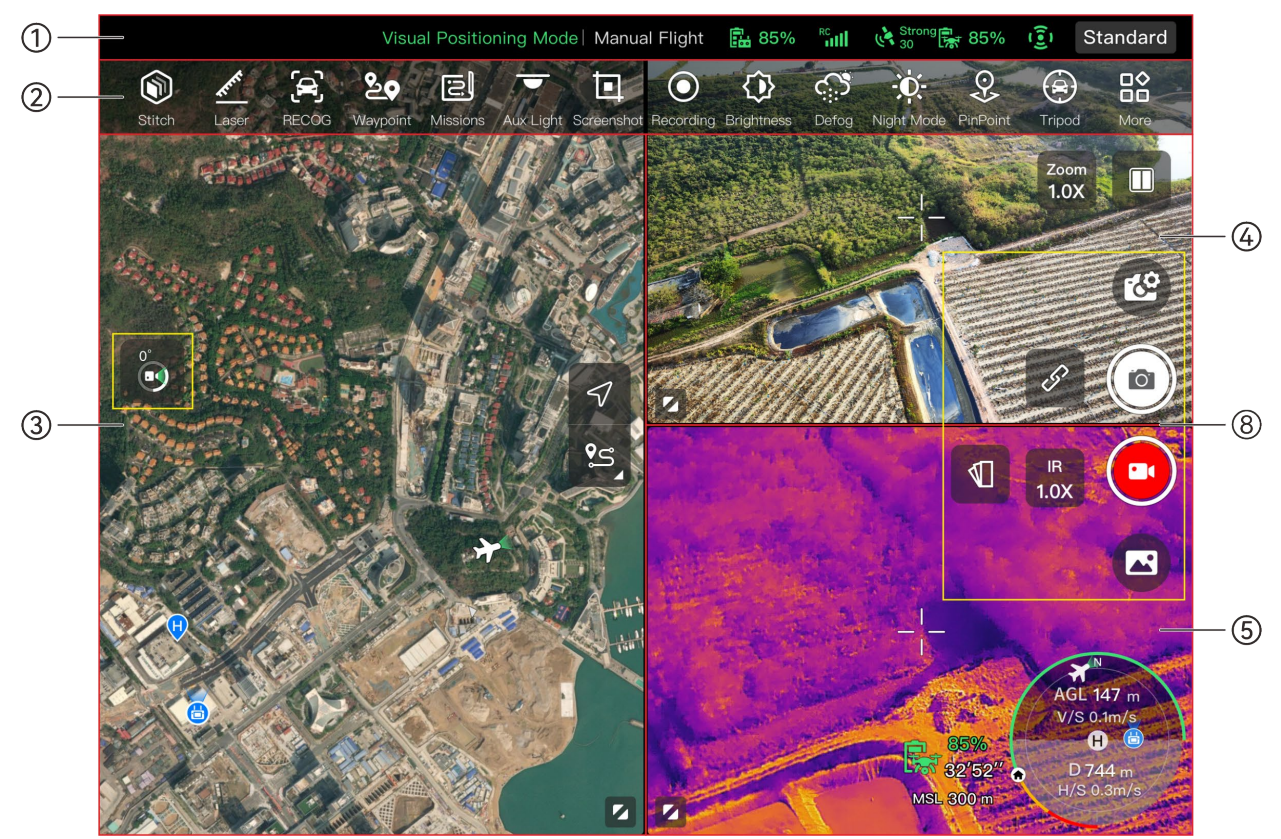

**Interfaccia principale dell'app Autel Enterprise (stabilizzatore cardanico Fusion 4T)**

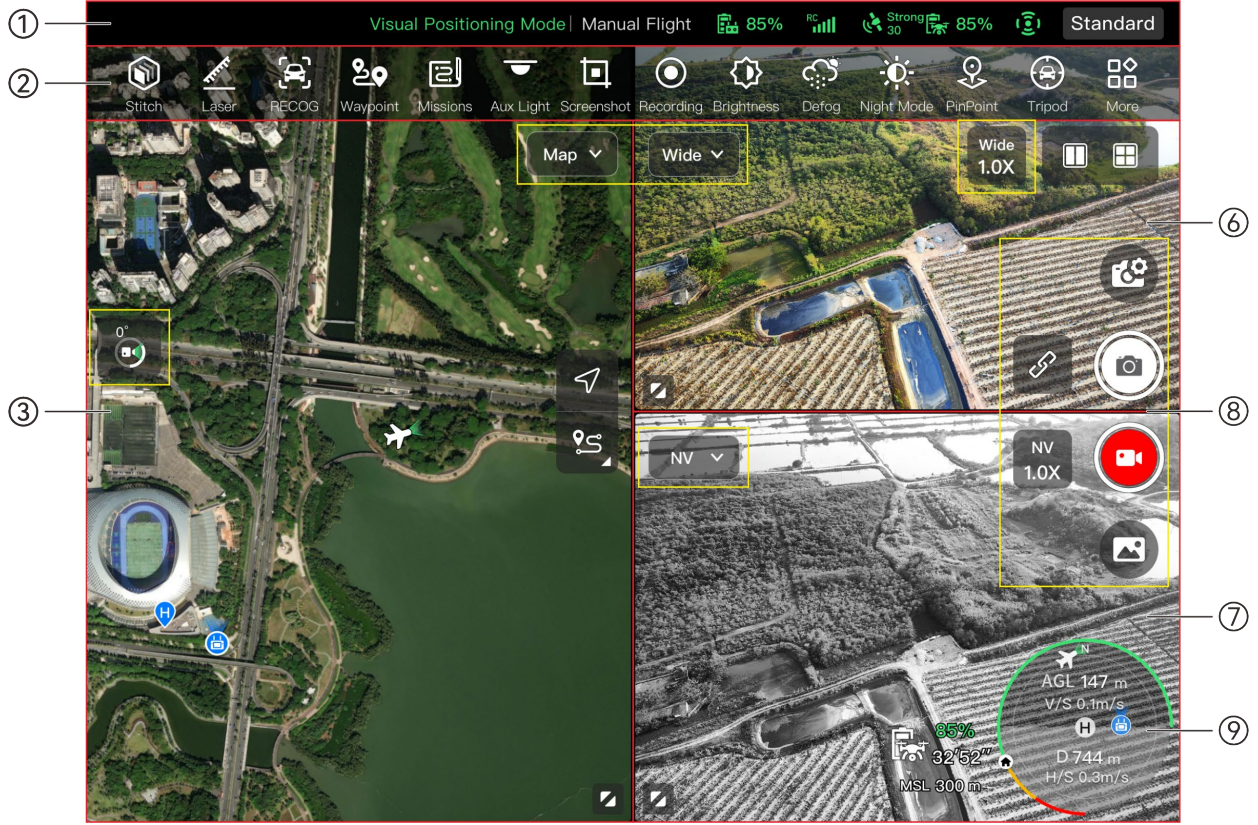

**Interfaccia principale dell'app Autel Enterprise (stabilizzatore cardanico Fusion 4N)**

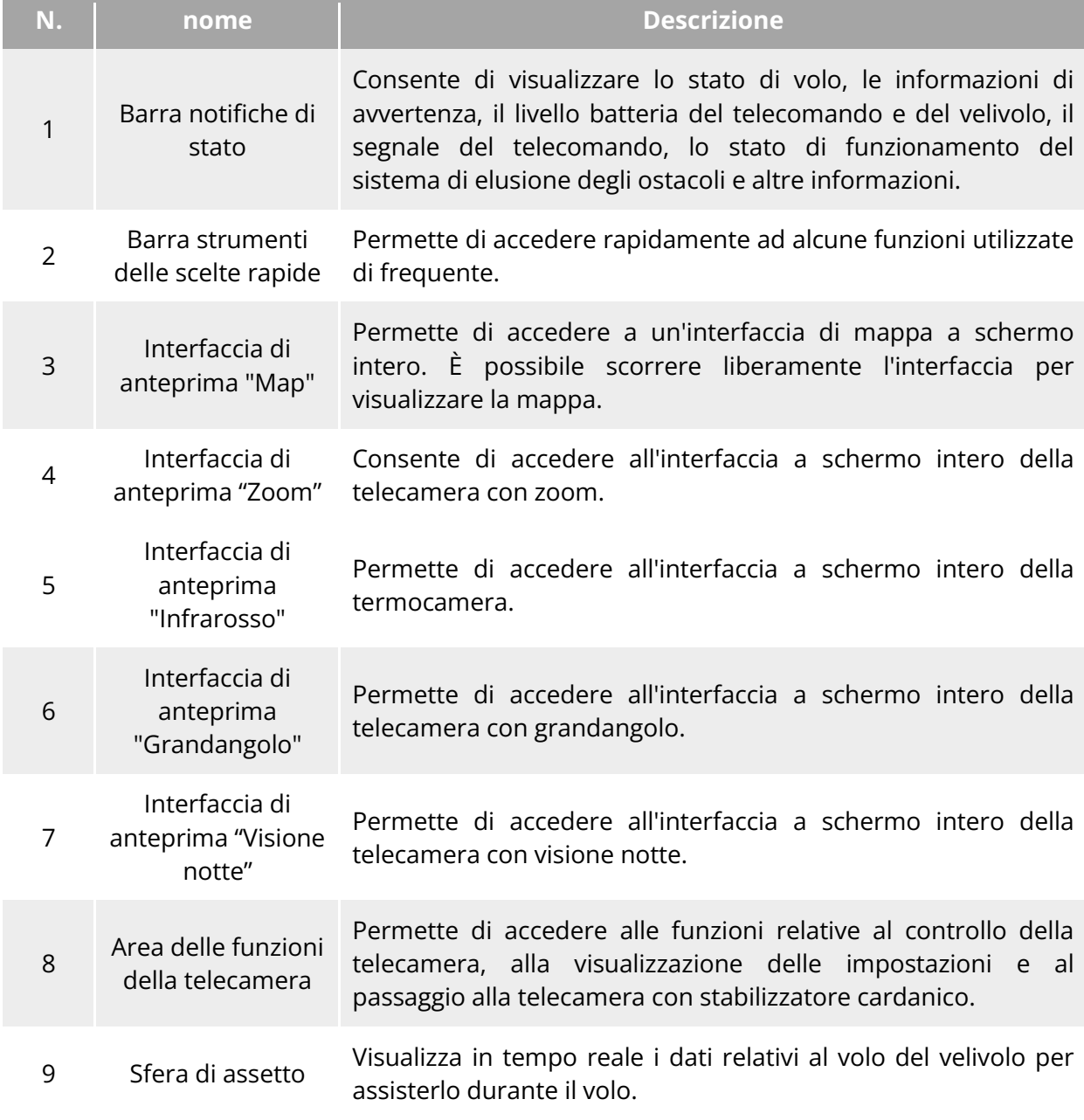

# **Tabella 6-1 Dettagli sull'interfaccia principale dell'app Autel Enterprise**

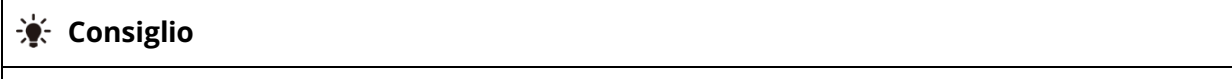

 L'app Autel Enterprise è in grado di identificare automaticamente il modello di telecamera con stabilizzatore cardanico montato sul velivolo e di regolare di conseguenza il contenuto della visualizzazione dell'interfaccia principale. Quando al telecomando è connesso un velivolo con un modello di telecamera con stabilizzatore cardanico diverso, il contenuto della visualizzazione sull'interfaccia principale dell'app Autel Enterprise può variare.

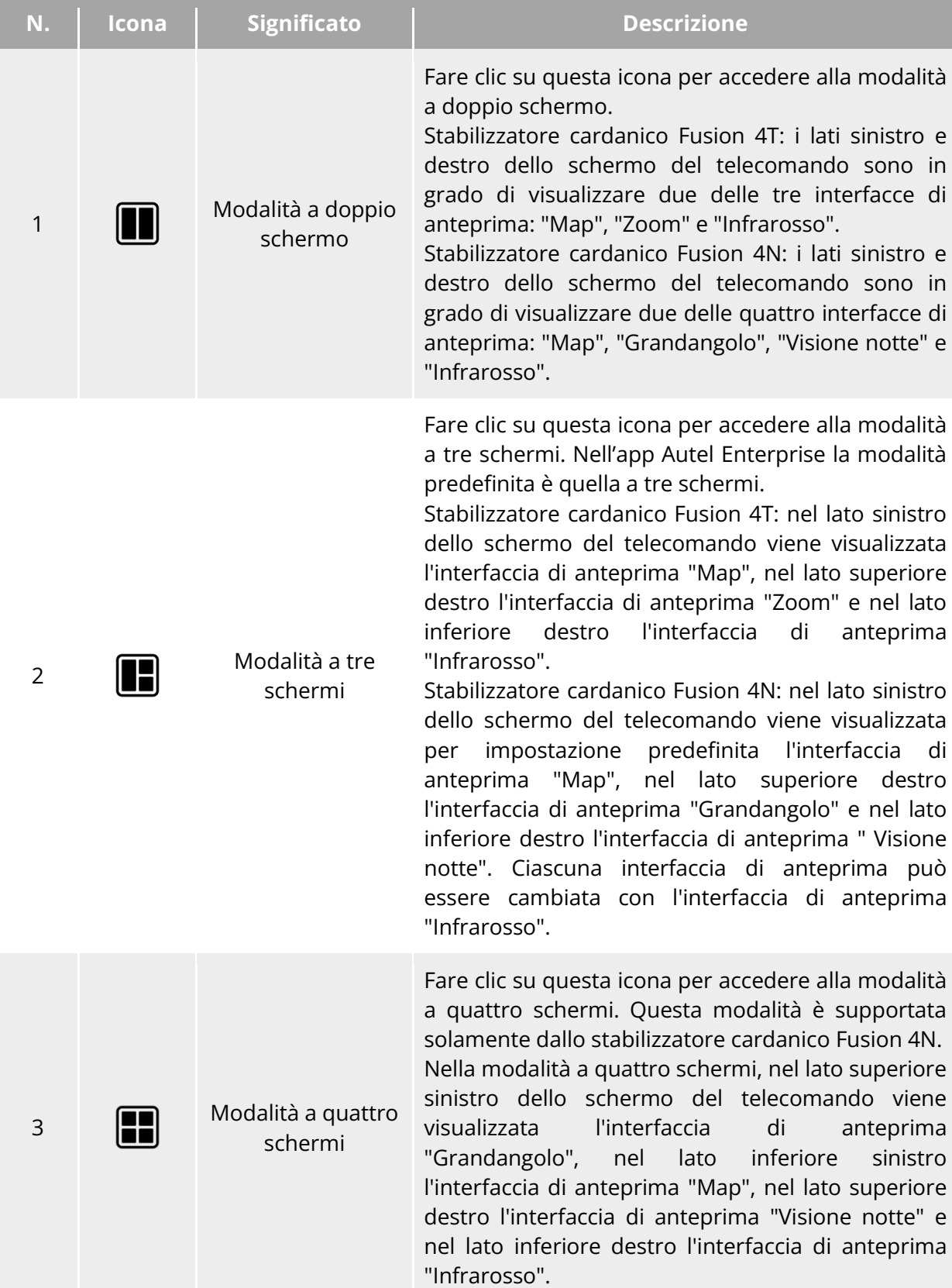

# **Tabella 6-2 Operazioni di passaggio da una schermata all'altra sull'interfaccia principale**

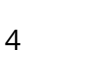

<sup>4</sup> Massimizzazione della finestra

Fare clic su questa icona per impostare l'interfaccia di anteprima sull'interfaccia a schermo intero corrispondente.

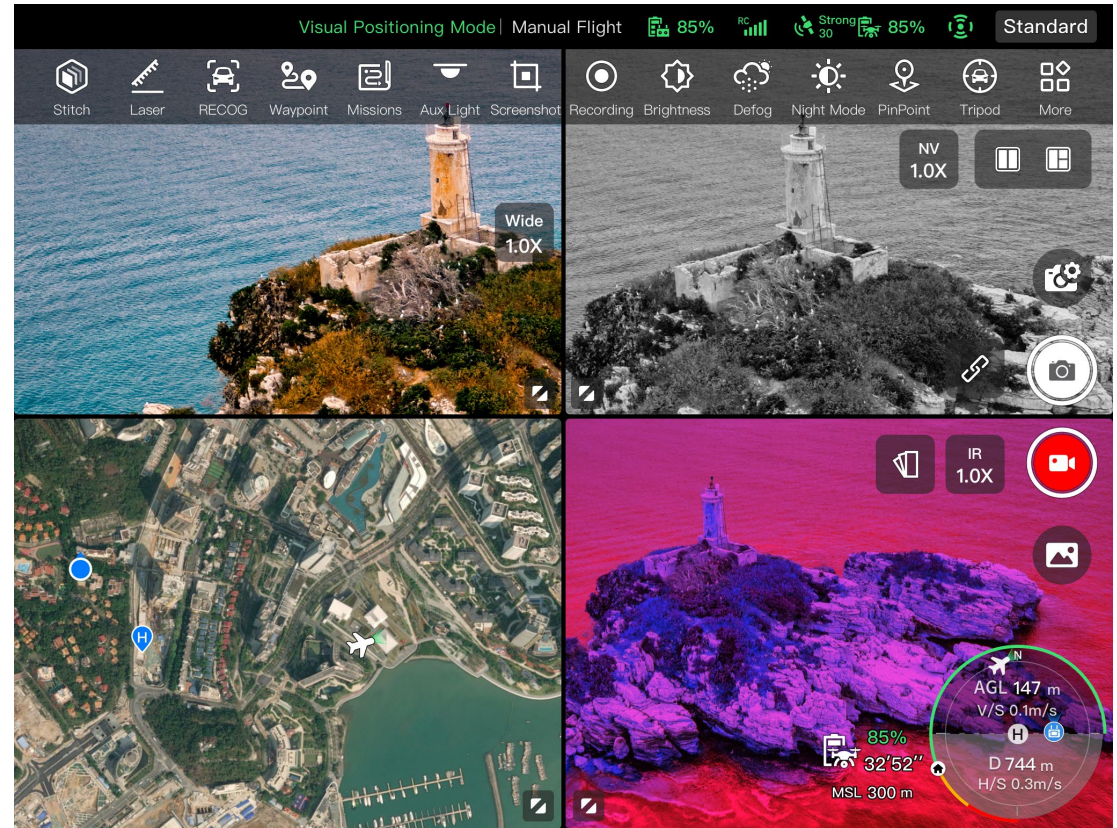

**Visualizzazione dell'app Autel Enterprise in modalità a quattro schermi (stabilizzatore cardanico Fusion 4N)**

# **EXECONSiglio**

 In qualsiasi interfaccia della telecamera o di anteprima della stessa, è possibile scorrere il dito verso l'alto in qualsiasi punto per nascondere tutte le icone delle funzioni o verso il basso per ripristinare la visualizzazione delle icone delle funzioni.

# **Barra notifiche di stato**

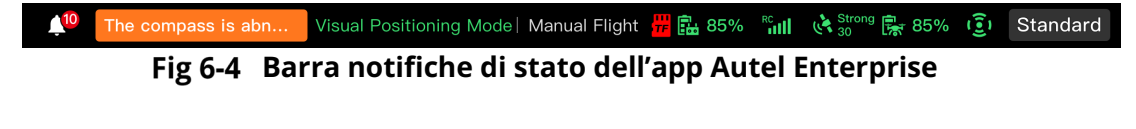

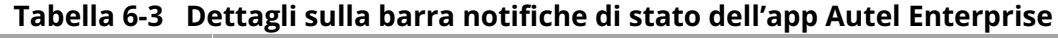

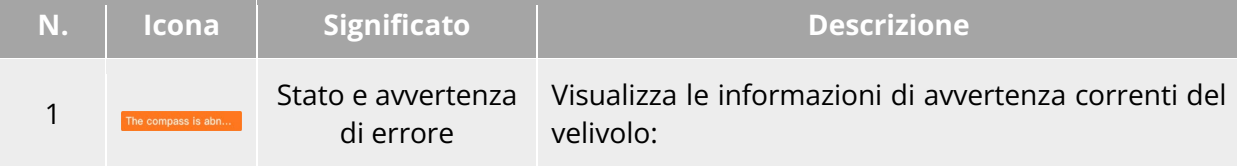

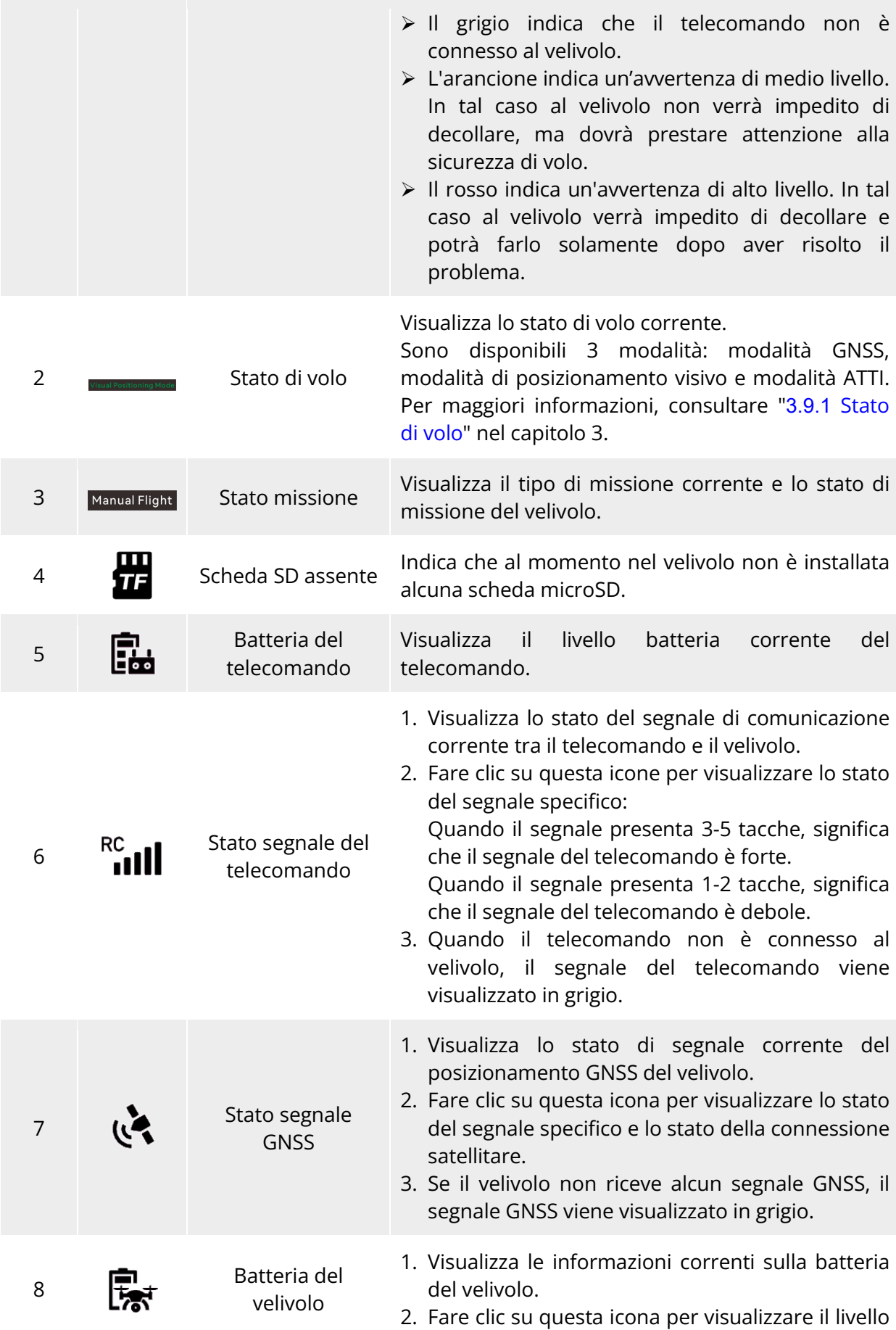

batteria, la tensione e la temperatura della batteria del velivolo.

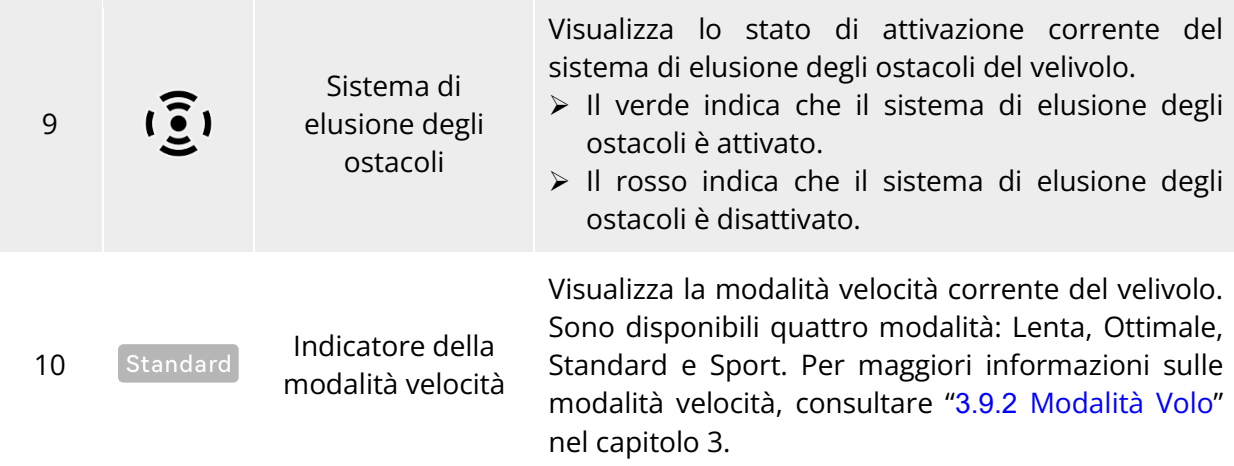

# **Barra strumenti delle scelte rapide**

La barra strumenti delle scelte rapide viene visualizzata nella parte inferiore della barra notifiche di stato del sistema dell'app Autel Enterprise e consente di attivare rapidamente alcune funzioni.

Nella barra strumenti delle scelte rapide è possibile premere a lungo e trascinare le icone delle funzioni per personalizzarne l'ordine. Allo stesso tempo è possibile fare clic sull'icona " " per accedere a "Scelte rap." per poi fare clic sull'icona " $\mathbb{Z}$ " sul lato destro della voce "Scelte rap." per aggiungere l'icona di una funzione o per eliminare l'icona dalla barra strumenti delle scelte rapide.

#### **EXECONSiglio**

Nella barra strumenti delle scelte rapide è possibile aggiungere fino a 14 icone di funzioni.

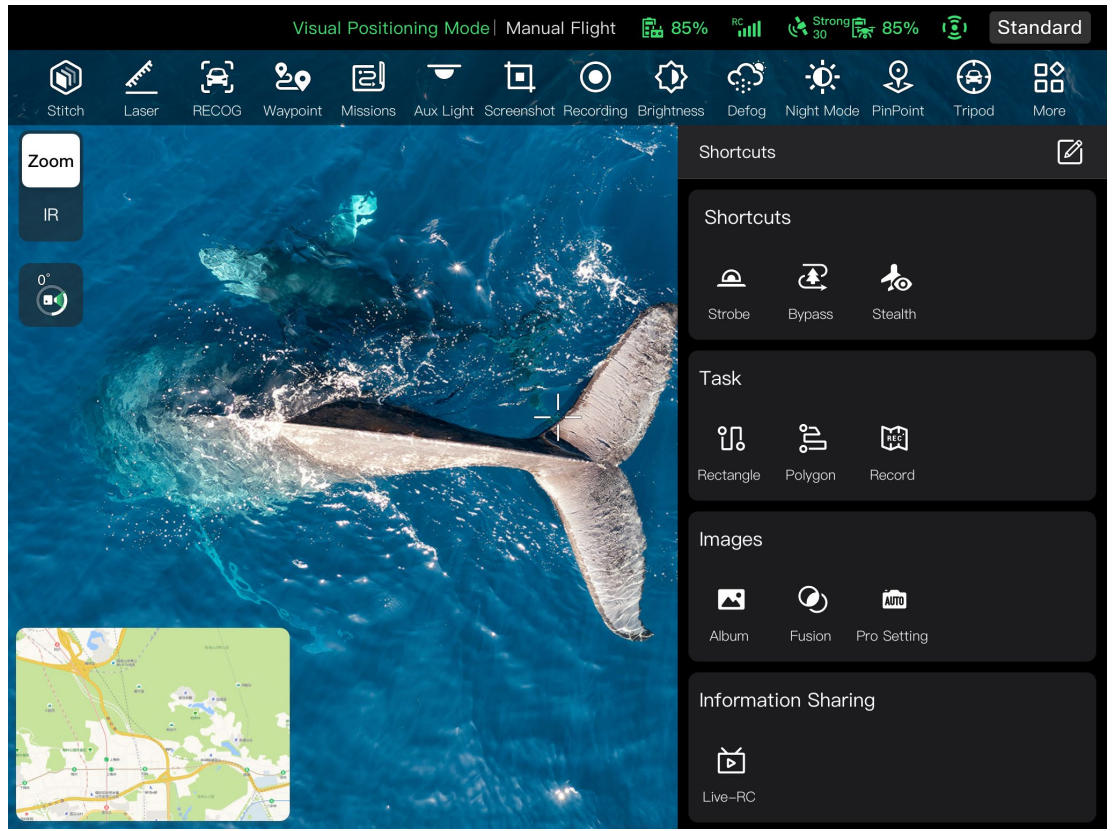

**Barra strumenti delle scelte rapide**

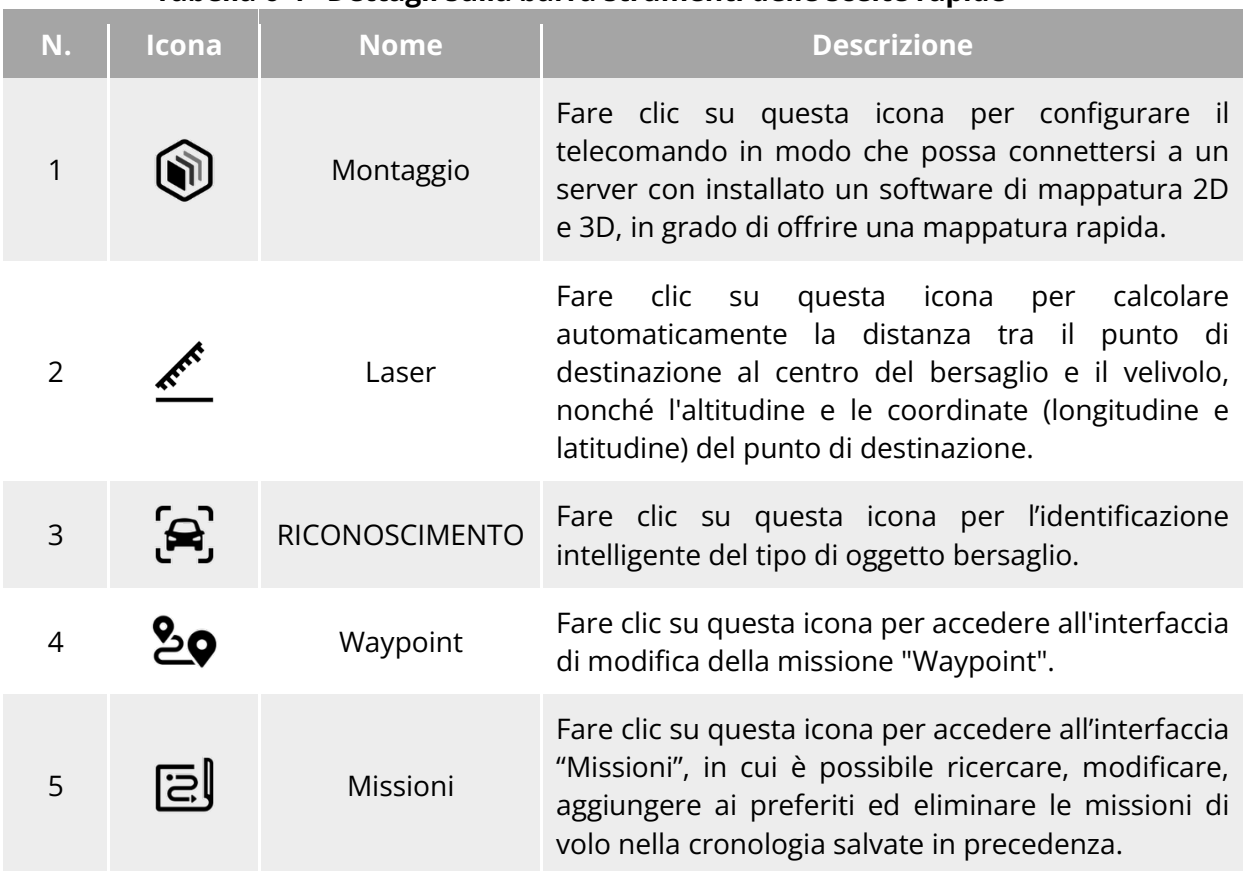

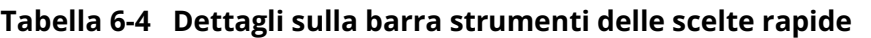

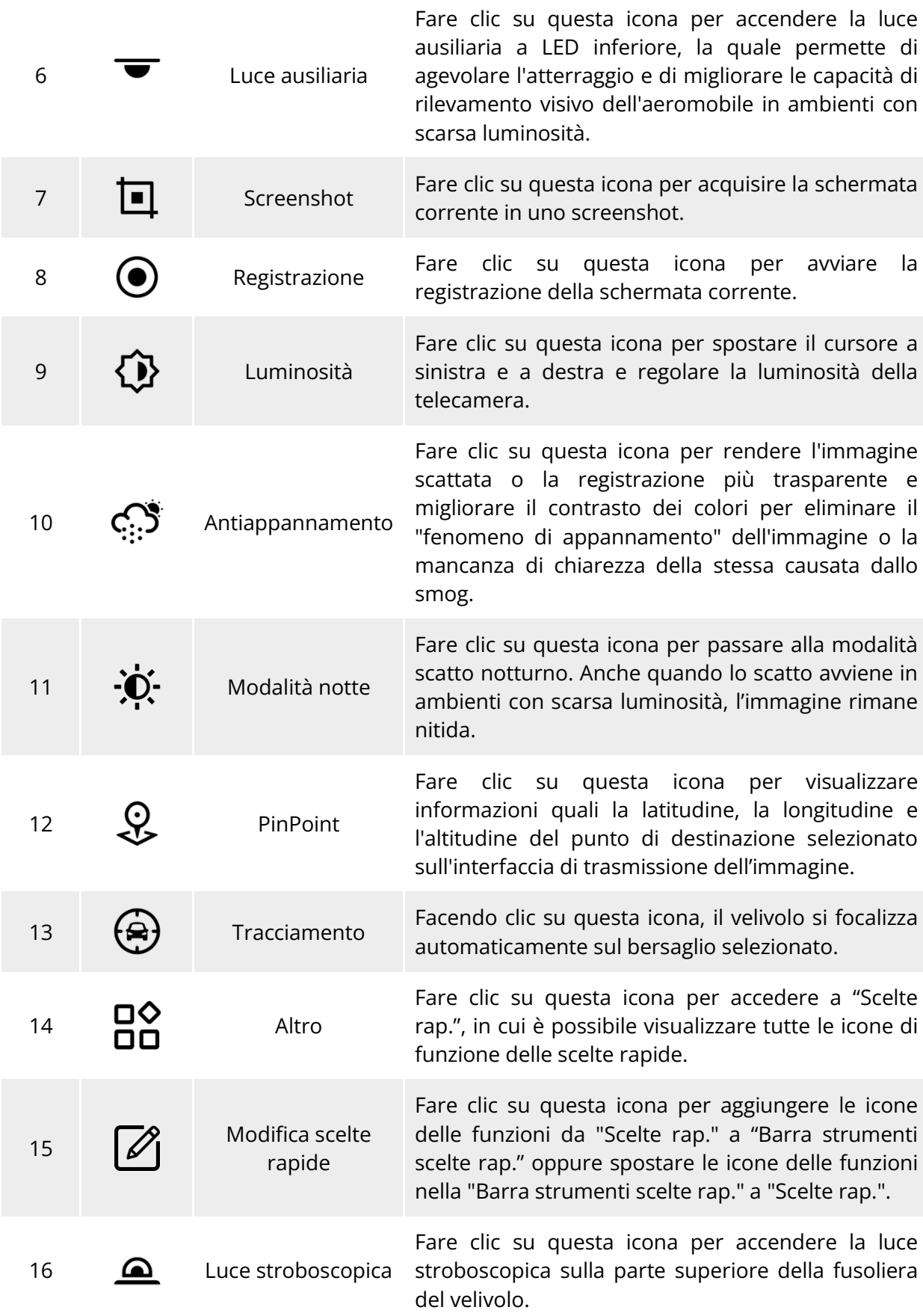

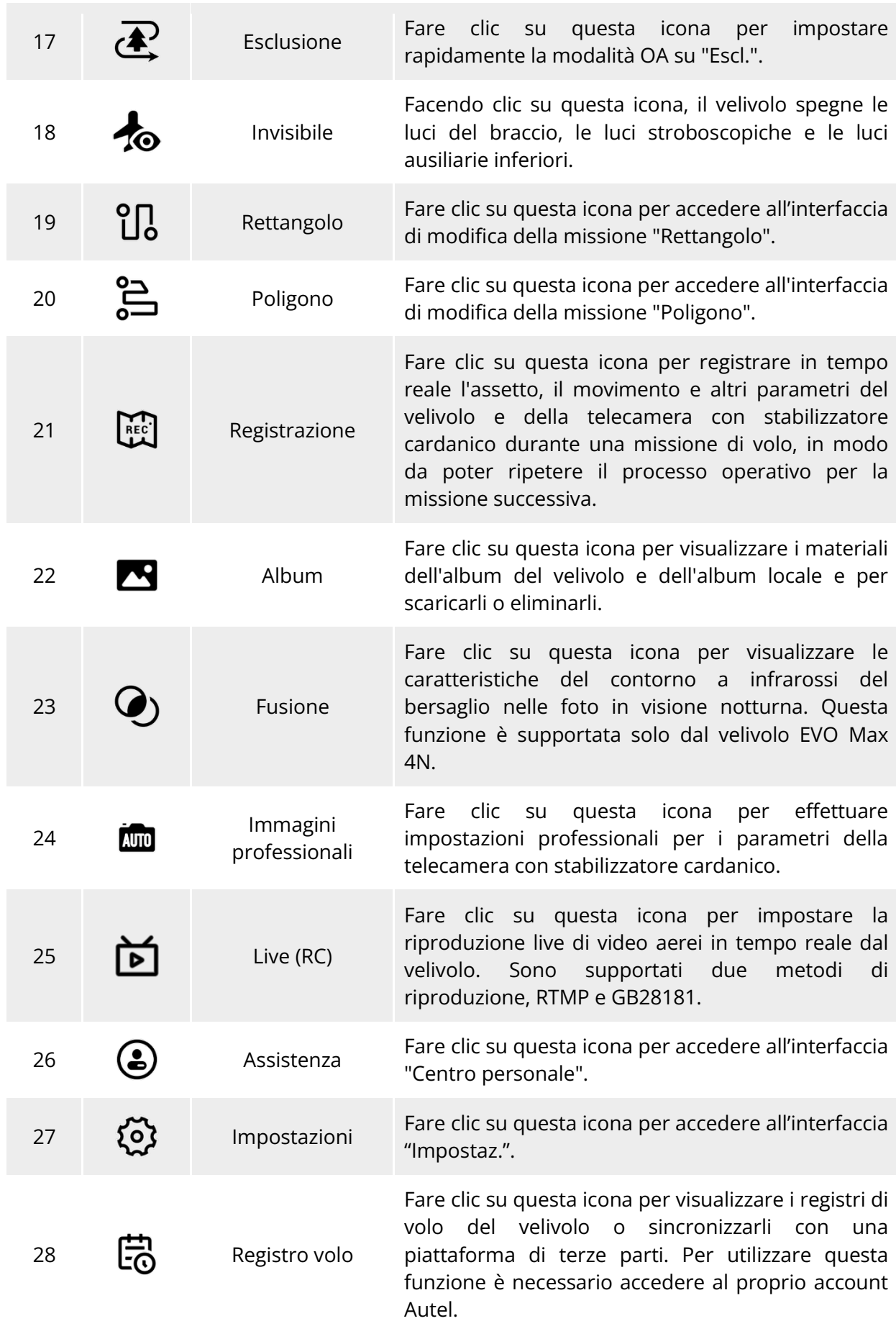

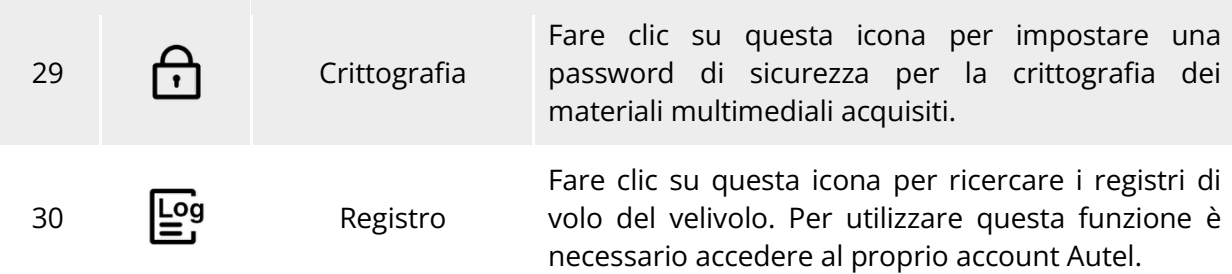

# **Interfaccia "Impostaz."**

Sull'interfaccia principale dell'app Autel Enterprise, fare clic sull'icona " <sup>82</sup>" nel lato destro della barra strumenti delle scelte rapide, dopodiché fare clic sull'icona " (2) " per accedere all'interfaccia "Impostaz.".

Nell'interfaccia "Impostaz." è possibile impostare parametri quali il controllo di volo, l'elusione degli ostacoli, il telecomando, la trasmissione dell'immagine, la batteria e lo stabilizzatore cardanico.

# **Impostazione parametri controllo volo**

Nella barra laterale dell'interfaccia "Impostaz.", fare clic sull'icona " (C) per accedere all'interfaccia "Impostazione parametri controllo volo", in cui è possibile impostare i parametri pertinenti per il controllo di volo del velivolo, come mostrato in basso.

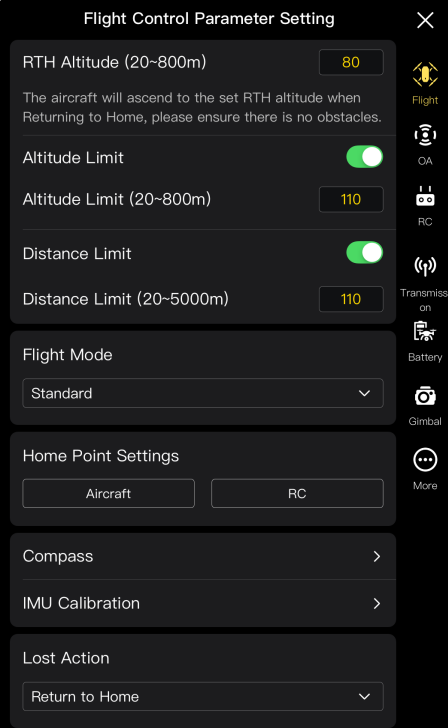

**Interfaccia "Impostazione parametri controllo volo"**

# **Impostazione dell'altitudine RTH**

Fare clic sulla casella di modifica "Altitudine RTH" e inserire il valore. Quando si effettua un autoritorno, il velivolo sale all'altitudine RTH prima di iniziare il processo di ritorno.

# **Avvertenza**

- Sebbene l'app Autel Enterprise consenta di impostare un'altitudine di volo compresa nell'intervallo 20-800 metri, ciò non significa che l'altitudine impostata sia conforme alle leggi e ai regolamenti locali.
- L'altitudine RTH deve essere impostata su un valore superiore rispetto all'altitudine degli ostacoli presenti nell'area delle operazioni di volo.
- L'impostazione dell'altitudine RTH deve essere conforme alle leggi e ai regolamenti locali (nell'area delle operazioni di volo).
- Per maggiori informazioni sulla regolazione dell'altitudine RTH del velivolo, consultare "[2.7.4](#page-30-0) [Meccanismo di autoritorno"](#page-30-0) nel capitolo 2.

# **Attivazione/Disattivazione del limite di altitudine**

Fare clic sul lato destro della voce "Limite altitudine" per attivare o disattivare la funzione del limite di altitudine.

- Se la funzione è attivata, inserire il valore del limite di altitudine nella casella di modifica di "Limite altitudine (20-800 m)" che viene visualizzata di seguito, dopodiché il velivolo potrà salire fino all'altitudine massima specificata.
- Se questa funzione è disattivata, il velivolo può continuare a salire in base alle operazioni dell'utente fino all'esaurimento della batteria.

# **K**: Consiglio

- Il limite di altitudine non deve essere impostato su un valore inferiore rispetto al valore dell'altitudine RTH.
- L'impostazione del limite di altitudine deve essere conforme alle leggi e ai regolamenti locali (all'interno dell'area delle operazioni di volo). Il volo del velivolo a un'altitudine non idonea può comportare rischi legali. Durante le operazioni di volo, rispettare i requisiti di sicurezza per il volo nelle aree interessate.

# **Attivazione/Disattivazione del limite distanza**

Fare clic sul pulsante nel lato destro della voce "Limite distanza" per attivare o disattivare la funzione del limite distanza.

- In caso di attivazione di questa funzione, inserire il valore del limite distanza nella casella di modifica di "Limite distanza (20-5000 m)" visualizzata in basso, dopodiché il velivolo volerà all'interno di un cerchio il cui centro corrisponde al punto di decollo e il raggio al valore del limite distanza.
- $\triangleright$  Se questa funzione è disattivata, il velivolo può continuare a muoversi in base alle operazioni dell'utente fino all'esaurimento della batteria.

### **K** Consiglio

 Un'adeguata impostazione dei limiti di altitudine e distanza può migliorare la sicurezza di volo.

## **Impostazione della modalità volo**

Fare clic sull'elenco a discesa "Modalità volo" e selezionare la modalità appropriata tra Lenta, Ottimale, Standard e Sport, ovvero impostare la modalità velocità predefinita ogni volta che si apre l'app Autel Enterprise. Per comprendere le funzioni di ciascuna modalità, consultare "[3.9.2](#page-63-1) [Modalità Volo"](#page-63-1) nel capitolo 3.

### **Impostazione del punto di partenza**

Fare clic su "Velivolo" o "RC" per impostare il punto di partenza.

- Se viene selezionato "Velivolo", in tal caso il punto di partenza corrisponde alla posizione in cui il velivolo ha effettuato il decollo.
- Se viene selezionato "RC", il punto di partenza corrisponde alla posizione del telecomando.

# **Nota**

 Se il punto di partenza non è impostato, il velivolo registrerà il punto di decollo come punto di partenza predefinito.

### **Calibrazione della bussola/ IMU**

Effettuare la calibrazione come indicato nell'app Autel Enterprise. Per maggiori informazioni, consultare "[2.11](#page-38-0) [Calibrazione del velivolo"](#page-38-0) nel capitolo 2.

#### **Impostazione dell'azione persa**

Fare clic sull'elenco a discesa di "Azione persa" per impostare le azioni del velivolo quando è disconnesso.

L'azione persa si riferisce all'azione che verrà eseguirà in caso di velivolo disconnesso dal telecomando durante il volo. Per impostazione predefinita, l'azione persa è impostata su "Ritorno partenza".

- Se viene selezionato "Ritorno partenza", quando il velivolo si disconnette ritorna automaticamente al punto di partenza.
- $\triangleright$  Se viene selezionato "Sorvolo", quando il velivolo si disconnette rimane in sorvolo nella posizione corrente.
- Se viene selezionato "Atter", quando il velivolo si disconnette effettua l'atterraggio nella posizione corrente.

### **K**: Consiglio

- In caso velivolo disconnesso dal telecomando, il velivolo decelera. Se la connessione non viene ripristinata dopo 4 secondi il velivolo esegue l'"Azione persa".
- Quando il velivolo inizia il ritorno al punto di partenza a causa di una disconnessione, il velivolo continuerà il processo di ritorno anche in caso di riconnessione al telecomando. In questi casi è possibile premere brevemente il pulsante "Pausa" sul telecomando per sospendere il processo di ritorno o premere a lungo il pulsante "Pausa" per 2 secondi per uscire dal processo di ritorno e riprendere il controllo del velivolo.

# **Impostazioni OA**

Nella barra dell'interfaccia "Impostaz.", fare clic sull'icona " " per accedere all'interfaccia "Impostaz. OA", in cui è possibile impostare il sistema OA, la distanza di arresto, la distanza di avvertenza, la visualizzazione del radar, il suono di notifica audio del rilevamento ostacoli, la protezione atterraggio e la modalità OA come mostrato in basso.

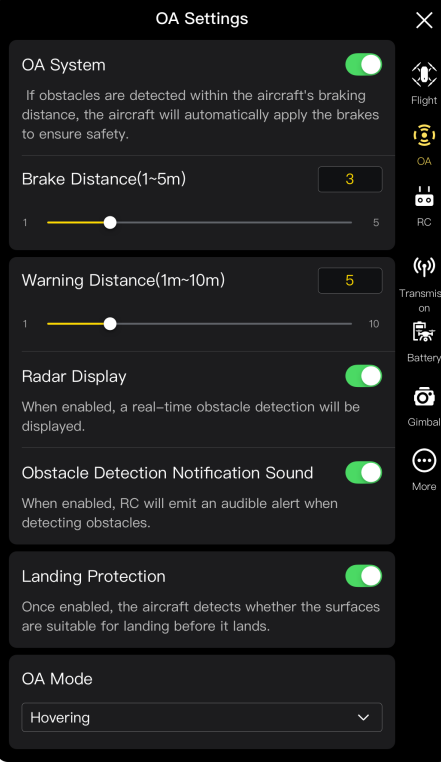

**Interfaccia "Impostaz. OA"**

# **Attivazione/Disattivazione del sistema OA**

Fare clic sul pulsante a destra della voce "Sistema OA" per attivare/disattivare la funzione del sistema OA.

- In caso di attivazione della funzione è possibile impostare la distanza di arresto. Inserire un valore nella casella di modifica a destra della voce "Distanza arresto (1-5 m)" visualizzata in basso, oppure regolare il valore spostando il cursore in basso a destra e a sinistra. Quando il velivolo rileva un ostacolo, si fermerà alla distanza di arresto impostata.
- In caso di disattivazione della funzione, quando viene rilevato un ostacolo il velivolo non si ferma.

# **Avvertenza**

- Per garantire la sicurezza di volo si consiglia di attivare sempre il sistema OA.
- Quando la modalità di volo del velivolo è impostata su "Sport", la funzione del sistema OA non è disponibile.

# **Impostazione della distanza di avvertenza**

Inserire un valore nella casella modifica a destra della voce "Distanza di avvertenza (1-10 m)", oppure regolare il valore spostando il cursore in basso a destra e a sinistra. Se il velivolo rileva un ostacolo, invierà una segnalazione alla distanza di avvertenza impostata.

## **Attivazione/Disattivazione dell'opzione mostra radar**

Fare clic sul pulsante a destra della voce "Mostra radar" per attivare o disattivare la funzione mostra radar.

- $\triangleright$  In caso di attivazione della funzione, quando il velivolo rileva un ostacolo fornisce avvertenze sui rischi sull'interfaccia della telecamera in base alla distanza di arresto/avvertenza impostata.
- In caso di disattivazione della funzione, quando il velivolo rileva un ostacolo non fornisce avvertenze sui rischi sull'interfaccia della telecamera.
- **Attivazione/Disattivazione del suono di notifica audio del rilevamento ostacoli**

Fare clic sul pulsante a destra della voce "Notifica audio rilevamento ostacoli" per attivare o disattivare il suono di notifica audio del rilevamento ostacoli.

 In caso di attivazione della funzione, quando il velivolo rileva un ostacolo viene emesso un segnale acustico.

### **Attivazione/Disattivazione della protezione atterraggio**

Fare clic sul pulsante a destra della voce "Protezione atterraggio" per attivare o disattivare la protezione atterraggio.

 In caso di attivazione della funzione, il velivolo rileva se la superficie del terreno è adatta o meno all'atterraggio.

### **K** Consiglio

 Dopo l'attivazione della funzione protezione atterraggio, se il velivolo rileva che la superficie del terreno non è adatta all'atterraggio, continuerà a sorvolare sopra il punto di atterraggio. In tal caso è necessario utilizzare gli stick di comando per controllare manualmente il velivolo e farlo atterrare in un luogo appropriato.

# **Modalità OA**

Selezionare la modalità OA desiderata dall'elenco a discesa della voce "Mod. OA".

Una volta impostata la modalità OA, il velivolo eseguirà l'azione corrispondente al rilevamento degli ostacoli. La modalità OA predefinita è "Sorvolo".

- $\triangleright$  Se viene selezionato "Sorvolo", quando il velivolo rileva un ostacolo durante il volo, rimane a sorvolare nella posizione corrente.
- $\triangleright$  Se viene selezionato "Escl.", quando il velivolo rileva un ostacolo durante il volo, sceglie il percorso ottimale per aggirare l'ostacolo.

# **Nota**

● Nella versione corrente, quando la modalità OA è impostata su "Escl.", il velivolo sale a un'altitudine che gli consente di aggirare gli ostacoli. Con le versioni future, il velivolo sarà in grado di dare priorità all'aggiramento degli ostacoli dal lato destro o sinistro degli stessi.

# **Impostazioni RC**

Nella barra laterale dell'interfaccia "Impostaz.", fare clic sull'icona " d " per accedere all'interfaccia "Impostaz. RC" in cui è possibile impostare la modalità stick, i tasti RC personalizzati ed EXP, nonché calibrare il telecomando come mostrato in basso.

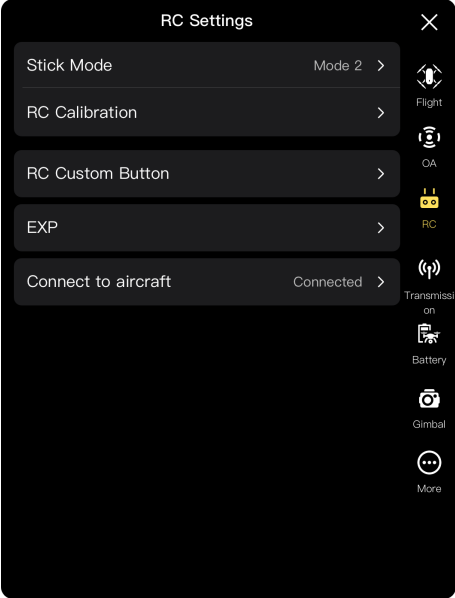

**Interfaccia "Impostaz. RC"**

### **Impostazione della modalità stick**

Fare clic su "Mod. Stick" e selezionare una delle tre modalità stick, ovvero, Modalità 1, Modalità 2 e Modalità 3 in base alle proprie preferenze. Per informazioni sulle differenze tra le tre modalità stick, consultare "[4.10.1](#page-91-0) [Modalità stick"](#page-91-0) nel capitolo 4. La modalità stick predefinita è la Modalità 2.

### **Calibrazione del telecomando**

Effettuare la calibrazione come indicato nelle istruzioni dell'app Autel Enterprise. Per maggiori informazioni, consultare "[4.13](#page-99-0) [Calibrazione del telecomando"](#page-99-0) nel capitolo 4.

### ■ Impostazione dei tasti RC personalizzati C1/C2

Fare clic su "Tasto RC personal." e fare clic sull'elenco a discesa di C1 o C2, dopodiché selezionare la funzione personalizzata in base alle proprie esigenze. Per maggiori informazioni, consultare "[4.11.1](#page-96-0) [Tasti personalizzati C1 e C2"](#page-96-0) nel capitolo 4.

### **Impostazione di EXP**

Dopo aver fatto clic su "EXP", trascinare le curve del sistema di coordinate "Salire", "Gira dx" e "Avanti/Sposta dx" in base alle proprie esigenze, oppure inserire i coefficienti (nell'intervallo 0,2-0,7) in ciascuna casella di modifica.

L'asse X è la risposta fisica dello stick di comando, mentre l'asse Y è la risposta logica dello stick di comando. In altre parole, l'asse X rappresenta il movimento generato dal movimento dello stick di comando, mentre l'asse Y rappresenta l'effettiva entità di risposta del velivolo.

Quando il coefficiente è 0,2, la pendenza della curva aumenta gradualmente, il che è comodo per la regolazione precisa; quando il coefficiente è 0,7, la pendenza della curva diminuisce gradualmente e il velivolo risponde prontamente al leggero spostamento dello stick di comando. Fare clic su "Reimposta parametri EXP" per azzerare i parametri EXP.

## **Connessione al velivolo**

- Connessione al velivolo: se il telecomando al momento non è connesso al velivolo, fare clic su "Connetti al velivolo", dopodiché fare doppio clic sul pulsante di alimentazione del velivolo, come indicato nella notifica pop-up, per completare l'abbinamento della frequenza tra il telecomando e il velivolo. Per maggiori informazioni, consultare "[4.9](#page-90-0) [Abbinamento della](#page-90-0)  [frequenza con il telecomando"](#page-90-0) nel capitolo 4.
- Annullamento: se il telecomando al momento è connesso al velivolo, fare clic su "Connetti al velivolo", dopodiché fare clic su "Annulla" nella finestra pop-up per disconnettere il telecomando dal velivolo.

# **Impostazioni di trasmissione dell'immagine**

Nella barra laterale dell'interfaccia "Impostaz.", fare clic sull'icona " (1)" per accedere all'interfaccia "Impostazioni trasmissione immagine" in cui è possibile impostare la modalità di trasmissione dell'immagine,la banda di frequenza di trasmissione e l'effetto schermo suddiviso come mostrato in basso.

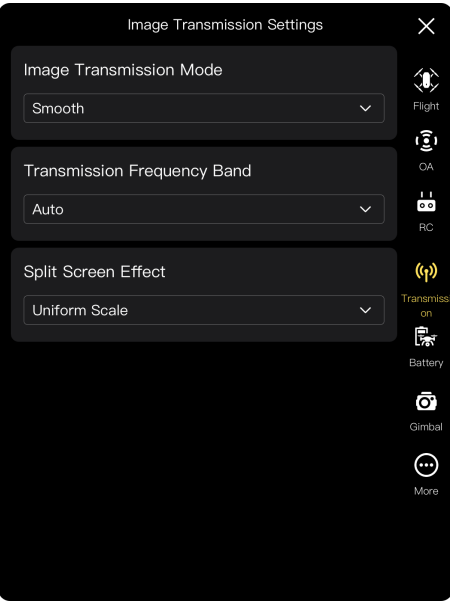

**Interfaccia "Impostazioni trasmissione immagine"**

### **Impostazione della modalità di trasmissione dell'immagine**

Fare clic sull'elenco a discesa della voce "Mod. trasmissione immagine" e selezionare "Ottim." o "HD" in base alle proprie esigenze. Una volta selezionata, il telecomando riceverà e visualizzerà la schermata di trasmissione dell'immagine alla risoluzione selezionata.

#### **K** Consiglio

"Ottim." indica la risoluzione a 720p mentre "HD" la risoluzione a 1080p.

### **Impostazione della banda di frequenza di trasmissione**

Fare clic sull'elenco a discesa della voce "Banda di frequenza di trasmissione" e selezionare la banda di frequenza di trasmissione in base alle proprie esigenze.

- $\triangleright$  Auto: la banda di frequenza di trasmissione ottimale viene selezionata automaticamente per la trasmissione dell'immagine tra il velivolo e il telecomando.
- 2,4G: la banda di frequenza a 2,4 GHz si utilizza per la trasmissione dell'immagine tra il velivolo e il telecomando.
- 5,8G: la banda di frequenza a 5,8 GHz si utilizza per la trasmissione dell'immagine tra il velivolo e il telecomando.

#### **Impostazione dell'effetto schermo suddiviso**

Fare clic sull'elenco a discesa della voce "Eff. schermo suddiviso" e selezionare "Ridim. uniforme" o "Adatta schermo" in base alle proprie esigenze.

- $\triangleright$  Ridimensionamento uniforme: in modalità a doppio schermo, la schermata di trasmissione dell'immagine viene ridotta in modo proporzionale.
- $\triangleright$  Adatta schermo: in modalità a doppio schermo, la schermata di trasmissione dell'immagine viene estesa per coprire lo schermo.

#### **K** Consiglio

 Le impostazioni dell'effetto schermo suddiviso sono applicabili solamente quando il telecomando si trova in modalità a doppio schermo.

# **Batteria del velivolo**

Nella barra laterale dell'interfaccia "Impostaz.", fare clic sull'icona " " per accedere all'interfaccia "Informazioni batteria" in cui è possibile visualizzare le informazioni di base relative alla batteria corrente del velivolo (ovvero la batteria intelligente), impostare la soglia di avvertenza della batteria e abilitare la funzione batteria hot-swap come mostrato in basso.

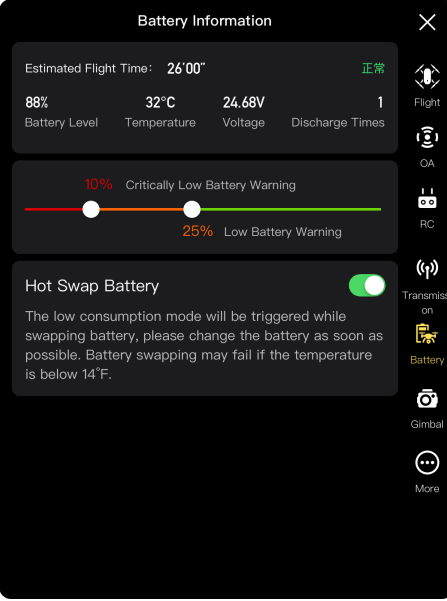

**Interfaccia "Informazioni batteria"**

### **Visualizzazione delle informazioni di base della batteria intelligente**

Qui è possibile visualizzare lo stato in tempo reale della batteria e il tempo di volo stimato del velivolo con il livello batteria corrente. Fare riferimento ai parametri della seguente tabella per visualizzare le informazioni di base della batteria in modo da poter intervenire in tempo quando le condizioni della stessa non sono buone.

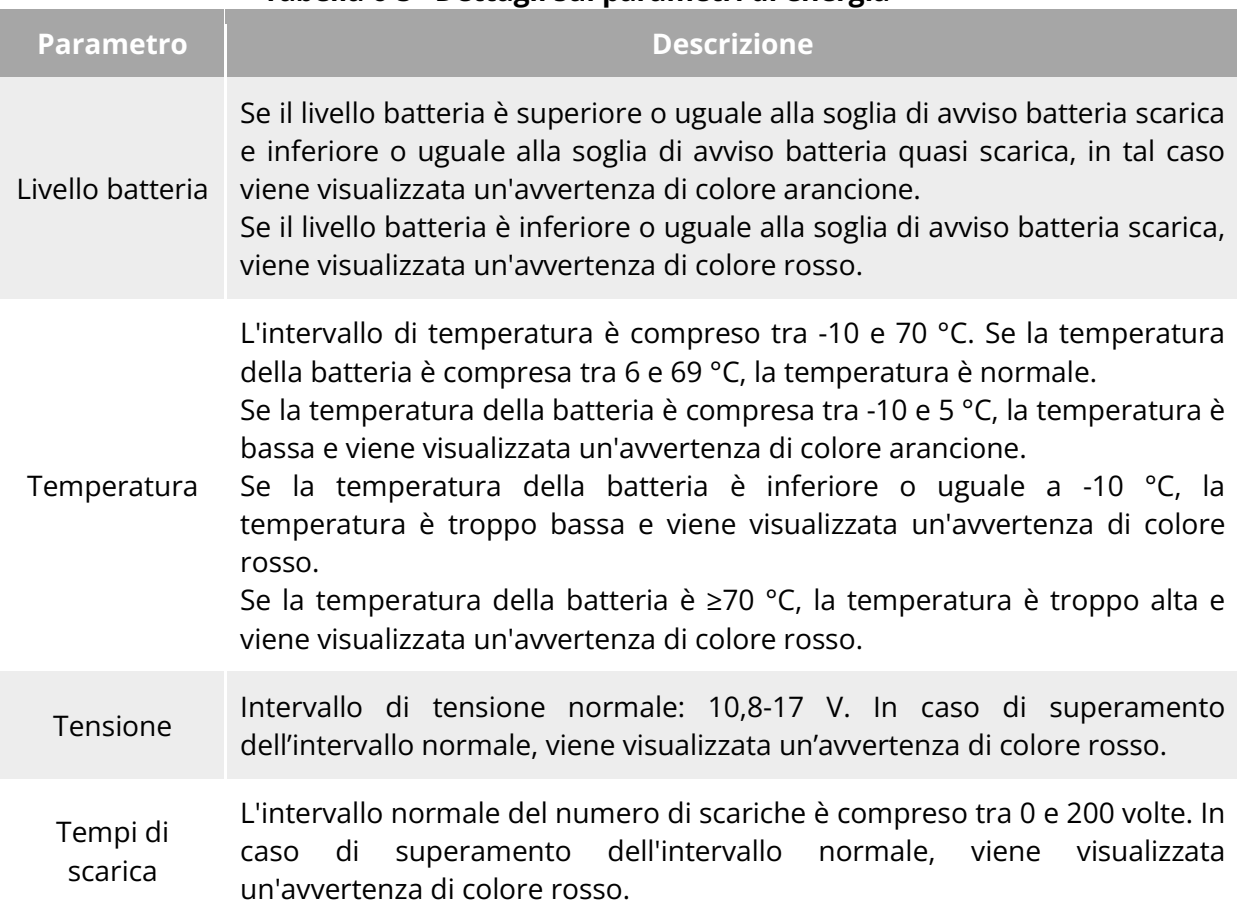

# **Tabella 6-5 Dettagli sui parametri di energia**

# **Impostazione della soglia di avviso sulla batteria**

Spostate il cursore a sinistra o a destra per impostare le soglie di avviso batteria quasi scarica e batteria scarica.

- Avviso batteria scarica: stato rosso. L'intervallo di regolazione è compreso tra l'8 e il 25%.
- Avviso batteria quasi scarica: stato arancione. L'intervallo di regolazione è compreso tra il 15 e il 50%. La soglia di avviso batteria quasi scarica deve essere superiore di almeno il 5% rispetto alla soglia di avviso batteria scarica.

# ■ Batteria hot-swap

Dopo aver abilitato la funzione batteria hot-swap secondo le necessità, la batteria intelligente può essere sostituita a caldo senza spegnere il velivolo, eliminando così il tempo di attesa per il riavvio.

# **K**: Consiglio

- Dopo aver abilitato la funzione batteria hot-swap, il velivolo viene alimentato da un supercondensatore interno per mantenere la modalità a bassa potenza quando la batteria viene scollegata. Per evitare che la sostituzione della batteria non vada a buon fine, si consiglia di completare la sostituzione della stessa entro 10 secondi.
- Il tempo per la sostituzione della batteria in genere varia da 10 a 40 secondi e può variare

a seconda delle temperature ambientali. In ambienti con basse temperature (-10 °C), la sostituzione della batteria potrebbe non andare a buon fine.

# **Impostazioni dello stabilizzatore cardanico**

Nella barra laterale dell'interfaccia "Impostaz.", fare clic sull'icona "  $\bar{\mathbf{O}}$  " per accedere all'interfaccia "Impost. Stabilizz." in cui è possibile impostare la sensibilità di inclinazione dello stabilizzatore cardanico e l'angolo di inclinazione esteso, oppure calibrare e regolare lo stabilizzatore cardanico come mostrato in basso.

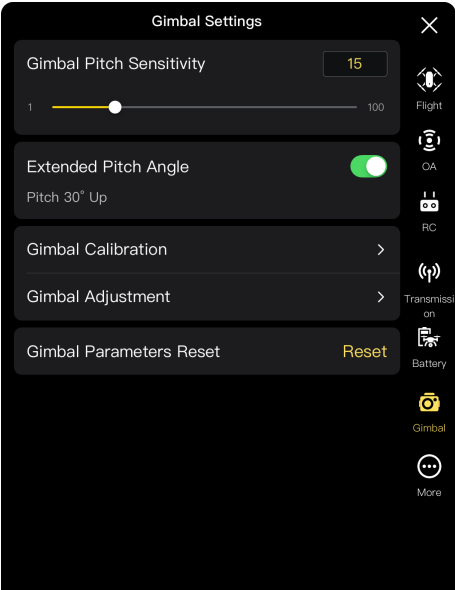

**Interfaccia "Impost. Stabilizz."**

#### **Impostazione della sensibilità di inclinazione dello stabilizzatore cardanico**

Inserire un valore nella casella di modifica a destra della voce "Sensib. inclin. sosp. cardanica", oppure spostare il cursore a sinistra o a destra per regolare il valore in modo da impostare il numero dei gradi di rotazione dello stabilizzatore cardanico sull'asse di inclinazione al secondo (unità: °/secondo).

#### **Attivazione/Disattivazione dell'angolo di inclinazione esteso**

Fare clic sul pulsante a destra della voce "Angolo beccheggio esteso" per abilitare la funzione di rotazione dello stabilizzatore cardanico superiore.

- In caso di attivazione della funzione, lo stabilizzatore cardanico è in grado di ruotare fino a 30 gradi al di sopra della posizione di base.
- $\triangleright$  In caso di disattivazione della funzione, lo stabilizzatore cardanico è in grado di mantenere solo una rotazione in piano o verso il basso senza poter ruotare verso l'alto per cambiare la visuale in assetto di inclinazione.

#### **Calibrazione dello stabilizzatore cardanico**

In caso di anomalie nello stabilizzatore cardanico, fare clic su "Calib. Stabilizzatore", dopodiché fare clic sul pulsante "Avvia calibrazione" per abilitare la calibrazione automatica dello stabilizzatore cardanico. Per maggiori informazioni, consultare "[2.11.3](#page-42-0) [Calibrazione dello](#page-42-0)  [stabilizzatore cardanico"](#page-42-0) nel capitolo 2.

### ■ Regolazione dello stabilizzatore cardanico

Quando la posizione dello stabilizzatore cardanico si inclina, fare clic su "Regolaz. sosp. cardan." quindi fare clic sui pulsanti delle funzioni "Roll.", "Bec." e "Inclin." per regolare lo stabilizzatore cardanico in modo che gli assi orizzontali e verticali sullo schermo rimangano allineati agli oggetti di riferimento sulla schermata di trasmissione dell'immagine a tre schermi.

### ■ Reimpostazione dei parametri dello stabilizzatore cardanico

Fare clic sul pulsante "Reimp. param. stabilizzatore", dopodiché fare clic sul pulsante "Conferma" per reimpostare i parametri dello stabilizzatore cardanico.

# **Altro**

Nella barra laterale dell'interfaccia "Impostaz.", fare clic sull'icona " $\Theta$ "per accedere all'interfaccia "Altro" è possibile configurare le impostazioni dell'unità di misura, le impostazioni della luce, la sicurezza, le impostazioni di ricognizione del bersaglio e le impostazioni della lingua dell'app Autel Enterprise per il velivolo e controllare manualmente gli aggiornamenti dell'app o del firmware.

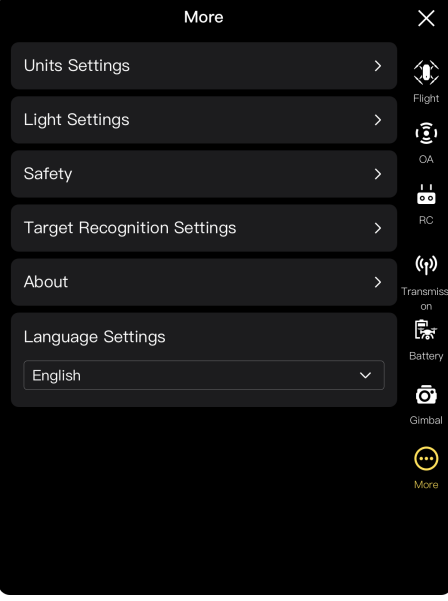

**Interfaccia "Altro"**

### **Impostazioni dell'unità di misura**

Fare clic su "Impostazioni unità" dopodiché impostare "UM velocità/distanza", "UM area", "UM temperatura" e "Formato coordinate" in base alle proprie esigenze. Dopo l'impostazione, l'app Autel Enterprise visualizzerà i parametri pertinenti nelle unità di misura specificate.

#### ■ Impostazioni luce

Fare clic su "Impostazioni luce", dopodiché impostare "Invis.", "Luce" e "Luce aux" in base alle proprie esigenze.

Attivazione/Disattivazione della modalità invisibile

Fare clic sul pulsante a destra della voce "Invis." per attivare o disattivare la modalità invisibile.

- In caso di attivazione della modalità invisibile, le luci del braccio, la luce stroboscopica e la luce ausiliaria inferiore vengono spente per impostazione predefinita.
- In caso di disattivazione della modalità invisibile, è possibile configurare la luce stroboscopica e la luce ausiliaria inferiore.

# **Avvertenza**

- L'attivazione delle luci del braccio e della luce stroboscopica può violare le leggi e i regolamenti locali. Attivare la modalità invisibile solo se necessario.
- Attivazione/Disattivazione della luce stroboscopica

Fare clic a destra della voce "Luce" per attivare o disattivare la luce stroboscopica sulla parte superiore della fusoliera.

# **Avvertenza**

- In caso di volo notturno, attivare la luce stroboscopica per garantire la sicurezza di volo.
- Evitare di guardare direttamente la luce stroboscopica mentre è accesa, per evitare danni alla vista causati dalla luce intensa.
- Impostazione della luce ausiliaria

Fare clic sull'elenco a discesa della voce "Luce aux" e selezionare "Auto", "On", o "Off" In base alle proprie esigenze.

- > Se viene selezionato "Auto", la luce ausiliaria inferiore si accende o si spegne automaticamente in base alla luminosità dell'ambiente.
- Se viene selezionato "On", la luce ausiliaria inferiore rimane sempre accesa per impostazione predefinita.
- $\triangleright$  Se viene selezionato "Off", la luce ausiliaria inferiore rimane spenta per impostazione predefinita.

### **K**: Consiglio

 La luce ausiliaria inferiore serve principalmente a migliorare la luminosità dell'ambiente del punto di atterraggio durante l'atterraggio del velivolo, a migliorare le prestazioni di rilevamento del sistema di rilevamento visivo verso il basso e a garantire la sicurezza dell'atterraggio.

### **Attivazione/Disattivazione del posizionamento visivo**

Fare clic su "Sicurezza", dopodiché fare clic sul pulsante a destra della voce "Posizionamento visivo" per attivare o disattivare la funzione di posizionamento visivo.

 $\triangleright$  In caso di attivazione della funzione di posizionamento visivo, il velivolo rimane a sorvolare in un luogo con un segnale GNSS scarso.

# **EXECONSiglio**

 L'attivazione della funzione è essenziale per passare alla modalità di posizionamento visivo. Per maggiori informazioni, consultare "[3.9.1](#page-63-0) [Stato di volo"](#page-63-0) nel capitolo 3.

# **Attivazione/Disattivazione del GNSS**

Fare clic su "Sicurezza", dopodiché fare clic sul pulsante a destra della voce "GNSS" per attivare o disattivare la funzione di posizionamento GNSS.

- $\triangleright$  Se viene selezionato "Auto", il velivolo selezionerà automaticamente il miglior segnale di posizionamento GNSS.
- Se viene selezionato "Beidou", il velivolo riceverà solo i segnali di posizionamento GNSS del sistema di navigazione satellitare BeiDou.

# **Avvertenza**

- Per le operazioni non specializzate, si consiglia di attivare sempre il posizionamento GNSS. Il posizionamento GNSS può migliorare la sicurezza di volo del velivolo.
- Quando il posizionamento GNSS è attivato e il velivolo vola in un ambiente con una buona luminosità e una struttura ben definita, il velivolo entra in modalità di posizionamento visivo.
- Quando il posizionamento GNSS è disattivato e il velivolo vola in un ambiente con scarsa luminosità o con una struttura irregolare, il velivolo entra in modalità ATTI. In questa modalità il velivolo presenta elevati rischi di sicurezza ed è soggetto a incidenti di volo.
- Se si sceglie di disattivare la funzione di posizionamento GNSS e ciò provoca incidenti di volo o danni al velivolo, Autel Robotics non fornirà servizi di garanzia. L'utente dovrà quindi assumersi la responsabilità di eventuali incidenti.
- La modalità di navigazione "Beidou" è una funzione specifica per la Cina. Nelle altre regioni, per impostazione predefinita, viene selezionato "Auto" per selezionare automaticamente il segnale di posizionamento GNSS. Dopo aver cambiato la modalità di navigazione, è necessario riavviare il velivolo affinché le modifiche vengano applicate.
- Dopo la disattivazione della funzione di posizionamento GNSS, il velivolo non può attivare la funzione di autoritorno.

# **Attivazione/Disattivazione della funzione invia dati di volo a CAAC**

Fare clic su "Sicurezza", dopodiché fare clic a destra della voce "Invia dati di volo a CAAC" per attivare o disattivare la funzione di invio dei dati di volo a CAAC.

# *<u>I</u>* Importante

- Si consiglia di attivare la funzione invio dati di volo a CAAC. Secondo le leggi e i regolamenti cinesi, i dati di volo devono essere inviati in tempo reale al sistema ufficiale dell'Amministrazione dell'aviazione civile cinese (CAAC) tramite internet.
- Quando la rete è scarsa, i dati di volo pertinenti vengono memorizzati nella cache del dispositivo locale e l'app Autel Enterprise non memorizza né inoltra i dati ad altri servizi.

### **Inserimento del numero di registrazione**

Fare clic su "Sicurezza" dopodiché fare clic su "Numero registrazione" per inserire il numero di registrazione del vero nome del velivolo.

### *<u>Importante</u>*

 Ai sensi delle leggi e dei regolamenti cinesi, la registrazione con il vero nome è obbligatoria per i velivoli. Per maggiori informazioni, consultare "[2.1](#page-18-0) [Nota legale](#page-18-0)  [sull'utilizzo"](#page-18-0) nel capitolo 2.

## ■ **ID remoto**

Fare clic su "Sicurezza" e successivamente su "ID remoto". Dopo aver inserito l'ID remoto, sarà possibile trasmettere le informazioni pertinenti sul velivolo per poter essere identificato dai dispositivi nelle vicinanze.

# *<u>Importante</u>*

 Secondo le letti e i regolamenti locali, effettuare la registrazione con il nome vero del velivolo. Per maggiori informazioni, consultare "[2.1](#page-18-0) [Nota legale sull'utilizzo"](#page-18-0) nel capitolo 2.

# **Arresto di emergenza delle eliche durante il volo**

Fare clic su "Sicurezza", dopodiché fare clic sull'elenco a discesa della voce "Arresto di emergenza delle eliche durante il volo" per effettuare le impostazioni pertinenti in base alle proprie esigenze.

- Se viene selezionato "Off", la funzione "Arresto di emergenza delle eliche durante il volo" verrà disabilitata.
- Se viene selezionato "On", sarà possibile arrestare la rotazione delle eliche del velivolo in qualsiasi momento durante il volo, spingendo contemporaneamente i due stick di comando verso l'interno o verso l'esterno.
- Se viene selezionato "Solo in caso di guasto" sarà possibile arrestare la rotazione delle eliche del velivolo spingendo contemporaneamente i due stick di comando verso l'interno o verso l'esterno, solamente in caso di malfunzionamenti del velivolo.

# *<u>Importante</u>*

- Utilizzare la funzione "Arresto di emergenza delle eliche durante il volo" con cautela. Dopo l'arresto delle eliche, il velivolo precipita in caduta libera senza controllo.
- Questa funzione viene utilizzata soltanto per ridurre ulteriori danni causati da malfunzionamenti del velivolo. Durante l'utilizzo di questa funzione, tenersi lontani da folle o edifici.
- Dopo aver abilitato la funzione "Arresto di emergenza delle eliche durante il volo", interrompere l'utilizzo del velivolo Autel Robotics per ispezionare il sistema di alimentazione del velivolo.

# **Visualizzazione delle informazioni della versione**

Fare clic su "Info" per poter visualizzare la versione del firmware e il numero di serie del velivolo, del telecomando, dello stabilizzatore cardanico e della batteria, nonché la versione dell'app Autel Enterprise oltre a verificare la presenza di versioni nuove ed eseguire aggiornamenti per l'app e il firmware.

## **Impostazioni lingua**

Fare clic sull'elenco a discesa della voce "Impostazioni lingua" e scegliere una tra cinese semplificato, inglese, cinese tradizionale, giapponese e spagnolo. Dopo aver confermato la selezione, l'app Autel Enterprise si riavvia automaticamente e viene visualizzata nella lingua scelta.

# **Sfera di assetto**

La sfera di assetto serve principalmente a visualizzare dinamicamente le posizioni relative del velivolo, del telecomando e del punto di partenza, nonché a visualizzare l'assetto, la velocità di volo, il livello batteria, il tempo di funzionamento e altri dati relativi alla sicurezza di volo del velivolo. Qualsiasi modifica dello stato del velivolo si riflette sulla sfera di assetto.

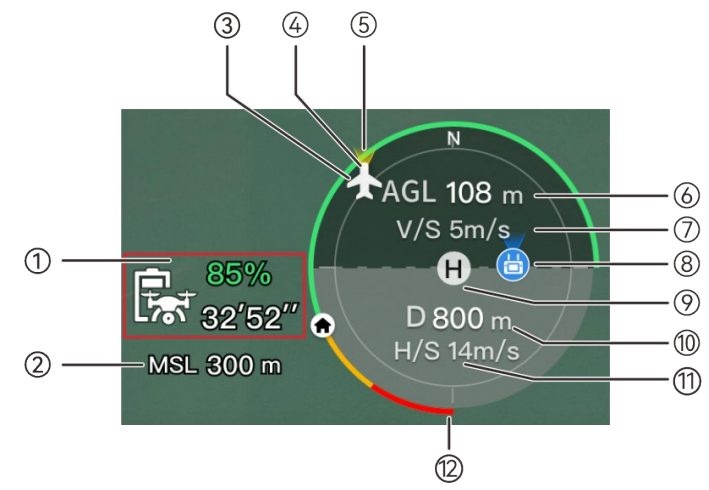

Fig 6-13 Sfera di assetto

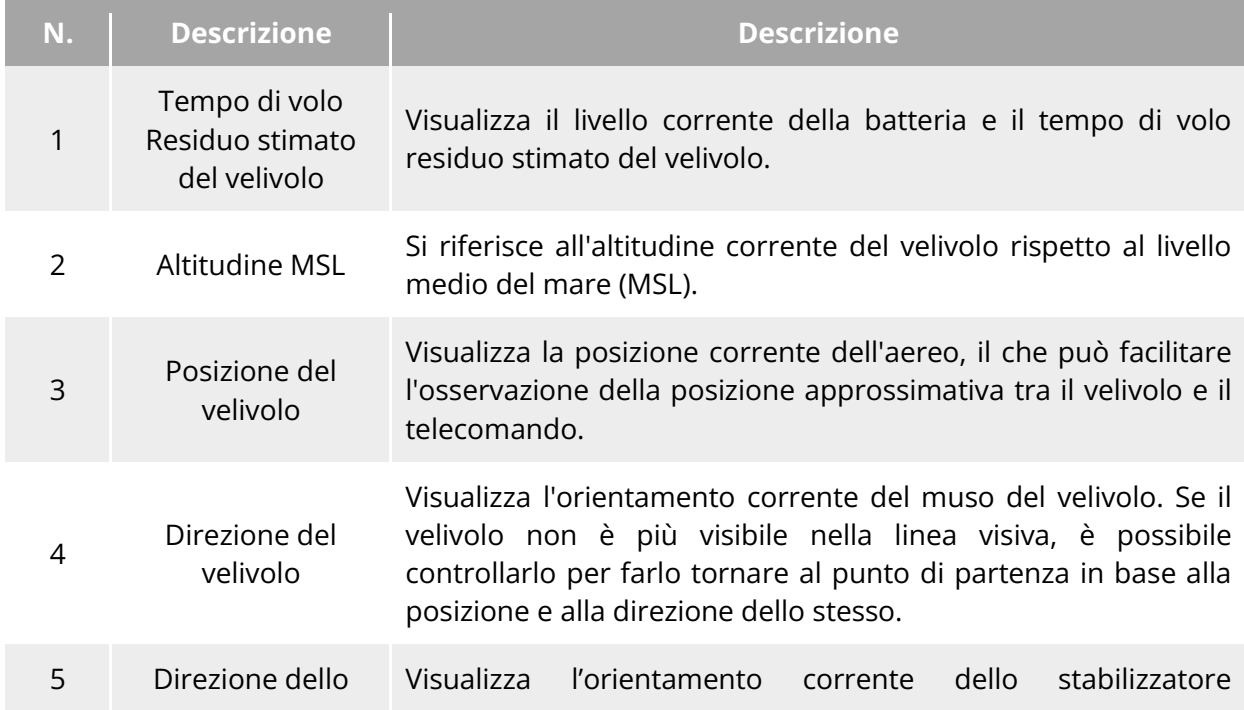

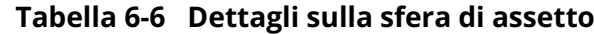

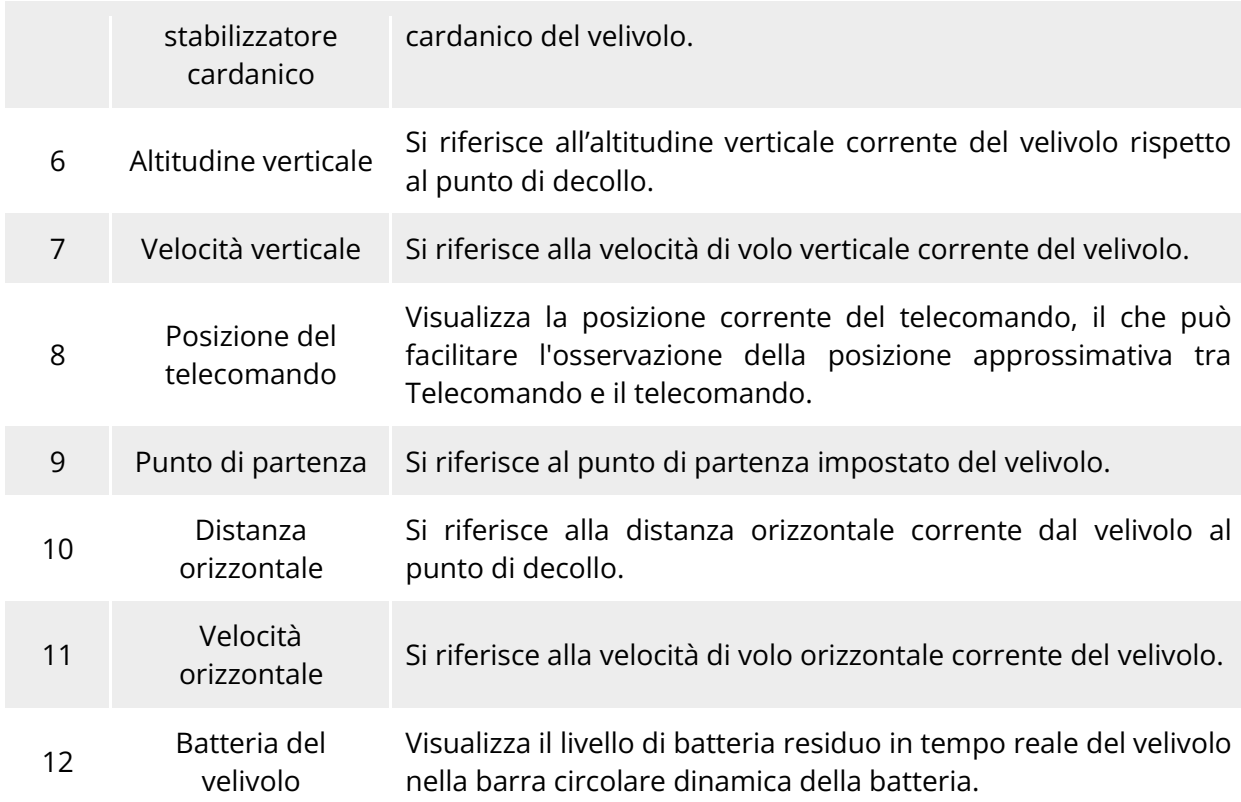

# **Interfaccia "Map"**

Sull'interfaccia principale dell'app Autel Enterprise, fare clic sull'icona " <sup>"</sup> " nell'angolo dell'interfaccia di anteprima "Map", oppure fare clic sulla mini finestra "Map" nell'angolo inferiore sinistro dopo l'accesso alle interfacce "Telecamera con zoom", "Termocamera", "Telecamera visione notturna", oppure "Telecamera con grandangolo", per accedere all'interfaccia a schermo intero "Map".

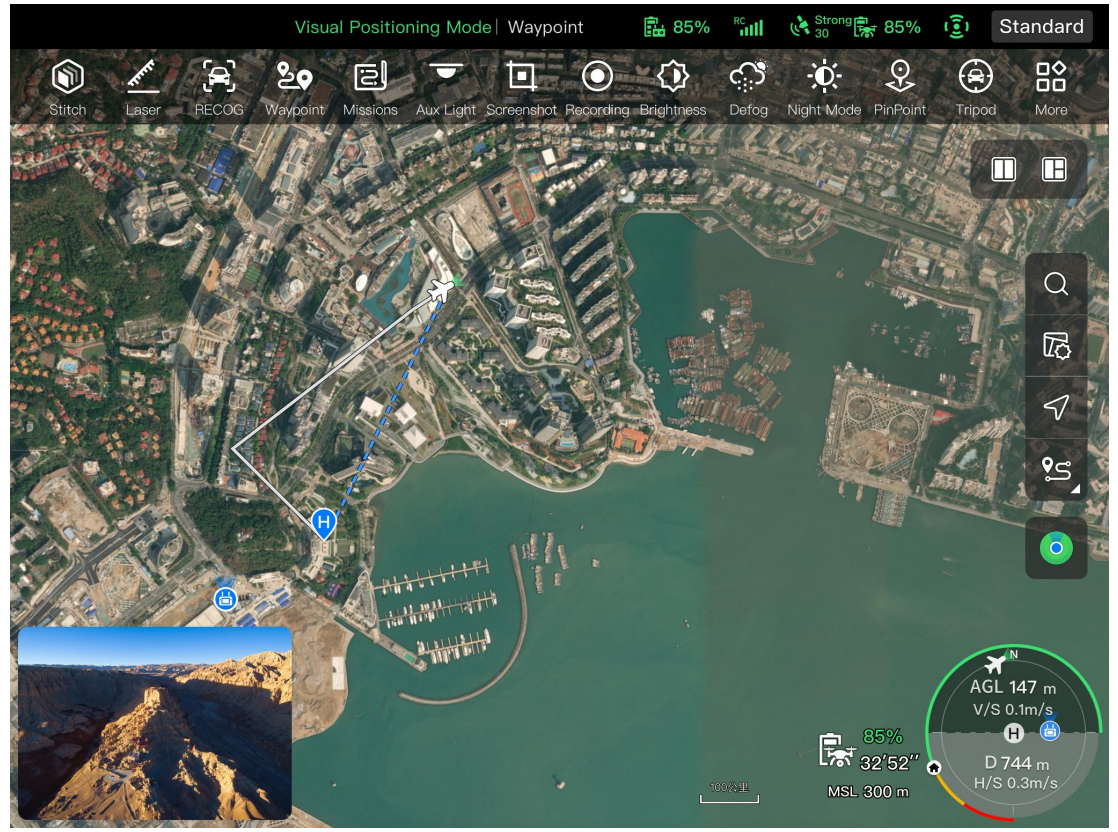

**Fig 6-14 Interfaccia "Map"** 

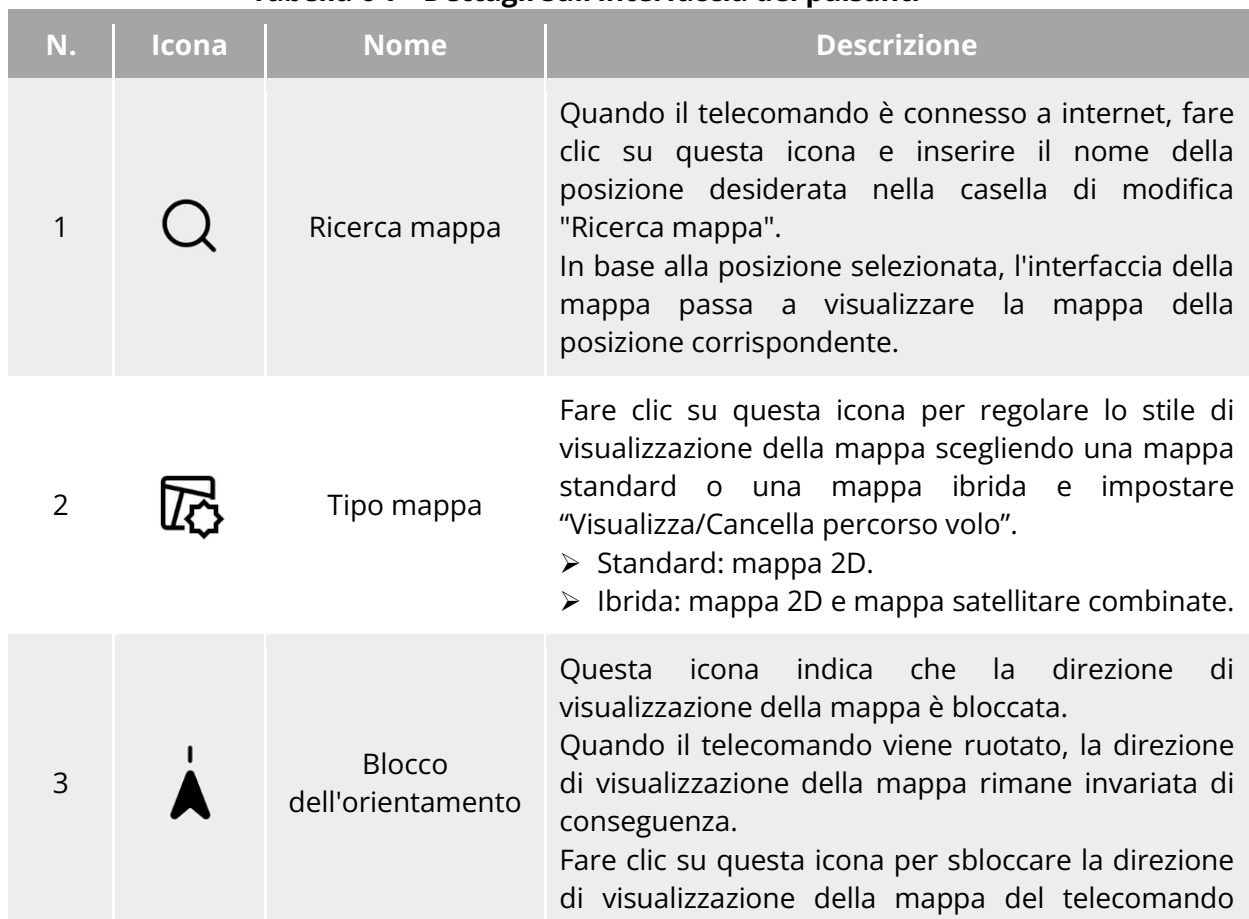

## **Tabella 6-7 Dettagli sull'interfaccia dei pulsanti**

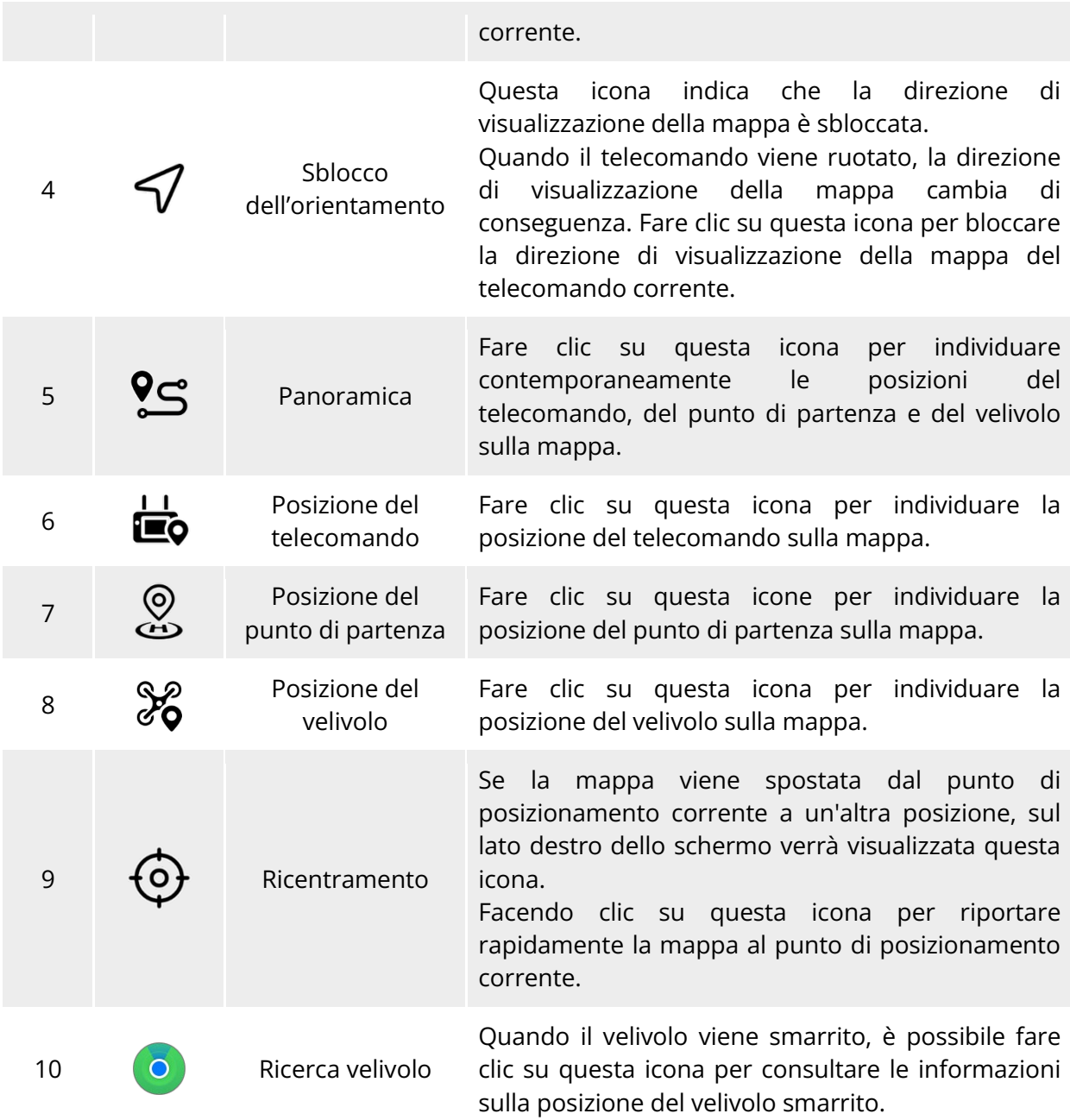

# **Interfacce della telecamera**

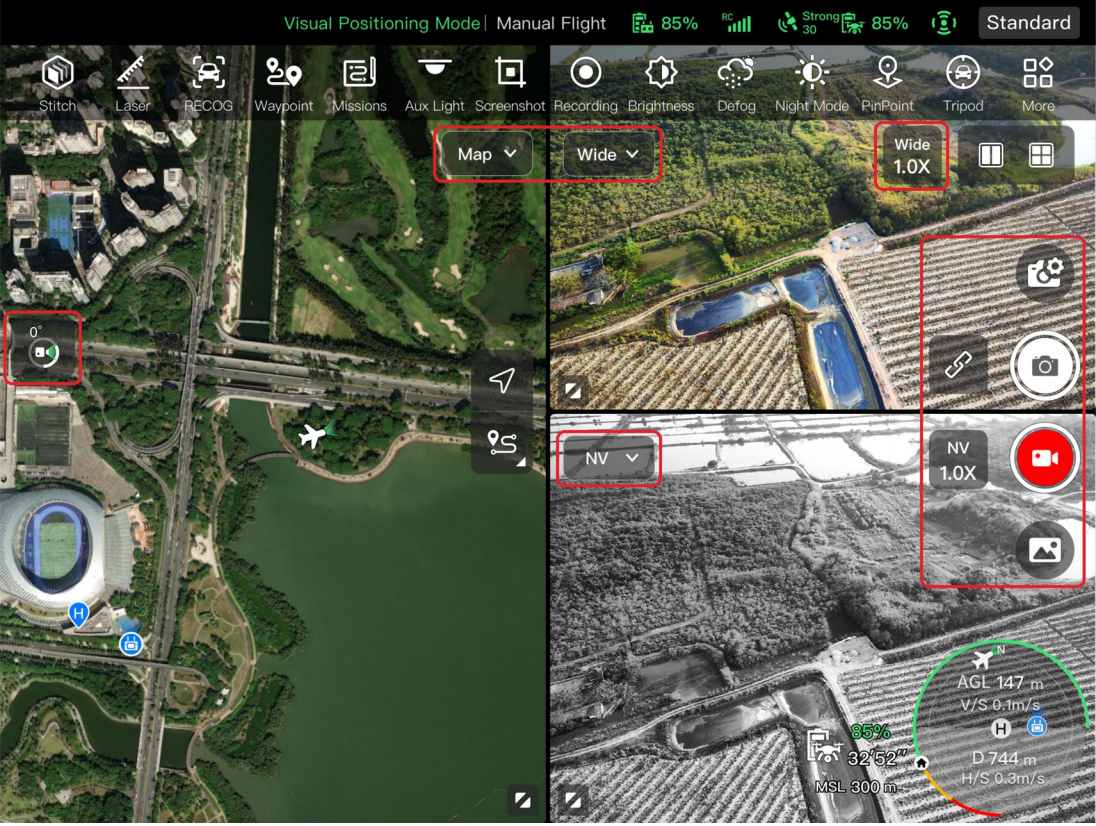

# **Area delle funzioni della telecamera**

**Area delle funzioni della telecamera**

| N.             | <b>Icona</b> | <b>Significato</b>                                | <b>Descrizione</b>                                                                                                    |
|----------------|--------------|---------------------------------------------------|----------------------------------------------------------------------------------------------------|
| $\mathbf{1}$   | Zoom         | Passaggio alla<br>telecamera con<br>zoom          | Su qualsiasi interfaccia della telecamera, fare clic su<br>questa icona per accedere all'interfaccia della<br>telecamera con zoom.          |
| $\overline{2}$ | IR           | Passaggio alla<br>termocamera                     | Su qualsiasi interfaccia della telecamera, fare clic su<br>questa icona per accedere all'interfaccia della<br>termocamera.                  |
| 3              | Wide         | Passaggio alla<br>telecamera con<br>grandangolo   | Su qualsiasi interfaccia della telecamera, fare clic su<br>questa icona per accedere all'interfaccia della<br>telecamera con grandangolo.   |
| 4              | <b>NV</b>    | Passaggio alla<br>telecamera con<br>visione notte | Su qualsiasi interfaccia della telecamera, fare clic su<br>questa icona per accedere all'interfaccia della<br>telecamera con visione notte. |

# **Tabella 6-8 Dettagli sul menu della telecamera**

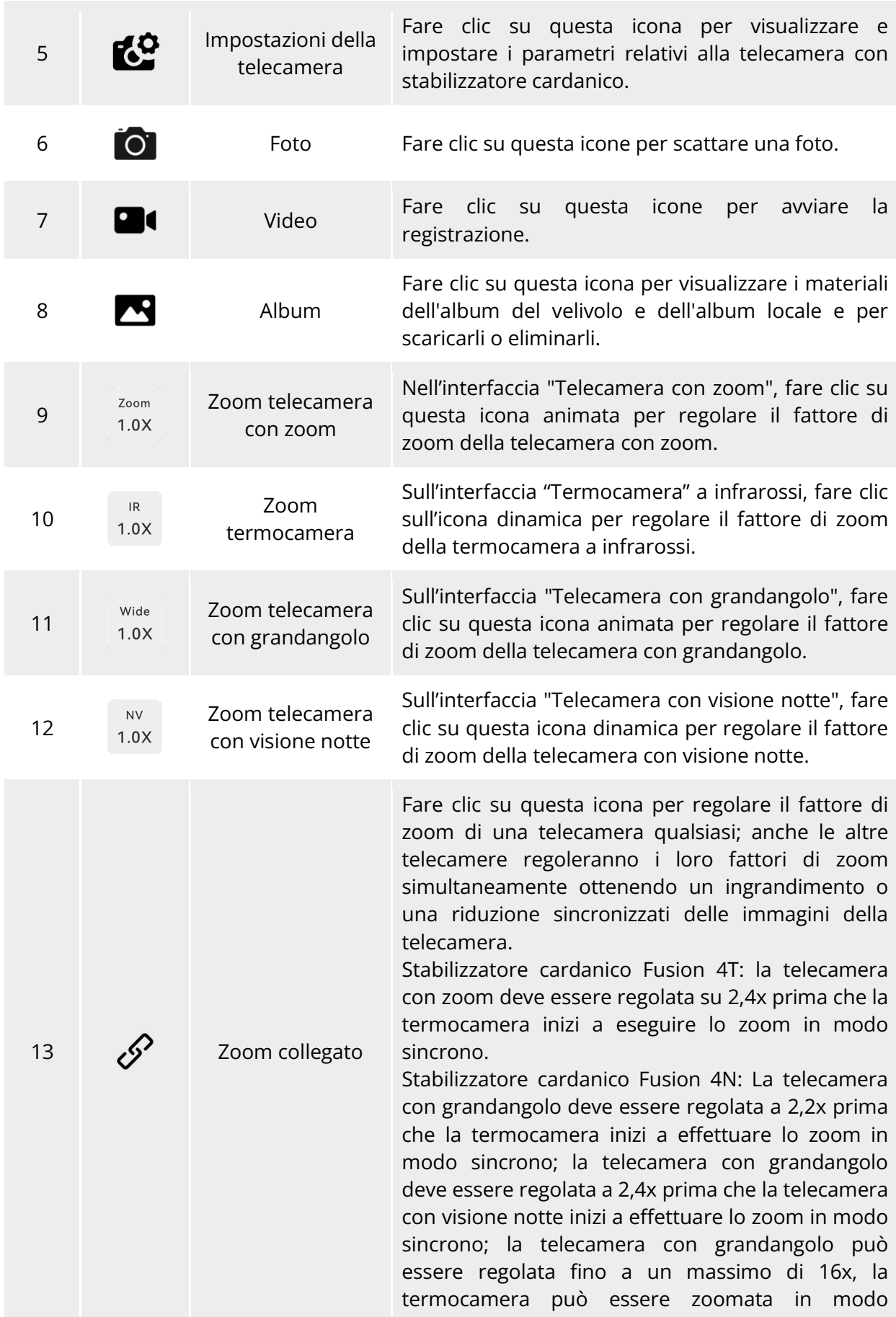

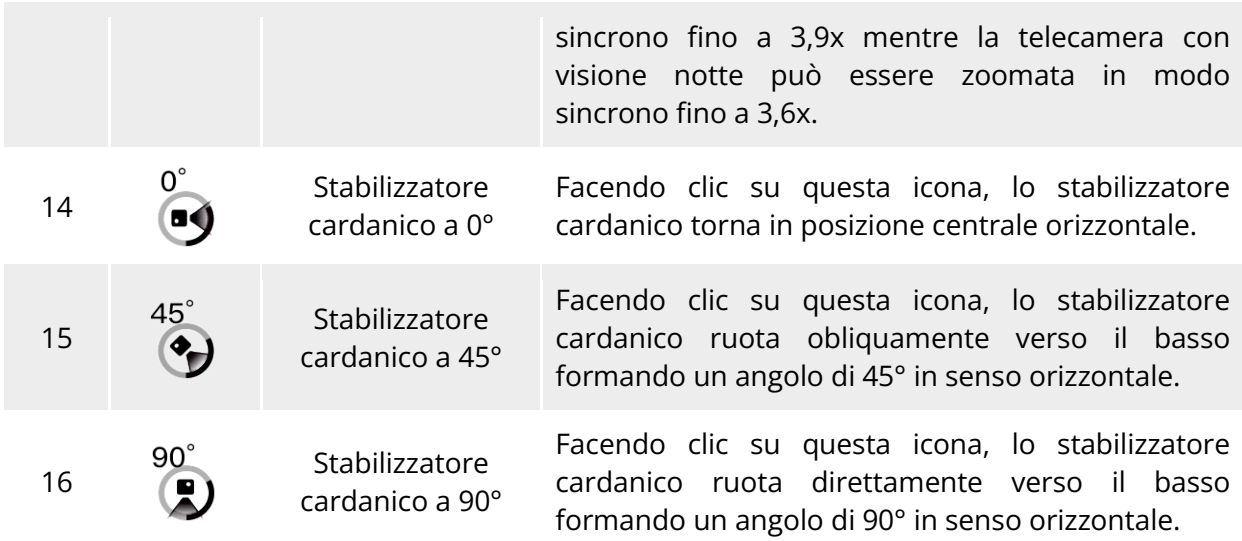

Su qualsiasi interfaccia della telecamera, fare clic sull'icona " " per accedere all'interfaccia "Impost. telecamera". Sull'interfaccia "Impost. telecamera" è possibile effettuare le seguenti operazioni:

# **Visualizzazione delle proprietà delle foto**

Sull'interfaccia "Impost. telecamera", fare clic sull'icona " " per visualizzare le dimensioni e il formato delle foto (zoom/grandangolo).

# **Impostazione delle proprietà dei video**

Sull'interfaccia "Impost. telecamera", fare clic sull'icona """ per visualizzare la risoluzione, la frequenza dei fotogrammi e il formato video (zoom/grandangolo) e impostare la codifica video. Le opzioni di codifica video sono H.264 e H.265. L'opzione predefinita è H.264.

**Visualizzazione delle proprietà di ripresa con visione notte**

Sull'interfaccia "Impost. telecamera", fare clic sull'icona" NV" per visualizzare le dimensioni delle foto e dei video in visione notte.

Le opzioni di codifica video sono H.264 e H.265. L'opzione predefinita è H.264.

# **Impostazione della ripresa a infrarossi**

Sull'interfaccia "Impost. telecamera", fare clic sull'icona " IR " per visualizzare le dimensioni e il formato delle foto o dei video a infrarossi e impostare la modalità immagine e la funzione di misura radiometrica.

Impostazione della modalità immagine

Sono disponibili due modalità immagine, ovvero "Manuale" e "Auto".

 In caso di impostazione della modalità "Manuale", sarà possibile regolare il "Contrasto" e la "Luminosità" inserendo un valore o facendo clic sui numeri a sinistra e a destra.

Attivazione/Disattivazione della misura radiometrica

Fare clic sul pulsante a destra della voce "Misura radiometrica" per attivare o disattivare la funzione di misura radiometrica.

- In caso di attivazione di questa funzione, sarà possibile impostare il miglioramento dell'immagine, l'isoterma, l'emissività e l'allarme di temperatura.
- In caso di disattivazione di questa funzione, non sarà possibile impostare né "Modalità misura radiometrica" né "FFC".
- 1. Attivazione/Disattivazione del miglioramento dell'immagine

Fare clic sul pulsante a destra della voce "Miglioramento immag." per attivare o disattivare la funzione di miglioramento dell'immagine.
- In caso di attivazione di questa funzione, sarà possibile inserire un valore nella casella di modifica sottostante o trascinare il cursore a sinistra o a destra per impostare il valore di miglioramento dell'immagine. Maggiore è il valore, più chiari saranno i dettagli dell'immagine.
- 2. Impostazione dell'isoterma

Sono disponibili quattro stati isotermici: "Off", "Pers.", "Fuoco" e "Person.".

- Se viene selezionato "Person.", sarà possibile impostare la temperatura minima e massima dell'intervallo di misura radiometrica.
- 3. Impostazione dell'emissività

Inserire un valore nella casella di modifica a destra della voce "Emissività" o trascinare il cursore in basso a sinistra o a destra per regolare il valore di emissività.

4. Attivazione/Disattivazione dell'allarme di temperatura

Fare clic sul pulsante a destra della voce "Allarme di temperatura" per attivare o disattivare la funzione di allarme di temperatura.

Per gli allarmi di temperatura è possibile impostare la temperatura minima e massima.

#### **Impostazioni avanzate**

Sull'interfaccia "Impost. telecamera", fare clic sull'icona """ per effettuare le impostazioni avanzate della telecamera:

Selezione della telecamera

Fare clic su "Selez. telecamera" per selezionare l'obiettivo utilizzato per le riprese dall'elenco degli obiettivi della telecamera con stabilizzatore cardanico. È possibile selezionare uno o più obiettivi.

- $\triangleright$  Una volta selezionato un obiettivo di presa, facendo clic sull'icona " $\blacksquare$ " o " $\blacksquare$ ", l'obiettivo selezionato effettuerà contemporaneamente foto o registrazioni video. Per gli obiettivi non selezionati, la funzione di ripresa non sarà disponibile.
- **•** Impostazione della griglia

Sono disponibili tre stili di griglia in grado di facilitare la composizione dell'immagine durante le riprese. È possibile selezionare uno o più stili di griglia.

- $\triangleright$  In caso di selezione di più stili di griglia, gli stessi verranno sovrapposti e visualizzati su tutte le interfacce della telecamera.
- Impostazione dell'antiappannamento

L'antiappannamento è in grado di rendere l'immagine scattata o la registrazione più trasparente e migliorare il contrasto dei colori per eliminare il "fenomeno di appannamento" dell'immagine o la mancanza di chiarezza della stessa causata dallo smog.

- Sono disponibili tre livelli di intensità per l'antiappannamento, ovvero "Deb.", "Supp." e "Sicura". Più forte è l'intensità, più scura sarà l'immagine.
- Attivazione/Disattivazione di Timbri/Sottotitoli

Fare clic sul pulsante a destra della voce "Timbri/Sottotitoli" per attivare o disattivare la funzione timbri/sottotitoli.

- $\triangleright$  In caso di attivazione di questa funzione, sarà possibile impostare il timbro con la data e l'ora, la latitudine e la longitudine, l'altitudine e le funzioni SN del velivolo. Una volta attivata questa funzione le immagini riprese includeranno il timbro impostato.
- Attivazione/Disattivazione delle luci del braccio (durante la ripresa)

Fare clic sul pulsante a destra della voce "Spegni luci del braccio durante riprese" per attivare o disattivare questa funzione.

 In caso di attivazione di questa funzione, le luci del braccio vengono spente durante la ripresa.

- In caso di disattivazione di questa funzione, le luci del braccio vengono accese durante la ripresa.
- Attivazione/Disattivazione della preregistrazione

Fare clic sul pulsante a destra della voce "Pre-registraz." per attivare o disattivare questa funzione.

 In caso di attivazione di questa funzione, il velivolo avvia la registrazione con 15 minuti di anticipo (fare clic sull'icona "<sup>1</sup>").

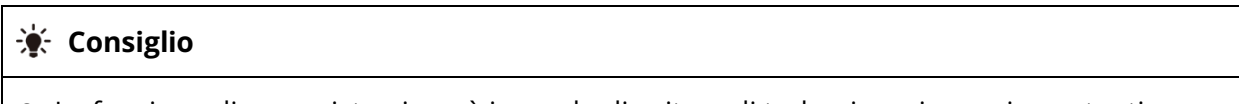

 La funzione di preregistrazione è in grado di evitare di tralasciare riprese importanti quando il velivolo è in volo rapido.

#### Attivazione/Disattivazione dell'istogramma

Fare clic sul pulsante a destra della voce "Istogramma" per attivare o disattivare la funzione istogramma. L'istogramma consente di visualizzare la distribuzione dei pixel nelle immagini acquisite dalla telecamera, riflettendo così l'esposizione delle immagini.

- In caso di attivazione della funzione istogramma, sullo schermo del telecomando verrà generata una finestra "Istogramma" fluttuante, che potrà essere trascinata in qualsiasi area dello schermo. Per disattivare la funzione istogramma, fare clic sul pulsante "Chiudi" nell'angolo superiore destro della finestra.
- Impostazione del percorso di archiviazione

Come percorso di archiviazione è possibile scegliere "Scheda SD" o "Archiviaz. interna". Inoltre è possibile visualizzare lo stato di archiviazione di "Scheda SD" e "Archiviaz. interna" e fare clic su "Formato" sul lato destro per eseguire la formattazione del percorso di archiviazione corrispondente.

Reimpostazione dei parametri della telecamera

Fare clic sul pulsante "Reimp." a destra della voce "Reimp. telec." per riportare i parametri della telecamera alle impostazioni predefinite.

Visualizzazione del modello di telecamera

L'utente ha la possibilità di visualizzare il modello della telecamera con stabilizzatore cardanico.

## **Interfaccia "Telecamera con zoom"**

Sull'interfaccia principale dell'app Autel Enterprise, fare clic sull'icona " " nell'angolo dell'interfaccia di anteprima "Telecamera con zoom", oppure fare clic sull'icona "<sup>200m</sup>" dopo l'accesso all'interfaccia "Termocamera" per accedere all'interfaccia a schermo intero "Telecamera con zoom".

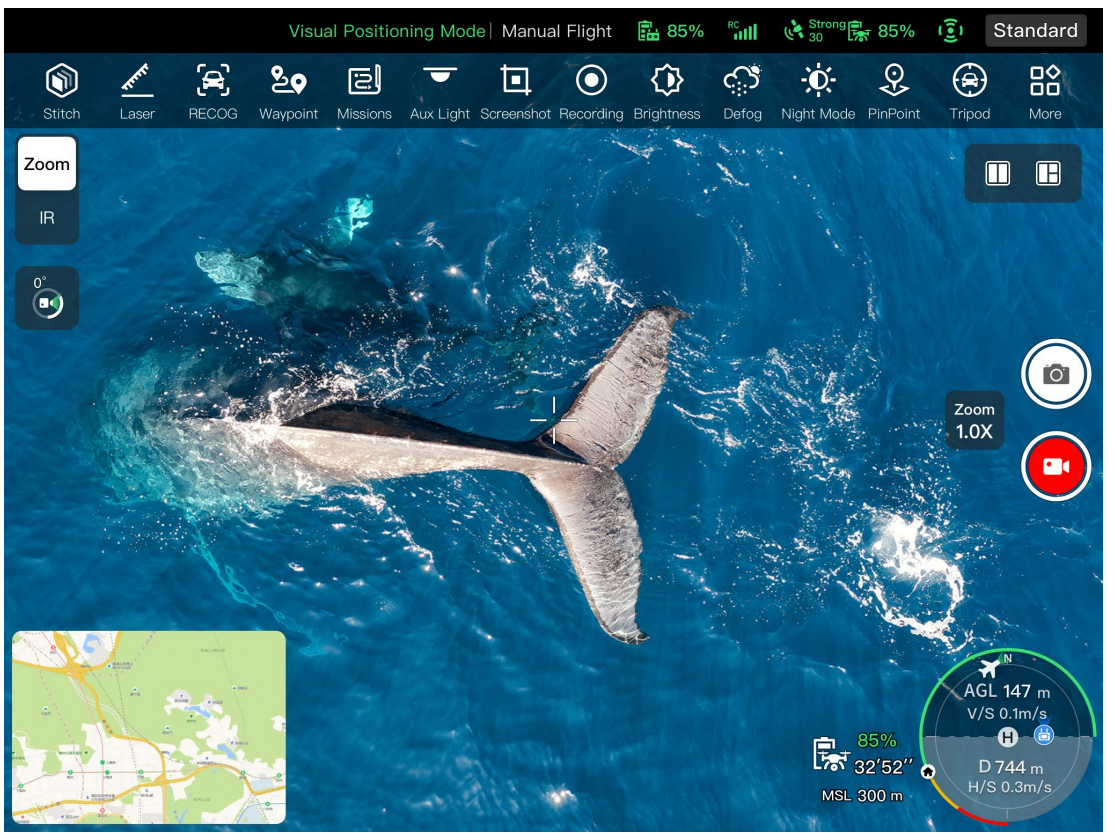

**Interfaccia "Telecamera con zoom"**

## **Regolazione del fattore di zoom**

Durante la ripresa, fare clic sull'icona animata " 10x " affinché compaia la finestra di impostazione del fattore di zoom. È supportato uno zoom ibrido massimo di 160x. È possibile trascinare verso l'alto e verso il basso o fare clic sul numero a sinistra per impostare il fattore di zoom in base alle proprie esigenze di ingrandimento e riduzione dell'immagine ripresa, in modo da riprendere in modo flessibile oggetti a diverse distanze.

## **Impostazioni della telecamera**

Fare clic sull'icona " $^{\circ}$ " per accedere all'interfaccia "Impost. telecamera" ed effettuare le impostazioni pertinenti. Per maggiori informazioni, consultare "[6.8.1](#page-141-0) [Area delle funzioni della](#page-141-0)  [telecamera"](#page-141-0) in questo capitolo.

## **EXECONSiglio**

 I velivoli dotati di uno stabilizzatore cardanico Fusion 4T possono visualizzare l'interfaccia della telecamera con zoom dopo la connessione al telecomando.

## **Interfaccia "Termocamera"**

Sull'interfaccia principale dell'app Autel Enterprise, fare clic sull'icona " " nell'interfaccia di anteprima "Termocamera", oppure fare clic sull'icona " " dopo l'accesso all'interfaccia "Telecamera con zoom" o "Telecamera con visione notte" per accedere all'interfaccia a schermo intero "Termocamera".

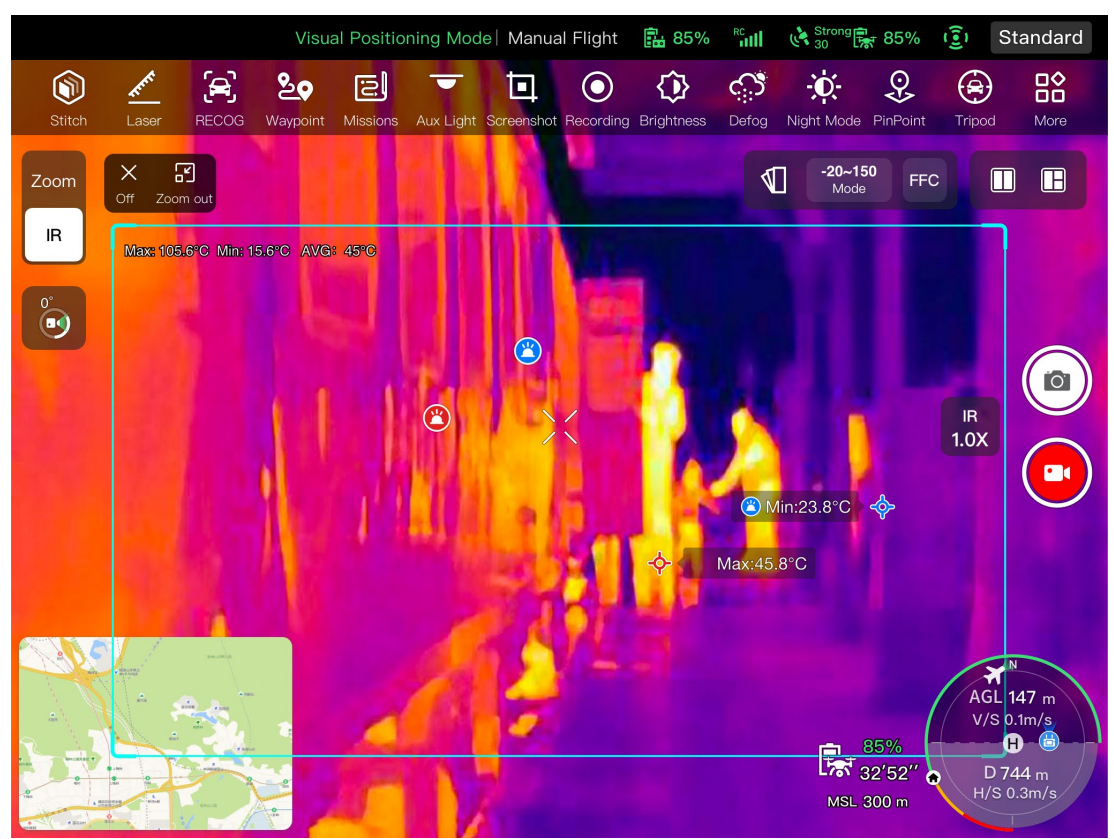

**Interfaccia "Termocamera"**

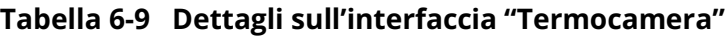

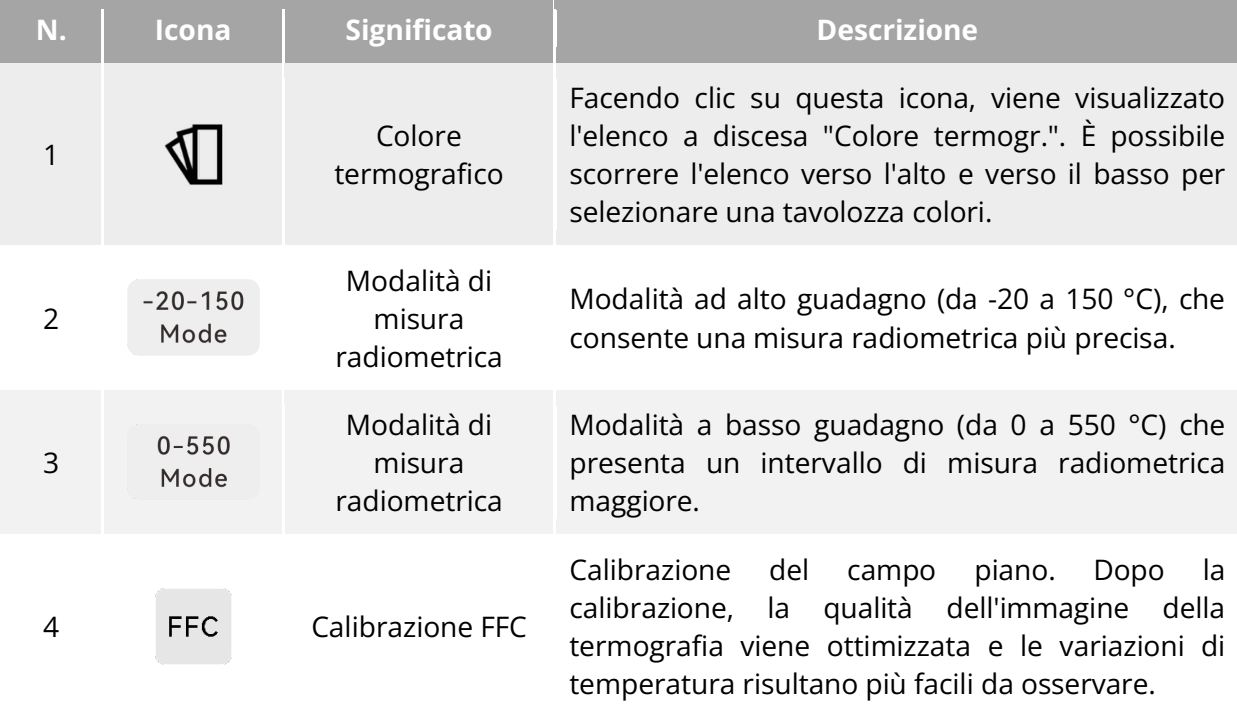

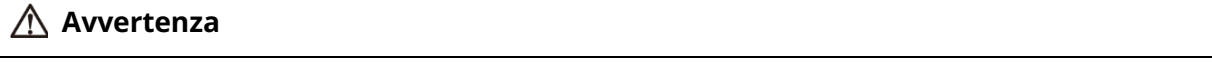

Durante la ripresa, evitare di rivolgere la termocamera a infrarossi verso forti fonti di

energia come il sole, la lava, i raggi laser e il metallo fuso, per non danneggiare il rilevatore a infrarossi.

 La temperatura del bersaglio misurato deve essere compresa entro i 600 °C. Misure a temperatura eccessiva possono causare ustioni e danni al rilevatore a infrarossi.

### **Impostazione del colore termografico**

Dopo aver fatto clic sull'icona " $\Psi$ ", sarà possibile scorrere verso l'alto e verso il basso nell'elenco a discesa pop-up per selezionare una tavolozza colori.

 Dopo la selezione, le immagini della termocamera verranno visualizzate nello stile di colore della tavolozza selezionata.

#### **Impostazione della ripresa a infrarossi**

Fare clic sull'icona "<sup> $\mathcal{C}$ </sup>" per accedere all'interfaccia "Impost. telecamera" ed effettuare le impostazioni pertinenti. Per maggiori informazioni, consultare "[6.8.1](#page-141-0) [Area delle funzioni della](#page-141-0)  [telecamera"](#page-141-0) in questo capitolo.

#### **Impostazione della modalità di misura radiometrica**

Fare clic sull'icona " Node " O l'icona " Node " per scegliere tra le modalità di misura radiometrica.

- Modalità ad alto guadagno (da -20 a 150 °C): questa modalità presenta una maggiore precisione di misura radiometrica, ma un intervallo di misura radiometrica inferiore rispetto alla modalità a basso guadagno.
- Modalità a basso guadagno (da 0 a 550 °C): questa modalità presenta un intervallo di misura radiometrica più ampio, ma una precisione di misura radiometrica inferiore rispetto alla modalità ad alto guadagno.

#### **Calibrazione FFC**

Fare clic sull'icona " FFC" per abilitare la funzione di calibrazione FFC.

#### **Nota**

 La modalità di misura radiometrica e le funzioni di calibrazione FFC possono essere utilizzate soltanto dopo aver abilitato la funzione di misura radiometrica a infrarossi nelle impostazioni della fotocamera.

#### ■ Regolazione del fattore di zoom a infrarossi

Durante la ripresa, fare clic sull'icona animata "  $\frac{8}{100}$ " affinché compaia la finestra di impostazione del fattore di zoom. È possibile trascinare verso l'alto o verso il basso per ingrandire o ridurre l'immagine acquisita dalla termocamera, in modo da riprendere in modo flessibile oggetti a diverse distanze.

#### **EXECONSiglio**

 Le termocamere dello stabilizzatore cardanico Fusion 4T supportano uno zoom digitale fino a 16x, mentre le termocamere dello stabilizzatore cardanico Fusion 4N supportano uno zoom digitale fino a 8x.

## **Interfaccia "Telecamera con visione notte"**

Sull'interfaccia principale dell'app Autel Enterprise, fare clic sull'icona " " nell'angolo dell'interfaccia di anteprima "Telecamera con visione notte", oppure fare clic sull'icona " " dopo l'accesso all'interfaccia "Telecamera con grandangolo" o "Termocamera" per accedere all'interfaccia a schermo intero "Telecamera con visione notte".

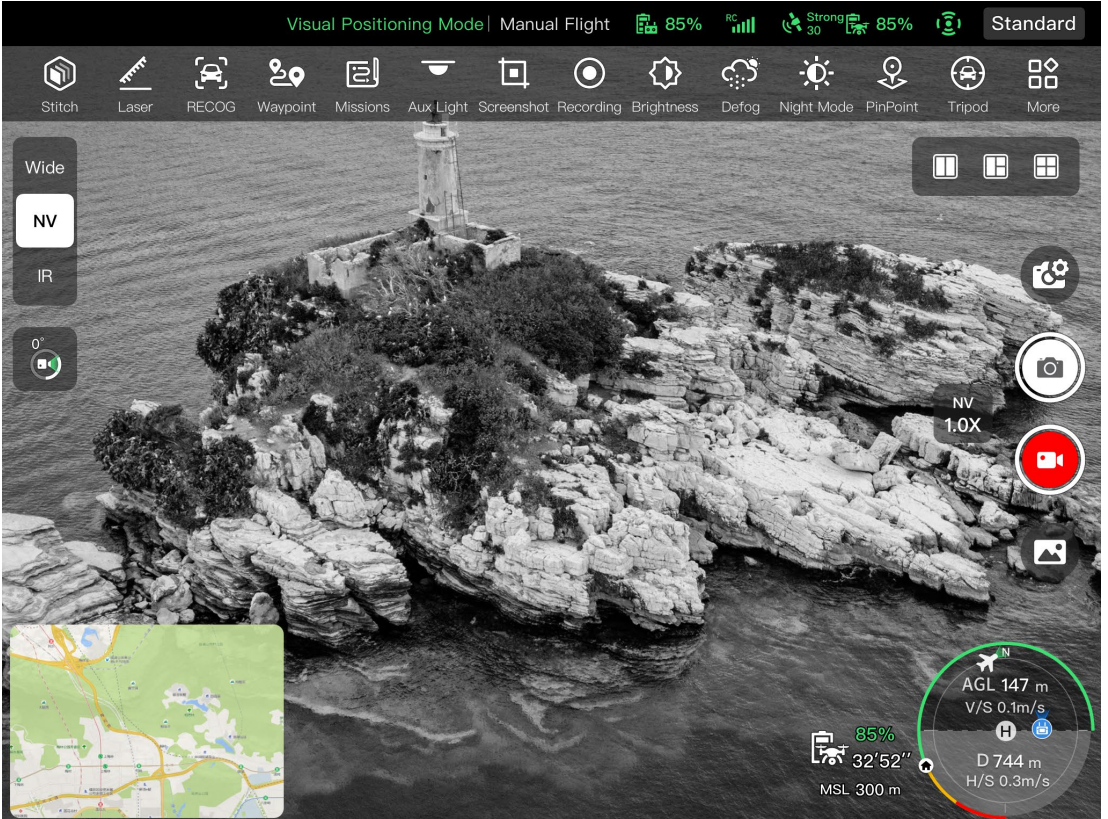

**Interfaccia "Telecamera con visione notte"**

## ■ Regolazione del fattore di zoom per visione notte

Durante la ripresa, fare clic sull'icona animata " is " affinché compaia la finestra di impostazione del fattore di zoom per visione notte. È supportato uno zoom digitale massimo di 8x. È possibile trascinare verso l'alto o verso il basso per ingrandire o ridurre l'immagine acquisita dalla telecamera con visione notte in modo da riprendere in modo flessibile oggetti a diverse distanze.

## **Impostazioni della telecamera**

Fare clic sull'icona " $^{\circ}$ " per accedere all'interfaccia "Impost. telecamera" ed effettuare le impostazioni pertinenti. Per maggiori informazioni, consultare "[6.8.1](#page-141-0) [Area delle funzioni della](#page-141-0)  [telecamera"](#page-141-0) in questo capitolo.

#### **K**: Consiglio

 I velivoli dotati di uno stabilizzatore cardanico Fusion 4N possono visualizzare l'interfaccia della telecamera con visione notte dopo la connessione al telecomando.

## **Interfaccia "Telecamera con grandangolo"**

Sull'interfaccia principale dell'app Autel Enterprise, fare clic sull'icona " " nell'angolo dell'interfaccia di anteprima "Telecamera con grandangolo", oppure fare clic sull'icona " Mode " dopo l'accesso all'interfaccia "Telecamera con visione notte" o "Termocamera" per accedere all'interfaccia a schermo intero "Telecamera con grandangolo".

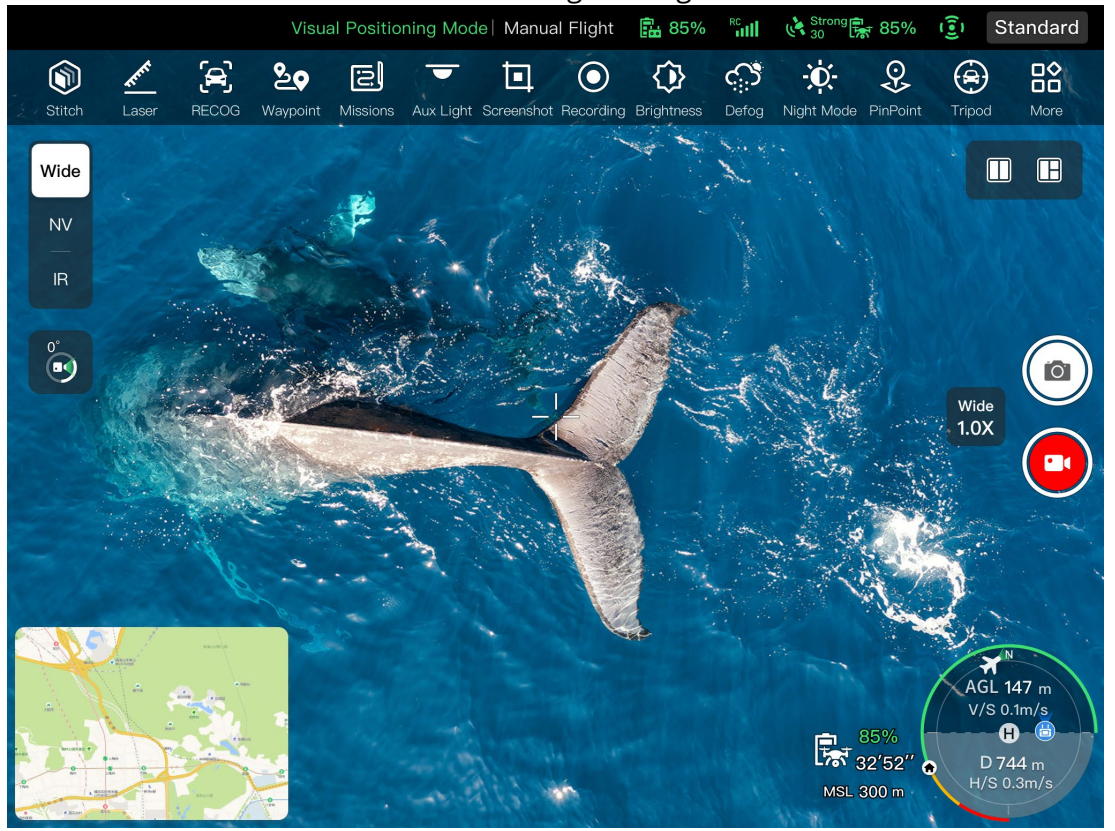

**Interfaccia "Telecamera con grandangolo"**

## **Regolazione del fattore di zoom per grandangolo**

Durante la ripresa, fare clic sull'icona animata " ist " affinché compaia la finestra di impostazione del fattore di zoom per grandangolo. È supportato uno zoom digitale massimo di 16x. È possibile trascinare verso l'alto o verso il basso per ingrandire o ridurre l'immagine acquisita dalla telecamera con grandangolo in modo da riprendere in modo flessibile oggetti a diverse distanze.

## **Impostazioni della telecamera**

Fare clic sull'icona " $\mathbb{C}$ " per accedere all'interfaccia "Impost. telecamera" ed effettuare le impostazioni pertinenti. Per maggiori informazioni, consultare "[6.8.1](#page-141-0) [Area delle funzioni della](#page-141-0)  [telecamera"](#page-141-0) in questo capitolo.

## **K** Consiglio

 I velivoli dotati di uno stabilizzatore cardanico Fusion 4N possono visualizzare l'interfaccia della telecamera con grandangolo dopo la connessione al telecomando.

## **Missioni di volo**

Le missioni di volo si suddividono in missioni waypoint, missioni rettangolo e missioni poligono in base alla tipo. È possibile fare clic sull'icona corrispondente nella barra degli strumenti delle scelte rapide o nella casella degli strumenti per accedere alle interfacce di modifica della missione.

## *<u>Importante</u>*

Nel caso in cui venga rilevata una delle seguenti condizioni, la missione di volo terminerà automaticamente e il velivolo eseguirà altre operazioni in base a quanto segue:

- Batteria quasi scarica: nell'app Autel Enterprise verrà visualizzata una notifica per informare l'utente che il velivolo farà ritorno automaticamente al punto di partenza.
- Batteria scarica: il velivolo terminerà la sua missione e atterrerà automaticamente nella posizione corrente.
- Se durante una missione di volo il telecomando viene spento, il velivolo esegue l'azione persa impostata dall'utente.

#### **EXECONSiglio**

 Quando il velivolo si trova in modalità di posizionamento visivo, non può svolgere missioni waypoint, missioni rettangolo o missioni poligono.

## **Waypoint**

Nella barra strumenti delle scelte rapide (o scelte rap.), fare clic sull'icona "<sup>89</sup>" per accedere all'interfaccia missione "Waypoint".

È possibile aggiungere più waypoint sulla mappa. Ogni volta che ci sono due waypoint vicini, quest'ultimi si collegano per formare un segmento di volo e uno o più segmenti di volo formano una rotta. Impostando l'altitudine di volo, la velocità di volo, l'azione della telecamera e le azioni del waypoint per ogni rotta e ogni waypoint, il velivolo volerà automaticamente secondo la rotta ed eseguirà le azioni corrispondenti a ogni waypoint.

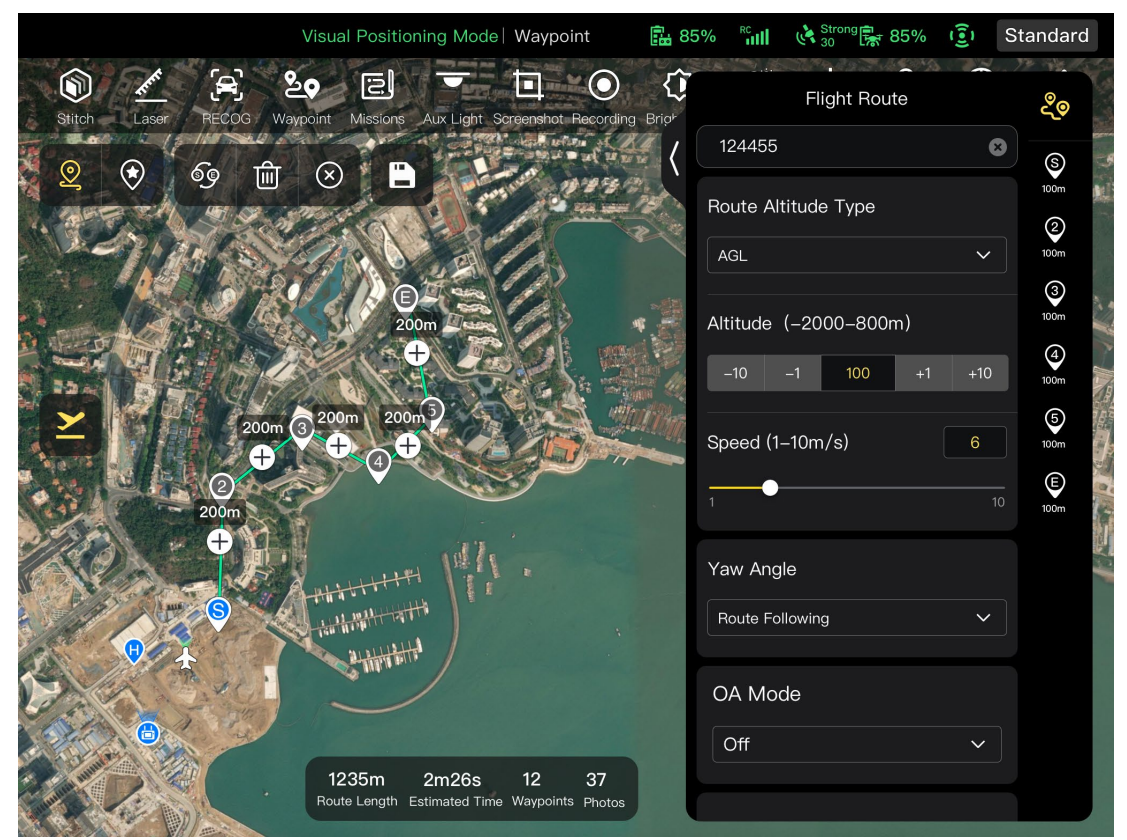

**Waypoint**

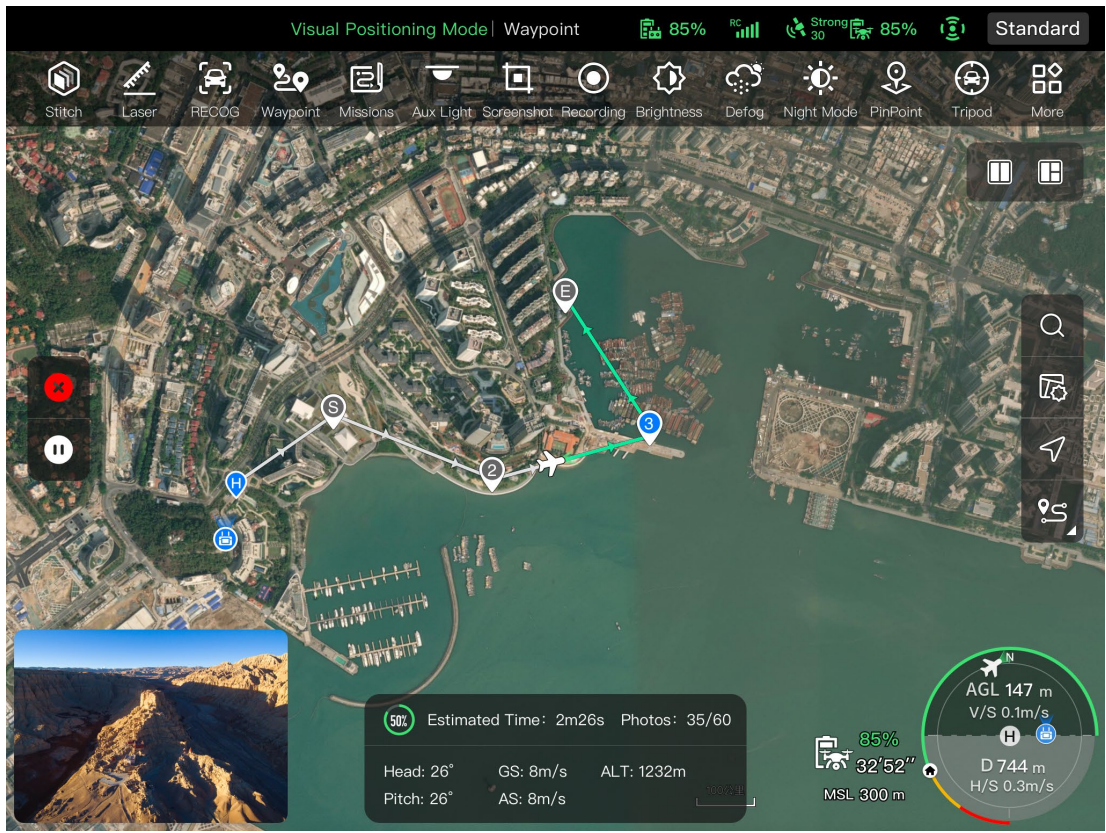

**Fig 6-21 Missione waypoint in corso** 

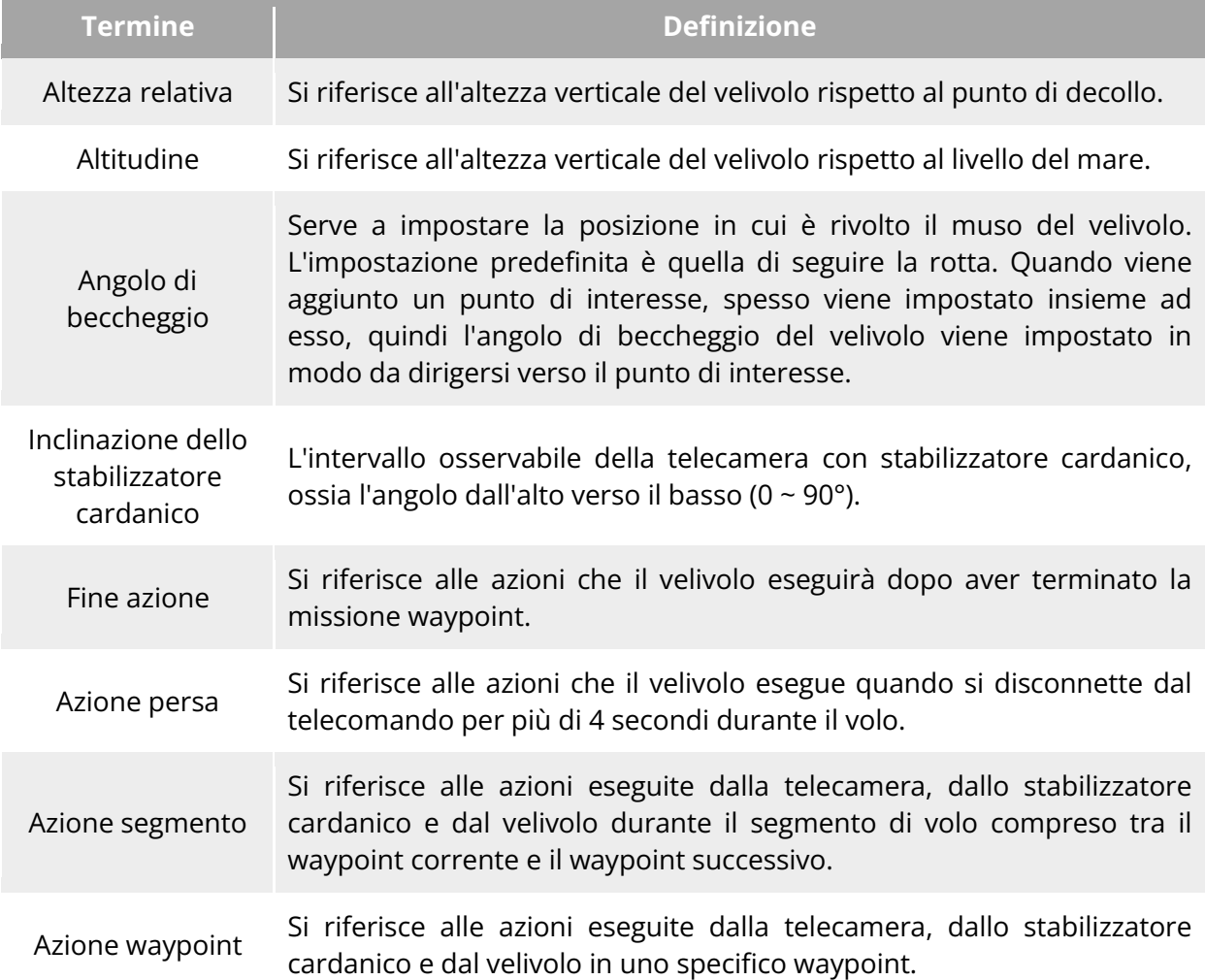

## **Tabella 6-10 Termini e dettagli su "Missione waypoint"**

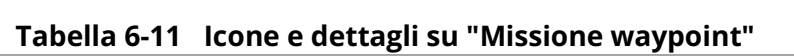

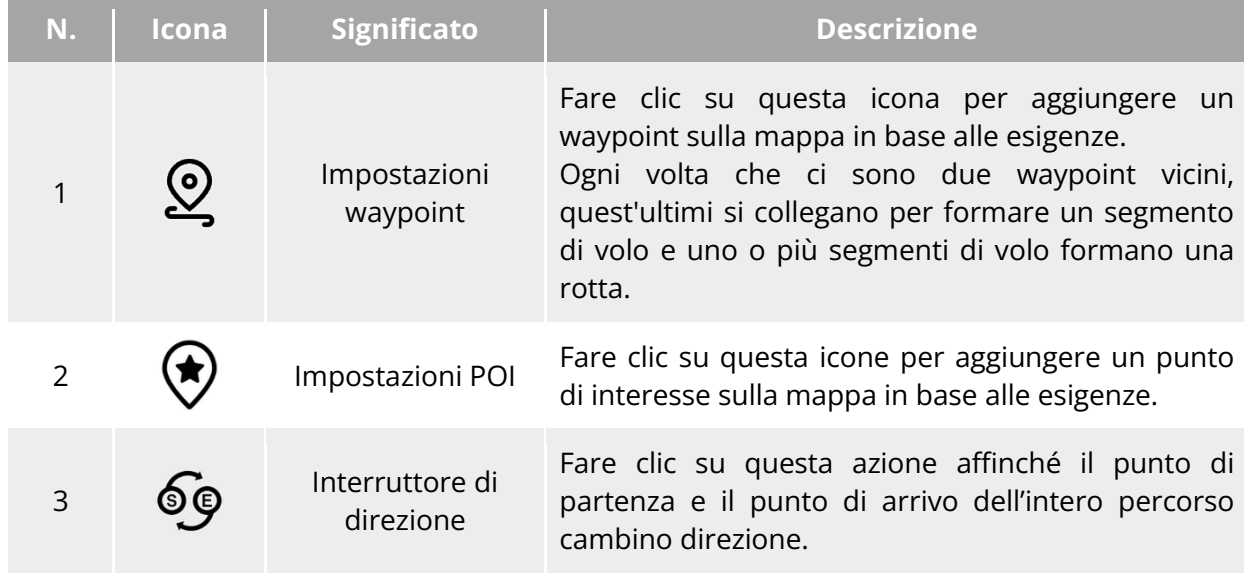

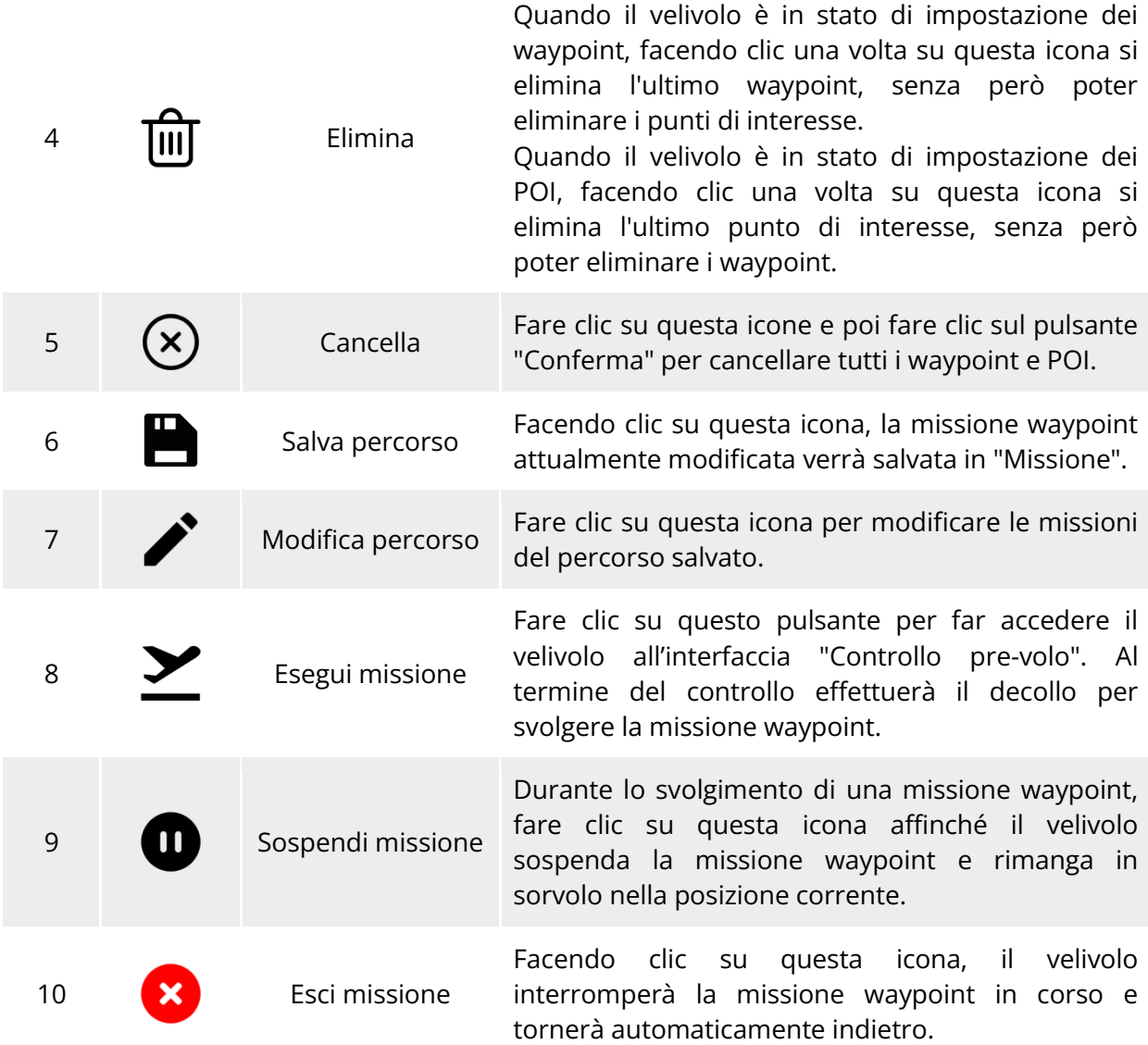

## **Aggiunta di waypoint**

Sull'interfaccia missione waypoint, fare clic sull'icona " $\mathcal{Q}$ ", trovare il punto di partenza della missione sulla mappa e fare clic su di esso per creare il primo waypoint, quindi ripetere l'operazione precedente per creare più waypoint a seconda delle necessità.

Quando si aggiungono dei waypoint, l'interfaccia di impostazione della missione waypoint viene visualizzata sul lato destro dell'interfaccia della missione waypoint.

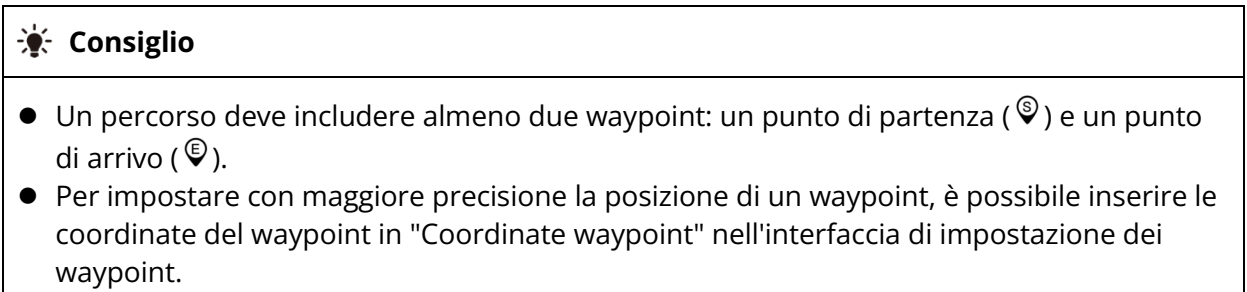

Fare clic sull'icona " " nell'angolo superiore destro dell'interfaccia di impostazione dei waypoint per accedere all'interfaccia di impostazione del percorso.

Fare clic sull'icona waypoint sul lato destro dell'interfaccia di impostazione dei waypoint per accedere all'interfaccia di impostazione di quelli corrispondenti.

#### **Impostazione del nome del percorso e del tipo di altitudine del percorso**

Sull'interfaccia di impostazione del percorso:

- Fare clic sulla casella di modifica "Nome percorso" e inserire il nome richiesto per impostare il nome di un percorso.
- Fare clic sull'elenco a discesa della voce "Tipo altitudine percorso" e selezionare "AGL" o "MSL" per impostare un tipo di altitudine per l'intero percorso.

#### **Impostazione dell'altitudine di volo**

Nella casella di modifica "Altitudine volo" dell'interfaccia di impostazione del percorso, inserire direttamente il valore dell'altitudine di volo o fare clic sui pulsanti delle scelte rapide a sinistra e a destra per regolare il valore intero. In questo modo si imposta l'altitudine di volo di tutto il percorso.

Sull'interfaccia di impostazione dei waypoint, l'altitudine di volo è impostata di default su "Allinea perc.". Dopo aver deselezionato "Allinea perc.", nella casella di modifica "Altitudine volo", inserire direttamente il valore dell'altitudine di volo o fare clic sui pulsanti delle scelte rapide a sinistra e a destra per regolare il valore. In questo modo si imposta l'altitudine di volo del velivolo al waypoint corrente.

#### **K** Consiglio

 Il valore massimo per l'impostazione dell'altitudine di volo verrà regolato in modo dinamico in base al limite di altitudine impostato in "Impostazione parametri controllo volo".

## **Impostazione della velocità di volo**

Nella casella di modifica "Velocità volo" dell'interfaccia di impostazione del percorso, inserire direttamente il valore della velocità di volo o spostare il cursore in basso a sinistra o a destra per regolare il valore. In questo modo si imposta la velocità di volo di tutto il percorso.

Sull'interfaccia di impostazione dei waypoint, la velocità di volo è impostata di default su "Allinea perc.". Dopo aver deselezionato "Allinea perc.", nella casella di modifica "Velocità volo", inserire direttamente il valore della velocità di volo o spostare il cursore in basso a sinistra o a destra per regolare il valore. In questo modo si imposta la velocità di volo del velivolo al waypoint corrente.

## **K**: Consiglio

L'impostazione della velocità di volo varia da 1 a 10 m/s.

## **Nota**

 Dopo il decollo, il velivolo regola gradualmente l'"altitudine volo" e la "velocità volo" ai valori impostati mentre vola verso questo waypoint.

## **Impostazione dell'angolo di beccheggio**

Sull'interfaccia di impostazione del percorso, fare clic sull'elenco a discesa della voce "Ang. becch." per impostare l'angolo di beccheggio del velivolo per tutto il percorso su "Segui percorso", "Manuale" o "Person.".

Sull'interfaccia di impostazione dei waypoint, l'angolo di beccheggio del velivolo è impostato di default su "Allinea perc.". Dopo aver deselezionato "Allinea perc.", fare clic sull'elenco a discesa della voce "Ang. becch." per impostare l'angolo di beccheggio del velivolo al waypoint corrente su " Segui percorso", "Manuale", "Person." o "Vai al punto di interesse" (il waypoint deve essere associato al punto di interesse).

- Segui percorso: se viene impostato su "Segui percorso", il muso del velivolo seguirà la direzione del cambio di waypoint, ovvero virerà dal waypoint corrente al waypoint successivo secondo il percorso impostato.
- Manuale: se viene impostato su "Manuale", è necessario utilizzare il telecomando per controllare la direzione del muso del velivolo durante il volo.
- Personalizzato: se viene impostato su "Person.", viene visualizzata la voce di impostazione "Ang. becch. (0-360°)". È possibile inserire direttamente il valore o fare clic sui pulsanti delle scelte rapide a sinistra e a destra per regolare il valore. Dopo l'impostazione, il muso del velivolo verrà regolato in base al valore impostato.
- Vai al punto di interesse: se viene impostato su "Vai al punto di interesse", il muso del velivolo sarà sempre rivolto verso il POI impostato durante il segmento di volo in cui l'angolo di beccheggio del velivolo è impostato su "Vai al punto di interesse" per lo svolgimento della missione waypoint.

## **Impostazione della modalità di elusione degli ostacoli**

Sull'interfaccia di impostazione del percorso, la modalità di elusione degli ostacoli può essere impostata su "Escl." o "Off".

Se viene selezionato "Escl." il velivolo aggira automaticamente gli ostacoli.

## **Avvertenza**

 $\bullet$  Se la modalità di elusione degli ostacoli è disattivata, il sistema di elusione degli ostacoli del velivolo non sarà in grado di funzionare. In tal caso si consiglia di scegliere uno spazio aperto per controllare il velivolo.

## **Impostazione dell'azione della telecamera**

Sull'interfaccia di impostazione del percorso, fare clic sull'elenco a discesa della voce "Azione telecam." per impostare l'azione della telecamera per l'intero percorso su "Avvia registrazione", "Interrompi reg.", "Scatta", "Interr. riprese", "Int. tempo", "Int. distanza" e "No azione".

Sull'interfaccia di impostazione dei waypoint, l'azione del segmento è impostata di default su "Allinea perc.". Dopo aver deselezionato "Allinea perc.", fare clic sull'elenco a discesa della voce "Azione telecam." per impostare l'azione della telecamera del segmento di volo corrente su "Avvia registrazione", "Interrompi reg.", "Scatta", "Interr. riprese", "Int. tempo", "Int. distanza" e "No azione".

- $\triangleright$  Quando è impostata su "Int. tempo", viene visualizzato l'"Intervallo foto". A questo punto è possibile spostare il cursore a sinistra o a destra per regolare il valore.
- Quando è impostata su "Int. distanza", viene visualizzata la "Distanza foto". A questo punto è possibile spostare il cursore a sinistra o a destra per regolare il valore.

## **Impostazione dell'angolo di inclinazione dello stabilizzatore cardanico**

Sull'interfaccia di impostazione del percorso, inserire il valore nella casella di modifica a destra della voce "Ang. di inclin. stabil. (0-90°)", oppure spostare il cursore in basso a sinistra o a destra per regolare l'angolo di inclinazione dello stabilizzatore cardanico per l'intero percorso.

Sull'interfaccia di impostazione dei waypoint, l'angolo di inclinazione dello stabilizzatore cardanico (azione segmento) è impostato di default su "Allinea perc.". Dopo aver deselezionato "Allinea perc.", inserire il valore nella casella di modifica a destra della voce "Ang. inclin. stabil. (0-90°)", oppure spostare il cursore in basso a sinistra o a destra per regolare l'angolo di inclinazione dello stabilizzatore cardanico del segmento corrente.

## **Aggiunta di un'azione waypoint**

Nell'interfaccia di impostazione dei waypoint, fare clic sul pulsante " Agg. azione +" alla voce "Azione waypoint" per impostare l'azione della telecamera, l'angolo di inclinazione dello stabilizzatore cardanico e l'angolo di beccheggio per il waypoint corrente. È possibile aggiungere un massimo di 10 azioni waypoint per ciascun waypoint.

## ■ Impostazione di fine azione

Sull'interfaccia di impostazione del percorso, fare clic sull'elenco a discesa della voce "Fine azione" per impostare l'azione di volo del velivolo dopo il completamento della missione waypoint.

- Se viene selezionato "RTH auto", il velivolo torna automaticamente al punto di partenza al completamento della missione.
- Se viene selezionato "Sorvolo", il velivolo rimarrà in stato di sorvolo nel punto di arrivo al completamento della missione.

## **Impostazione dell'azione con perdita di segnale**

Sull'interfaccia di impostazione del percorso, fare clic sull'elenco a discesa della voce "Azione perdita segnale" per impostare l'azione di volo del velivolo in caso di perdita della connessione con il telecomando per 4 secondi.

- $\triangleright$  Se viene selezionato "Prosegui missione", il velivolo continua a svolgere la missione e applica la funzione "Fine azione" al completamento della missione.
- Se viene selezionato "RTH auto" il velivolo torna automaticamente al punto di partenza.

## **Impostazione delle coordinate waypoint**

Dopo l'aggiunta di un waypoint è possibile ottenere automaticamente i parametri di longitudine e latitudine del waypoint. È anche possibile inserirli e modificarli manualmente.

- Alla voce "Coordinate waypoint" dell'interfaccia di impostazione dei waypoint, le coordinate possono essere impostate in due formati: DD (gradi decimali) e DMS (gradi minuti secondi). Fare clic sulle caselle di modifica "Longitudine" e "Latitudine" e inserire la longitudine e la latitudine del waypoint per completare la modifica delle coordinate waypoint.
- In caso di utilizzo del formato DD (Gradi decimali), è possibile utilizzare i tasti freccia situati sul lato destro del campo di modifica per effettuare regolazioni precise della longitudine e della latitudine.

#### **Tabella 6-12 Regolazione precisa di latitudine e longitudine**

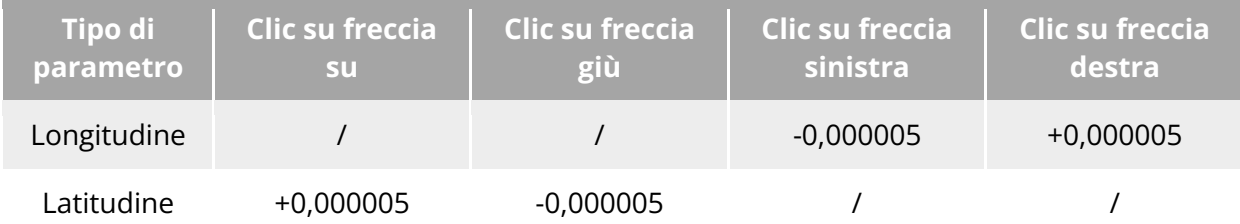

### **Aggiunta del punto di interesse**

Sull'interfaccia missione waypoint, fare clic sull'icona " $\mathcal{D}$ ", trovare la posizione specifica sulla mappa in cui il POI deve essere impostato e fare clic su di essa per creare il primo POI, quindi ripetere l'operazione precedente per creare più POI a seconda delle necessità.

Quando si aggiungono dei POI, l'interfaccia di impostazione del POI viene visualizzata sul lato destro dell'interfaccia della missione waypoint.

#### **Impostazione dell'altitudine del POI**

Sull'interfaccia di impostazione del POI è possibile impostare l'altitudine del POI. L'altitudine del POI si riferisce all'altitudine del punto di interesse rispetto al punto di decollo. Nella casella di modifica "Altitudine (0-800m)", inserire direttamente il valore dell'altitudine del punto di interesse o fare clic sui pulsanti delle scelte rapide a sinistra e a destra per regolare il valore per impostare l'altitudine del POI.

## **Importante**

 Quando il punto di interesse è superiore al waypoint, la telecamera con stabilizzatore cardanico non può inquadrare il punto di interesse sovrastante.

#### **Impostazione dei waypoint associati**

Sull'interfaccia di impostazione del POI, fare clic sui waypoint da associare alla voce "Collega waypoint" per associare il punto di interesse corrente con i waypoint selezionati. Per associare tutti i waypoint controllare la casella "Selez. tutto" sul lato destro.

Dopo aver associato un waypoint con un punto di interesse, l'angolo di beccheggio del velivolo al waypoint non verrà impostato di default su "Allinea perc.". Se l'"Ang. becch." del velivolo al waypoint è impostato su "Vai al punto di interesse", il muso del velivolo sarà sempre rivolto verso il punto di interesse associato durante il segmento di volo dal waypoint in questione al waypoint successivo quando viene svolta la missione waypoint.

#### **Avvio del controllo pre-volo**

Una volta completate tutte le impostazioni per un percorso, i dati relativi alla missione di volo verranno visualizzati in modo sincrono in basso al centro dell'interfaccia della missione waypoint, compresa la lunghezza del percorso, il tempo stimato, i waypoint e le foto da scattare. Fare clic sull'icona " $\Sigma$ " sul lato sinistro per accedere all'interfaccia "Controllo pre-volo".

#### **Caricamento di un percorso e avvio di una missione**

Dopo aver completato un controllo pre-volo, premere l'icona "Scorri per decollare" situata nella parte inferiore dell'interfaccia "Controllo pre-volo" per far decollare automaticamente il velivolo per svolgere la missione. Il tempo stimato per il completamento, il conteggio corrente delle foto, l'altitudine corrente, la velocità del vento corrente e altre informazioni di base saranno visualizzate in modo sincrono in basso al centro dell'interfaccia della missione waypoint. La piccola schermata in basso a sinistra mostra la visuale corrente registrata dalla telecamera con stabilizzatore cardanico. Fare clic per ingrandirla a schermo intero.

Quando il velivolo completa la missione waypoint, i dati relativi alla missione di volo di questo percorso vengono visualizzati in basso al centro della mappa, compresi la lunghezza del percorso, il tempo stimato, il waypoint, il numero di foto scattate e il numero di voli.

## <span id="page-159-0"></span>**6.9.2 Missione rettangolo**

La barra strumenti delle scelte rapide (o Scelte rap.), fare clic sull'icona "  $\mathbb{Z}$ " per accedere all'interfaccia missione "Rettangolo".

È possibile aggiungere un'area rettangolare sulla mappa ed effettuare operazioni come il trascinamento, il ridimensionamento e la rotazione per regolare la posizione e le dimensioni dell'area. Dopo le regolazioni, l'app Autel Enterprise genererà automaticamente una serie continua di percorsi di volo equidistanti all'interno dell'area rettangolare in base alle impostazioni di sovrapposizione laterale e angolo di rotta. Il velivolo volerà quindi automaticamente per svolgere la missione scatto in base a tali percorsi di volo e alle relative impostazioni.

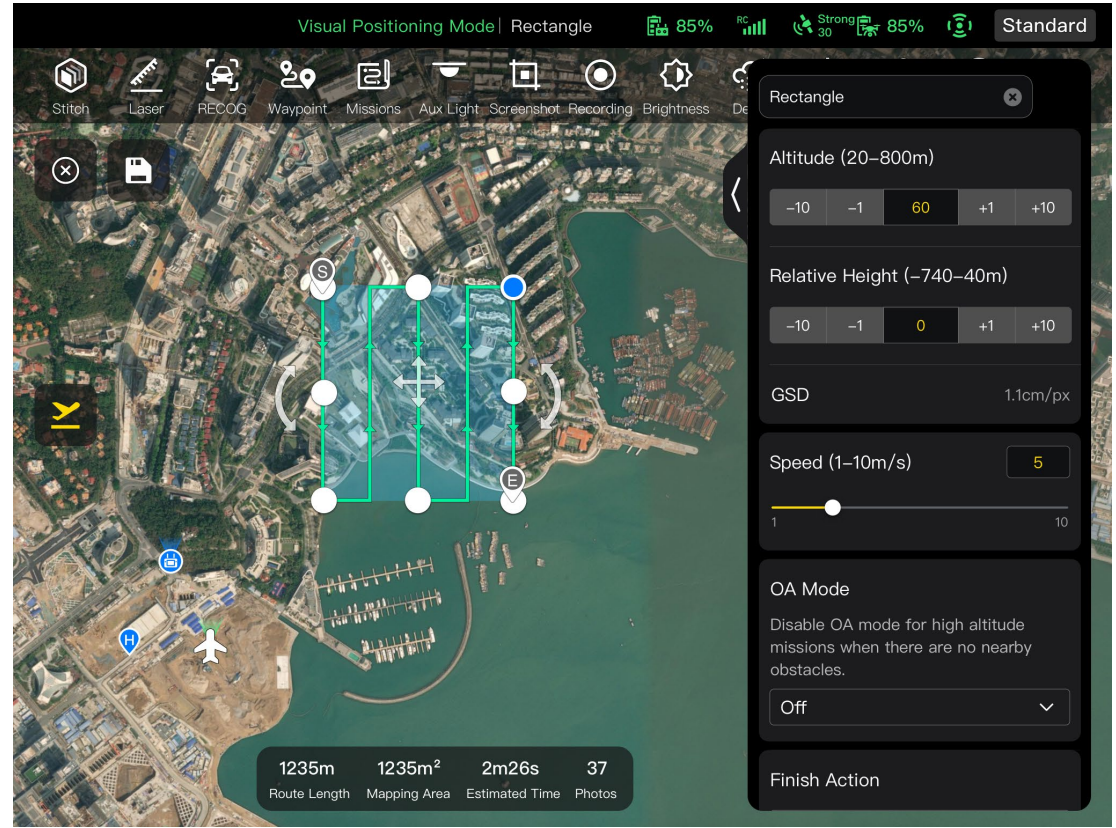

**Fig 6-22 Missione rettangolo** 

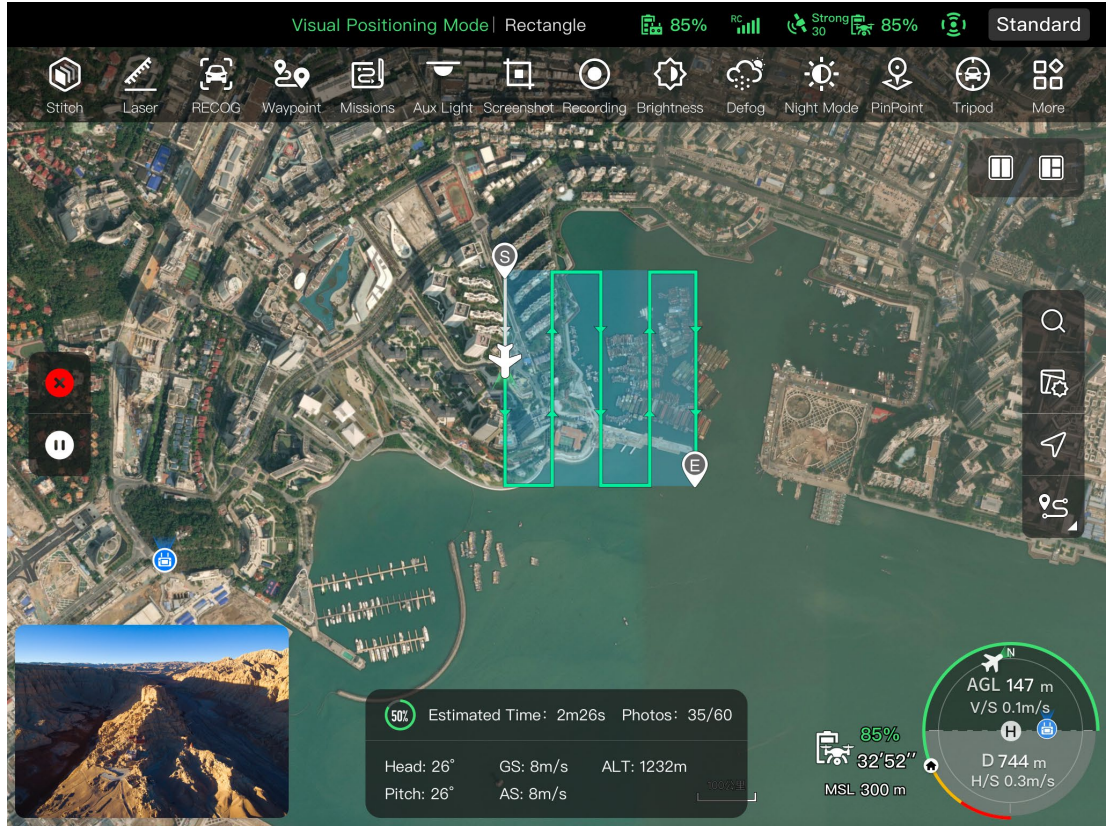

**Fig 6-23 Missione rettangolo in corso** 

## **Tabella 6-13 Termini e dettagli su "Missione rettangolo"**

![](_page_160_Picture_140.jpeg)

![](_page_161_Picture_172.jpeg)

![](_page_161_Picture_173.jpeg)

#### **Tabella 6-14 Icone e dettagli su "Missione rettangolo"**

#### **Aggiunta di un'area rettangolare**

Sulla mappa dell'interfaccia della missione rettangolo, individuare il punto centrale della missione da svolgere e fare clic su di esso per generare automaticamente un'area rettangolare. È possibile regolare l'area del rettangolo trascinando gli otto punti bianchi ai margini del rettangolo. È possibile trascinare la "freccia a croce" al centro del rettangolo per spostarlo o trascinare la "freccia ricurva" su entrambi i lati del rettangolo per ruotarlo attorno al punto centrale.

Quando si aggiunge un'area rettangolare, l'interfaccia di impostazione della missione rettangolo viene visualizzata sul lato destro dell'interfaccia della stessa.

#### **External** Consiglio

 $\bullet$  Un'area rettangolare include due waypoint, ovvero il punto di partenza ( $\mathcal{F}$ ) e il punto di

arrivo  $(\mathbb{Q})$ .

#### **Impostazione del nome della missione**

Sull'interfaccia di impostazione della missione rettangolo:

 Fare clic sulla casella di modifica "Nome missione" e inserire il nome desiderato per impostare il nome di una missione rettangolo.

#### **Impostazione dell'altitudine di volo e dell'altezza relativa**

Nella casella di modifica "Altitudine volo (20-800 m)" sull'interfaccia di impostazione della missione rettangolo, inserire direttamente il valore dell'altitudine di volo oppure fare clic sui pulsanti delle scelte rapide sul lato sinistro o destro per regolare il valore. In questo modo si imposta l'altitudine di volo della missione rettangolo.

L'intervallo di impostazione di "Altezza relativa" viene automaticamente regolato in modo dinamico in base all'impostazione dell'altitudine di volo. Nella casella di modifica, inserire direttamente il valore dell'altitudine della missione o fare clic sui pulsanti delle scelte rapide a sinistra e a destra per regolare il valore. In questo modo si imposta l'altitudine relativa della missione rettangolo.

#### **K** Consiglio

- Il valore massimo per l'impostazione dell'altitudine di volo verrà regolato in modo dinamico in base al limite di altitudine impostato in "Impostazione parametri controllo volo".
- GSD varia a seconda dei valori di altitudine di volo.

#### **Impostazione della velocità di volo**

Nella casella di modifica "Velocità volo" dell'interfaccia di impostazione della missione, inserire direttamente il valore della velocità di volo o spostare il cursore in basso a sinistra o a destra per regolare il valore. In questo modo si imposta la velocità di volo della missione rettangolo.

#### **K** Consiglio

L'impostazione della velocità di volo varia da 1 a 10 m/s.

#### **Impostazione della modalità di elusione degli ostacoli**

Sull'interfaccia di impostazione della missione rettangolo, la modalità di elusione degli ostacoli può essere impostata su "Escl." o "Off".

> Se viene selezionato "Escl." il velivolo aggira automaticamente gli ostacoli.

#### **Avvertenza**

● Se la modalità di elusione degli ostacoli è disattivata, il sistema di elusione degli ostacoli del velivolo non sarà in grado di funzionare. In tal caso si consiglia di scegliere uno spazio aperto per controllare il velivolo.

#### **K** Consiglio

 Quando si vola a un'altitudine elevata, se non ci sono ostacoli si consiglia di disattivare la modalità di elusione degli ostacoli.

#### ■ Impostazione di fine azione

Sull'interfaccia di impostazione della missione rettangolo, fare clic sull'elenco a discesa della voce "Fine azione" per impostare l'azione di volo del velivolo dopo il completamento della missione rettangolo.

- Se viene selezionato "RTH auto", il velivolo torna automaticamente al punto di partenza al completamento della missione.
- Se viene selezionato "Sorvolo", il velivolo rimarrà in stato di sorvolo nel punto di arrivo al completamento della missione.

#### ■ Impostazione dell'azione con perdita di segnale

Sull'interfaccia di impostazione della missione rettangolo, fare clic sull'elenco a discesa della voce "Azione perdita segnale" per impostare l'azione di volo del velivolo in caso di perdita della connessione con il telecomando per 4 secondi.

- Se viene selezionato "Prosegui missione", il velivolo continua a svolgere la missione e applica la funzione "Fine azione" al completamento della missione.
- Se viene selezionato "RTH auto" il velivolo torna automaticamente al punto di partenza.

#### **Impostazioni avanzate**

Nell'interfaccia di impostazione della missione rettangolo, fare clic su "Impostazioni avanzate" per accedere all'interfaccia delle impostazioni avanzate e impostare la sovrapposizione anteriore, la sovrapposizione laterale, l'angolo di rotta principale e l'angolo di inclinazione dello stabilizzatore cardanico per la missione rettangolo.

- Impostazione della sovrapposizione anteriore Nella casella di modifica "Sovrapp. anteriore (%)" dell'interfaccia delle impostazioni avanzate, inserire direttamente il valore o spostare il cursore in basso a sinistra o a destra per regolare il valore e impostare la sovrapposizione anteriore della missione rettangolo.
- Impostazione della sovrapposizione laterale Nella casella di modifica "Sovrapp. lat. (%)" sull'interfaccia delle impostazioni avanzate, inserire direttamente il valore o spostare il cursore in basso a sinistra o a destra per regolare il valore per l'impostazione della sovrapposizione laterale della missione rettangolo.

#### **K**: Consiglio

 L'intervallo di impostazione della sovrapposizione anteriore e laterale è pari a 10-90%, mentre il valore predefinito è pari a 70%.

#### Impostazione dell'angolo di rotta principale

Sull'interfaccia della impostazioni avanzate, è possibile impostare l'angolo di rotta principale (0-359°) in due modi: "Person." o "Auto".

 Se viene selezionato "Person.", è possibile inserire direttamente il valore o fare clic sui pulsanti digitali delle scelte rapide a sinistra e a destra per regolare l'angolo tra il percorso principale della missione rettangolo e la linea della latitudine.

Impostazione dell'angolo di inclinazione dello stabilizzatore cardanico

Sull'interfaccia delle impostazioni avanzate, inserire il valore nella casella di modifica a destra della voce "Ang. di inclin. stabil. (30-90°)", oppure spostare il cursore in basso a sinistra o a destra per regolare l'angolo di inclinazione dello stabilizzatore cardanico per l'intero percorso.

#### **Attivazione/Disattivazione dell'ottimizzazione dell'elevazione**

 Se questa funzione viene attivata, il velivolo crea un percorso lungo il punto centrale del rettangolo per effettuare una nuova ripresa dopo aver completato quella del percorso principale. Ciò contribuisce a ottimizzare la precisione di ripresa complessiva della missione.

### **Attivazione/Disattivazione della doppia griglia**

 In caso di attivazione di questa funzione, il velivolo cambia la sua direzione di 90° e riprende l'area di missione rettangolo dopo aver completato la ripresa del percorso principale. I due percorsi si sovrappongono di 90°.

#### **Attivazione/Disattivazione dell'estensione del percorso**

A causa dell'angolo di inclinazione dello stabilizzatore cardanico e dell'altitudine di volo limitati, alcune aree sui margini esterni dell'area di missione rettangolo potrebbero non essere acquisite dalla telecamera. In questi casi è necessario attivare l'estensione del percorso per estendere l'area di missione rettangolo in modo da garantire una copertura completa dell'area di destinazione.

#### **Attivazione/Disattivazione delle svolte coordinate**

Una volta attivata questa funzione, il velivolo segue il percorso ottimale ad arco per le svolte quando passa da un percorso principale a uno adiacente.

#### **K**: Consiglio

 Quando la modalità di elusione degli ostacoli è impostata su "Escl.", la funzione svolte coordinate non è operativa.

## **Avvio del controllo pre-volo**

Una volta completate tutte le impostazioni per una missione rettangolo, i dati relativi alla missione di volo verranno visualizzati in modo sincrono in basso al centro dell'interfaccia della missione rettangolo, compresa la lunghezza del percorso, l'area di mappatura, il tempo stimato e le foto da scattare. Fare clic sull'icona " $\geq$ " sul lato sinistro per accedere all'interfaccia "Controllo pre-volo".

#### **Caricamento di un percorso e avvio di una missione**

Dopo aver completato un controllo pre-volo, premere l'icona "Scorri per decollare" situata nella parte inferiore dell'interfaccia "Controllo pre-volo" per far decollare automaticamente il velivolo per svolgere la missione. Il tempo stimato per il completamento, il conteggio corrente delle foto, l'altitudine corrente, la velocità del vento corrente e altre informazioni di base saranno visualizzate in modo sincrono in basso al centro dell'interfaccia della missione rettangolo. La piccola schermata in basso a sinistra mostra la visuale corrente registrata dalla telecamera con stabilizzatore cardanico. Fare clic per ingrandirla a schermo intero.

## **Completamento delle missioni di percorso**

Quando il velivolo completa la missione rettangolo, i dati relativi alla missione di volo di questo percorso vengono visualizzati in basso al centro della mappa, compresa la lunghezza del percorso, l'area di mappatura, il tempo stimato, il numero di foto scattate e il numero di voli.

## **6.9.3 Poligono**

Nella barra strumenti delle scelte rapide (o Scelte rap.), fare clic sull'icona "" per accedere all'interfaccia della missione "Poligono".

È possibile aggiungere un'area quadrata sulla mappa ed eseguire operazioni come il trascinamento, l'aggiunta di delimitazioni laterali e il trascinamento dei punti d'angolo per regolare la posizione e le dimensioni dell'area. Dopo le regolazioni, l'app Autel Enterprise genererà automaticamente una serie continua di percorsi di volo equidistanti all'interno dell'area poligonale in base alle impostazioni di sovrapposizione laterale e dell'angolo di rotta. Il velivolo volerà quindi automaticamente per eseguire la missione scatto secondo tali percorsi di volo e le relative impostazioni.

![](_page_165_Figure_4.jpeg)

**Fig 6-24 Poligono** 

![](_page_166_Picture_1.jpeg)

**Fig 6-25 Missione poligono in corso** 

## **Tabella 6-15 Termini e dettagli su "Missione poligono"**

![](_page_166_Picture_140.jpeg)

Inclinazione dello stabilizzatore cardanico L'intervallo osservabile della telecamera con stabilizzatore cardanico, ossia l'angolo dall'alto verso il basso (-30 ~ 90°). Svolte coordinate Una volta abilitati, il velivolo passa da un percorso principale a un percorso principale adiacente seguendo il percorso ottimale ad arco.

![](_page_167_Picture_170.jpeg)

#### **Tabella 6-16 Icone e dettagli su "Missione poligono"**

#### **Aggiunta di un'area poligonale**

Sulla mappa dell'interfaccia della missione poligono, individuare il punto centrale della missione da svolgere e fare clic su di esso per generare automaticamente un'area quadrata. L'utente ha la possibilità di fare clic sull'icona "+" tra due punti bianchi per aggiungere linee laterali all'area. È possibile trascinare i punti bianchi per regolare la posizione dei punti d'angolo del poligono, il che consente di modificare l'area del poligono. Inoltre è possibile trascinare la "freccia a croce" al centro dell'area poligonale per spostare il poligono.

Quando si aggiunge un'area poligonale, l'interfaccia di impostazione della missione poligono viene visualizzata sul lato destro dell'interfaccia della stessa.

#### **Consiglio**

 $\bullet$  Un'area poligonale include due waypoint, ovvero il punto di partenza ( $\circledast$ ) e il punto di

arrivo  $(\mathbb{Q})$ .

● Per impostare altre operazioni per una missione poligono, consultare "[6.9.2](#page-159-0) Missione [rettangolo"](#page-159-0) in questo capitolo.

## **Controllo pre-volo**

Prima che il velivolo inizi a svolgere una missione, è necessario effettuare un controllo pre-volo. Nell'interfaccia "Controllo pre-volo" è possibile visualizzare in anteprima lo stato attuale (come il livello batteria, la temperatura della batteria e la memoria della scheda SD) e i dati del percorso del velivolo nonché effettuare alcune impostazioni come i parametri di volo e le impostazioni di elusione degli ostacoli.

![](_page_168_Picture_104.jpeg)

**Controllo pre-volo per una missione di volo**

- 1. Sull'interfaccia della missione di volo in corso, fare clic sull'icona " $\Sigma$ " a sinistra affinché compaia l'interfaccia "Controllo pre-volo". Assicurarsi che non vi siano guasti o segnalazioni anomale, in caso contrario è necessario seguire i suggerimenti per risolvere il problema.
- 2. Confermare lo stato del velivolo e i dati di anteprima del percorso.
- 3. In base ai diversi tipi di missioni di volo, impostare i parametri di volo corrispondenti. Se non vengono impostati, le impostazioni di "Altitudine RTH", "Limite distanza", "Limite altitudine", "Impost. punto iniz." e "Telecomando" si baseranno sulle impostazioni generali.
- 4. Selezionare per abilitare o disabilitare l'elusione degli ostacoli.
- 5. Dopo aver completato le operazioni di cui sopra, premere l'icona "Scorri per decollare" nella parte inferiore dell'interfaccia.

## **Ripresa di una missione**

Quando si verifica una situazione anomala, come ad esempio l'uscita anticipata nel corso di una missione di volo, fare clic sull'icona "[2]" per accedere all'interfaccia "Missione". Tale operazione attiverà la funzione "Riprendi missione" e verrà visualizzata una finestra di richiesta.

![](_page_169_Picture_3.jpeg)

**Ripresa di una missione**

## **Opzioni di ripresa missione**

- Fare clic sul pulsante "Continua". Verrà visualizzata la posizione in cui il velivolo si è fermato e volerà verso tale posizione per continuare l'ultima missione.
- Fare clic sul pulsante "Annulla". Dopo aver chiuso la finestra pop-up, la missione non verrà più svolta dall'ultimo punto.

## **Missione e preferiti**

Sull'interfaccia "Missione/Preferiti" è possibile ricercare, modificare, aggiungere ai preferiti ed eliminare le missioni di volo salvate in precedenza.

![](_page_170_Figure_3.jpeg)

**Interfaccia Missione/Preferiti**

## ■ Ricerca

Fare clic sull'icona " $Q$ " nell'angolo superiore destro dell'interfaccia "Missione" e inserire i contenuti desiderati per individuare rapidamente la missione di volo corrispondente nella cronologia.

## **Cambia**

Fare clic su una missione di volo nella cronologia sull'interfaccia "Missione" per accedere all'interfaccia di modifica per missioni waypoint. Fare clic sull'icona " $\mathcal{I}$ " per modificare una missione di volo.

#### **Preferiti**

Fare clic sul pulsante "Selez." nell'angolo superiore destro dell'interfaccia "Missione", quindi selezionare una singola missione, più missioni o tutte le missioni da aggiungere ai preferiti, infine fare clic sull'icona " $\mathcal{V}$ " per completare l'aggiunta ai preferiti. Le missioni preferite verranno visualizzate sull'interfaccia "Preferiti" per facilitarne l'accesso.

## **Elimina**

Fare clic sul pulsante "Selez." nell'angolo superiore destro dell'interfaccia "Missione" interface, quindi selezionare una singola missione, più missioni o tutte le missioni da eliminare, infine fare clic sull'icona " $\mathbb{\bar{D}}$ ". Dopo la comparsa di una finestra di dialogo, fare clic sul pulsante "Conferma". In questo modo le missioni di volo selezionate verranno eliminate.

## **6.9.7 Centro personale**

Fare clic sull'icona " $\mathbf{D}$ " (nella barra strumenti delle scelte rapide o Scelte rap.) per accedere all'interfaccia "Centro personale".

Quando si utilizza il prodotto per la prima volta, è necessario registrarsi e accedere all'app Autel Enterprise.

![](_page_171_Picture_83.jpeg)

**Interfaccia "Centro personale"**

Sull'interfaccia "Centro personale" è possibile effettuare le seguenti operazioni:

#### **Ricerca dei dati di volo**

Sull'interfaccia "Centro personale" è possibile ricercare il tempo di volo, la distanza di volo e i numeri di voli.

## **Acquisto di "Autel Robotics Care"**

Sull'interfaccia "Centro personale" è possibile acquistare il servizio aggiuntivo "Autel Robotics Care" per il proprio velivolo (entro 48 ore dall'attivazione).

![](_page_171_Picture_84.jpeg)

# **Aggiornamenti e manutenzione**

## **del firmware**

Per garantire l'affidabilità e le prestazioni complessive del velivolo e delle relative parti, nonché per ottenere la migliore esperienza di volo, il velivolo, il telecomando e le parti devono essere aggiornati all'ultima versione del firmware.

Utilizzare l'app Autel Enterprise per eseguire gli aggiornamenti del firmware del velivolo, del telecomando, della batteria intelligente e di altre parti.

## *<u>Importante</u>*

Gli aggiornamenti online richiedono che il telecomando possa accedere a internet.

## **Aggiornamenti del firmware del velivolo e del telecomando**

- 1. Accendere il telecomando e il velivolo. Assicurarsi che il velivolo e il telecomando siano già abbinati, che il livello batteria di entrambi sia superiore al 25% e che la connessione di rete del telecomando risulti regolare.
- 2. Aprire l'app Autel Enterprise. Se è disponibile un aggiornamento di versione, si riceverà una notifica pop-up sull'interfaccia principale dell'app oppure si potrà selezionare manualmente l'aggiornamento nelle impostazioni dell'app.
- 3. Fare clic su "Agg. tutto" affinché l'app Autel Enterprise scarichi e aggiorni automaticamente il firmware del telecomando e del velivolo.
- 4. Al termine dell'aggiornamento, seguire le istruzioni visualizzate per riavviare il telecomando e il velivolo.

## *<u>I</u>* Importante

- Durante il processo di aggiornamento, non spegnere il velivolo e mantenerlo connesso al telecomando.
- Il processo di aggiornamento richiede circa 15 minuti (a seconda della rete a cui è connesso il telecomando).
- Evitare di spostare gli stick di comando prima e dopo l'aggiornamento per garantire che le eliche rimangano ferme.
- Assicurarsi che il velivolo abbia una scheda micro SD inserita e che il velivolo e il telecomando abbiano spazio sufficiente per i pacchetti di aggiornamento del firmware.
- Durante il processo di aggiornamento, anche il firmware della batteria intelligente MDX\_8070\_1488 verrà aggiornato alla versione più recente.

## **Manutenzione delle parti del velivolo**

Per garantire delle prestazioni ottimali del velivolo, è necessaria una manutenzione regolare delle sue parti. Per ulteriori informazioni, consultare il "Manuale di manutenzione". Per eventuali domande, contattare l'assistenza post-vendita di Autel Robotics.

**Tabella 7-1 Elenco delle parti usurabili del velivolo**

| N.             | <b>Parte</b>                                   | Quantità       | <b>Nota</b>                                                                                   |
|----------------|------------------------------------------------|----------------|-----------------------------------------------------------------------------------------------|
| 1              | Elica CW                                       | 2              | Ciascun motore propulsore utilizzare 2 eliche                                                 |
| $\overline{2}$ | Elica CCW                                      | $\overline{2}$ | CW o CCW.                                                                                     |
| 3              | Motore elettrico                               | $\overline{4}$ | Sostituzione solo durante la manutenzione<br>completa (ogni 900 ore di servizio/ogni 3 anni). |
| $\overline{4}$ | <b>Braccio anteriore</b>                       | $\overline{2}$ |                                                                                               |
| 5              | Braccio posteriore                             | $\overline{2}$ |                                                                                               |
| 6              | Coperchio del<br>connettore del braccio        | $\overline{4}$ |                                                                                               |
| $\overline{7}$ | Pulsante di sblocco<br>della batteria          | $\overline{2}$ |                                                                                               |
| 8              | Filtro antipolvere per<br>l'ingresso dell'aria | 1              |                                                                                               |
| 9              | Filtro antipolvere per<br>l'uscita dell'aria   | 1              |                                                                                               |
| 10             | Stick di comando del<br>telecomando            | $\overline{2}$ |                                                                                               |

#### **Tabella 7-2 Elenco delle parti sostituibili dall'utente**

![](_page_173_Picture_211.jpeg)

#### **K** Consiglio

- È possibile contattare autonomamente Autel Robotics per acquistare i suddetti componenti e seguire le istruzioni operative per la sostituzione.
- Se la parte che si desidera sostituire non è presente negli elenchi sopra riportati, contattare Autel Robotics. I guasti causati dallo smontaggio e dal rimontaggio non autorizzati non sono coperti dalla garanzia.
- Per la vita utile di ciascun componente, consultare il "Manuale di manutenzione".

## **Guida alla risoluzione dei problemi**

#### **EXECONSiglio**

- Le seguenti misure per la risoluzione dei problemi sono limitate ai guasti dovuti al normale utilizzo.
- Per i guasti dovuti a un uso anomalo, contattare Autel Robotics per la loro gestione.
- 1. Il telecomando non si accende:
	- Verificare che il telecomando abbia una carica sufficiente. Se il livello batteria è troppo basso, potrebbe verificarsi un errore di accensione dopo lo spegnimento. In tal caso caricare completamente il telecomando e poi accenderlo.
	- Verificare che la temperatura ambiente sia adeguata, in quanto le basse temperature possono influire sulle prestazioni della batteria, causando un errore di accensione.
	- In caso di spegnimento accidentale del telecomando durante un aggiornamento, lo stesso potrebbe presentare problemi di accensione. In tal caso contattare Autel Robotics.
	- Se il telecomando non è stato sottoposto a urti esterni, immersione in liquidi o altri comportamenti dannosi e non presenta alcuna delle condizioni sopra menzionate, è possibile che si tratti di un guasto dell'hardware. In questi casi contattare Autel Robotics.
- 2. Il velivolo non si accende:
	- Verificare che la batteria intelligente abbia una carica sufficiente. Se il livello batteria è troppo basso, potrebbe verificarsi un errore di accensione dopo lo spegnimento. In tal caso caricare completamente la batteria intelligente e poi accendere il velivolo.
	- Se la batteria intelligente dispone di una carica sufficiente, verificare che la batteria si trovi correttamente a contatto con la fusoliera del velivolo. Sporco o ruggine sul connettore della batteria possono causare contatti inadeguati, inoltre è necessario pulirlo prima di reinserirlo nella batteria per l'accensione.
	- Verificare che non vi siano contatti metallici mancanti o danneggiati sul connettore della batteria del velivolo e sul connettore della batteria intelligente. Se questo è il caso, contattare Autel Robotics.
	- Verificare che la temperatura ambiente sia adeguata, in quanto le basse temperature possono influire sulle prestazioni della batteria, causando un errore di accensione.
	- Nel caso in cui il velivolo o la batteria intelligente si spengano inaspettatamente durante un aggiornamento del firmware, potrebbe verificarsi un errore di accensione. In tal caso contattare Autel Robotics.
- Se non sussiste nessuna delle condizioni di cui sopra e il velivolo riesce ad accendersi dopo la sostituzione della batteria intelligente, è possibile che si tratti di un guasto dell'hardware della batteria intelligente; se il velivolo continua a non accendersi dopo la sostituzione della batteria intelligente, è possibile che si tratti di un guasto dell'hardware del velivolo stesso. In tal caso contattare Autel Robotics.
- 3. Il velivolo segnala un'anomalia durante l'autoverifica all'avvio:
	- Controllare la telecamera con stabilizzatore cardanico. Se quest'ultima non risponde, spegnere il velivolo, rimontare la telecamera con stabilizzatore cardanico ed eseguire nuovamente l'autoverifica all'avvio.
	- Se la telecamera con stabilizzatore cardanico supera l'autoverifica senza problemi, ma il velivolo continua a segnalare un errore, potrebbe trattarsi di un guasto dell'hardware del velivolo. In tal caso contattare Autel Robotics.
- 4. Il telecomando non risponde quando viene abbinato al velivolo:
	- Accertarsi che la distanza tra il velivolo e il telecomando sia di 50 centimetri.
	- Verificare la presenza di oggetti metallici, dispositivi mobili, dispositivi di interferenza del segnale o altri telecomandi nelle vicinanze.
- 5. Il motore non si avvia all'accensione del velivolo:
	- Verificare se il telecomando è abbinato al velivolo.
	- Verificare che gli stick di comando del telecomando funzionino correttamente e che il telecomando sia stato calibrato in modo adeguato.
	- Verificare che la batteria del velivolo abbia una carica sufficiente.
	- Verificare che la bussola del velivolo sia stata calibrata correttamente.
	- Se non sussiste nessuna delle condizioni di cui sopra, potrebbe trattarsi di un guasto dell'hardware del velivolo stesso. In tal caso contattare Autel Robotics.
- 6. All'avvio dei motori il velivolo non decolla:
	- Verificare che il velivolo non si trovi in una zona da evitare.
	- Verificare che il velivolo sia stato posizionato su una superficie piana.
	- Verificare la presenza di ostacoli in prossimità del velivolo e che il sistema di elusione degli ostacoli del velivolo sia abilitato.
- 7. Il velivolo presenta un tempo di volo ridotto:
	- Durante il volo, fattori come le basse temperature ambientali, il volo controvento, la turbolenza dell'aria e il trasporto di un supporto possono ridurre il tempo di funzionamento del velivolo.
	- Assicurarsi che la batteria intelligente abbia meno di 200 cicli. Durante il normale utilizzo della batteria intelligente, la capacità della stessa diminuisce in modo naturale con il passare del tempo.
- 8. Il telecomando presenta una trasmissione dell'immagine instabile (ad es., ritardo dell'immagine, perdita dell'immagine o disconnessione frequente):
	- Verificare che le antenne del telecomando siano state collegate saldamente e che siano state regolate verso una direzione appropriata.
	- Verificare che non vi siano forti campi magnetici o fonti di interferenza del segnale in prossimità del velivolo e del telecomando.
- Accertarsi che la distanza tra il velivolo e il telecomando rientri nel raggio di comunicazione effettivo e, se necessario, ridurre tempestivamente il raggio di volo.
- 9. La telecamera con stabilizzatore cardanico si spegne automaticamente durante la registrazione:
	- Evitare di rimuovere immediatamente la scheda microSD dal velivolo. Riavviare piuttosto la telecamera e attendere che il file video venga memorizzato al meglio.
	- Verificare se la memoria della scheda microSD è piena; in tal caso sostituirla con una nuova scheda microSD o trasferire i file multimediali.
	- Verificare che la telecamera con stabilizzatore cardanico sia collegata saldamente al velivolo. Qualora la telecamera con stabilizzatore cardanico non sia saldamente bloccata durante l'installazione, potrebbe allentarsi a causa delle vibrazioni di volo causando un contatto inadeguato e di conseguenza malfunzionamenti.

10. Quando il velivolo vola oltre la linea visiva, la trasmissione dell'immagine non funziona:

- Abilitare l'autoritorno per far tornare il velivolo al punto di partenza.
- 11. A quali precauzioni bisogna attenersi quando si utilizza il sistema di rilevamento visivo omnidirezionale?
	- Prima di effettuare voli, accertarsi che l'obiettivo della telecamera di rilevamento visivo sia pulito e non ostruito ("Omnidirezionale" indica che il sistema è in grado di rilevare gli oggetti in sei direzioni, tra cui davanti, dietro, a sinistra, a destra, in alto e in basso).
	- Durante il volo, prestare attenzione all'ambiente circostante e ai messaggi di sicurezza dell'app Autel Enterprise.
	- Gli ostacoli possono essere rilevati tramite il controllo della texture delle loro superfici. La funzione di rilevamento non può funzionare correttamente con oggetti privi di texture, con texture ripetitiva, con superfici monocolore, con oggetti in movimento o con oggetti minuscoli. Inoltre, non può funzionare correttamente in ambienti con luce intensa o debole.
- 12. La funzione di atterraggio preciso/protezione atterraggio non funziona correttamente:
	- La funzione di atterraggio preciso può essere implementata dall'obiettivo di rilevamento visivo sul retro del velivolo. La telecamera rileva la struttura del terreno quando il velivolo decolla o atterra.
	- In ogni caso, se il terreno non presenta alcuna texture o se l'obiettivo di rilevamento visivo sulla parte posteriore del velivolo è danneggiato, questa funzione non può funzionare correttamente.
- 13. Il sistema di rilevamento visivo omnidirezionale non funziona correttamente:
	- Riavviare il velivolo e verificare se in seguito il sistema funziona correttamente.
	- Verificare se il livello di illuminamento della luce ambiente è adatto al funzionamento del sistema di rilevamento visivo.
- 14. Quando si registra un video durante il volo, l'immagine tende a ribaltarsi:
	- Posizionare il velivolo in orizzontale e tenerlo fermo. Utilizzare la funzione "Calib. Stabilizzatore" nell'app Autel Enterprise per calibrare lo stabilizzatore cardanico.
	- $\bullet$  Se il problema persiste, regolare lo stabilizzatore cardanico secondo le istruzioni descritte nella sezione "Regolaz. sosp. cardan.".
- 15. L'obiettivo della telecamera del velivolo è sporco:
	- Pulire delicatamente l'obiettivo con un panno di pulizia per obiettivi. Si consiglia di utilizzare il panno di pulizia per obiettivi fornito nella custodia robusta.
- 16. Il velivolo o il telecomando si spengono inaspettatamente durante gli aggiornamenti del firmware:
	- Riavviare il dispositivo. Se si accende normalmente, assicurarsi che il dispositivo abbia una carica sufficiente prima di procedere con l'aggiornamento.
	- Se risulta impossibile accendere il dispositivo, contattare Autel Robotics.
- 17. Ripristinare le impostazioni di fabbrica del telecomando:
	- Fare clic sull'app "Maxitools" sull'interfaccia principale del telecomando per ripristinare le impostazioni di fabbrica. Prima di procedere con l'operazione, eseguire il backup dei dati importanti.
- 18. Effettuare il riavvio forzato del telecomando dopo il ritardo:
	- Tenere premuto il pulsante di alimentazione sulla parte superiore del telecomando per più di 6 secondi per effettuare lo spegnimento forzato del telecomando.
	- Il riavvio del telecomando durante il volo farà attivare la funzione azione persa del velivolo.

# **Allegato A Specifiche del prodotto**

## **A.1 Velivolo**

![](_page_178_Picture_136.jpeg)

![](_page_179_Picture_149.jpeg)
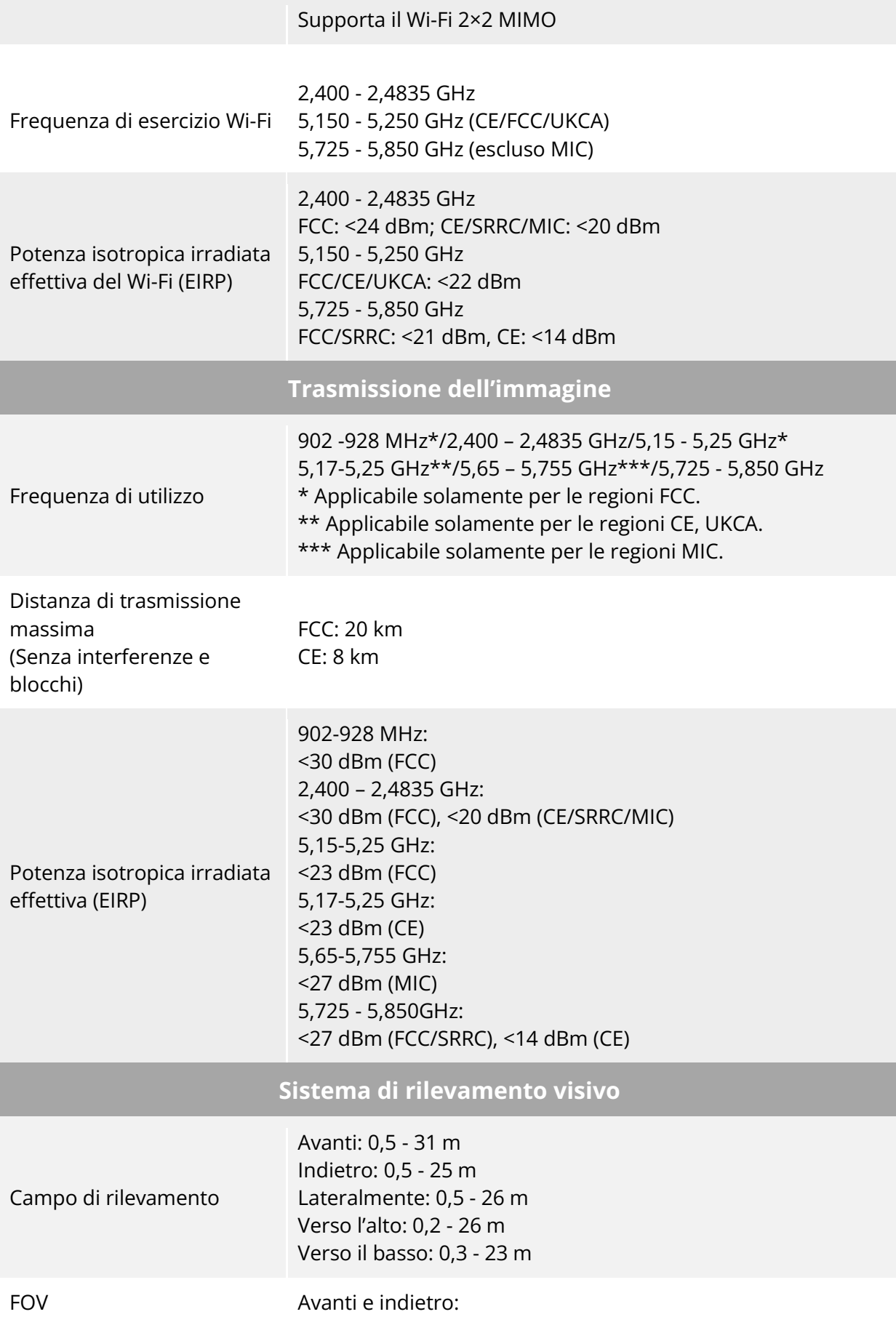

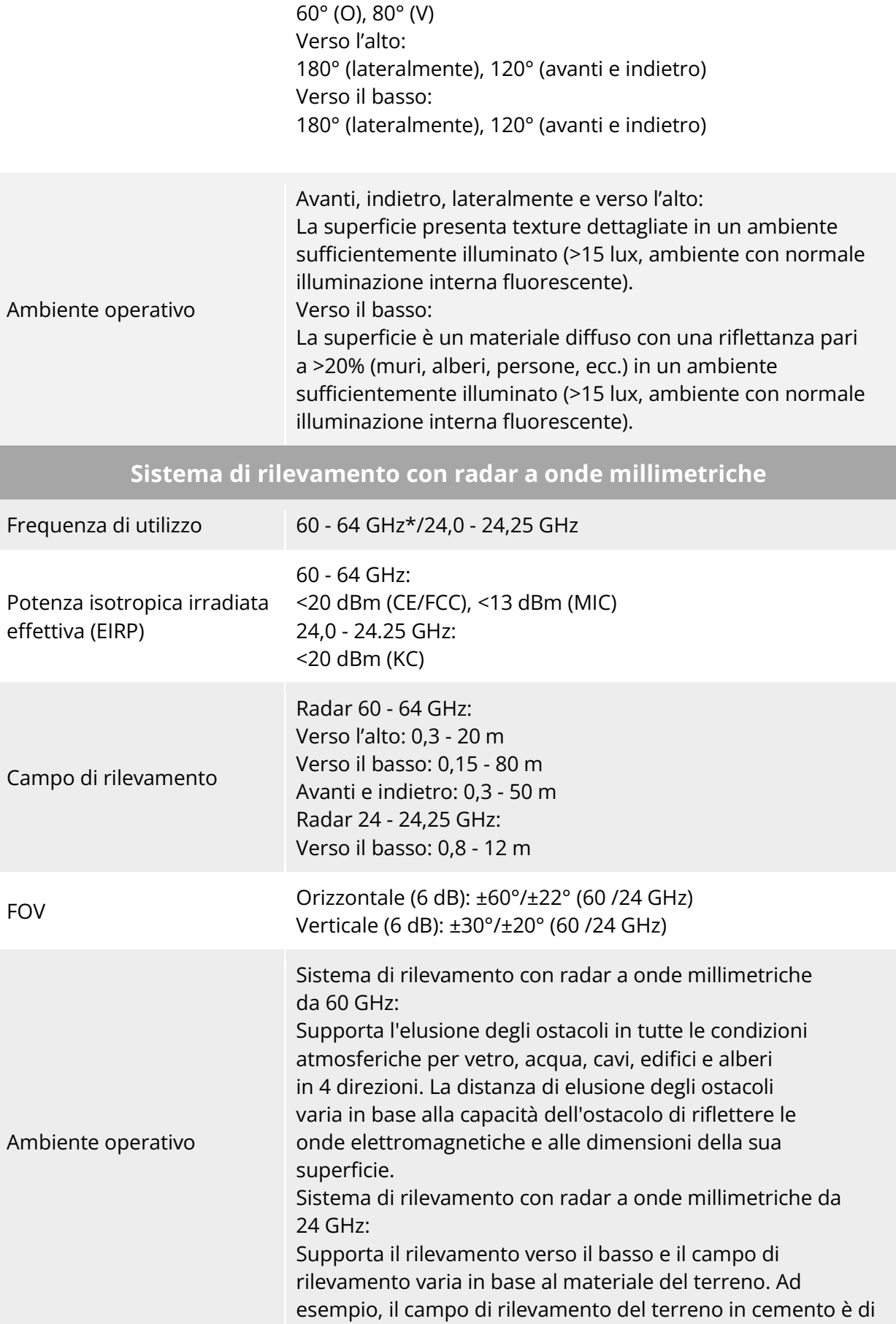

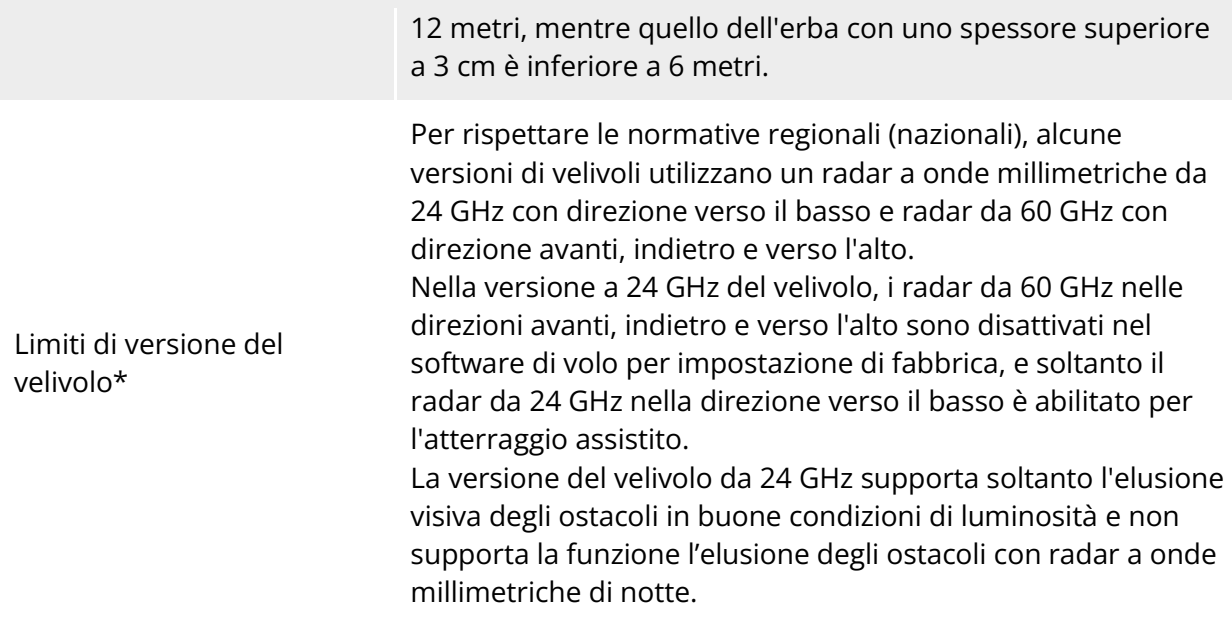

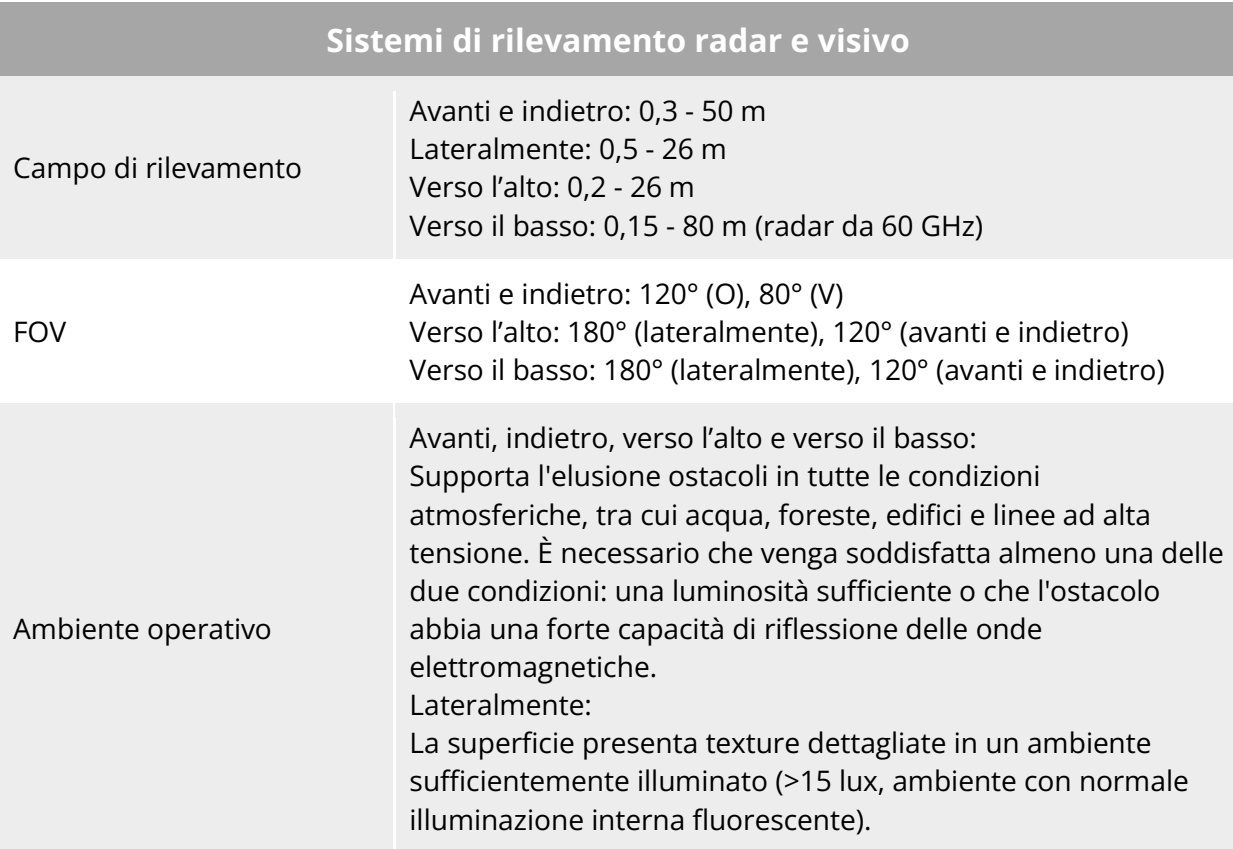

#### **A.2 Telecamera con stabilizzatore cardanico**

#### **A.2.1 Fusion 4T (EVO Max 4T)**

**Telecamera con zoom**

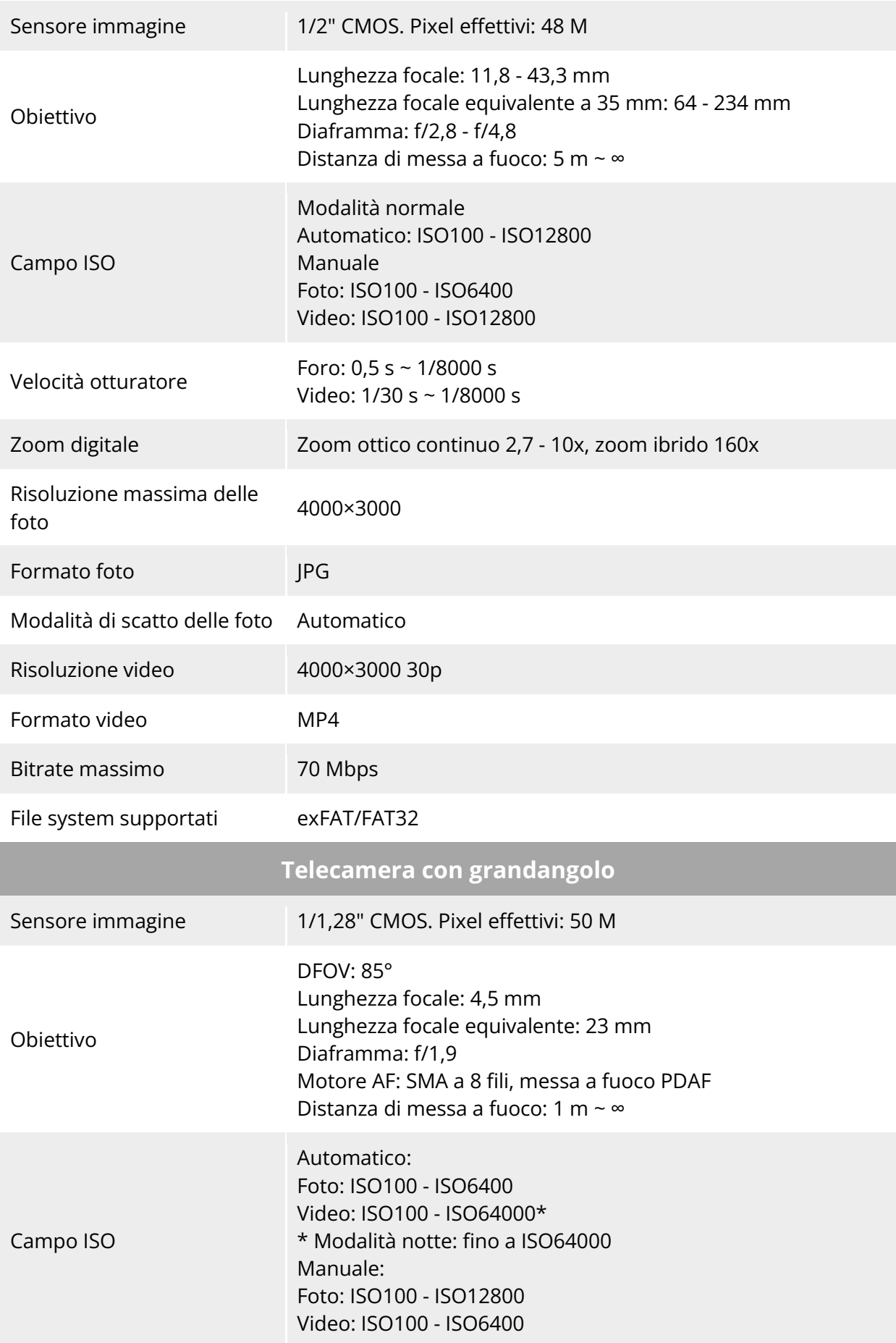

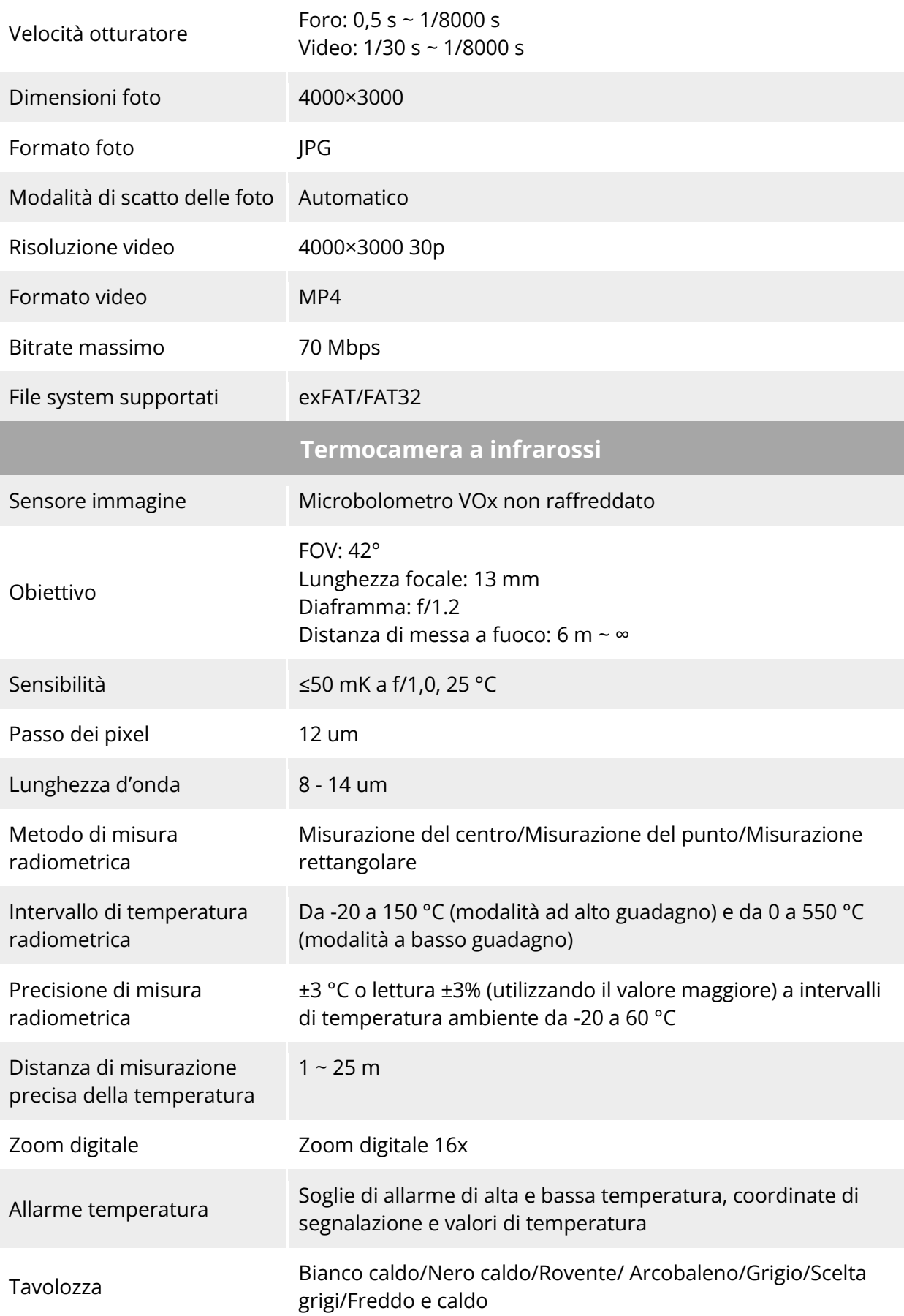

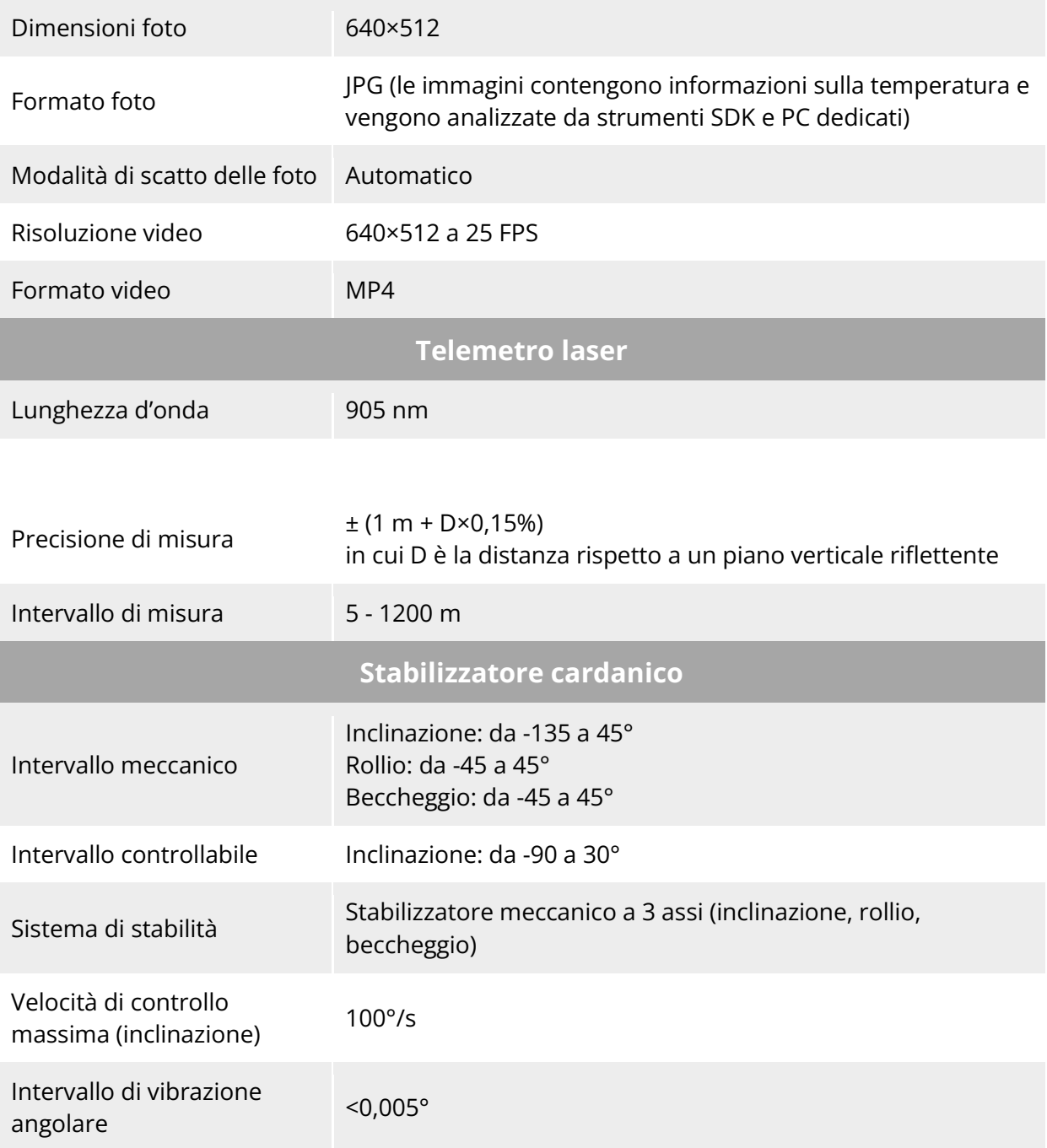

## **A.2.2 Fusion 4N (EVO Max 4N)**

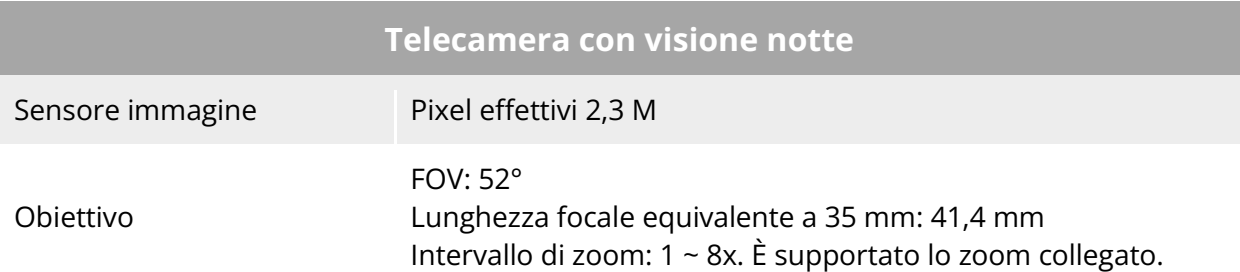

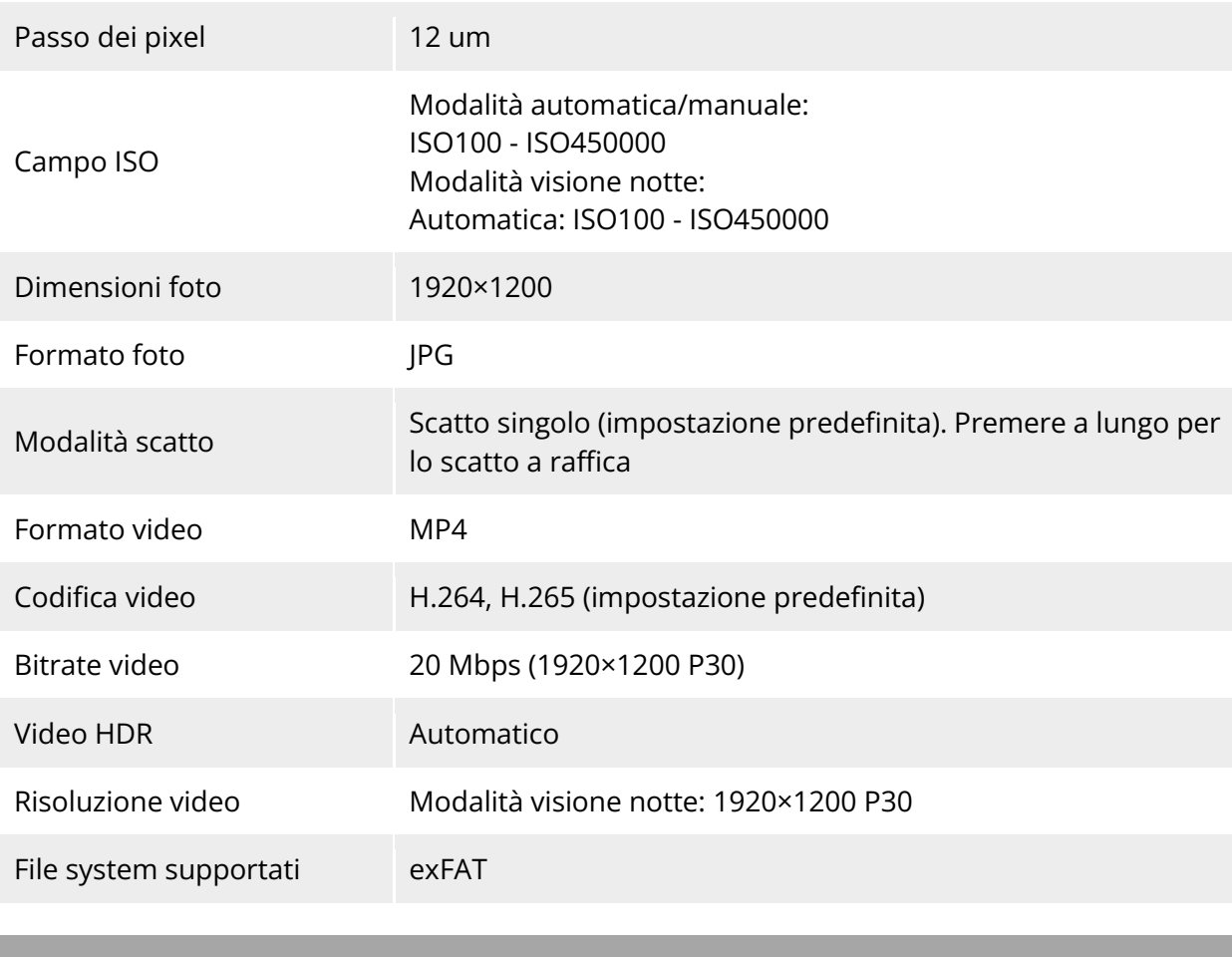

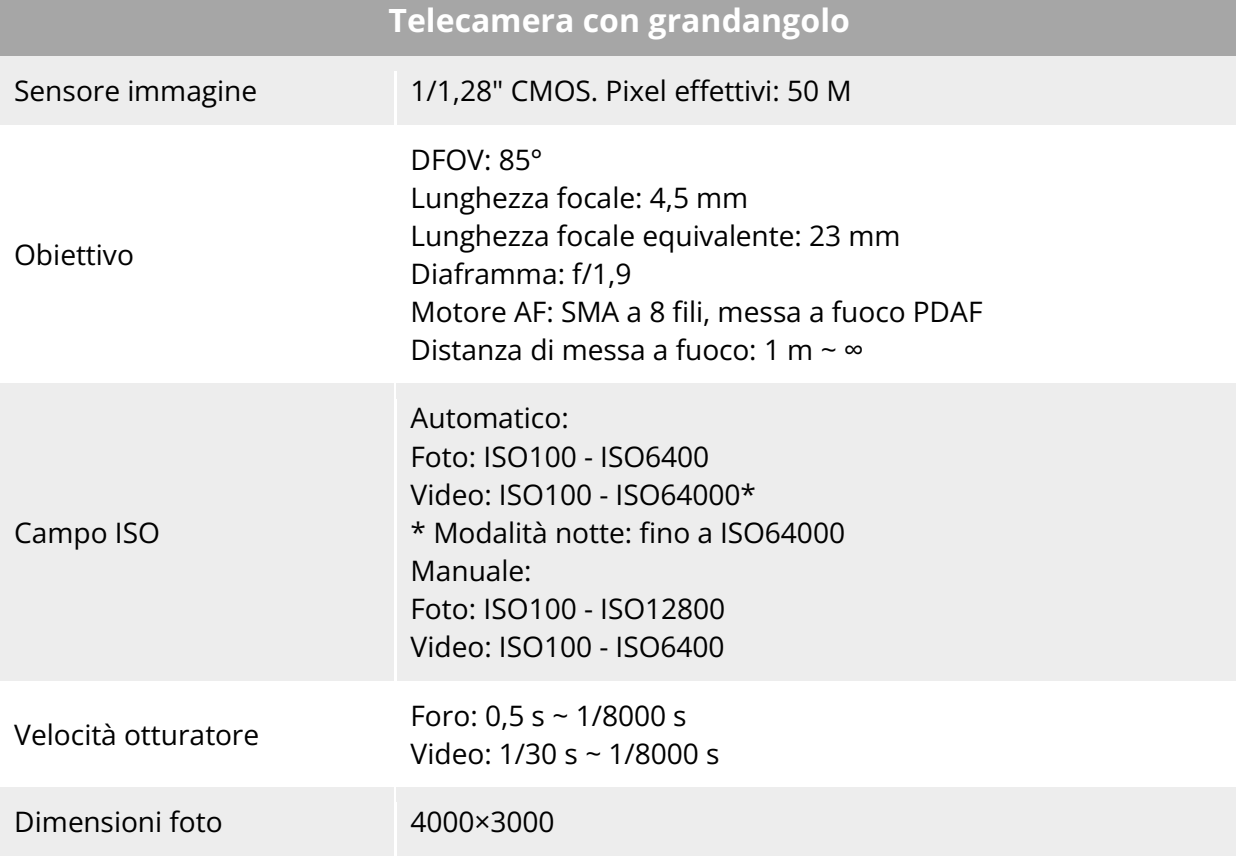

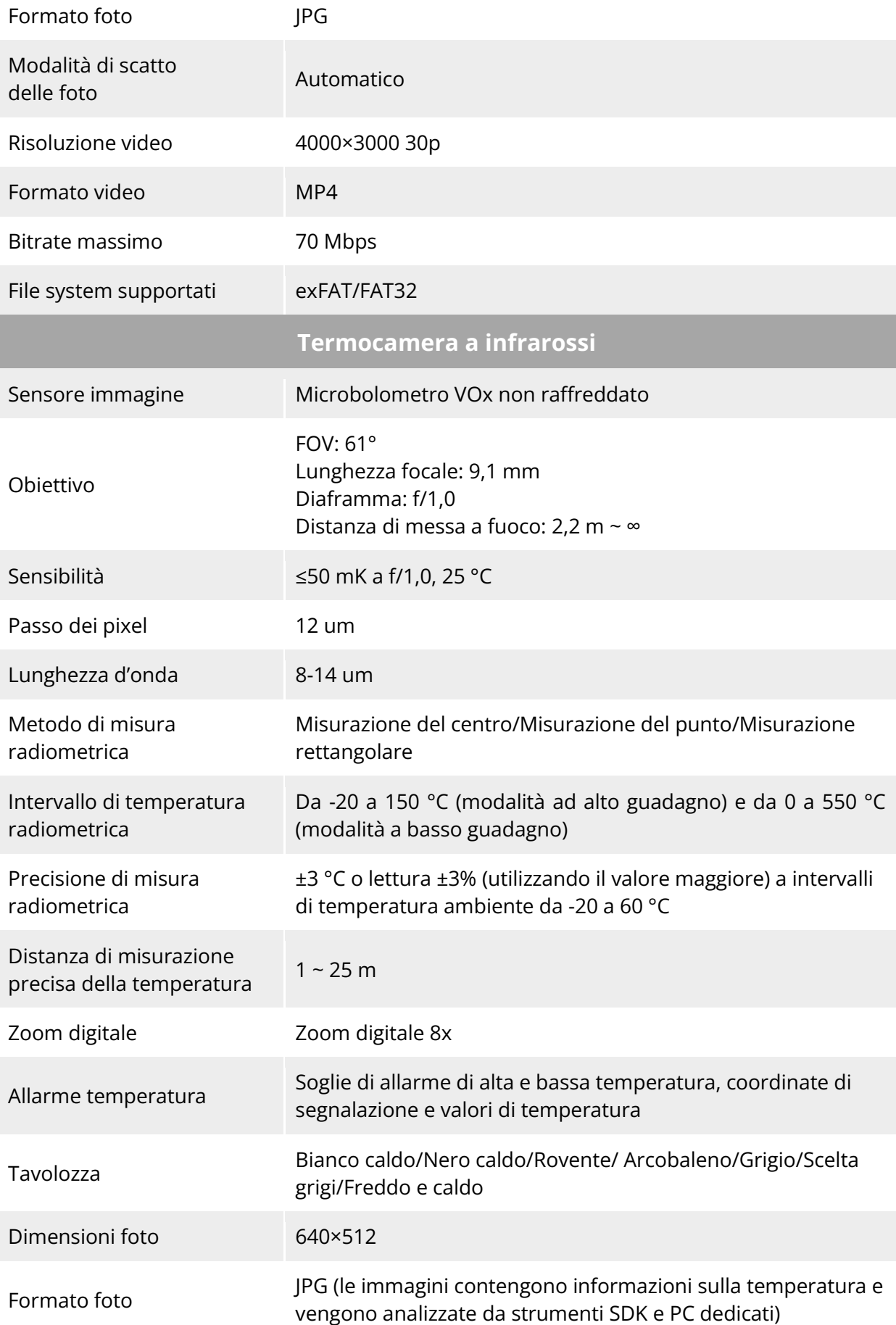

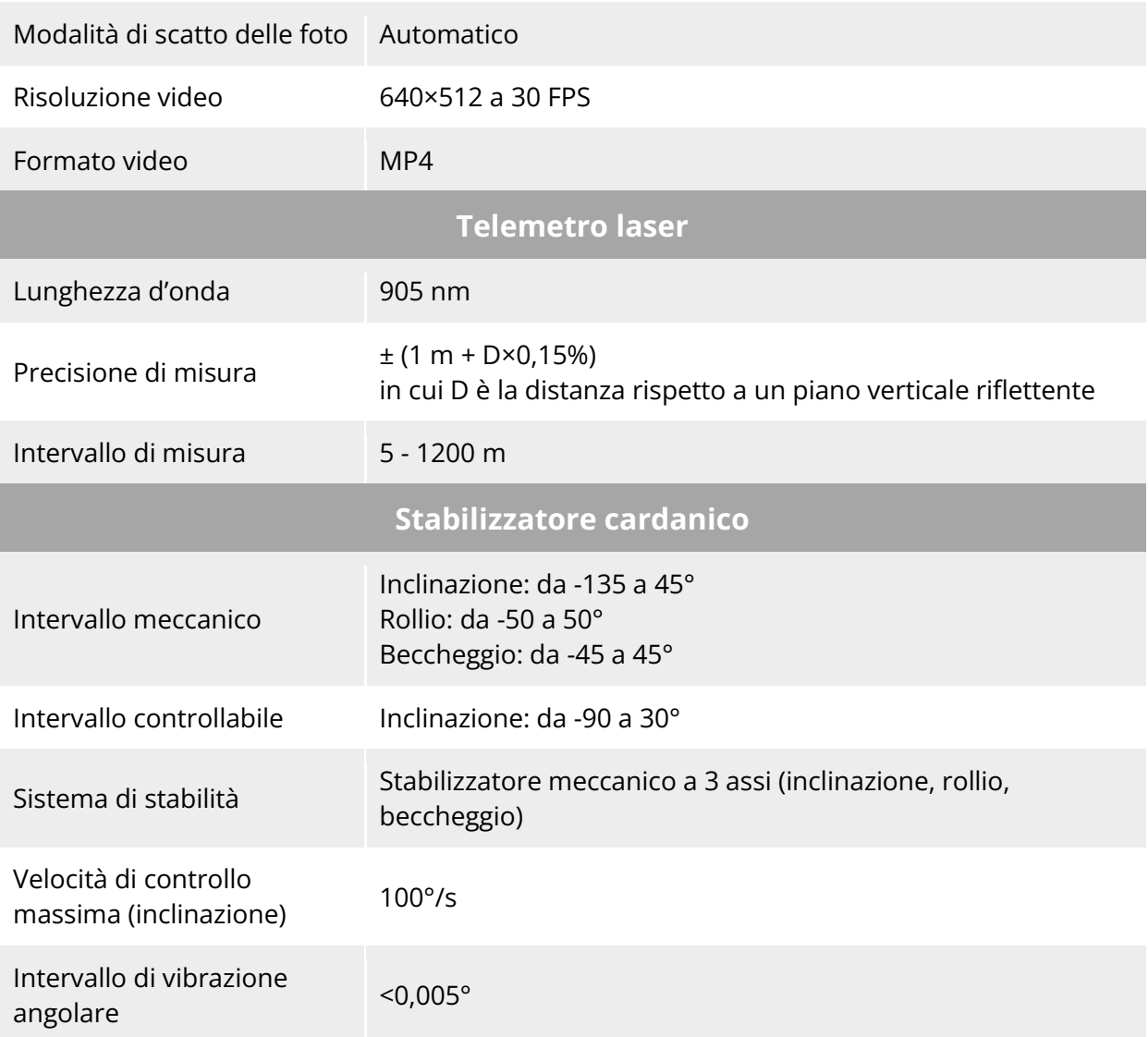

#### **A.3 Telecomando**

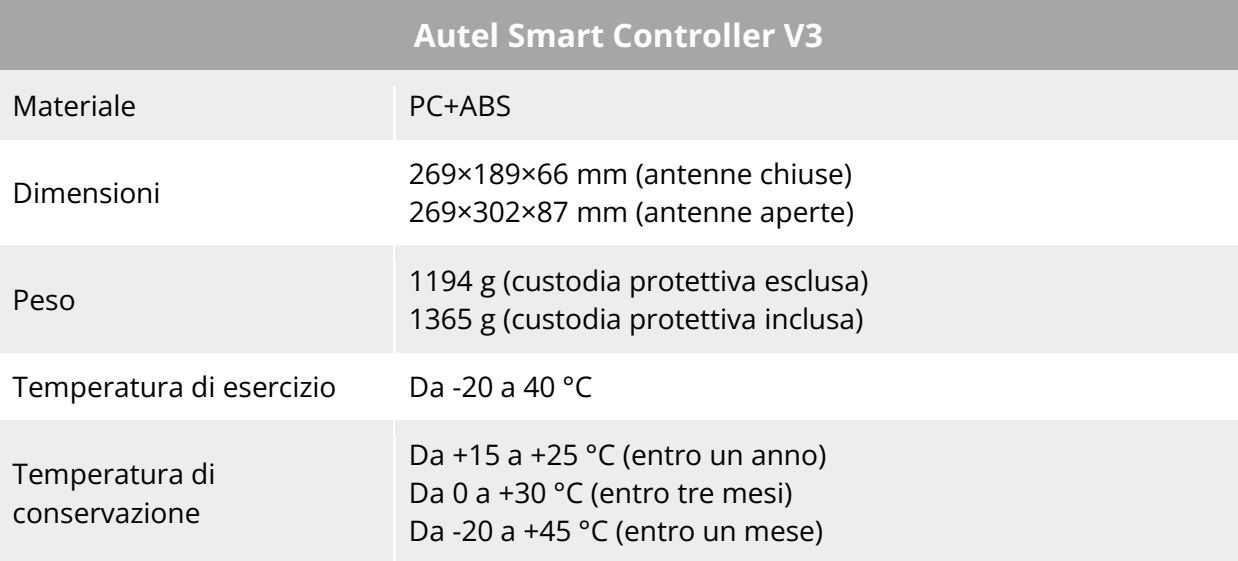

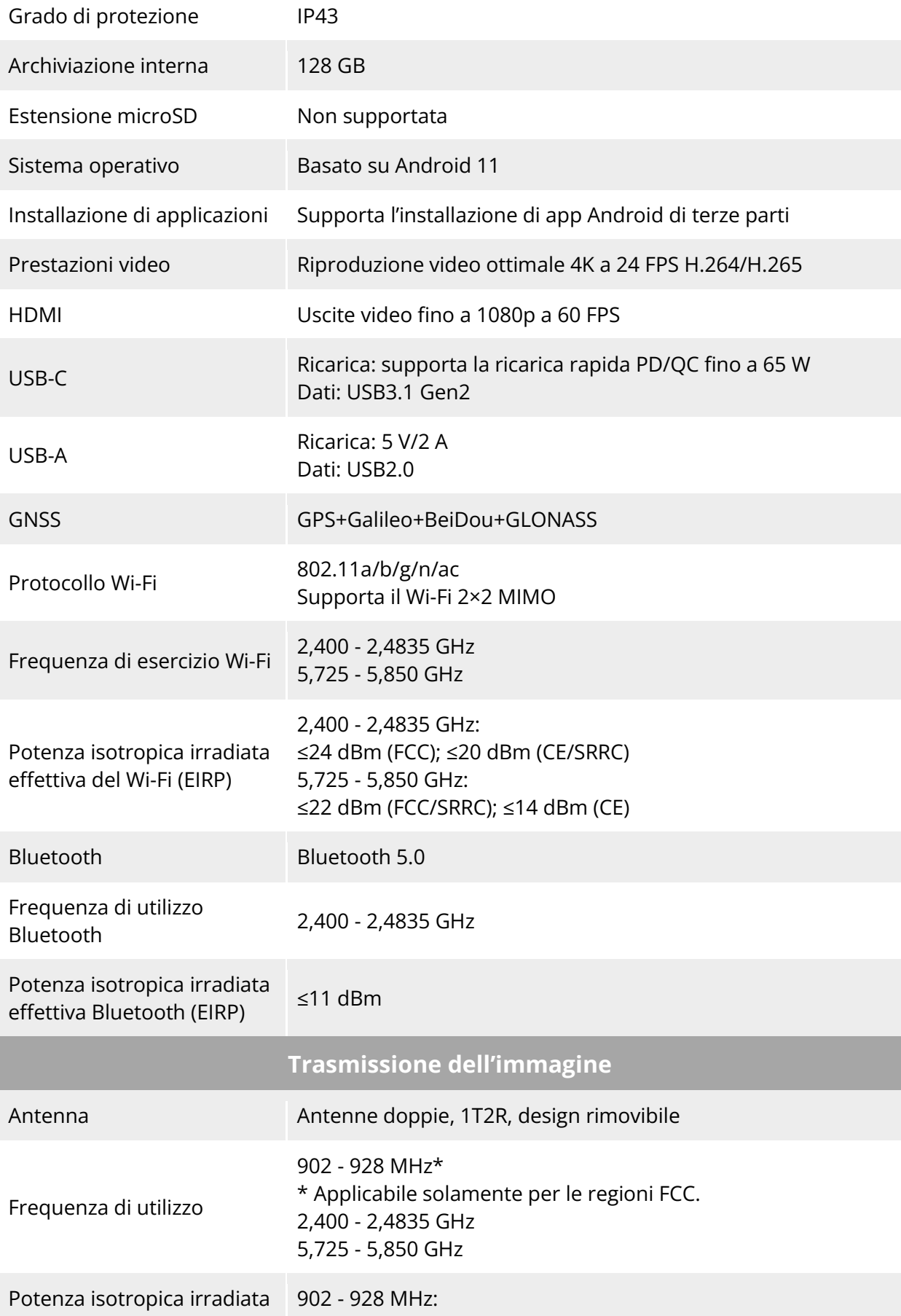

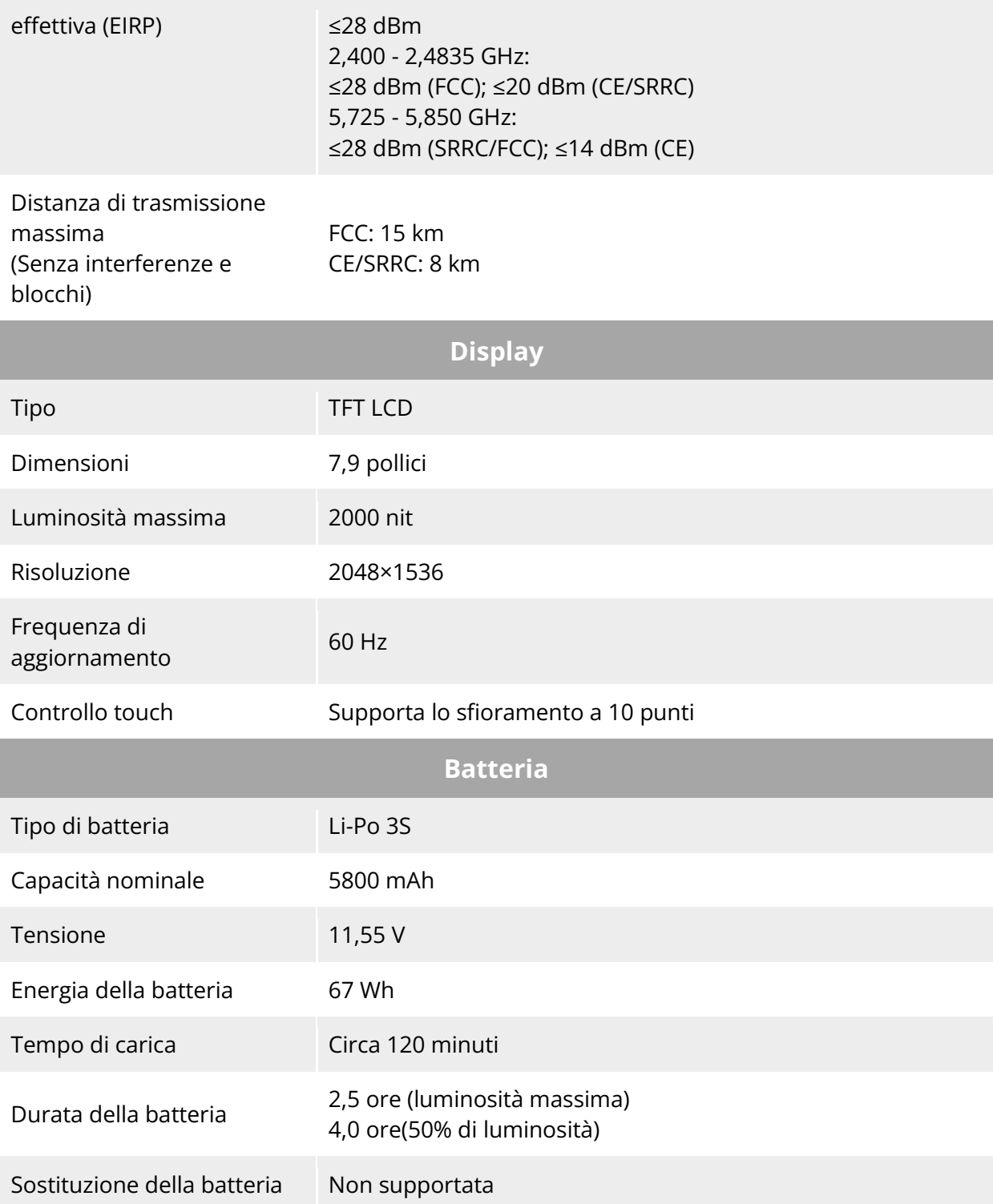

## **A.4 Batteria intelligente**

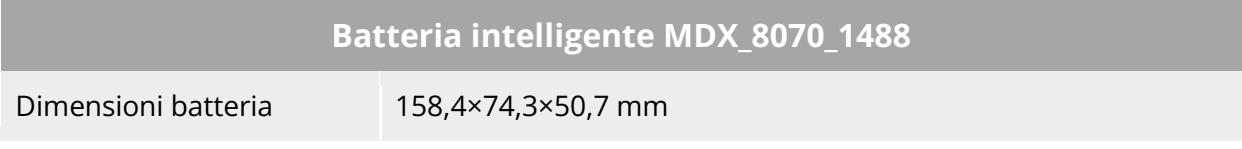

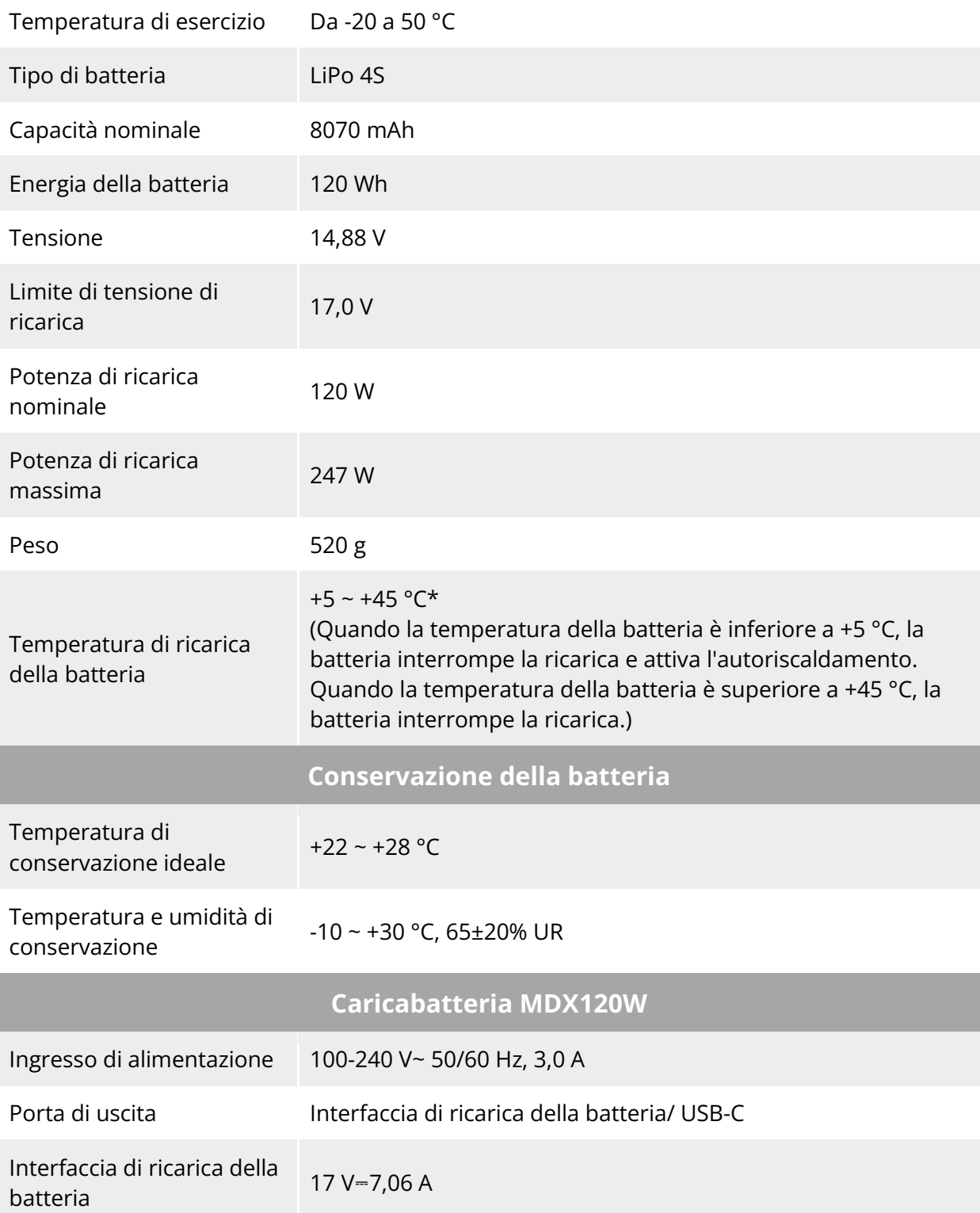

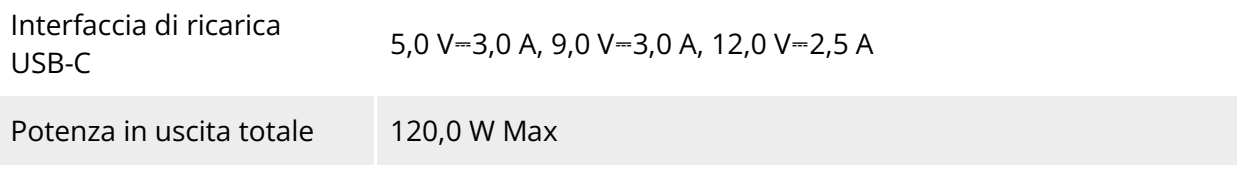

## **Allegato B Dichiarazione di conformità**

#### **Dichiarazione di conformità**

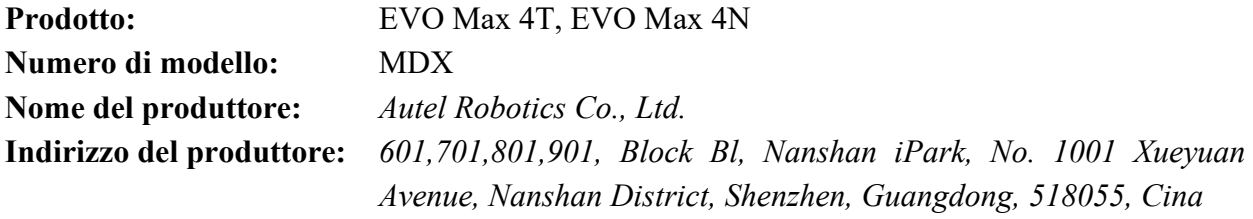

L'azienda *Autel Robotics Co., Ltd.* dichiara, sotto la propria esclusiva responsabilità, che il prodotto di cui sopra è conforme ai requisiti applicabili delle seguenti direttive:

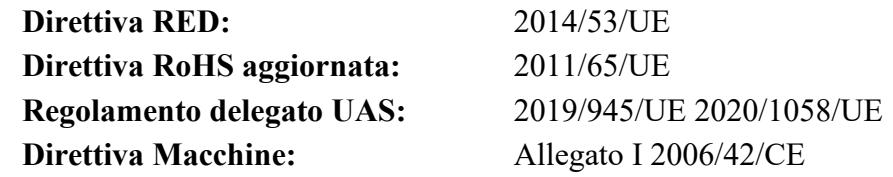

La conformità a queste direttive per il presente prodotto è stata valutata mediante la dimostrazione della conformità alle seguenti norme e/o regolamenti armonizzati:

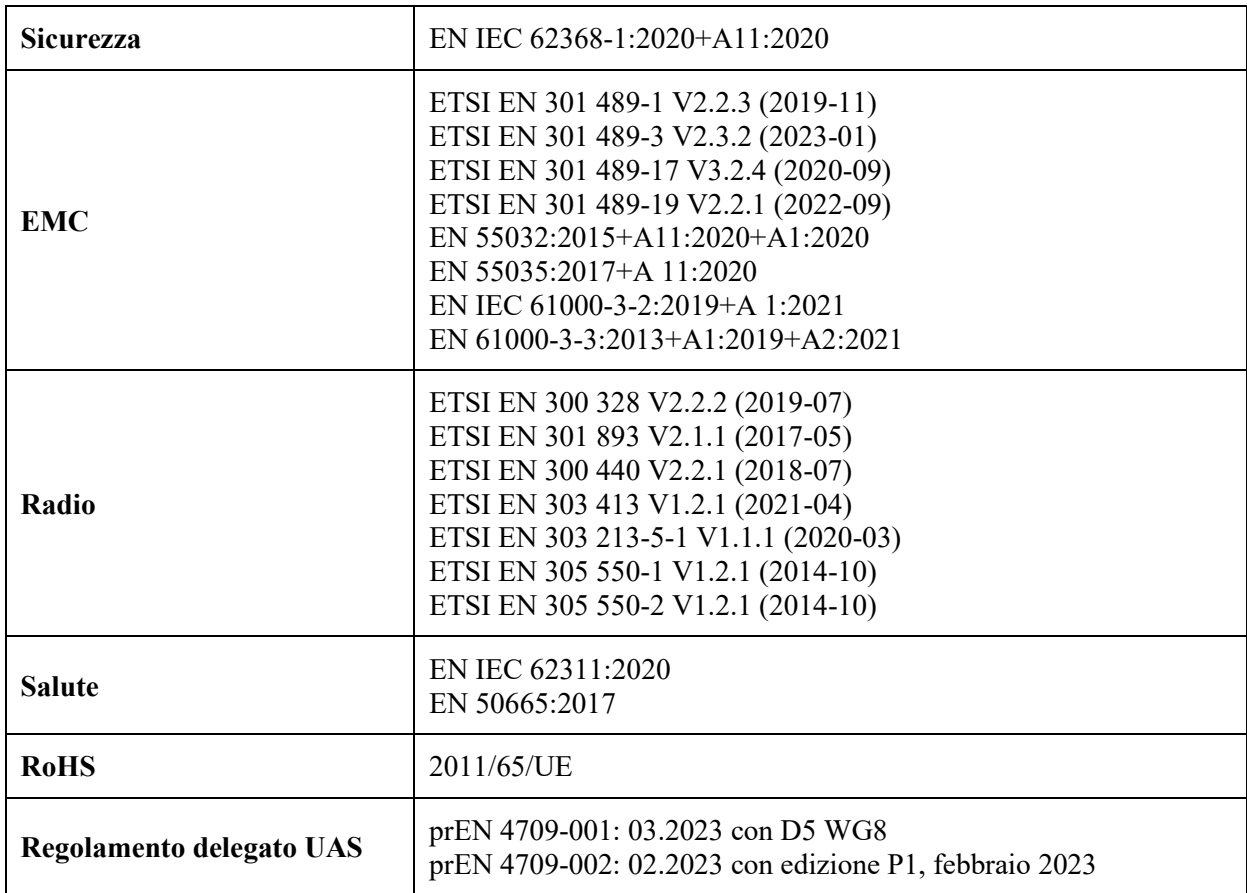

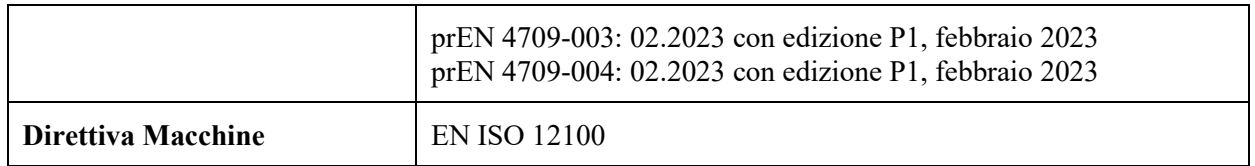

L'organismo notificato, *Bay Area Compliance Labs Corp*, numero di organismo notificato: 1313, ha eseguito l'esame UE del tipo in conformità all'allegato III, modulo B, della direttiva 2014/53/UE del Consiglio e ha rilasciato il certificato di esame UE del tipo: B2302226.

L'organismo notificato, *LGAI Technological Center S.A./Applus*, numero di organismo notificato: 0370, ha eseguito l'esame UE del tipo in conformità all'allegato III, modulo B, del regolamento (UE) 945/2019 e ha rilasciato il certificato di esame UE del tipo: 0370-UAS-0008.

Firmato per e a nome di: *Autel Robotics Co., Ltd.* Luogo: Shenzhen, Cina Data: 13/01/2024 Nome: Cheng Zhuanpeng Posizione: rappresentante legale

Firma: Cheng Zhuanpeny

**Allegato I**

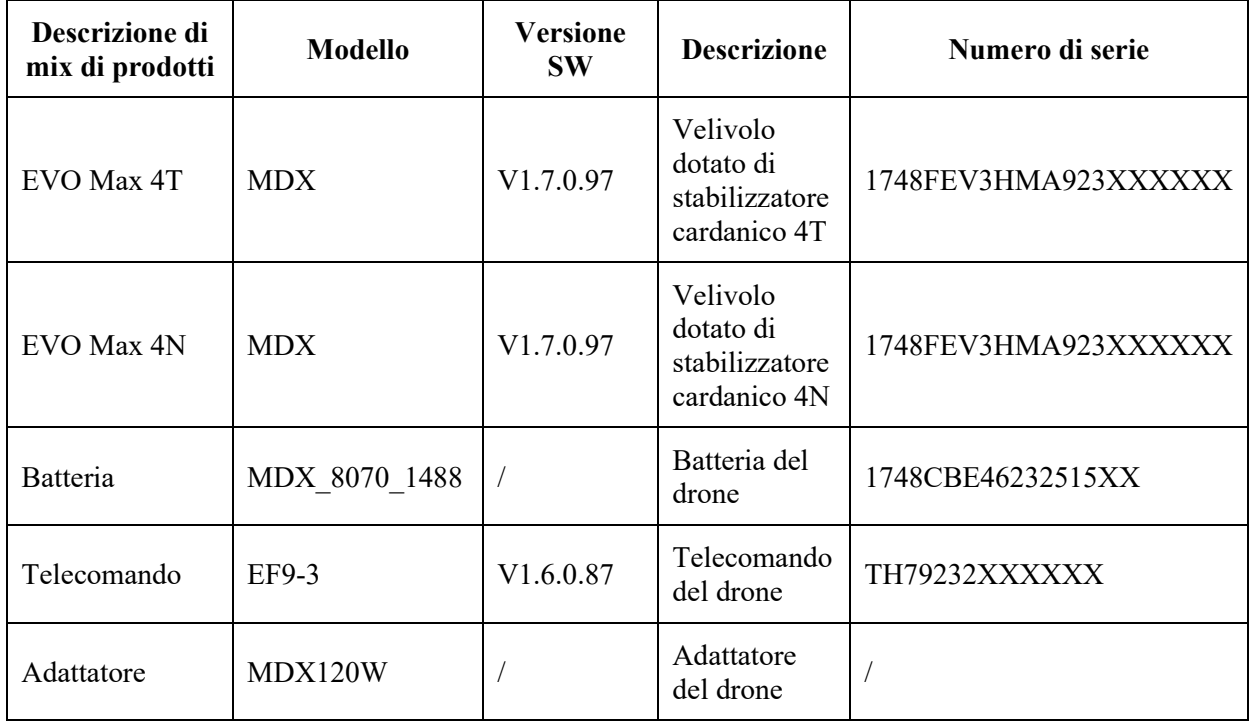

\*Nota: Il produttore rilascerà software aggiornati per la correzione di bug e il miglioramento delle prestazioni in seguito all'immissione del prodotto sul mercato. Tutte le versioni aggiornate rilasciate dal produttore sono state accertate come conformi ai regolamenti applicabili. Tutti i parametri RF (ad es. potenza RF, frequenza) non sono accessibili agli utenti finali e non possono essere modificati da terzi. La conformità del prodotto ai requisiti UE è garantita dalla valutazione dei segnali GNSS. I parametri radio

sono impostati automaticamente in base alla regione rilevata; l'utente non ha la possibilità di modificare tali impostazioni.

Il livello di potenza sonora garantito per questa apparecchiatura UAS è di 87 dB(A). L'oggetto della dichiarazione sopra descritta è di classe 2.

Per scaricare il documento, visitare il sito: [https://www.autelrobotics.com/doc/591/.](https://www.autelrobotics.com/doc/591/)

# $\epsilon$